#### **WorkCentre<sup>®</sup> 7400 Series**

**Multifunction Printer** 

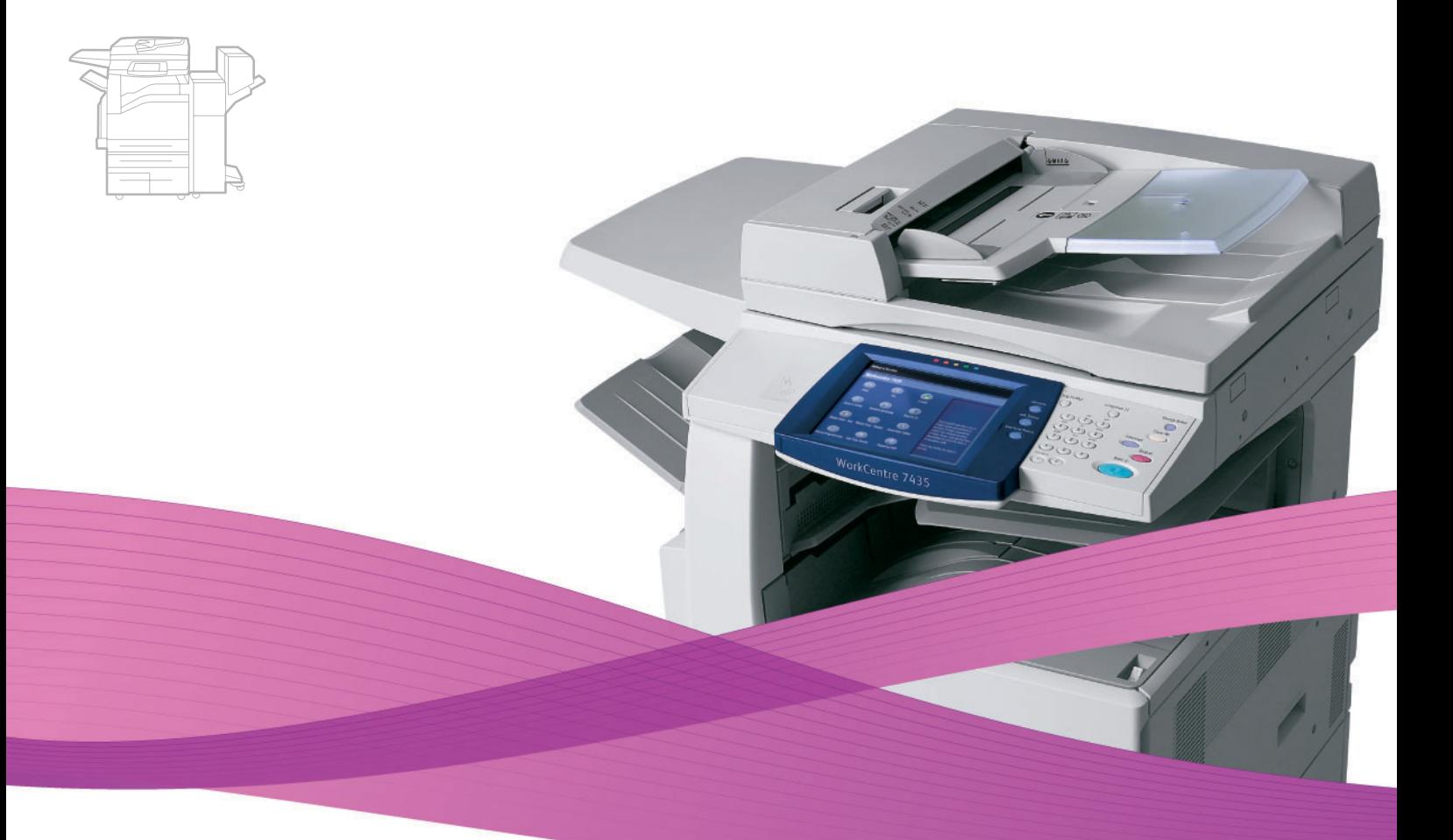

# WorkCentre® 7425/7428/7435 **User Guide**

#### English

Français Italiano Deutsch Español Português

Guía del usuario

Guia do usuário Nederlands Gebruikershandleiding

Guide d'utilisation

Guida dell'utente **Dansk** Benutzerhandbuch Norsk Suomi Čeština

Svenska

Användarhandbok Betjeningsvejledning Brukerhåndbok Käyttöopas

Русский Türkçe Uživatelská příručka Ελληνικά

Polski

Magyar

Przewodnik użytkownika Felhasználói útmutató Руководство пользователя Kullanıcı Kılavuzu Εγχειρίδιο χρήστη

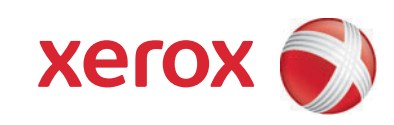

Opphavsrett © 2009 ved Xerox Corporation. Forbeholdt alle rettigheter. Upubliserte rettigheter forbeholdt i henhold til lover om opphavsrett i USA. Innholdet i dette dokumentet kan ikke gjengis på noen form uten tillatelse fra Xerox Corporation.

Opphavsretten dekker alle versjoner av materiale og informasjon som er, eller vil bli, opphavsrettsbeskyttet i henhold til loven om opphavsrett. Dette gjelder også uavkortet for materiale basert på programvaren som er vist her, som stiler, maler, skjermbilder, symboler osv.

Xerox®, CentreWare®, WorkCentre®, PrintingScout® og Walk-Up® er varemerker for Xerox Corporation i USA og/eller andre land.

Adobe Reader®, Adobe Type Manager®, ATM™, Flash®, Macromedia®, Photoshop® og PostScript® er varemerker for Adobe Systems Incorporated i USA og/eller andre land.

Apple®, AppleTalk®, Bonjour®, EtherTalk®, Macintosh®, Mac OS® og TrueType® er varemerker for Apple Computer, Inc. i USA og/eller andre land.

HP-GL<sup>®</sup>, HP-UX<sup>®</sup> og PCL<sup>®</sup> er varemerker for Hewlett-Packard Corporation i USA og/eller andre land.

IBM® og AIX® er varemerker for International Business Machines Corporation i USA og/eller andre land.

Microsoft®, Windows Vista®, Windows®, og Windows Server® er varemerker for Microsoft Corporation i USA og/eller andre land.

Novell<sup>®</sup>, NetWare®, NDPS®, NDS®, Novell Directory Services®, IPX<sup>™</sup> og Novell Distributed Print Services<sup>™</sup> er varemerker for Novell, Incorporated i USA og/eller andre land.

SGI® IRIX® er et varemerke for Silicon Graphics, Inc.

SunSM, Sun Microsystems™ og Solaris™ er varemerker for Sun Microsystems, Incorporated i USA og/eller andre land.

UNIX® er et varemerke i USA og andre land og er lisensiert utelukkende gjennom X/Open Company Limited.

Xerox er en ENERGY STAR®-partner og fastslår at dette produktet innfrir kravene til strømsparing som er spesifisert i ENERGY STAR. ENERGY STAR-navnet og -logoen er registrerte merker i USA.

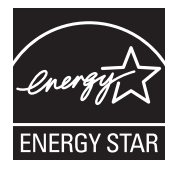

# Innhold

# 1 Sikkerhet

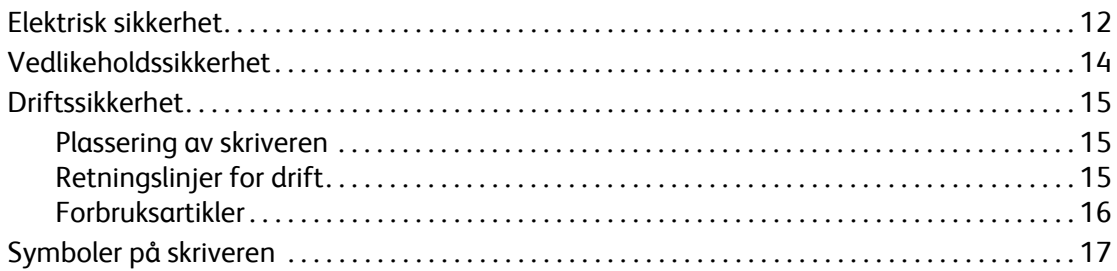

# 2 Funksjoner

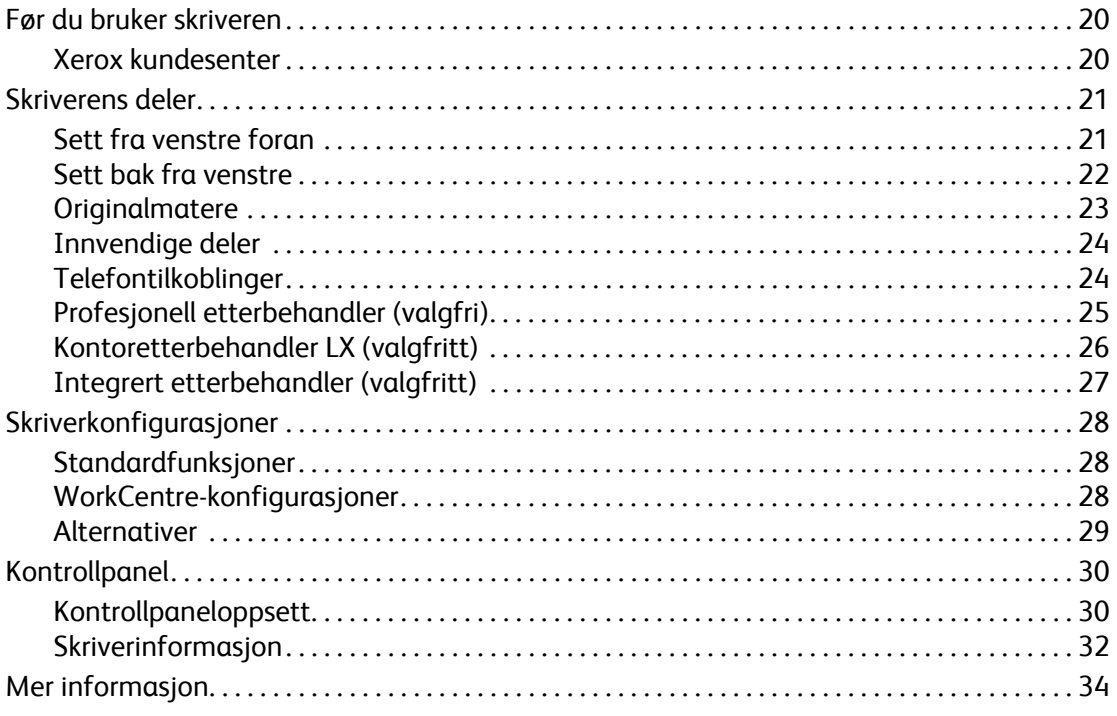

# 3 Innføring i nettverk

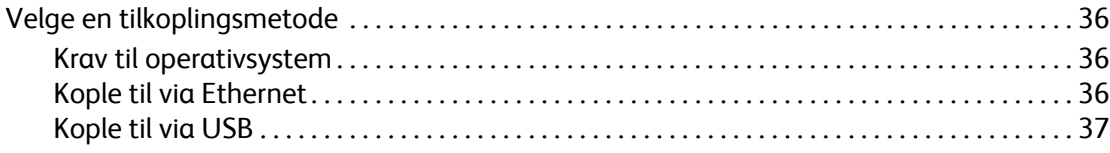

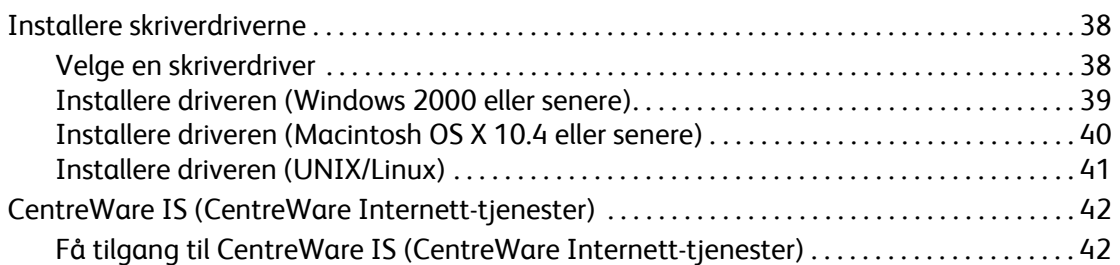

# [4 Utskrift](#page-42-0)

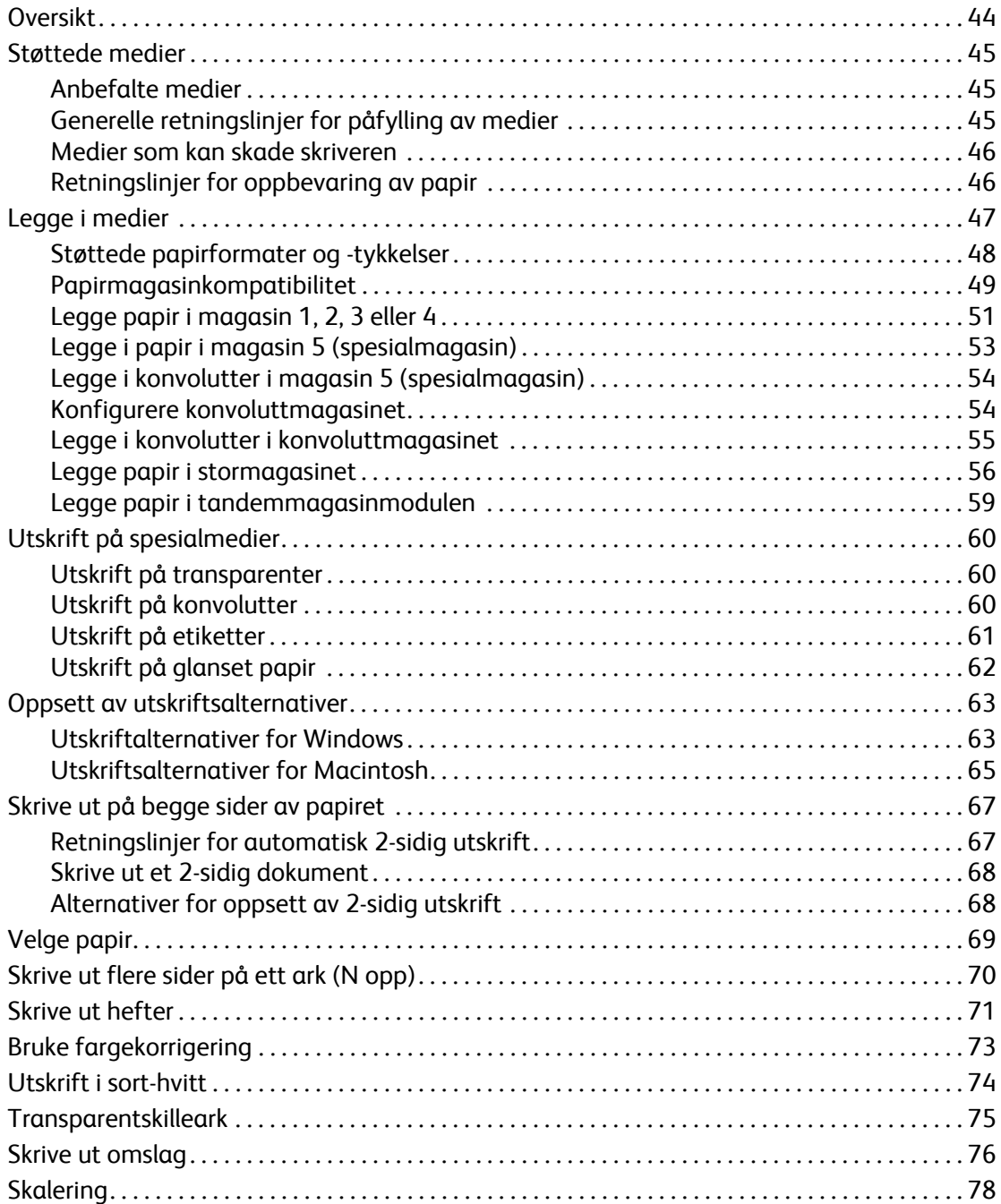

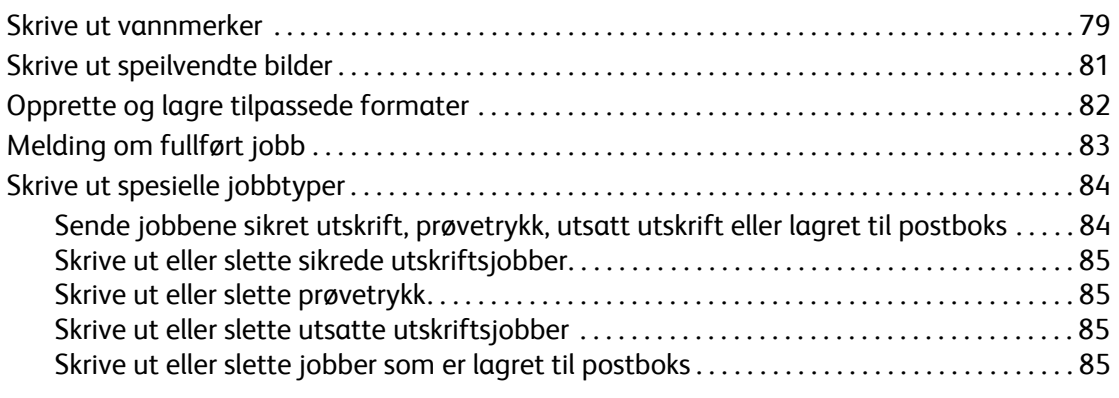

# [5 Kopiering](#page-86-0)

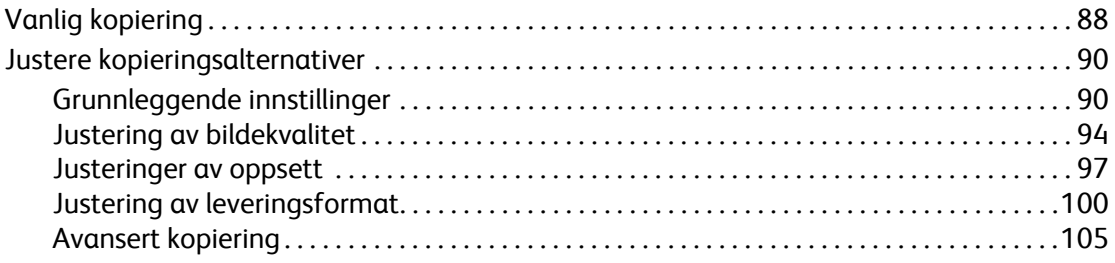

# [6 Faksing](#page-110-0)

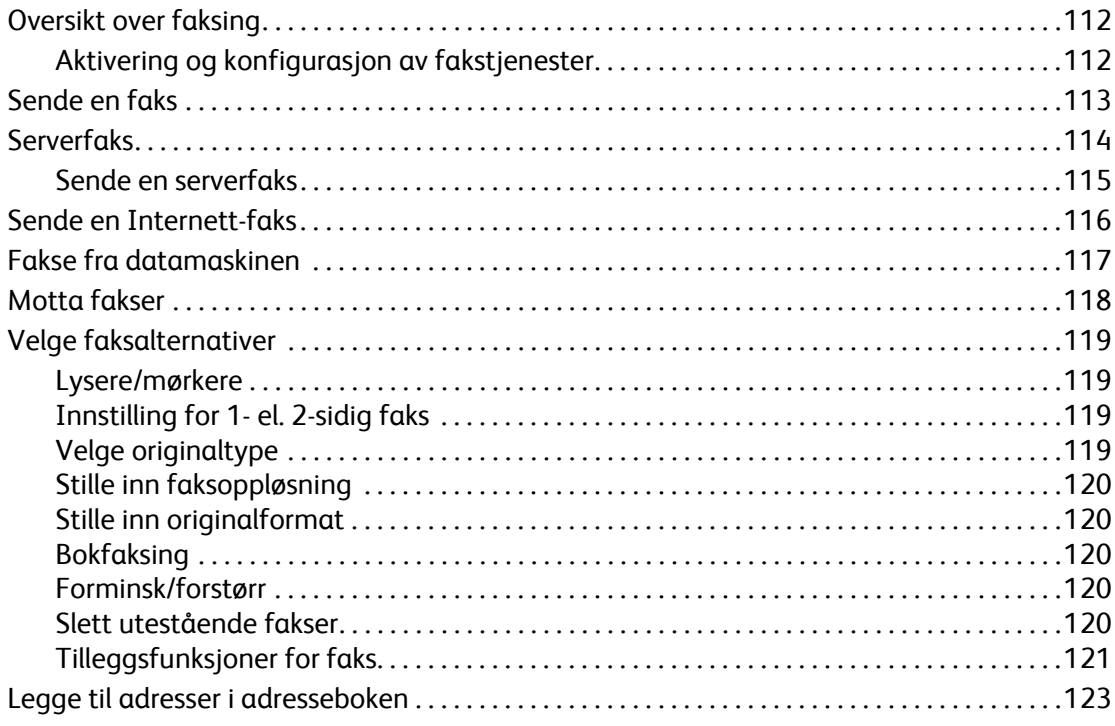

# [7 Skanning](#page-124-0)

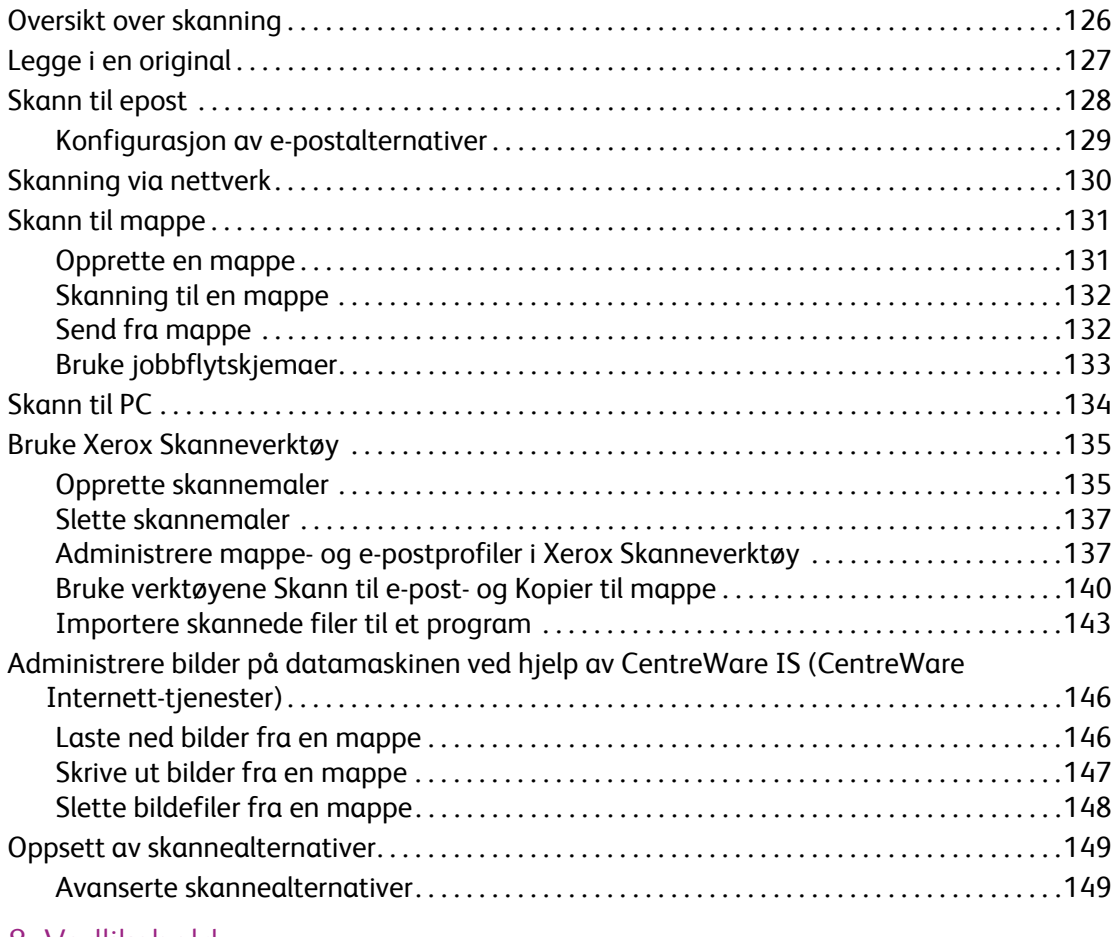

# [8 Vedlikehold](#page-152-0)

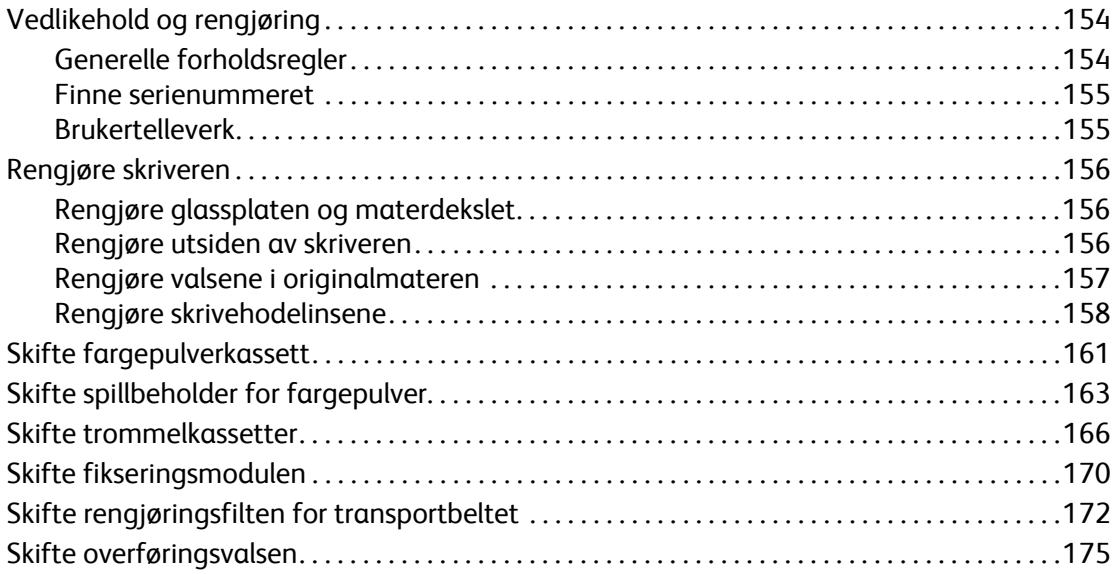

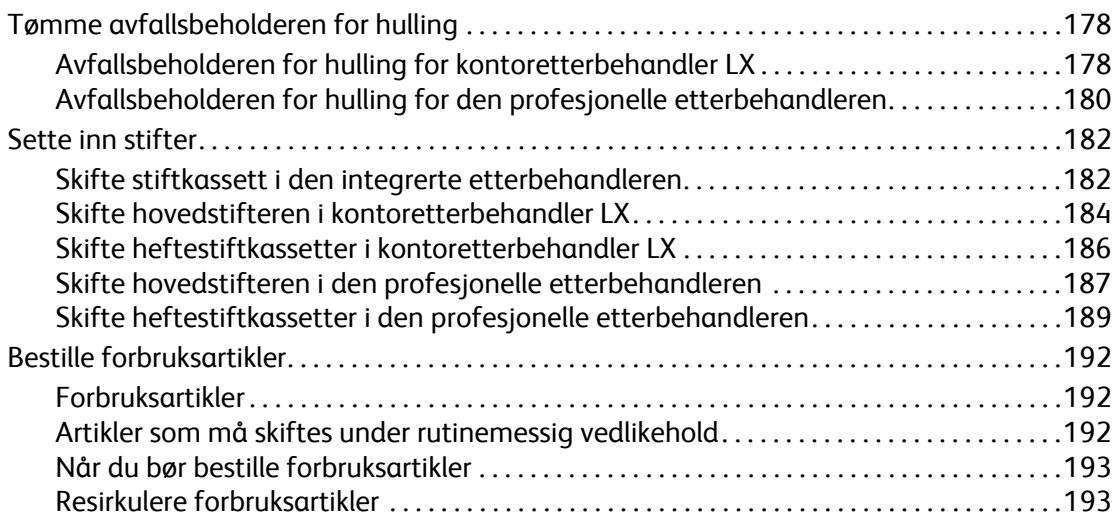

# [9 Feilsøking](#page-194-0)

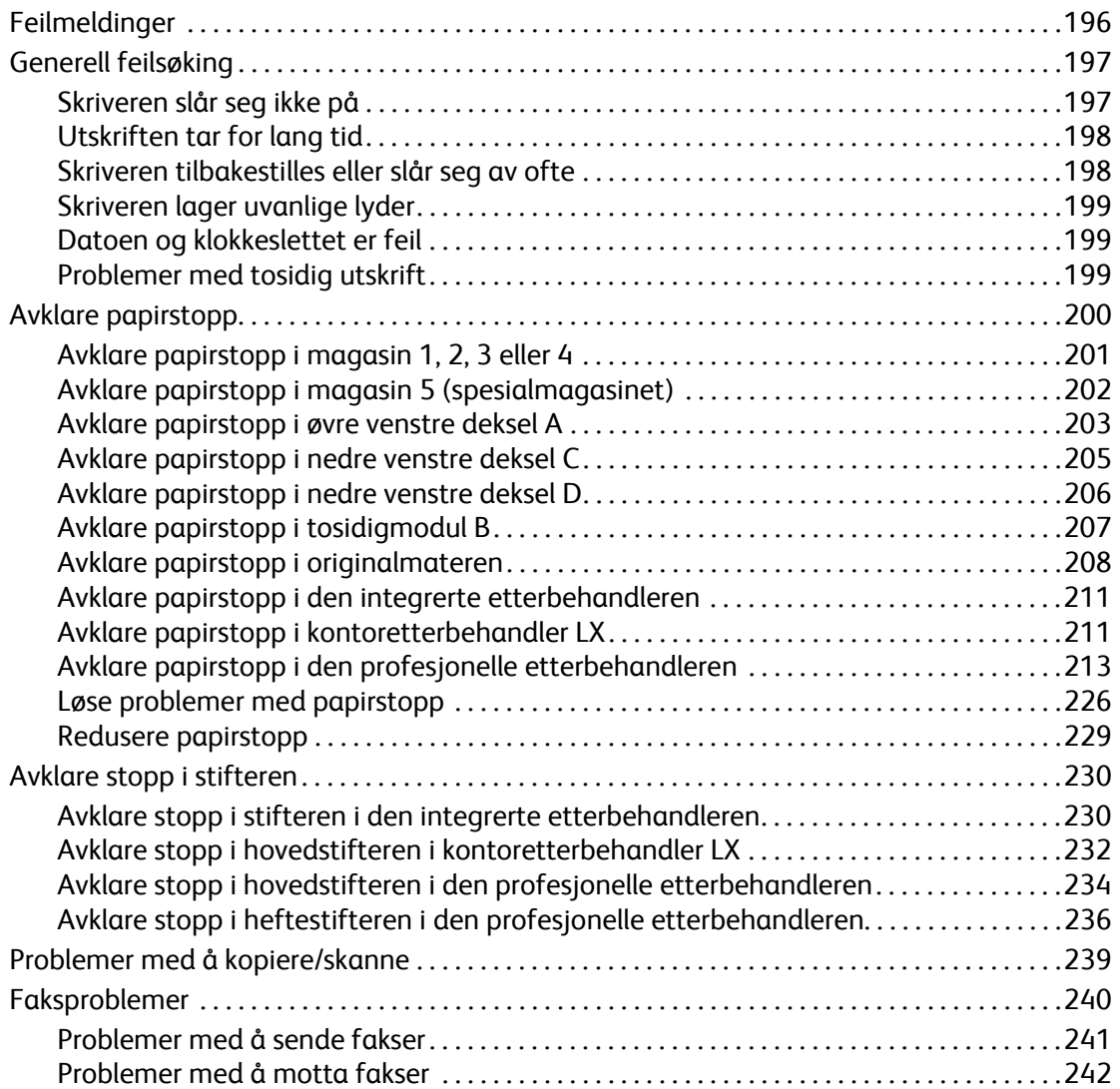

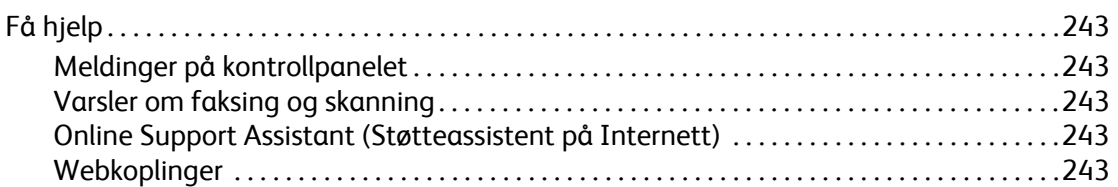

# A Produktspesifikasjoner

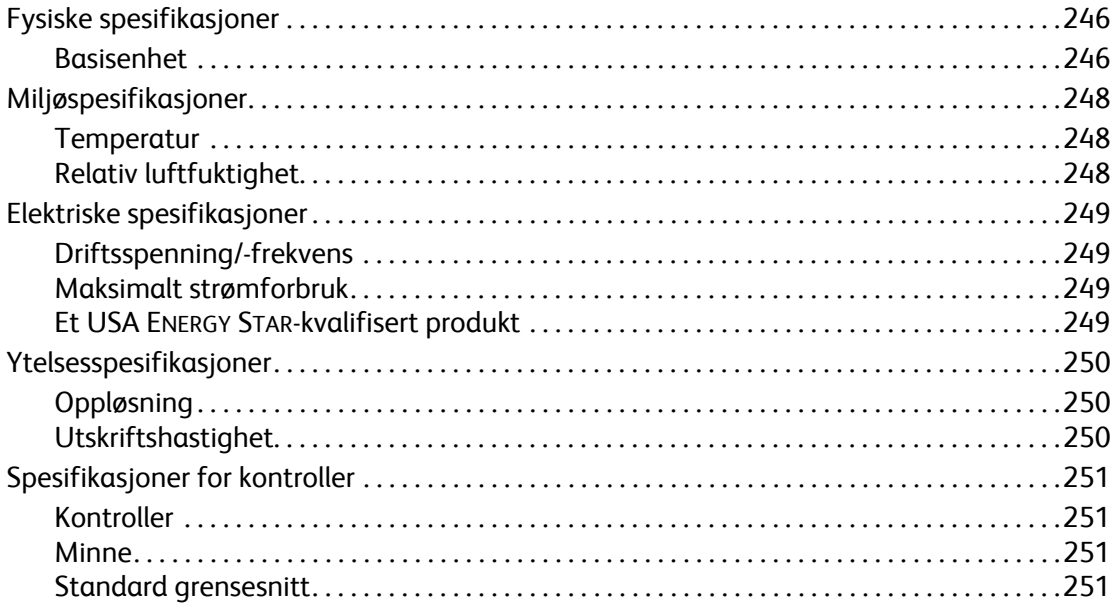

# **B** Godkjenning og sertifisering

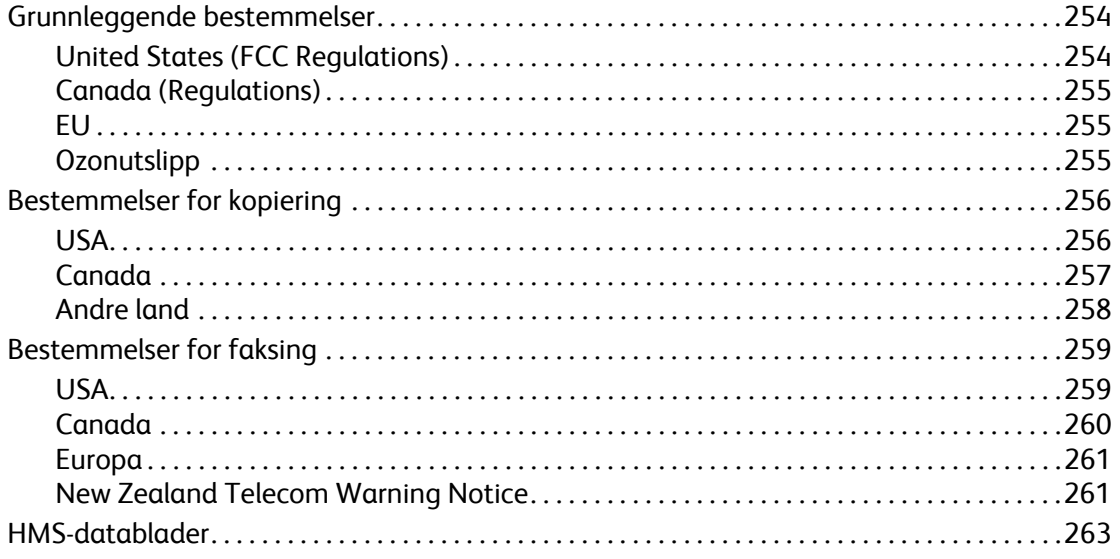

# C Resirkulering og avfallshåndtering

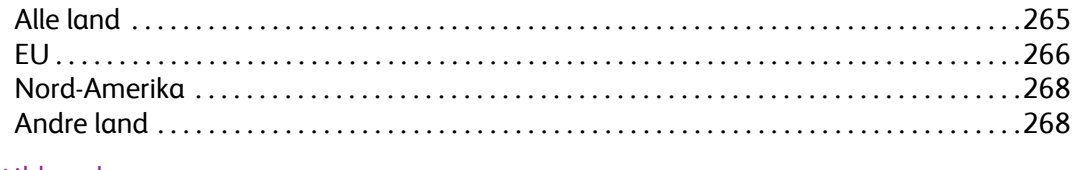

# Stikkord

# <span id="page-10-0"></span>Sikkerhet

# 1

Dette kapitlet inneholder:

- [Elektrisk sikkerhet på side 12](#page-11-0)
- [Vedlikeholdssikkerhet på side 14](#page-13-0)
- [Driftssikkerhet på side 15](#page-14-0)
- [Symboler på skriveren på side 17](#page-16-0)

Skriveren og anbefalte forbruksartikler er utviklet og testet slik at de oppfyller strenge krav til sikkerhet. Studer informasjonen på de neste sidene for å sikre at du bruker skriveren på en trykk måte.

Sikkerhet

# <span id="page-11-0"></span>Elektrisk sikkerhet

- Bruk strømledningen som fulgte med skriveren.
- Sett strømledningen direkte inn i en riktig jordet veggkontakt. Kontroller at hver ende av ledningen er satt inn skikkelig. Hvis du ikke er sikker på om en kontakt er jordet, kontakter du en elektriker.
- Du må aldri bruke en jordet overgang til å kople maskinen til en ujordet kontakt.
- Ikke bruk skjøteledning eller delekontakt.
- Kontroller at skriveren er koplet til en kontakt med riktig spenning og strøm. Gå gjennom de elektriske spesifikasjonene med en elektriker om nødvendig.

**Advarsel:** Sørg for at skriveren er riktig jordet, slik at du unngår fare for elektrisk støt. Elektriske produkter kan være farlige hvis de misbrukes.

- Unngå også å plassere skriveren slik at noen kan tråkke på strømledningen.
- Ikke plasser gjenstander oppå strømledningen.
- Dekk aldri til ventilasjonsåpningene. De hindrer overoppheting av skriveren.
- Ikke slipp binderser eller stifter inn i skriveren.
- Skyv aldri gjenstander av noe slag inn i spor eller åpninger på skriveren. Hvis de kommer i kontakt med et spenningspunkt eller kortslutter deler, kan det resultere i brannfare eller elektrisk støt.

Hvis du legger merke til en uvanlig lukt eller lyd:

- 1. Slå av skriveren umiddelbart.
- 2. Trekk strømledningen ut av veggkontakten.
- 3. Kontakt en autorisert servicetekniker, slik at problemet kan løses.

Strømledningen er festet til baksiden av skriveren. Hvis det er nødvendig å kutte all strøm til skriveren, trekker du strømledningen ut av veggkontakten.

**Advarsel:** Ikke fjern deksler eller beskyttelsesanordninger som er festet med skruer, med mindre du blir bedt om å gjøre dette i forbindelse av installering av valgfritt utstyr. Strømmen må være AV under slike installasjoner. Trekk ut strømledningen når du fjerner deksler og beskyttelsesanordninger for å installere valgfritt utstyr. Bortsett fra brukerinstallerbare alternativer er det bare serviceteknikere som kan vedlikeholde og etterse deler bak disse dekslene.

Følgende er sikkerhetsrisikoer:

- Strømledningen er skadet eller frynset.
- Det er sølt væske i skriveren.
- Skriveren har vært i berøring med vann.

Gjør følgende hvis noen av disse situasjonene oppstår:

- 1. Slå av skriveren umiddelbart.
- 2. Trekk strømledningen ut av veggkontakten.
- 3. Kontakt en autorisert servicetekniker.

**Forsiktig:** Bruk bare en telekommunikasjonsledning med AWG-nummer 26 (American Wire Gauge) eller større for å redusere brannfaren.

Sikkerhet

# <span id="page-13-0"></span>Vedlikeholdssikkerhet

- Ikke forsøk å utføre noe vedlikehold som ikke er spesielt beskrevet i dokumentasjonen som følger med skriveren.
- Ikke bruk rengjøringsmidler på sprayboks. Bruk av forbruksartikler som ikke er godkjent, kan føre til dårlig ytelse og farlige situasjoner.
- Ikke brenn noen forbruksartikler eller artikler som må skiftes under rutinemessig vedlikehold. Hvis du vil ha informasjon om resirkulering av forbruksartikler fra Xerox, kan du gå til [www.xerox.com/gwa.](http://www.office.xerox.com/cgi-bin/printer.pl?APP=udpdfs&Page=color&Model=WorkCentre+WC7425_WC7428_WC7435&PgName=recyclesupplies&Language=norwegian)

# <span id="page-14-0"></span>Driftssikkerhet

## Denne delen inneholder:

- [Plassering av skriveren på side 15](#page-14-1)
- [Retningslinjer for drift på side 15](#page-14-2)
- [Forbruksartikler på side 16](#page-15-0)

Skriveren og forbruksartiklene ble utviklet og testet for å oppfylle strenge krav til sikkerhet. Dette omfatter undersøkelser og godkjenning som er foretatt av uavhengige klassifiseringsorganer, og samsvar med etablerte miljøstandarder.

Studer retningslinjene for sikkerhet under for å sikre at du bruker skriveren på en trykk måte.

# <span id="page-14-1"></span>Plassering av skriveren

- Plasser skriveren i et støvfritt område med en temperatur på mellom 10 °C og 28 °C og en relativ luftfuktighet på mellom 15 % og 85 % (ikke-kondenserende).
- Plasser skriveren på et sted med tilstrekkelig plass for ventilering, drift og vedlikehold.
- Ikke sett skriveren rett på et teppe (uten en tralle eller et stativ). Luftbårne teppefibre kan bli trukket inn i skriveren og føre til problemer med utskrifts- og kopikvaliteten.
- Ikke plasser skriveren i nærheten av en varmekilde.
- Ikke plasser skriveren i direkte sollys, slik at du unngår skade på lysfølsomme komponenter.
- Ikke plasser skriveren på et sted der den utsettes for den kalde luftstrømmen fra et klimaanlegg.

# <span id="page-14-2"></span>Retningslinjer for drift

- Ikke blokker eller dekk til spor eller åpninger på skriveren. Uten tilstrekkelig ventilasjon kan skriveren bli overopphetet.
- Sett skriveren på et jevnt underlag som ikke vibrerer, og som er sterkt nok til å tåle vekten av skriveren. Vekten av skriveren uten emballasje er omtrent 101 kg.
- Hold hender, hår, slips og lignende borte fra utmatingsområdet og matevalsene.
- Ikke fjern papirmagasinet som du valgte i skriverdriveren eller kontrollpanelet, mens utskrift eller kopiering pågår.
- Ikke åpne dørene mens utskrift pågår.
- Ikke flytt skriveren mens utskrift pågår.

#### Sikkerhet

# <span id="page-15-0"></span>Forbruksartikler

- Bruk forbruksartikler som er spesielt utviklet for skriveren. Bruk av materiell som ikke er egnet, kan føre til redusert ytelse og utgjøre en sikkerhetsrisiko.
- Følg alle advarsler og instruksjoner som er festet på eller leveres sammen med skriveren, tilleggsutstyr og forbruksartikler.

**Forsiktig:** Det anbefales at du ikke bruker forbruksartikler fra andre enn Xerox. Xerox-garantien, serviceavtalene og Total Satisfaction Guarantee (Xerox Total Garanti) dekker ikke skader, feil eller redusert ytelse som skyldes bruk av forbruksartikler fra andre enn Xerox eller bruk av forbruksartikler fra Xerox som ikke er beregnet for dette produktet. Total Satisfaction Guarantee (Xerox Total Garanti) er tilgjengelig i USA og Canada. Dekning kan variere utenfor disse områdene. Kontakt den lokale representanten hvis du vil ha mer informasjon.

# <span id="page-16-0"></span>Symboler på skriveren

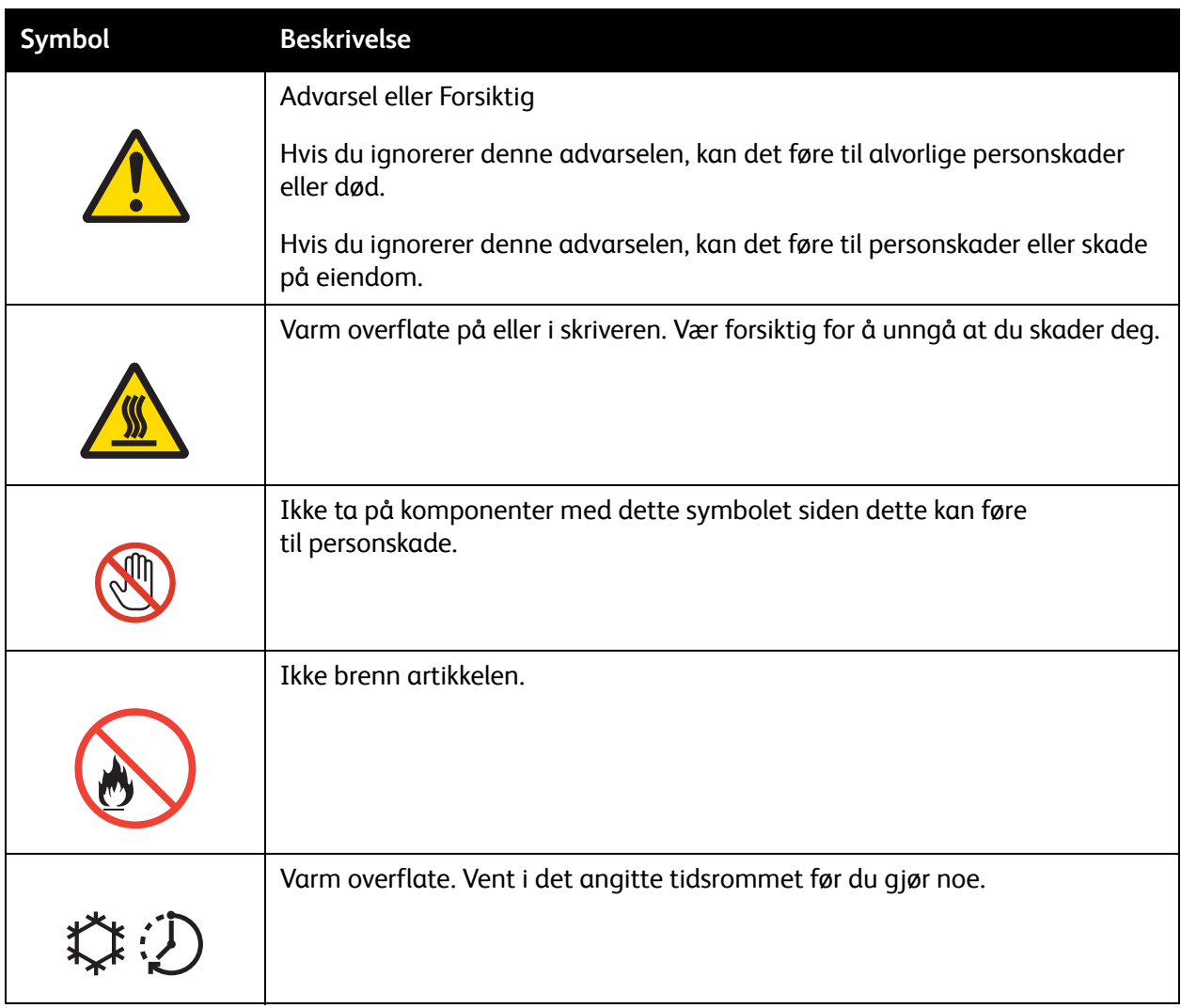

Sikkerhet

# <span id="page-18-0"></span>Funksjoner

2

Dette kapitlet inneholder:

- [Før du bruker skriveren på side 20](#page-19-0)
- [Skriverens deler på side 21](#page-20-0)
- [Skriverkonfigurasjoner på side 28](#page-27-0)
- [Kontrollpanel på side 30](#page-29-0)
- [Mer informasjon på side 34](#page-33-0)

# <span id="page-19-0"></span>Før du bruker skriveren

# <span id="page-19-1"></span>Xerox kundesenter

Hvis du trenger assistanse under eller etter produktinstallasjon, kan du gå til nettsiden til Xerox for løsninger og kundestøtte på Internett.

#### [www.xerox.com/office/worldcontacts](http://www.office.xerox.com/cgi-bin/printer.pl?APP=udpdfs&Page=color&Model=WorkCentre+WC7425_WC7428_WC7435&PgName=customersupport&Language=norwegian)

Hvis du trenger mer hjelp, kontakt ekspertene på Xerox kundesenter. Det kan hende du fikk telefonnummeret til en lokal representant da produktet ble installert. Skriv inn dette nummeret under slik at du vet hvor du har det hvis du skulle få bruk for det.

Telefonnummer til kundesenter eller lokal representant:

 $\#$ 

Xerox USA kundesenter: 1-800-821-2797

Xerox Canada kundesenter: 1-800-93-XEROX (1-800-939-3769)

Hvis du trenger mer hjelp i forbindelse med bruk av skriveren kan du:

- 1. Lese denne brukerhåndboken.
- 2. Kontakte hovedoperatøren.
- 3. Besøke nettsiden vår på [www.xerox.com/office/WC7425\\_WC7428\\_WC7435support e](http://www.office.xerox.com/cgi-bin/printer.pl?APP=udpdfs&Page=color&Model=WorkCentre+WC7425_WC7428_WC7435&PgName=knowledgebase&Language=norwegian)ller kontakte Xerox kundesenter.

Ha serienummeret til skriveren klart når du kontakter Xerox.

Kundesenteret ønsker følgende opplysninger: hva er problemet, skriverens serienummer, feilkode og navn og adresse på bedriften. Følg trinnene under for å finne serienummeret på skriveren.

- 1. Trykk på **Maskinstatus** på skriverens kontrollpanel.
- 2. Kategorien **Maskininformasjon** vises som standard. Serienummeret står på venstre side av berøringsskjermen.

Merk: Serienummeret finnes også på metallplaten på venstre side av skriveren, bak deksel A.

# <span id="page-20-0"></span>Skriverens deler

#### Dette avsnittet inneholder:

- [Sett fra venstre foran på side 21](#page-20-1)
- [Sett bak fra venstre på side 22](#page-21-0)
- [Originalmatere på side 23](#page-22-0)
- [Innvendige deler på side 24](#page-23-0)
- [Profesjonell etterbehandler \(valgfri\) på side 25](#page-24-0)
- [Kontoretterbehandler LX \(valgfritt\) på side 26](#page-25-0)
- [Integrert etterbehandler \(valgfritt\) på side 27](#page-26-0)

# <span id="page-20-1"></span>Sett fra venstre foran

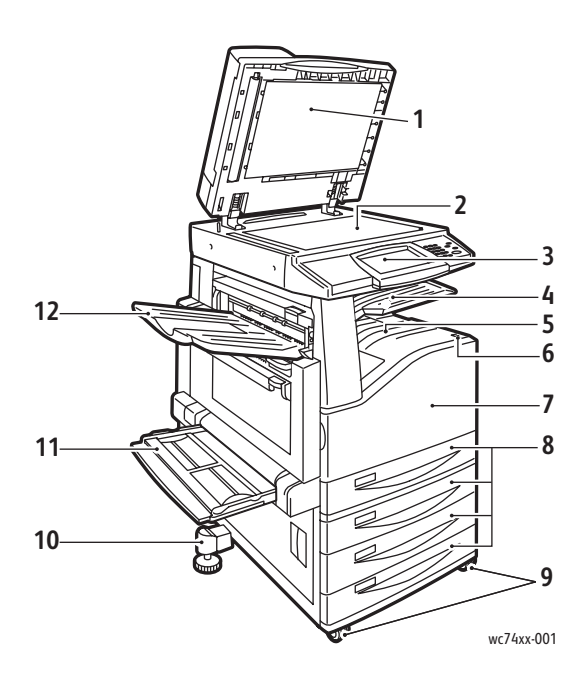

- 1. Dokumentdeksel
- 2. Glassplate
- 3. Kontrollpanel
- 4. Øvre midtre mottaker
- 5. Nedre midtre mottaker
- 6. Av/på-knappen
- 7. Deksel foran
- 8. Magasin 1 og valgfritt magasin 2, 3, 4
- 9. Låsbare hjul
- 10. Justeringsfot
- 11. Magasin 5 (spesialmagasin)
- 12. Øvre mottaker til venstre

#### Funksjoner

# <span id="page-21-0"></span>Sett bak fra venstre

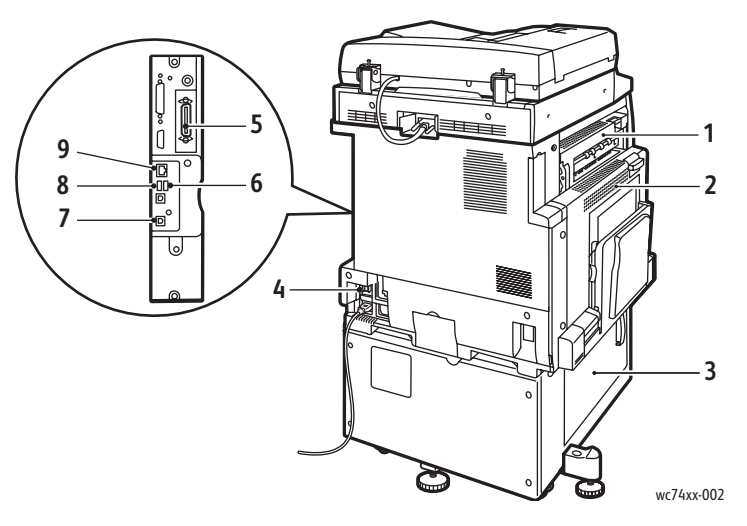

- 
- 
- 
- 
- 5. Parallellkobling (valgfritt)
- 1. Øvre venstre deksel van die staatste staat op 1. Fakstilkobling (valgfritt)
- 2. Øvre venstre deksel van de van de 7. USB-tilkobling (valgfritt)
- 3. Nedre venstre deksel entitled and the St. USB-minnekorttilkobling (valgfritt)
- 4. Strømbryter 9. Ethernet-tilkobling

# <span id="page-22-0"></span>Originalmatere

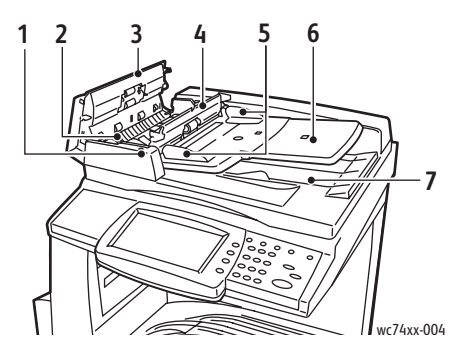

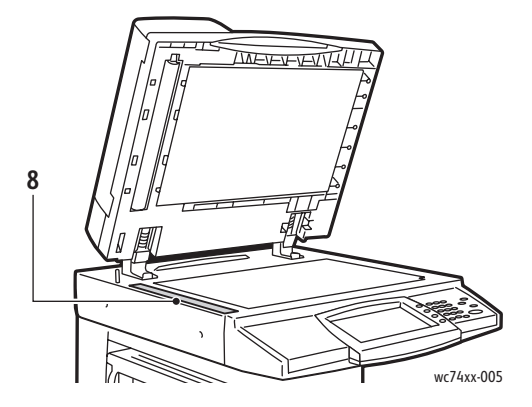

- 1. Bekreftelsesindikator 5. Papirstøtter
- 
- 
- 4. Innerste deksel and a series of the Security S. Glassplate
- 
- 2. Hendel 6. Brett på dokumentmater
- 3. Venstre deksel 7. Dokumentmottaker
	-

#### Funksjoner

# <span id="page-23-0"></span>Innvendige deler

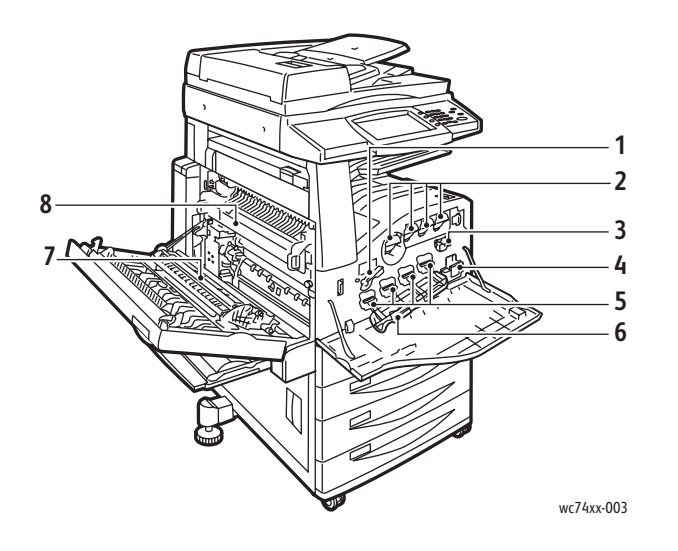

- 1. Utløserhendel for trommelkassett
- 2. Fargepulverkassetter
- 3. Regjøringsfilt for transportbelte
- 4. Spillbeholder for fargepulver
- 5. Trommelkassetter
- 6. Deksel for trommelkassett
- 7. Overføringsvalse
- 8. Fikseringsmodul

# <span id="page-23-1"></span>Telefontilkoblinger

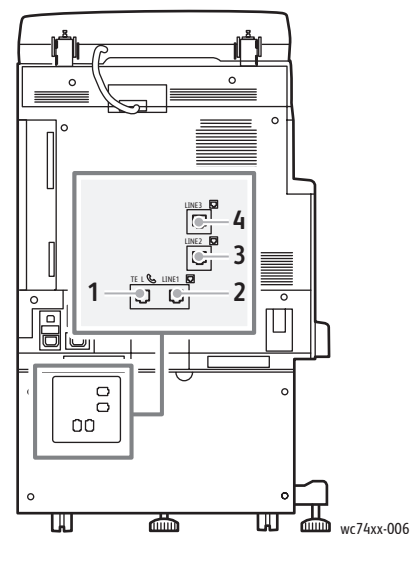

- 
- 2. Linje 1 4. Linje 3
- 1. Tlf. 3. Linje 2
	-

# <span id="page-24-0"></span>Profesjonell etterbehandler (valgfri)

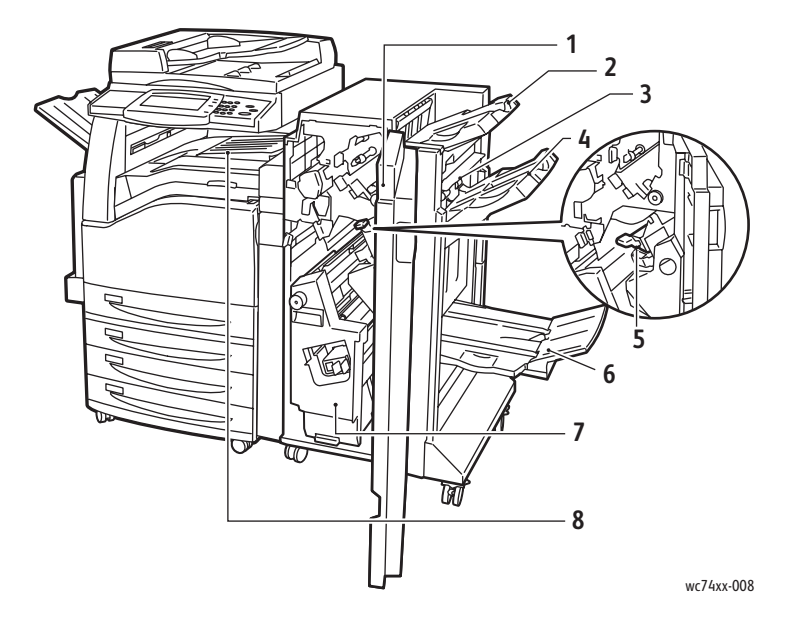

- 1. Deksel foran 5. Stiftkassett
- 
- 3. Utmatingsdeksel 7. Hefteenhet
- 
- 
- 2. Øvre mottaker til høyre en mottaker til høyre (heftemodul)
	-
- 4. Midtre mottaker til høyre **8.** Midtre mottaker (deksel for transport, foran)

Merk: Øvre midtre mottaker demonteres når det installeres en etterbehandler.

# <span id="page-25-0"></span>Kontoretterbehandler LX (valgfritt)

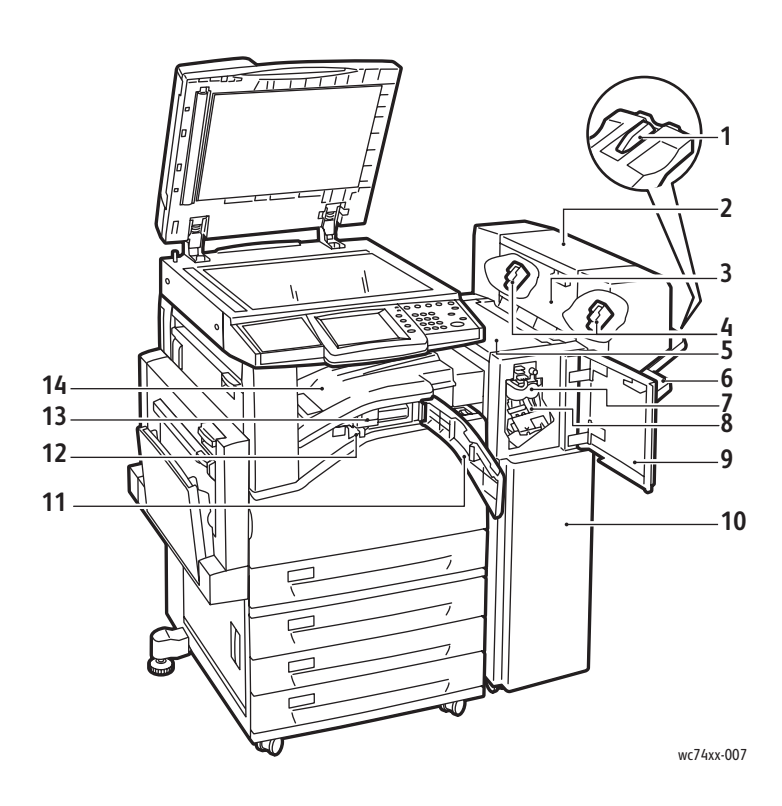

- 1. Magasinfeste
- 2. Hefteenhet (valgfritt)
- 3. Sidedeksel for hefteenhet (valgfritt)
- 4. Heftestiftkassett (valgfritt)
- 5. Toppdeksel
- 6. Midtre mottaker til høyre
- 7. Bretteenhet (valgfritt)
- 8. Stiftkassett
- 9. Deksel foran
- 10. Kontoretterbehandler LX
- 11. Deksel for transport, foran
- 12. Hullemaskinbeholder
- 13. Hullemaskin (valgfritt)
- 14. Nedre midtre mottaker

Merk: Øvre midtre mottaker demonteres når det installeres en etterbehandler.

WorkCentre 7425/7428/7435 Brukerhåndbok 26

# <span id="page-26-0"></span>Integrert etterbehandler (valgfritt)

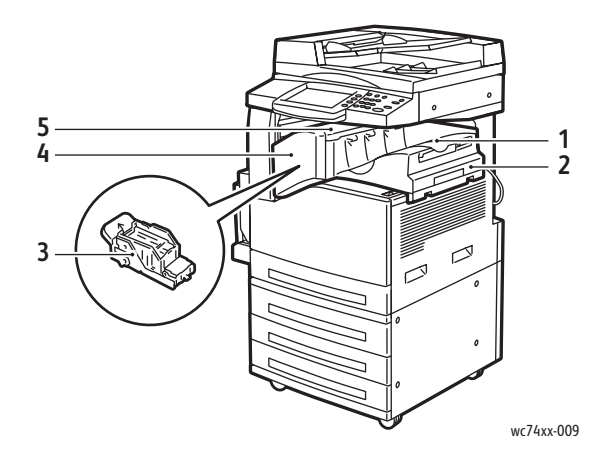

1. Midtre mottaker

Merk: Øvre midtre mottaker demonteres når ettebehandleren installeres.

- 2. Integrert etterbehandler
- 3. Stiftkassett
- 4. Deksel foran
- 5. Toppdeksel

Funksjoner

# <span id="page-27-0"></span>Skriverkonfigurasjoner

## Dette avsnittet inneholder:

- [Standardfunksjoner på side 28](#page-27-1)
- [WorkCentre-konfigurasjoner på side 28](#page-27-2)
- [Alternativer på side 29](#page-28-0)

# <span id="page-27-1"></span>Standardfunksjoner

WorkCentre 7425/7428/7435 gir mange muligheter for å dekke dine kopierings- og utskriftsbehov:

- Kopiering, utskrift og valgfri skanning og faks
- Maks. kopieringhastighet på opptil 35 sider per minutt for kopiering i farger og sort-hvitt (på vanlig papir i Letter-format) avhengig av konfigurasjon
- 1200 x 2400 ppt LED bilde- og kopieringskvalitet
- Kopier og skriv ut dokumentformater opptil 279,4 x 431,8 mm (304,8 x 457,2 mm/SRA3 valgfritt)
- Automatisk 1-sidig eller 2-sidig utskrift
- Tosidigmater med en kapasitet på opptil 75 ark
- Berøringsskjerm i farger på kontrollpanelet
- Magasin 1 med kapasitet på opptil 250 ark
- Spesialmagasin med kapasitet på opptil 100 ark
- 1,5 GB minne
- Intern harddisk for funksjonsstøtte
- PostScript og PCL
- Ethernet 10/100Base-TX-tilkobling

# <span id="page-27-2"></span>WorkCentre-konfigurasjoner

Skriveren leveres med tre konfigurasjoner:

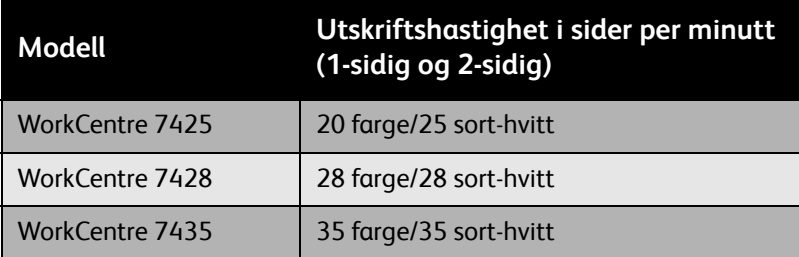

# <span id="page-28-0"></span>**Alternativer**

Følgende alternativer er tilgjengelige for WorkCentre 7425/7428/7435:

- PostScript-pakke (for områder hvor dette ikke er standard)
- Integrert etterbehandler
- Kontoretterbehandler LX
- Profesjonell etterbehandler
- Skannepakke
- Skann til PC-skrivebord
- Konvoluttmagasin
- Modul med tre magasiner som støtter 12 x 18 tommer/SRA3
- Stormagasin som støtter 12 x 18 tommer/SRA3
- Stormagasin, tandem
- Parallellutskriftspakke
- Mediekortleser
- USB Thumbdrive-utskriftspakke
- Standard arbeidsområde
- Pakke for forhåndsvisning av miniatyrbilder
- Serverfaks
- Faks med én eller tre linjer
- Pakke for jobbasert kontering via nettverket (for områder der dette ikke er standard)
- Datasikkerhetspakke (for områder hvor det ikke er standard)
- Sikret vannmerke-pakke
- Secure Access-pakke
- FreeFlow SmartSend
- Halvautomatisk stifter
- Xerox Common Access-kort
- Eksternt grensesnitt

Du kan lese mer om alternativer på:

[www.xerox.com/office/WC7425\\_WC7428\\_WC7435supplies](http://www.office.xerox.com/cgi-bin/printer.pl?APP=udpdfs&Page=color&Model=WorkCentre+WC7425_WC7428_WC7435&PgName=order&Language=norwegian)

Funksjoner

# <span id="page-29-0"></span>Kontrollpanel

## Dette avsnittet inneholder:

- [Kontrollpaneloppsett på side 30](#page-29-1)
- [Skriverinformasjon på side 32](#page-31-0)

# <span id="page-29-1"></span>Kontrollpaneloppsett

# **Skjermer og kontroller på berøringsskjermen**

- Viser skriverens gjeldende driftsstatus.
- Gir tilgang til funksjoner for kopiering, utskrift, skanning og faks.
- Gir tilgang til informasjonssider.
- Ber deg legge i papir, skifte forbruksartikler og avklare papirstopp.
- Viser feil og advarsler.

#### Kontrollpanel

# **Knapper**

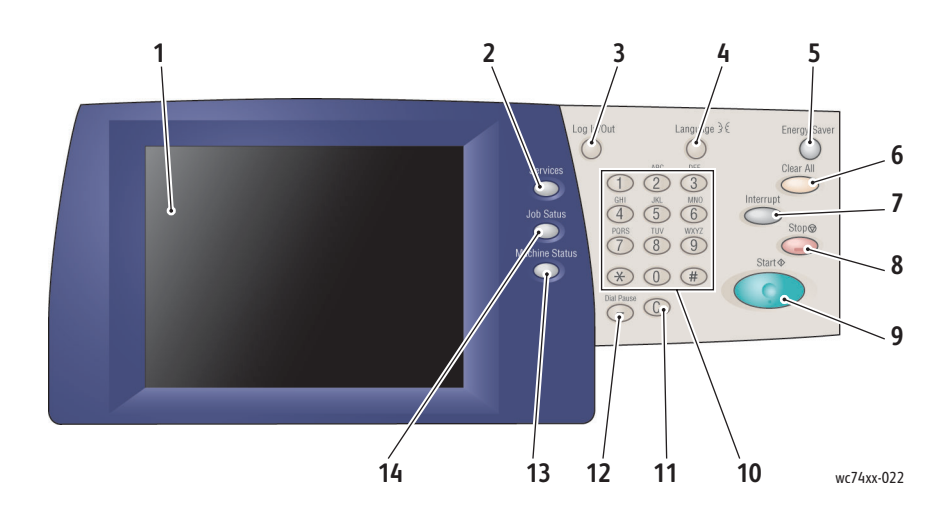

#### **1. Berøringsskjerm**

Viser informasjon om og gir tilgang til skriverfunksjoner.

#### **2. Tjenester**

Viser skriverfunksjonene på berøringsskjermen.

#### **3. Logg inn/ut**

Gir passordbeskyttet tilgang til skriverens standardinnstillinger.

#### **4. Språk**

Endrer språket på kontrollpanelet.

#### **5. Strømsparing**

Når skriveren er i modus for lavt strømforbruk, trykker du en gang for å avbryte denne modusen. Trykk mens skriveren er i normal modus for å gå inn i modus for lavt strømforbruk.

#### **6. Slett alt**

Hvis du trykker på denne knappen én gang, gjenopprettes standardinnstillingene og første skjermbilde for gjeldende valg vises. Hvis du trykker to ganger tilbakestilles alle funksjonene til standardinnstillingene.

#### **7. Avbryt**

Brukes til å stoppe den gjeldende kopieringsjobben midlertidig slik at en prioritert jobb kan kjøres.

#### **8. Stopp**

Brukes til å stoppe gjeldende jobb midlertidig. Følg meldingen for å avbryte eller fortsette jobben.

#### **9. Start**

Starter jobben.

#### **10. Alfanumerisk tastatur**

#### **11. C**

Sletter en tallverdi eller det siste tallet som er angitt.

#### **12. Oppringingspause**

Angir en pause i et faksnummer når du sender en faks.

#### **13. Maskinstatus**

Viser gjeldende status for skriveren på berøringsskjermen.

#### **14. Jobbstatus**

Viser informasjon om fremdrift på berøringsskjermen.

Funksjoner

# <span id="page-31-0"></span>Skriverinformasjon

Skriveren gir statusinformasjon både på berøringsskjermen på kontrollpanelet og i utskrevne rapporter. Informasjon om bruk og fakturering er også tilgjengelig på berøringsskjermen.

# **Statusinformasjon**

Se jobbstatus for å kontrollere og administrere gjeldende og ventende jobber:

- 1. Trykk på **Jobbstatus** på skriverens kontrollpanel.
- 2. Velg ønsket alternativ på berøringsskjermen. Bruk pilene til høyre for listen til å bla.

Skriv ut konfigurasjonsrapporten for å se en detaljert liste over skriverkonfigurasjoner, -innstillinger og -status.

- 1. Trykk på **Maskinstatus**.
- 2. Velg **Maskininformasjon** på berøringsskjermen.
- 3. Velg **Skriv ut rapporter** og deretter **Skriverrapporter**.
- 4. Velg **Konfigurasjonsrapport** og trykk deretter på den grønne **Start**-knappen.

# **Faktureringstelleverk**

Faktureringstelleverket viser skriverbruk og faktureringsinformasjon.

- 1. Trykk på knappen **Maskinstatus** på skriverens berøringsskjerm.
- 2. Trykk på **Faktureringsinformasjon** på skriverens berøringsskjerm.
- 3. Faktureringstelleverket vises på venstre side av skjermen.
- 4. Trykk på **Brukertelleverk** for mer detaljert informasjon.

# **Konteringsoppsett**

Kontering brukes til å spore fakturering og kontrollerer tilgang til skriverfunksjoner for hver bruker. Konteringsmodus kontrollerer tilgangen til kopiering, skanning, faks og utkrift. Når konteringsmodus er aktivert, må du trykke på Logg inn/logg ut og skrive inn informasjon om bruker-ID for å benytte skriveren.

Det anbefales å opprette brukerkontoer før konteringsmodusen tas i bruk. Du kan opprette opptil 1000 brukerkonti. Brukerkontonavnene og ID-ene for kontering må være unike.

Brukerkontoene må angi bruker-ID, brukernavn, funksjonstilgang og kontobegrensning.

Merk: Aktivering av kontering krever systemadministratorens passord.

- 1. Trykk på **Logg inn/logg ut** og skriv inn systemadministratorens påloggingsinformasjon. Deretter trykker du på **Maskinstatus**.
- 2. Trykk på **Verktøy** på skriverens berøringsskjerm. I neste vindu trykker du på **Kontering** og deretter på **Konteringstype**.
- 3. I neste vindu trykker du på **Lokal kontering** og deretter på **Lagre**.
- 4. Trykk på **Logg inn/logg ut**. Trykk på **Start på nytt nå** under **Start maskinen på nytt**. Skriveren startes på nytt.

Konteringsmodus er nå aktivert.

## Funksjoner

# <span id="page-33-0"></span>Mer informasjon

Mer informasjon om skriveren og skriverens funksjoner får du fra følgende kilder:

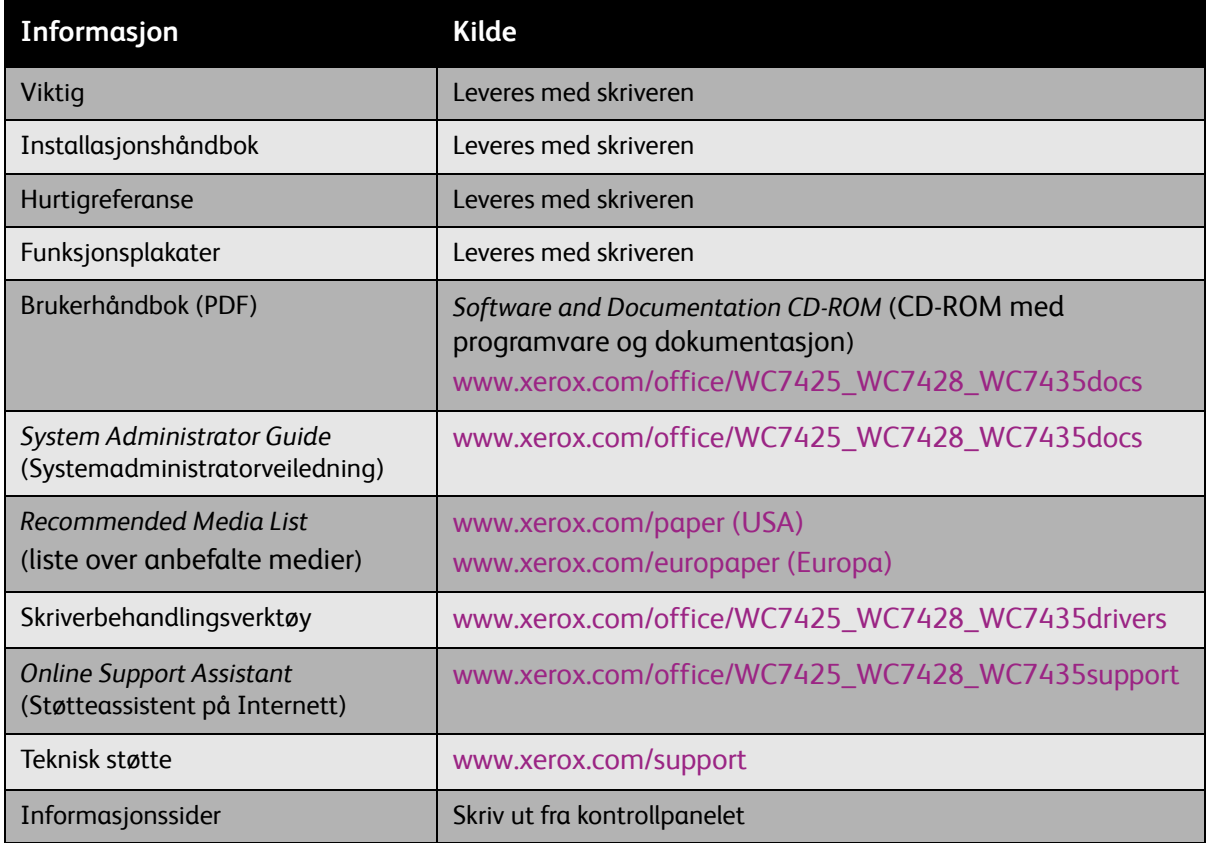

# <span id="page-34-0"></span>Innføring i nettverk

3

## Dette kapitlet inneholder:

- [Velge en tilkoplingsmetode på side 36](#page-35-0)
- [Installere skriverdriverne på side 38](#page-37-0)
- [CentreWare IS \(CentreWare Internett-tjenester\) på side 42](#page-41-0)

*Se også:*

O*nline Support Assistant* (Støtteassistent på Internett) på [www.xerox.com/office/WC7425\\_WC7428\\_WC7435support](http://www.office.xerox.com/cgi-bin/printer.pl?APP=udpdfs&Page=color&Model=WorkCentre+WC7425_WC7428_WC7435&PgName=knowledgebase&Language=norwegian)

# <span id="page-35-0"></span>Velge en tilkoplingsmetode

Du kan kople skriveren til et Ethernet-nettverk, eller du kan bruke en USB-kabel.

- **Ethernet**: Gjør det mulig for flere datamaskiner å kommunisere med skriveren. En nettverkstilkopling kreves for hver datamaskin. Med en nettverkstilkopling kan du få tilgang til skriverinnstillinger og statusinformasjon ved å bruke *CentreWare IS (*CentreWare Internetttjenester) (et Internett-basert grensesnitt).
- **USB**: En tilkopling for utskrift fra én enkelt datamaskin. Du trenger en USB-kabel for å kople deg til skriveren, så datamaskinen må være nær skriveren. Mange funksjoner som krever tilgang til Internett og nettverkskommunikasjon (for eksempel Skann til mappe og Internett-faksing), er ikke tilgjengelige.

Merk: Kabler og annen nettverksmaskinvare, for eksempel huber eller rutere, følger ikke med skriveren og må kjøpes separat.

Merk: Systemadministratoren må konfigurere USB- og Ethernet-porter. Hvis du vil ha mer informasjon, kan du se *administratorhåndboken*.

# <span id="page-35-1"></span>Krav til operativsystem

- **PC**: Windows 2000, XP, Windows Vista, Windows Server 2003 eller nyere
- **Macintosh**: OS X versjon 10.3 eller nyere

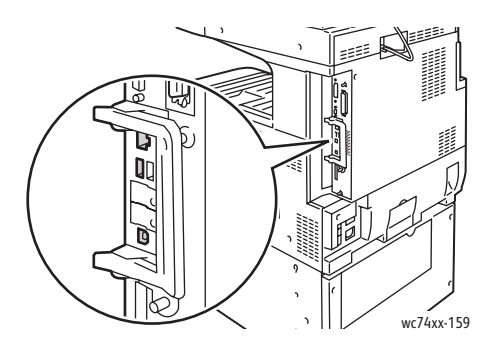

# <span id="page-35-2"></span>Kople til via Ethernet

En Ethernet-tilkopling gjør det mulig for flere datamaskiner å kople seg til skriveren. Alle funksjoner er tilgjengelige, inkludert tilgang til *CentreWare IS (*CentreWare Internett-tjenester).

Slik kopler du skriveren til et Ethernet-nettverk:

- **Én datamaskin**: Kople den ene enden av en parkabel (kategori 5) til en aktiv nettverkskontakt. Kople den andre enden til RJ-45-kontakten.
- **Flere datamaskiner**: Kople en standard Ethernet-kabel fra hver datamaskin til en Ethernet-hub eller en kabel-/DSL-ruter. Kople en standard Ethernet-kanel fra huben/ruteren til RJ-45-kontakten på datamaskinen.
- WorkCentre 7425/7428/7435 Brukerhåndbok 36
# Kople til via USB

Slik kopler du til via USB:

- 1. Slå av skriveren og datamaskinen.
- 2. Kople A-enden av en USB 2.0 A/B-kabel til datamaskinen og B-enden til USB-porten på skriveren.
- 3. Slå på skriveren.
- 4. Slå på datamaskinen.

*Se også:*

*System Administrator Guide* (Systemadministratorveiledning) på [www.xerox.com/office/WC7425\\_WC7428\\_WC7435docs](http://www.office.xerox.com/cgi-bin/printer.pl?APP=udpdfs&Page=color&Model=WorkCentre+WC7425_WC7428_WC7435&PgName=userdocpdfs&FileName=sys_admin_guide&Language=english)

*Online Support Assistant* (Støtteassistent på Internett) på [www.xerox.com/office/WC7425\\_WC7428\\_WC7435support](http://www.office.xerox.com/cgi-bin/printer.pl?APP=udpdfs&Page=color&Model=WorkCentre+WC7425_WC7428_WC7435&PgName=knowledgebase&Language=norwegian) Innføring i nettverk

# Installere skriverdriverne

#### Denne delen inneholder:

- [Velge en skriverdriver på side 38](#page-37-0)
- [Installere driveren \(Windows 2000 eller senere\) på side 39](#page-38-0)
- [Installere driveren \(Macintosh OS X 10.4 eller senere\) på side 40](#page-39-0)
- [Installere driveren \(UNIX/Linux\) på side 41](#page-40-0)

# <span id="page-37-0"></span>Velge en skriverdriver

Du må installere en Xerox-skriverdriver for å få tilgang til spesielle utskriftsalternativer.

Xerox tilbyr drivere for mange forskjellige sidebeskrivelsesspråk og operativsystemer. Disse skriverdriverne er tilgjengelige:

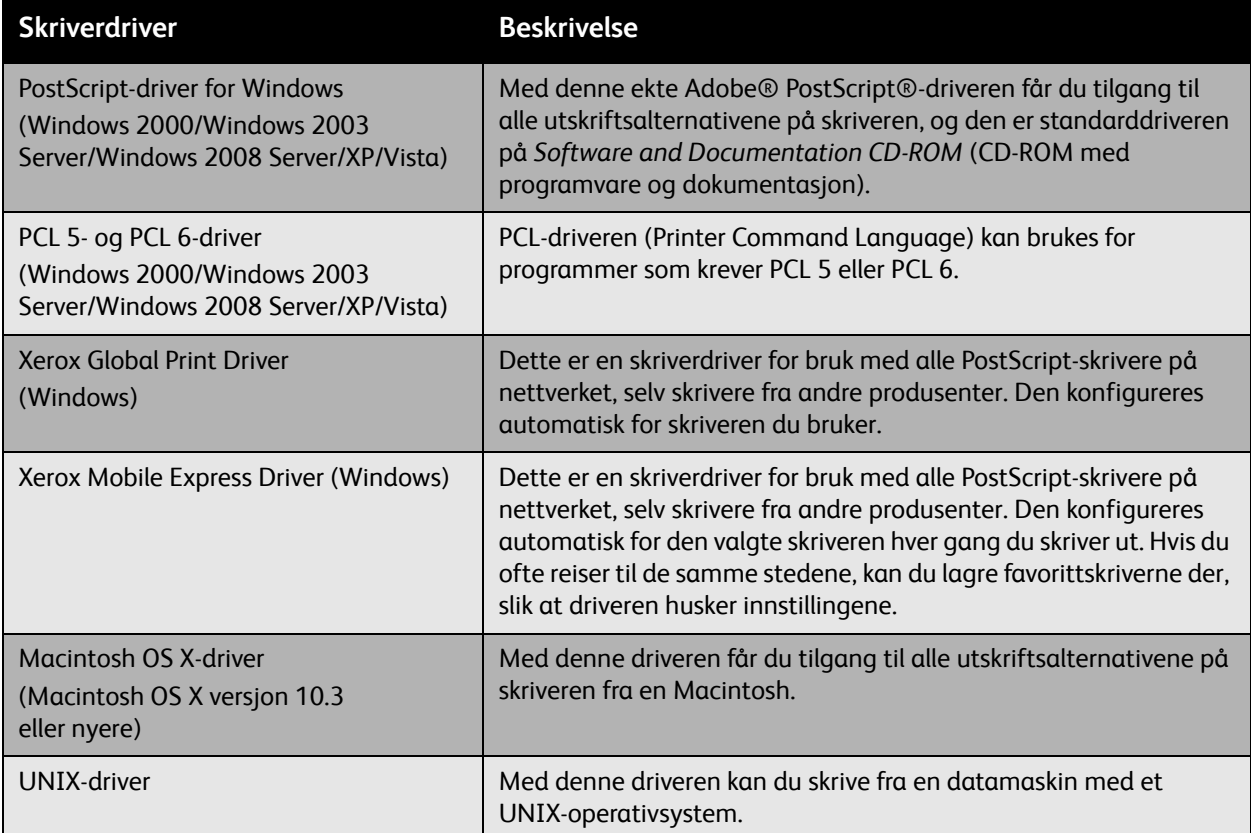

Gå til [www.xerox.com/office/WC7425\\_WC7428\\_WC7435drivers](http://www.office.xerox.com/cgi-bin/printer.pl?APP=udpdfs&Page=color&Model=WorkCentre+WC7425_WC7428_WC7435&PgName=driver&Language=norwegian) for å laste ned de nyeste skriverdriverne.

# <span id="page-38-0"></span>Installere driveren (Windows 2000 eller senere)

#### **Innledende trinn**

Før du installerer en skriverdriver, kontrollerer du at skriveren er slått på og koplet til et aktivt nettverk.

## **Rask installering fra CD-ROM**

- 1. Sett CD-ROMen inn i CD-ROM-stasjonen på datamaskinen. Gjør følgende hvis installasjonsprogrammet ikke starter:
	- Klikk på **Start**, og klikk deretter på **Kjør**.
	- Skriv inn følgende i **Kjør**-vinduet: **<CD-ROM-stasjon>:\Setup.exe**.
- 2. Hvis du vil bytte språk, klikker du på **Språk** og velger ønsket språk fra listen, og deretter klikker du på **OK**.
- 3. Klikk på **Installer drivere**, og klikk deretter på **Installer skriver- og skannerdrivere**.
- 4. Godta lisensavtalen.
- 5. Velg skriveren fra listen over registrerte skrivere, og klikk deretter på **Installer**.
- 6. Gjør følgende hvis skriveren ikke vises i listen over registrerte skrivere:
	- a. Klikk **IP-adresse eller DNS-navn** nær toppen av vinduet.
	- b. Skriv inn adressen til eller navnet på skriveren, og klikk deretter på **Søk**. (Hvis du vil se IPadressen til skriveren, trykker du på **Maskinstatus** på kontrollpanelet på skriveren. IP-adressen vises til venstre på skjermen.)
	- c. Klikk på **Installer** når skriveren vises i vinduet.
- 7. Velg skriverdriveren.
	- PostScript
	- PCL 5
	- PCL 6
- 8. Velg skannerdriveren.
	- TWAIN
	- WIA
	- Aktiver Xerox Skanneverktøy
- 9. Følg instruksjonene på skjermen.

*Se også:*

*Online Support Assistant* (Støtteassistent på Internett) på [www.xerox.com/office/WC7425\\_WC7428\\_WC7435support](http://www.office.xerox.com/cgi-bin/printer.pl?APP=udpdfs&Page=color&Model=WorkCentre+WC7425_WC7428_WC7435&PgName=knowledgebase&Language=norwegian) Innføring i nettverk

# <span id="page-39-0"></span>Installere driveren (Macintosh OS X 10.4 eller senere)

Slik installerer du skriverdriveren:

- 1. Sett *Software and Documentation CD-ROM* (CD-ROM med programvare og dokumentasjon) inn i CD-ROM-stasjonen.
- 2. Åpne **Mac**-mappen, og åpne deretter **Mac OS 10.3+Universal Installer**.
- 3. Åpne WorkCentre 7425/7428/7435 CD.dmg.
- 4. Kjør installasjonsprogrammet VISE for å installere skriverdriveren.
- 5. Skriv inn passordet, og godta deretter lisensavtalen.
- 6. Velg skriveren fra listen over registrerte skrivere, og klikk deretter på **Installer**.
- 7. Gjør følgende hvis skriveren ikke vises i listen over registrerte skrivere:
	- a. Klikk **Oppgi skriverens IP-adresse eller DNS-navn** nær bunnen av vinduet.
	- b. Skriv inn adressen til eller navnet på skriveren, og vent mens datamaskinen finner skriveren. (Hvis du vil se IP-adressen til skriveren, trykker du på **Maskinstatus** på kontrollpanelet på skriveren. IP-adressen vises til venstre på skjermen.)
- 8. Klikk på **Installer** når knappen lyser.
- 9. Klikk på **Fullfør** når installasjonsprogrammet er ferdig.

Nå skal skriveren vises i listene over skrivere når du skriver ut fra et program.

*Se også:*

*Online Support Assistant* (Støtteassistent på Internett) på [www.xerox.com/office/WC7425\\_WC7428\\_WC7435support](http://www.office.xerox.com/cgi-bin/printer.pl?APP=udpdfs&Page=color&Model=WorkCentre+WC7425_WC7428_WC7435&PgName=knowledgebase&Language=norwegian)

## **USB-tilkopling**

Slik installerer du skriverdriveren fra *Software and Documentation CD-ROM* (CD-ROM med programvare og dokumentasjon):

1. Sett CD-ROMen inn i CD-ROM-stasjonen.

Merk: Åpne **Printer Setup Utility** (installasjonsverktøy for skriver) for Macintosh OS X 10.4 eller tidligere. Du finner verktøy på Macintosh-harddisken ved å åpne **Programmer**-mappen og deretter åpne **Verktøy**-mappen. I OS X 10.5 er skriveroppsett integrert i operativsystemet. Trinnene er omtrent de samme.

- 2. Klikk på **Add** (Legg til).
- 3. Velg **USB** på rullegardinmenyen.
- 4. Velg skriveren i vinduet.
- 5. Velg **Xerox** fra produsentene på rullegardinmenyen.
- 6. Velg skriverkonfigurasjonen fra listen over tilgjengelige skrivere.
- 7. Klikk på **Add** (Legg til).

Hvis *Software and Documentation CD-ROM* (CD-ROM med programvare og dokumentasjon) ikke er tilgjengelig, laster du ned den siste driveren fra [www.xerox.com/office/WC7425\\_WC7428\\_WC7435drivers.](http://www.office.xerox.com/cgi-bin/printer.pl?APP=udpdfs&Page=color&Model=WorkCentre+WC7425_WC7428_WC7435&PgName=driver&Language=norwegian)

# <span id="page-40-0"></span>Installere driveren (UNIX/Linux)

Skriveren støtter tilkopling til mange forskjellige UNIX-plattformer gjennom nettverksgrensesnittet. Arbeidsstasjonene som for øyeblikket støttes av CentreWare for UNIX/Linux til en nettverkstilkoplet skriver, er:

- $\bullet$  AIX 5
- HPUX 11.0/11i
- Solaris SPARC 8/9/10
- Solaris x86 10
- Redhat Fedora Core 5
- Redhat Enterprise Linux v4
- OpenSuse 11

Hvis du vil ha mer informasjon, kan du se *System Administrator Guide* (Systemadministratorveiledning) på [www.xerox.com/office/WC7425\\_WC7428\\_WC7435docs.](http://www.office.xerox.com/cgi-bin/printer.pl?APP=udpdfs&Page=color&Model=WorkCentre+WC7425_WC7428_WC7435&PgName=userdocpdfs&FileName=sys_admin_guide&Language=english)

# CentreWare IS (CentreWare Internett-tjenester)

*CentreWare IS (*CentreWare Internett-tjenester) har et enkelt grensesnitt som du kan bruke til å administrere og overvåke skriveren fra datamaskinen ved å bruke nettserveren som er innebygd i skriveren. Fra *CentreWare IS (*CentreWare Internett-tjenester) kan du få tilgang til skriverstatus og utskrifts- og skannefunksjoner. Du kan bruke *CentreWare IS (*CentreWare Internett-tjenester) til å få tilgang til skriveren over et TCP/IP-nettverk ved å bruke en nettleser.

Du kan gjøre følgende i *CentreWare IS (*CentreWare Internett-tjenester):

- kontrollere papirmagasinstatus fra datamaskinen
- kontrollere status for fargepulver og andre forbruksartikler
- sende utskriftsjobber
- få tilgang til og administrere skannede filer som er lagret i skrivermapper

Merk: *CentreWare IS (*CentreWare Internett-tjenester) krever en nettleser og en TCP/IP-tilkopling mellom skriveren og nettverket (i Windows-, Macintosh- eller UNIX-miljøer). Systemadministratoren må aktivere TCP/IP og HTTP på skriveren, og du trenger en nettleser som støtter JavaScript. Hvis JavaScript er deaktivert, vises en advarsel, og det kan hende at *CentreWare IS (*CentreWare Internett-tjenester) ikke fungerer riktig.

Du trenger IP-adressen til skriveren for å kunne bruke *CentreWare IS (*CentreWare Internett-tjenester).

Slik viser du IP-adressen til skriveren:

- 1. Trykk på **Maskinstatus** på kontrollpanelet på skriveren.
- 2. IP-adressen vises til venstre på skjermen på skriveren.

# Få tilgang til CentreWare IS (CentreWare Internett-tjenester)

- 1. Start nettleseren på datamaskinen.
- 2. Skriv inn IP-adressen til skriveren på adresselinjen i nettleseren, og trykk deretter på **Enter**.

Statussiden i *CentreWare IS (*CentreWare Internett-tjenester) vises på datamaskinen.

Merk: Hvis du lager et bokmerke for IP-adressen til skriveren i nettleseren, blir det enklere å kommunisere med skriveren senere.

Dette kapitlet inneholder:

- [Oversikt på side 44](#page-43-0)
- [Støttede medier på side 45](#page-44-0)
- [Legge i medier på side 47](#page-46-0)
- [Utskrift på spesialmedier på side 60](#page-59-0)
- [Oppsett av utskriftsalternativer på side 63](#page-62-0)
- [Skrive ut på begge sider av papiret på side 67](#page-66-0)
- [Velge papir på side 69](#page-68-0)
- [Skrive ut flere sider på ett ark \(N opp\) på side 70](#page-69-0)
- [Skrive ut hefter på side 71](#page-70-0)
- [Bruke fargekorrigering på side 73](#page-72-0)
- [Utskrift i sort-hvitt på side 74](#page-73-0)
- [Transparentskilleark på side 75](#page-74-0)

# <span id="page-43-0"></span>**Oversikt**

- 1. Legg passende media i magasinet, spesifiser format, farge og type på skriverens berøringsskjerm.
- 2. Gå inn i utskriftsmenyen i programvaren (**Fil/skriv ut** eller CTRL+P i Windows, **Fil/skriv ut** eller CMD+P på Macintosh).
- 3. I dialogboksen velger du skriver og klikker deretter på **Egenskaper** eller **Innstillinger** (Windows), eller **Xerox-funksjoner** på Macintosh. Tittelen på knappen kan variere etter programmet.
- 4. Juster innstillingene for skriverdriveren etter behov og deretter:
	- Klikk på **OK** (Windows) og deretter på **OK** for å sende utskriftsjobben til skriveren. Trinnene kan variere etter programmet.
	- Klikk på **Skriv ut** på Macintosh for å sende utskriftsjobben til skriveren.

# <span id="page-44-0"></span>Støttede medier

#### Dette avsnittet inneholder:

- [Anbefalte medier på side 45](#page-44-1)
- [Generelle retningslinjer for påfylling av medier på side 45](#page-44-2)
- [Medier som kan skade skriveren på side 46](#page-45-0)
- [Retningslinjer for oppbevaring av papir på side 46](#page-45-1)

Skriveren er beregnet for bruk med en rekke ulike medietyper. Følg retningslinjene i dette avsnittet for å sikre best mulig utskriftkvalitet og unngå papirstopp.

For best mulig resultat bør du bruke utskriftsmedier fra Xerox som er spesifisert for WorkCentre 7425/7428/7435.

# <span id="page-44-1"></span>Anbefalte medier

Du finner en komplett og regelmessig oppdatert liste over anbefalte medietyper på:

- [www.xerox.com/paper](http://www.office.xerox.com/cgi-bin/printer.pl?APP=udpdfs&Page=color&Model=WorkCentre+WC7425_WC7428_WC7435&PgName=rmlNA&Language=norwegian) *Recommended Media List* (Liste over anbefalte medier) (USA)
- [www.xerox.com/europaper](http://www.office.xerox.com/cgi-bin/printer.pl?APP=udpdfs&Page=color&Model=WorkCentre+WC7425_WC7428_WC7435&PgName=rmlEU&Language=norwegian) *Recommended Media List (*Liste over anbefalte medier) (Europa)

#### **Bestille medier**

For å bestille papir, transparenter eller andre spesialmedier kan du kontakte den lokale forhandleren eller besøke: [www.xerox.com/office/WC7425\\_WC7428\\_WC7435supplies](http://www.office.xerox.com/cgi-bin/printer.pl?APP=udpdfs&Page=color&Model=WorkCentre+WC7425_WC7428_WC7435&PgName=order&Language=norwegian).

**Advarsel:** Skade som forårsakes av bruk av papir, transparenter og andre spesialmedier som ikke støttes dekkes ikke av garantien, serviceavtalen eller 100 % fornøyd-garantien fra Xerox. 100 % fornøyd-garantien er tilgjengelig i USA og Canada. Dekning kan variere utenfor disse områdene. Kontakt din lokale salgsrepresentant for mer informasjon.

## <span id="page-44-2"></span>Generelle retningslinjer for påfylling av medier

Følg disse retningslinjene når du legger i papir og andre medier i magasinene:

- Bruk bare anbefalte Xerox-transparenter. Utskriftskvaliteten kan variere ved bruk av andre transparenter.
- Ikke skriv ut på etiketter som er fjernet fra et ark.
- Bruk kun papirkonvolutter. Skriv bare ut på én side på konvolutter.
- Ikke legg for mye i papirmagasinene.
- Juster papirstøttene slik at de passer til papirformatet.

# <span id="page-45-0"></span>Medier som kan skade skriveren

Skriveren er beregnet for bruk med en rekke ulike papir- og medietyper for utskrift og kopiering. Noen medier kan imidlertid forårsake dårlig kvalitet, øke faren for papirstopp eller skade skriveren.

Ikke bruk følgende:

- Grove eller porøse medier
- Inkjet-papir
- Overføringspapir
- Dura-papir
- Glanset eller bestrøket papir
- Papir som er kopiert
- Papir som er brettet eller krøllet
- Papir som er stanset ut eller perforert
- Stiftet papir
- Konvolutter med vinduer, metallhekter, sidesømmer eller limremser
- Forede konvolutter
- Plast, bortsett fra støttede transparenter

# <span id="page-45-1"></span>Retningslinjer for oppbevaring av papir

Gode oppbevaringsvforhold for papir og andre medier bidrar til optimal utskriftskvalitet.

- Oppbevar papir mørkt, kjølig og tørt. De fleste papirtyper er følsomme for skader fra ultrafiolett (UV) og optisk lys. UV-stråling fra solen og fluorescerende lyspærer er spesielt skadelig for papir. Intensiteten og varigheten av lyseksponering bør reduseres så mye som mulig.
- Hold temperatur og relativ luftfuktighet konstant.
- Ikke oppbevar papir på loft, kjøkken, i garasjer eller kjellere. Disse stedene har vanligvis utvendige vegger som sannsynligvis samler fuktighet på innsiden.
- Lagre papiret flatt, enten på paller, i kartonger, hyller eller skap.
- Unngå mat og drikke i områder der papir lagres eller håndteres.
- Ikke åpne forseglede pakker med papir før de skal legges i skriveren. Oppbevar papiret i originalforpakningen. De fleste vanlige formater har emballasje med et indre belegg som beskytter papiret mot fuktighet.
- Noe spesialpapir er pakket i plastposer som kan forsegles igjen etter åpning. Oppbevar papiret i posen til det skal brukes, og forsegl den på nytt etter åpning for å beskytte papiret.

# <span id="page-46-0"></span>Legge i medier

#### Dette avsnittet inneholder:

- [Støttede papirformater og -tykkelser på side 48](#page-47-0)
- [Papirmagasinkompatibilitet på side 49](#page-48-0)
- [Legge papir i magasin 1, 2, 3 eller 4 på side 51](#page-50-0)
- [Legge i papir i magasin 5 \(spesialmagasin\) på side 53](#page-52-0)
- [Konfigurere konvoluttmagasinet på side 54](#page-53-0)
- [Legge i konvolutter i konvoluttmagasinet på side 55](#page-54-0)
- [Legge papir i stormagasinet på side 56](#page-55-0)
- [Legge papir i tandemmagasinmodulen på side 59](#page-58-0)

# <span id="page-47-0"></span>Støttede papirformater og -tykkelser

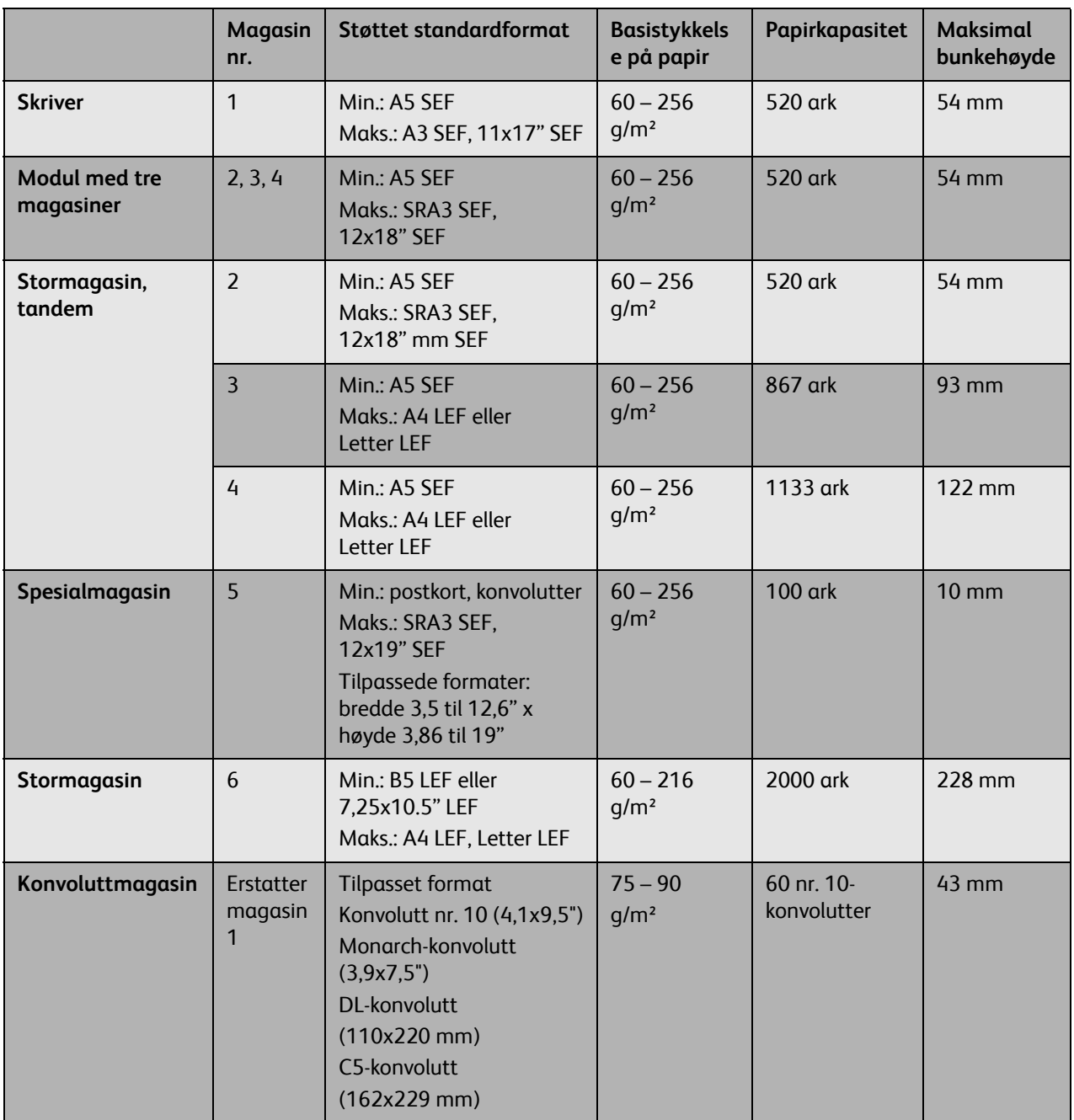

Merk: SEF: kortsiden først

Merk: LEF: langsiden først

Merk: Papirkapasitet basert på 75 g/m² papir

# <span id="page-48-0"></span>Papirmagasinkompatibilitet

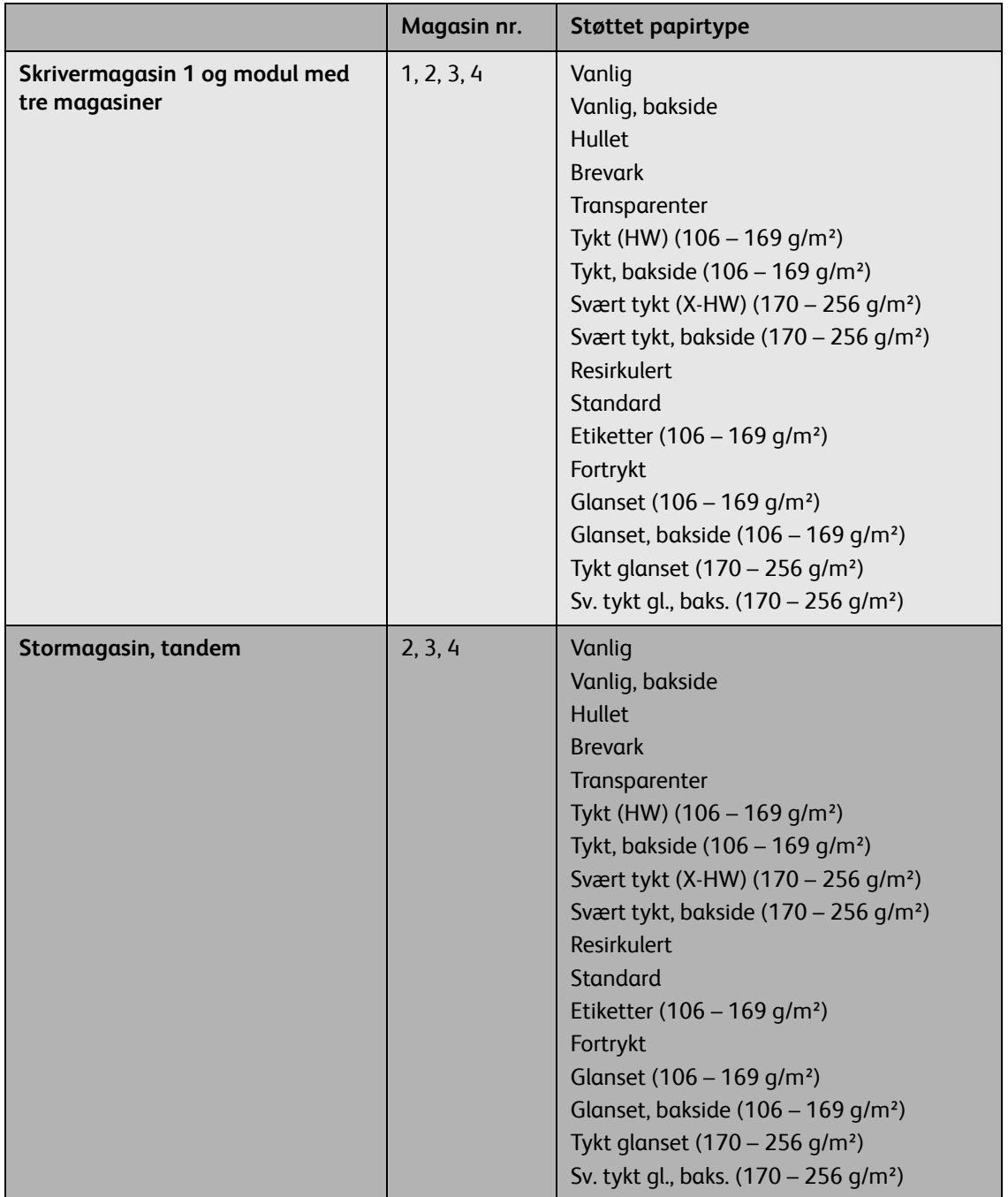

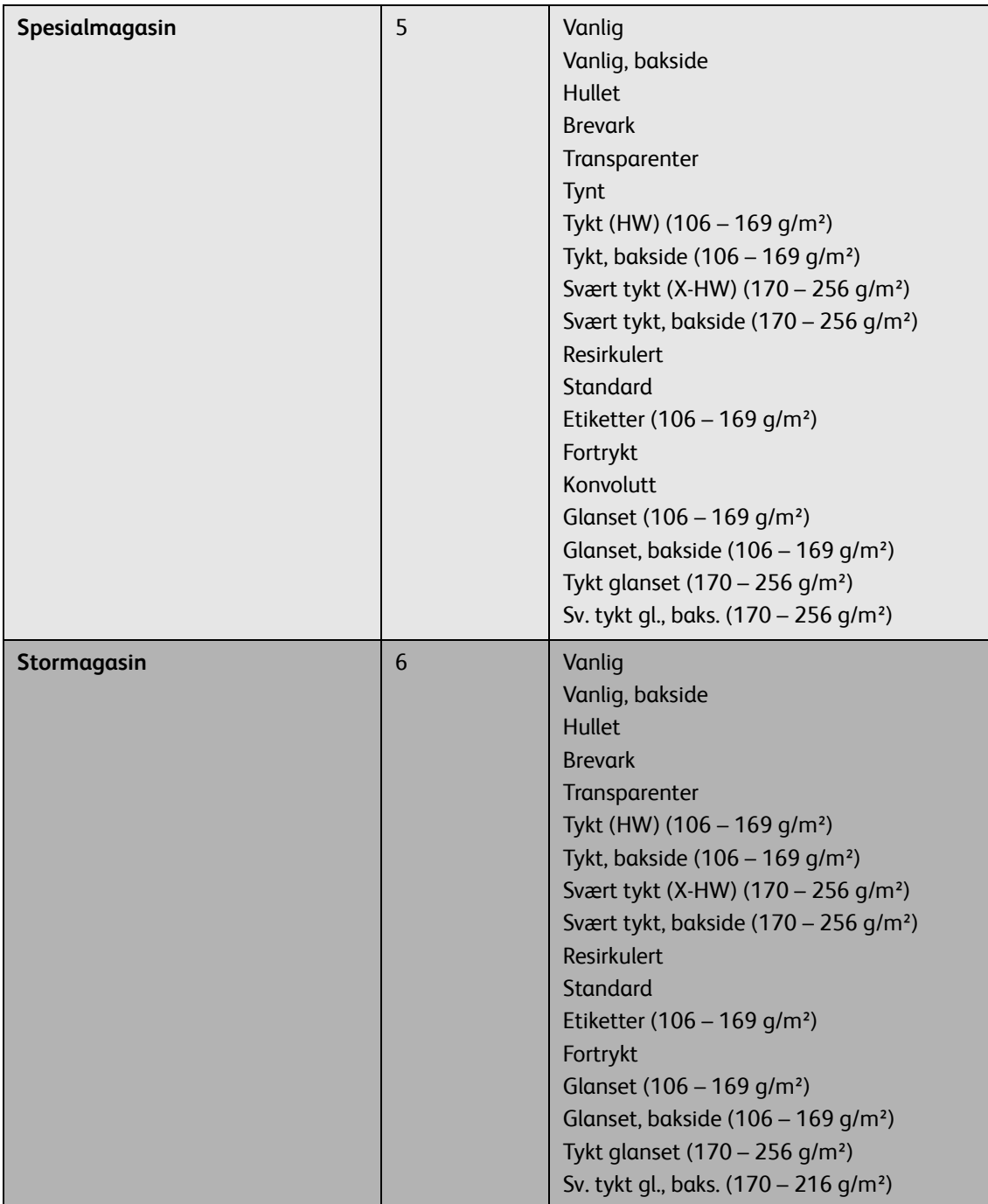

Legge i medier

# <span id="page-50-0"></span>Legge papir i magasin 1, 2, 3 eller 4

Å legge i papir eller andre medier:

1. Dra magasinet mot deg.

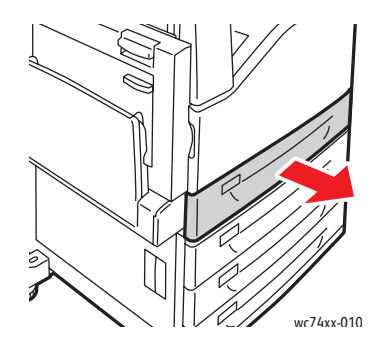

2. Flytt eventuelt papirstøttene lenger ut for å legge i nytt papir. Juster papirstøttene på sidene og bak ved å klemme på hendelen på støttene og flytte dem til ønsket posisjon. Frigjør hendlene for å sikre at støttene er festet.

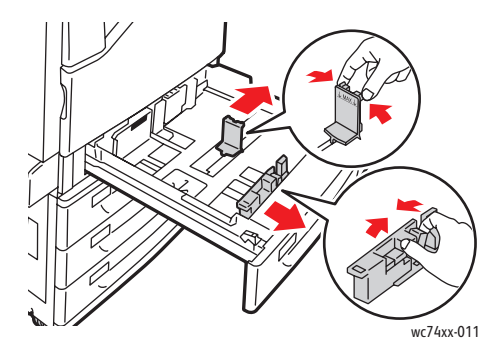

3. Luft kantene på papiret før du legger det i magasinet. Dermed skilles arkene ordentlig fra hverandre, og det er mindre sannsynlig at det oppstår papirstopp.

Legg papiret inn til venstre kant av magasinet.

Ikke fyll papir over maksimumsstreken. Det kan føre til papirstopp.

Merk: For å unngå papirstopp og feilmating er det viktig å ikke fjerne papir fra emballasjen før det er nødvendig.

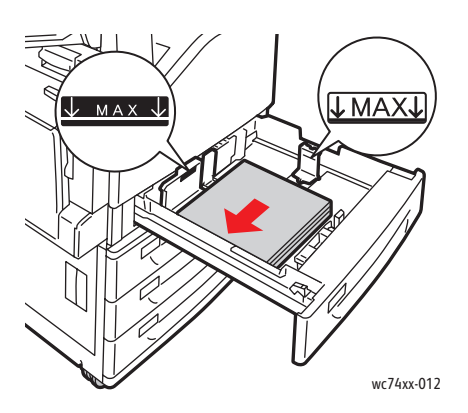

4. Skyv støttene slik at de berører kantene på papiret.

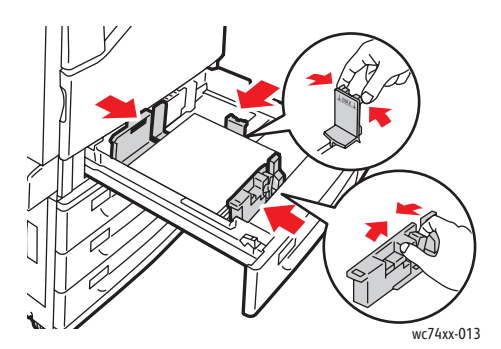

- 5. Skyv magasinet helt inn i skriveren.
- 6. Trykk på **Endre innstillinger** på berøringsskjermen, velg papirformat, -type eller -farge, trykk på **Lagre** og deretter **Bekreft** ved behov.
- 7. Still inn skriveren slik at den registrerer papirformatet automatisk, eller angi formatet manuelt ved hjelp av berøringsskjermen.
- 8. Hvis du ikke har endret papirtype, trykker du på **Bekreft** på berøringsskjermen.

# <span id="page-52-0"></span>Legge i papir i magasin 5 (spesialmagasin)

I spesialmagasinet kan du bruke en rekke ulike medietyper. Det er først og fremst beregnet på jobber med små mengder spesialmedia. Spesialmagasinet er plassert på venstre side av skriveren. Det følger også med en magasinforlenger til større papirformater. Etter ilegging av papir i spesialmagasinet må du passe på at innstillingene for spesialmagasinet på berøringsskjermen passer til papirformat og -type.

1. Åpne spesialmagasinet ved å rotere det utover.

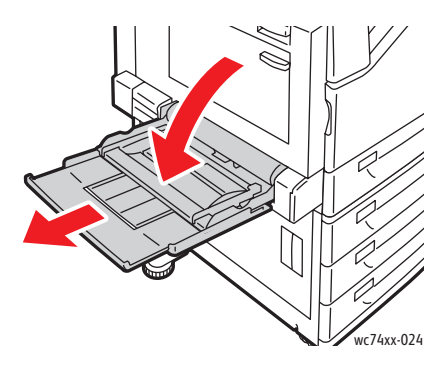

2. Legg i papiret med enten langsiden eller kortsiden først.

Merk: Papirformater som er bredere enn 320 mm må legges inn med kortsiden først.

Merk: Hullet papir må ligge med hullene mot (venstre) bakkanten.

Merk: Ikke fyll papir over maksimumsstreken. Det kan føre til papirstopp.

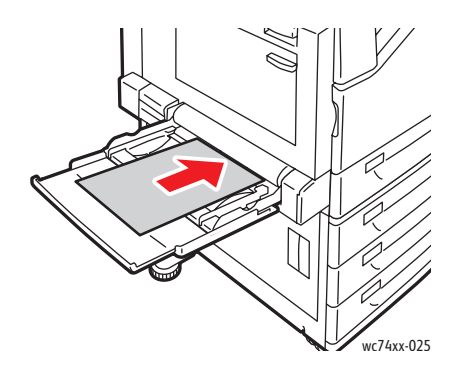

- 3. Legg bunken midt i magasinet og skyv papirstøttene inn til papiret slik at de berører kanten på bunken.
- 4. Velg **Bekreft** på berøringsskjermen. Hvis du legger i en annen papirtype trykker du på **Endre innstillinger** på berøringsskjermen, velger papirformat, -type eller -farge, trykker på **Lagre** og til slutt på **Bekreft**.
- 5. Still inn skriveren slik at den velger papirformatet automatisk, eller angi formatet manuelt ved hjelp av berøringsskjermen.

# Legge i konvolutter i magasin 5 (spesialmagasin)

Konvolutter kan bare mates fra spesialmagasinet eller det valgfrie konvoluttmagasinet.

Legge konvolutter i spesialmagasinet:

- 1. Åpne spesialmagasinet ved å rotere det utover.
- 2. Legg konvoluttene i spesialmagasinet med **klaffen opp**. Klaffene skal alltid være lukket og vende mot innføringskanten (høyre).

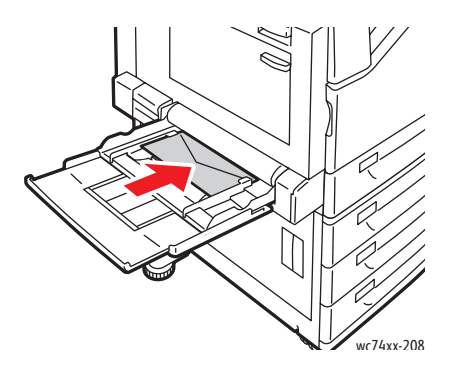

- 3. Legg bunken midt i magasinet og skyv papirstøttene inn til papiret slik at de berører kanten på bunken.
- 4. Velg **Endre innstillinger** på berøringsskjermen, deretter konvoluttstørrelse og så **Lagre**. Til slutt trykker du på **Bekreft**.
- 5. Still inn skriveren slik at den velger konvoluttstørrelse automatisk, eller angi spesialmagasinet manuelt ved hjelp av berøringsskjermen.

# <span id="page-53-0"></span>Konfigurere konvoluttmagasinet

Det valgfrie konvoluttmagasinet gir høyere volumkapasitet for konvolutter. Konvoluttmagasinet erstatter magasin 1 på skriveren og må konfigureres før bruk.

Konfigurasjon av konvoluttmagasinet før bruk:

- 1. Demonter magasin 1 fra skriveren.
- 2. Sett inn konvoluttmagasinet på plassen til magasin 1 på skriveren.
- 3. Trykk på **Logg Inn/Ut** på skriverens frontpanel.
- 4. Ved hjelp av tastaturet på berøringsskjermen skriver du inn **admin**, trykker på **Neste**, skriver inn **1111** og trykker **ENTER**.
- 5. Trykk på **Maskinstatus**.
- 6. Trykk på kategorien **Verktøy** og deretter på **Systeminnstillinger**.
- 7. Trykk på **Generelle instillinger**.
- 8. Under **Funksjoner** blar du ned til **Andre innstillinger** og trykker på **Konfigurasjon av magasin 1**.
- 9. Trykk på **Endre innstillinger** og deretter på **Koble som konvoluttmagasin**.
- 10. Trykk på **Lagre** og deretter **Lukk**.
- WorkCentre 7425/7428/7435 Brukerhåndbok 54
- 11. Under **Funksjoner** trykker du på **Innstillinger for papirmagasiner**, så på **Attributter for papirmagasiner** og deretter på **Magasin 1**.
- 12. Trykk på **Endre innstillinger**, deretter avkrysningsboksen for **Konvoluttmagasin** og til slutt på **Endre innstillinger**.
- 13. Pass på at **Papirtype** er stilt inn på **Konvolutt**.
- 14. Under **Papirformat** trykker du på ønsket konvoluttstørrelse.
- 15. Trykk på **Lagre**, så på **Bekreft**, deretter på **Lukk** og til slutt på **Lukk** igjen.
- 16. Konvoluttmagasinet er klart til bruk.

# <span id="page-54-0"></span>Legge i konvolutter i konvoluttmagasinet

Legge i konvolutter i konvoluttmagasinet:

- 1. Dra konvoluttmagasinet mot deg.
- 2. Legg konvoluttene i konvoluttmagasinet med **klaffen ned**. Klaffene må være lukket og mot bakkanten.
- 3. Juster papirstøttene på konvoluttmagasinet slik at de ligger inn til kanten på bunken.

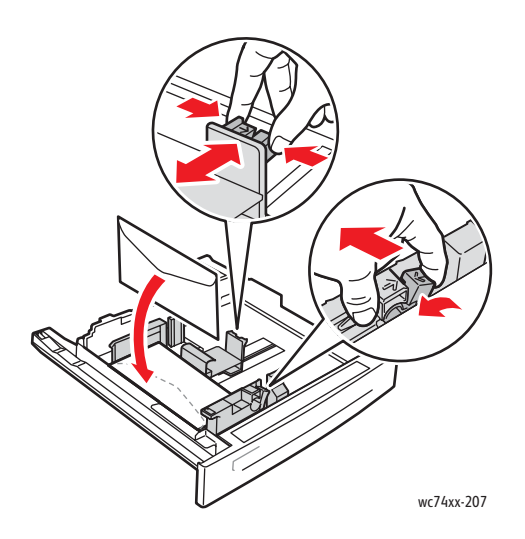

- 4. Skyv magasinet helt inn i skriveren.
- 5. Hvis du har endret konvoluttstørrelse trykker du på **Endre innstillinger** på berøringsskjermen, velger konvoluttstørrelse, trykker på **Lagre** og til slutt på **Bekreft**.
- 6. Hvis du legger i flere konvolutter av samme størrelse, trykker du på **Bekreft** på berøringsskjermen.

# <span id="page-55-0"></span>Legge papir i stormagasinet

Legge papir i stormagasinet:

1. Dra magasinet mot deg.

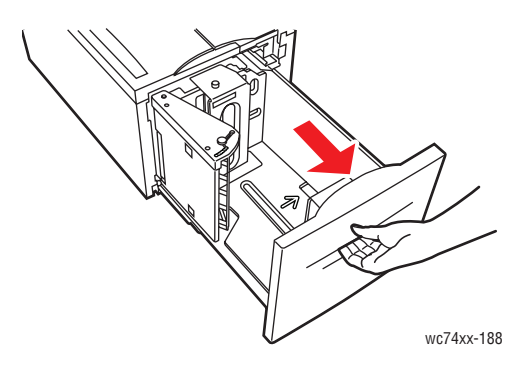

2. Flytt eventuelt papirstøttene lenger ut for å legge i nytt papir. Juster papirstøttene på sidene og bak ved å klemme på hendelen på støttene og flytte dem til ønsket posisjon. Frigjør hendlene for å sikre at støttene er festet.

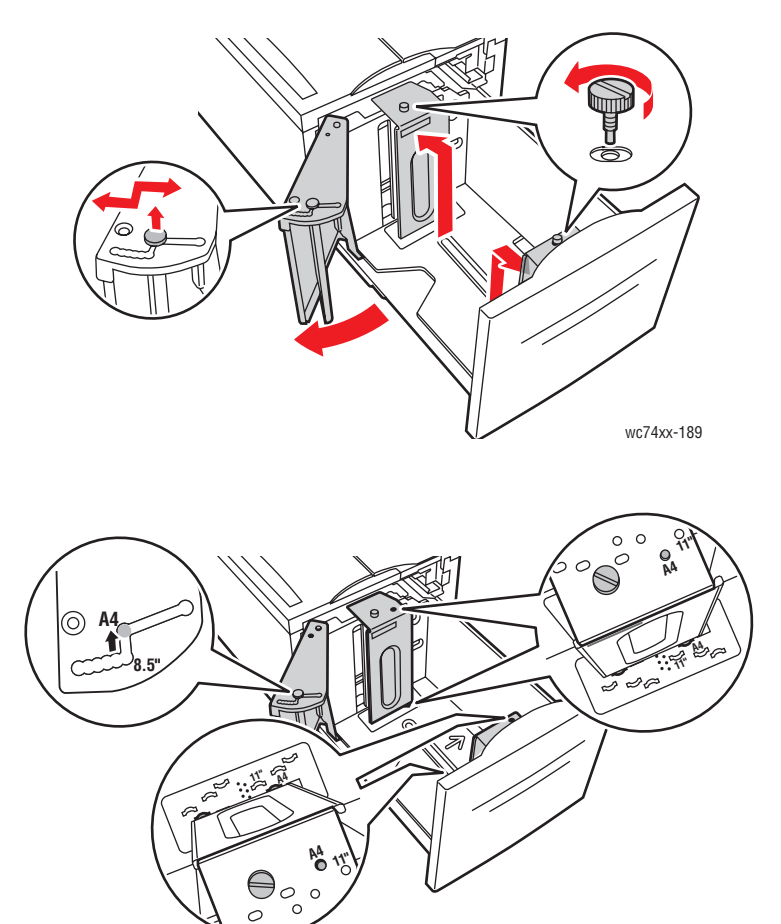

wc74xx-190

3. Luft kantene på papiret før du legger det i magasinet. Dermed skilles arkene ordentlig fra hverandre, og det er mindre sannsynlig at det oppstår papirstopp.

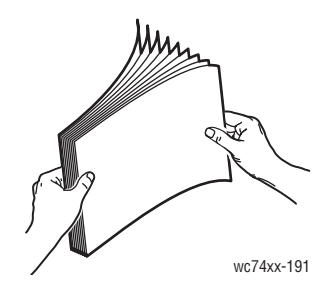

1-sidig utskrift:

- Legg papiret helt inn til venstre kant av magasinet.
- Legg siden som skal skrives ut med **forsiden ned**.
- Legg hullet papir med hullene mot venstre side av magasinet.
- Legg brevhodet (eller toppen av siden) mot fronten av magasinet.

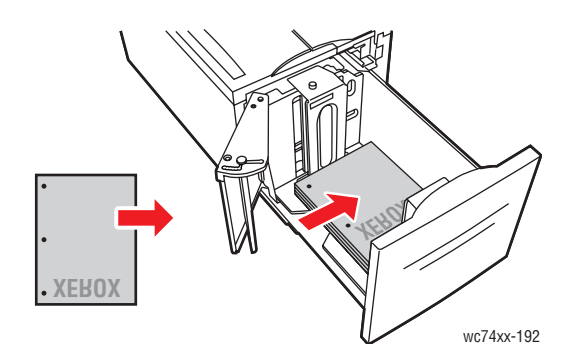

Merk: Ikke fyll papir over maksimumsstreken. Det kan føre til papirstopp.

Merk: For å unngå papirstopp og feilmating er det viktig å ikke fjerne papir fra emballasjen før det er nødvendig.

2-sidig utskrift:

- Legg siden som skal skrives ut først (side 1) med **forsiden opp**.
- Legg hullet papir med hullene mot høyre side av magasinet.
- Legg brevhodet (eller toppen av siden) mot fronten av magasinet.
- 4. Skyv støttene slik at de berører kantene på papiret.

5. Skyv magasinet helt inn i skriveren.

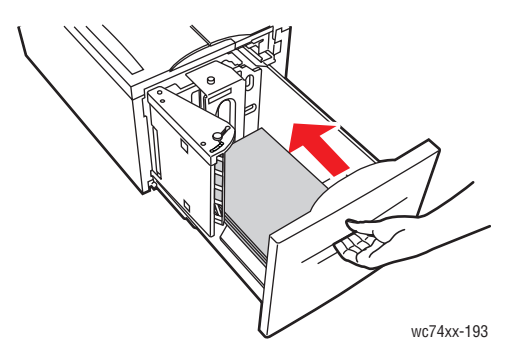

- 6. Trykk på **Endre innstillinger** på berøringsskjermen, velg papirformat, -type eller -farge, trykk på **Lagre** og deretter **Bekreft** ved behov.
- 7. Still inn skriveren slik at den registrerer papirformatet automatisk, eller angi formatet manuelt ved hjelp av berøringsskjermen.

Hvis du ikke har endret papirtype, trykker du på **Bekreft** på berøringsskjermen.

# <span id="page-58-0"></span>Legge papir i tandemmagasinmodulen

Tandemmagasinmodulen lar deg legge i større mengder papir for færre utskriftsavbrudd. Det består av tre magasiner. Magasin 2 er til papirformater opp til 12 x 18"/SRA3. Magasin 3 og 4 er til formatene Letter/A4.

Merk: Du kan ikke legge i tilpassede papirformater i magasin 3 eller 4 på tandemmagasinmodulen.

Legge i papir i magasin 3 eller 4:

- 1. Dra magasin 3 eller 4 ut av kabinettet.
- 2. Legg papiret inn til bakre venstre kant av magasinet.

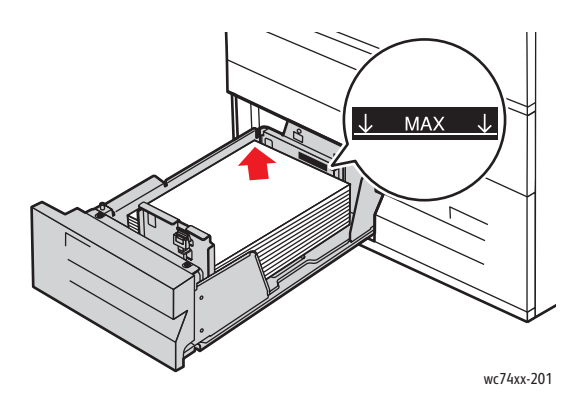

Merk: Ikke fyll papir over maksimumsstreken.

Merk: Legg alltid papir i magasinet i retningen som vises i diagrammet.

- 3. Juster støttene slik at de berører kantene på bunken.
- 4. Skyv magasinet helt inn i kabinettet.
- 5. Trykk på **Endre innstillinger** på berøringsskjermen, velg papirtype eller -farge, trykk på **Lagre** og deretter på **Bekreft** ved behov.

# <span id="page-59-0"></span>Utskrift på spesialmedier

#### Dette avsnittet inneholder:

- [Utskrift på transparenter på side 60](#page-59-1)
- [Utskrift på konvolutter på side 60](#page-59-2)
- [Utskrift på etiketter på side 61](#page-60-0)
- [Utskrift på glanset papir på side 62](#page-61-0)

# <span id="page-59-1"></span>Utskrift på transparenter

Se [Papirmagasinkompatibilitet på side 49](#page-48-0) for en liste over magasiner som støtter utskrift på transparenter. Bruk bare anbefalte Xerox-transparenter for best mulig resultat.

For å bestille papir, transparenter eller andre spesialmedier kan du kontakte den lokale forhandleren eller besøke [www.xerox.com/office/WC7425\\_WC7428\\_WC7435supplies.](http://www.office.xerox.com/cgi-bin/printer.pl?APP=udpdfs&Page=color&Model=WorkCentre+WC7425_WC7428_WC7435&PgName=order&Language=norwegian)

**Forsiktig:** Skade som forårsakes av bruk av papir, transparenter eller andre spesialmedier som ikke støttes dekkes ikke av garantien, serviceavtalen eller 100 % fornøyd-garantien fra Xerox. 100 % fornøyd-garantien er tilgjengelig i USA og Canada. Dekning kan variere utenfor disse områdene. Kontakt din lokale salgsrepresentant for mer informasjon.

Hvis du vil ha mer informasjon, kan du gå til [www.xerox.com/paper](http://www.office.xerox.com/cgi-bin/printer.pl?APP=udpdfs&Page=color&Model=WorkCentre+WC7425_WC7428_WC7435&PgName=rmlNA&Language=norwegian), *Recommended Media List (*Liste over anbefalte medier) (USA) eller [www.xerox.com/europaper](http://www.office.xerox.com/cgi-bin/printer.pl?APP=udpdfs&Page=color&Model=WorkCentre+WC7425_WC7428_WC7435&PgName=rmlEU&Language=norwegian), *Recommended Media List (*Liste over anbefalte medier) (Europa).

#### **Retningslinjer**

- Fjern alt papir før du legger transparenter i magasinet.
- Hold transparenter i kantene med begge hender. Fingeravtrykk eller bretter kan gi dårlig utskriftskvalitet.
- Ikke legg for mye i magasinet. Det kan føre til papirstopp i skriveren.
- Ikke bruk transparenter med striper på siden.
- Ikke luft transparentene før de legges i magasinet.
- Endre papirtype på berøringsskjermen på skriveren etter at du har lagt i transparenter.
- Velg enten **Transparent** som papirtype eller riktig magasin som papirkilde i skriverdriveren.

## <span id="page-59-2"></span>Utskrift på konvolutter

Se [Papirmagasinkompatibilitet på side 49](#page-48-0) for en liste over magasiner som støtter utskrift på konvolutter.

## **Retningslinjer**

- Vellykket utskrift på konvolutter er avhengig av kvaliteten og utformingen på konvoluttene. Bruk kun papirkonvolutter som er spesifisert i *Recommended Media List* (liste over anbefalte medier) på [www.xerox.com/paper](http://www.office.xerox.com/cgi-bin/printer.pl?APP=udpdfs&Page=color&Model=WorkCentre+WC7425_WC7428_WC7435&PgName=rmlNA&Language=norwegian) (USA) eller [www.xerox.com/europaper \(](http://www.office.xerox.com/cgi-bin/printer.pl?APP=udpdfs&Page=color&Model=WorkCentre+WC7425_WC7428_WC7435&PgName=rmlEU&Language=norwegian)Europa).
- Hold temperatur og relativ luftfuktighet konstant.
- Oppbevar ubrukte konvolutter i originalemballasjen for å unngå fuktighet og tørrhet som kan påvirke utskriftskvaliteten og forårsake krølling. For mye fuktighet kan føre til at konvoluttene forsegles før eller under utskrift.
- Ikke bruk fôrede konvolutter, kjøp konvolutter som ligger flatt på en overflate.
- Unngå konvolutter med varmeaktivert lim.
- Unngå konvolutter med press og klaffer.
- Fjern luftbobler fra konvoluttene før de legges i magasinet ved å legge en tung bok på dem.
- Velg enten **Konvoluttformat** som papirtype eller egnet magasin som papirkilde i skriverdriveren.

**Forsiktig:** Bruk aldri konvolutter med vinduer eller metallhekter. De kan skade skriveren. Skade som er forårsaket av bruk av konvolutter som ikke støttes dekkes ikke av garantien, serviceavtalen eller 100 % fornøyd-garantien fra Xerox. 100 % fornøyd-garantien er tilgjengelig i USA og Canada. Dekning kan variere utenfor disse områdene. Kontakt din lokale salgsrepresentant for mer informasjon.

# <span id="page-60-0"></span>Utskrift på etiketter

Se [Papirmagasinkompatibilitet på side 49](#page-48-0) for en liste over magasiner som støtter utskrift på etiketter.

For å bestille papir, transparenter eller andre spesialmedier kan du kontakte den lokale forhandleren eller gå til Xerox-nettsiden [www.xerox.com/office/WC7425\\_WC7428\\_WC7435supplies](http://www.office.xerox.com/cgi-bin/printer.pl?APP=udpdfs&Page=color&Model=WorkCentre+WC7425_WC7428_WC7435&PgName=order&Language=norwegian).

#### **Retningslinjer**

- Ikke bruk vinyletiketter.
- Ikke send et ark med etiketter gjennom skriveren mer enn en gang.
- Skriv bare ut på én side av etikettarket. Bruk bare fulle etikettark.
- Ikke bruk ark som mangler etiketter. Det kan skade skriveren.
- Lagre ubrukte etiketter flatt i originalemballasjen. La etikettarkene ligge i originalemballasjen til de skal brukes. Legg ubrukte etikettark tilbake i originalemballasjen og lukk den godt.
- Ikke oppbevar etiketter under ekstremt tørre eller fuktige forhold eller i svært varme eller kalde omgivelser. Oppbevaring under ekstreme forhold kan forårsake problemer med utskriftskvaliteten eller papirstopp i skriveren.
- Roter lagerbeholdningen regelmessig. Oppbevaring i lange perioder under ekstreme forhold kan føre til krøllete etiketter og papirstopp.
- Velg enten **Etiketter** som papirtype eller egnet magasin som papirkilde i skriverdriveren.

# <span id="page-61-0"></span>Utskrift på glanset papir

Se [Papirmagasinkompatibilitet på side 49](#page-48-0) for en liste over magasiner som støtter utskrift på glanset papir.

For å bestille papir, transparenter eller andre spesialmedier til skriveren kan du kontakte den lokale forhandleren eller gå til Xerox-nettsiden [www.xerox.com/office/WC7425\\_WC7428\\_WC7435supplies.](http://www.office.xerox.com/cgi-bin/printer.pl?APP=udpdfs&Page=color&Model=WorkCentre+WC7425_WC7428_WC7435&PgName=order&Language=norwegian)

#### **Retningslinjer**

- Ikke åpne forseglede pakker med glanset papir før de skal legges i skriveren.
- Oppbevar glanset papir i originalemballasjen til det skal brukes.
- Fjern alt annet papir fra magasinet før du legger i glanset papir.
- Legg bare i den mengden glanset papir som du regner med å bruke. Ikke la det ligge igjen glanset papir i magasinet når du er ferdig å skrive ut. Legg ubrukt glanset papir tilbake i originalemballasjen og lukk godt.
- Roter lagerbeholdningen regelmessig. Oppbevaring i lange perioder under ekstreme forhold kan få glanset papir til å krølle seg og forårsake papirstopp.
- I skriverdriveren trykker du på **Glanset, Glanset**, **bakside**, **Tykt glanset** eller **Sv. tykt gl., baks.** som papirtype, eller velg magasinet som er fylt med ønsket papir.

*Se også:*

[Støttede papirformater og -tykkelser på side 48](#page-47-0)

[Papirmagasinkompatibilitet på side 49](#page-48-0)

# <span id="page-62-0"></span>Oppsett av utskriftsalternativer

Utskriftsalternativer (også kalt alternativer for skriverdriver) slik som tilpasset format og 1-sidig/2-sidig utskrift, velges i **Utskriftsinnstillinger** (Windows) og **Xerox-funksjoner** (Macintosh).

Dette avsnittet inneholder:

- [Utskriftalternativer for Windows på side 63](#page-62-1)
- [Utskriftsalternativer for Macintosh på side 65](#page-64-0)

# <span id="page-62-1"></span>Utskriftalternativer for Windows

Følgende tabell viser utskriftsalternativer som er organisert i kategorier i vinduet **Utskriftsinnstillinger**:

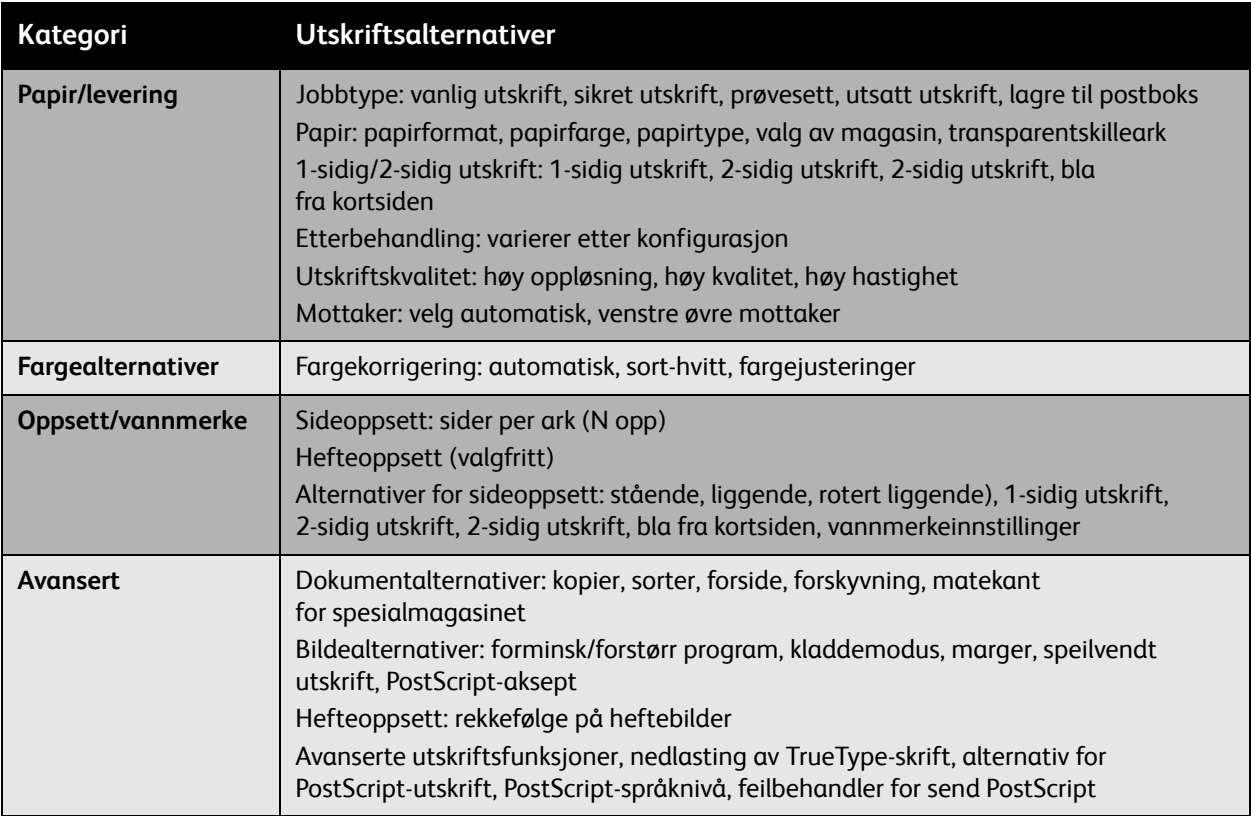

Merk: Hvis du vil ha mer informasjon om alternativer for skriverdriver i Windows, klikker du på **Hjelp** nederst i høyre hjørne i vinduet Utskriftsinnstillinger.

## **Oppsett av standardalternativer for utskrift (Windows)**

Når du skriver ut fra en programvare, bruker skriveren innstillingene for utskriftsjobben som er angitt i Utskriftsinnstillinger. Du kan angi dine vanligste utskriftsalternativer og lagre dem slik at du ikke trenger å endre dem hver gang du skriver ut.

Hvis du for eksempel stort sett ønsker å skrive ut på begge sider av papiret, angir du 1-sidig/2-sidig utskrift i Utskriftsinnstillinger.

Endre Utskriftsinnstillinger:

- 1. Klikk på **Start** i verktøylinjen i Windows, så på **Innstillinger** og deretter på **Skrivere og fakser**.
- 2. I mappen **Skrivere og fakser** høyreklikker du på skriverikonet og klikker på **Utskriftsinnstillinger**.
- 3. Kikk på en kategori under **Utskriftsinnstillinger**, velg innstillinger og klikk på **OK** for å lagre.

Merk: Hvis du vil ha mer informasjon om alternativer for skriverdriver i Windows, klikker du på **Hjelp** nederst i høyre hjørne i vinduet Utskriftsinnstillinger.

## **Velge utskriftsalternativer for en individuell jobb (Windows)**

Hvis du ønsker å bruke spesielle utskriftsalternativer for en bestemt jobb, endrer du utskriftsinnstillingene før du sender jobben til skriveren. Hvis du for eksempel ønsker å bruke innstillingen **Forbedret** utskriftskvalitet når du skriver ut et spesielt dokument, velger du denne innstillingen i utskriftsinnstillingene før du skriver ut jobben.

- 1. Åpne dialogboksen **Skriv ut** med dokumentet åpent i programmet (**Fil/skriv ut** eller CTRL+P i Windows, **Fil/skriv ut** eller CMD+P på Macintosh for de fleste programvarer).
- 2. Velg WorkCentre 7425/7428/7435 og klikk på **Egenskaper** for å åpne vinduet **Utskriftsinnstillinger**. Denne knappen er merket **Innstillinger** i noen programmer. Velg en kategori i vinduet **Utskriftsinnstillinger** og velg innstillingene.
- 3. Klikk på **OK** for å lagre og lukke **Utskriftsinnstillinger**.
- 4. Skriv ut jobben.

## **Lagre et sett med ofte brukte utskriftsalternativer (Windows)**

Du kan lagre og navngi et sett med utskriftsalternativer slik at du raskt kan bruke dem til fremtidige utskriftsjobber.

Lagre et sett med utskriftsalternativer:

- 1. Klikk på **Lagrede innstillinger** nederst i vinduet **Utskriftsinnstillinger** og klikk på **Lagre som** i listen.
- 2. Gi navn til settet med utskriftsalternativer og klikk på **OK**. Da lagres alternativene og legges til i listen. Neste gang du vil skrive ut med disse alternativene, velger du navnet på listen og klikker på **OK**.

# <span id="page-64-0"></span>Utskriftsalternativer for Macintosh

Se følgende tabell for spesifikke utskriftsalternativer i Macintosh PostScript-skriverdriver.

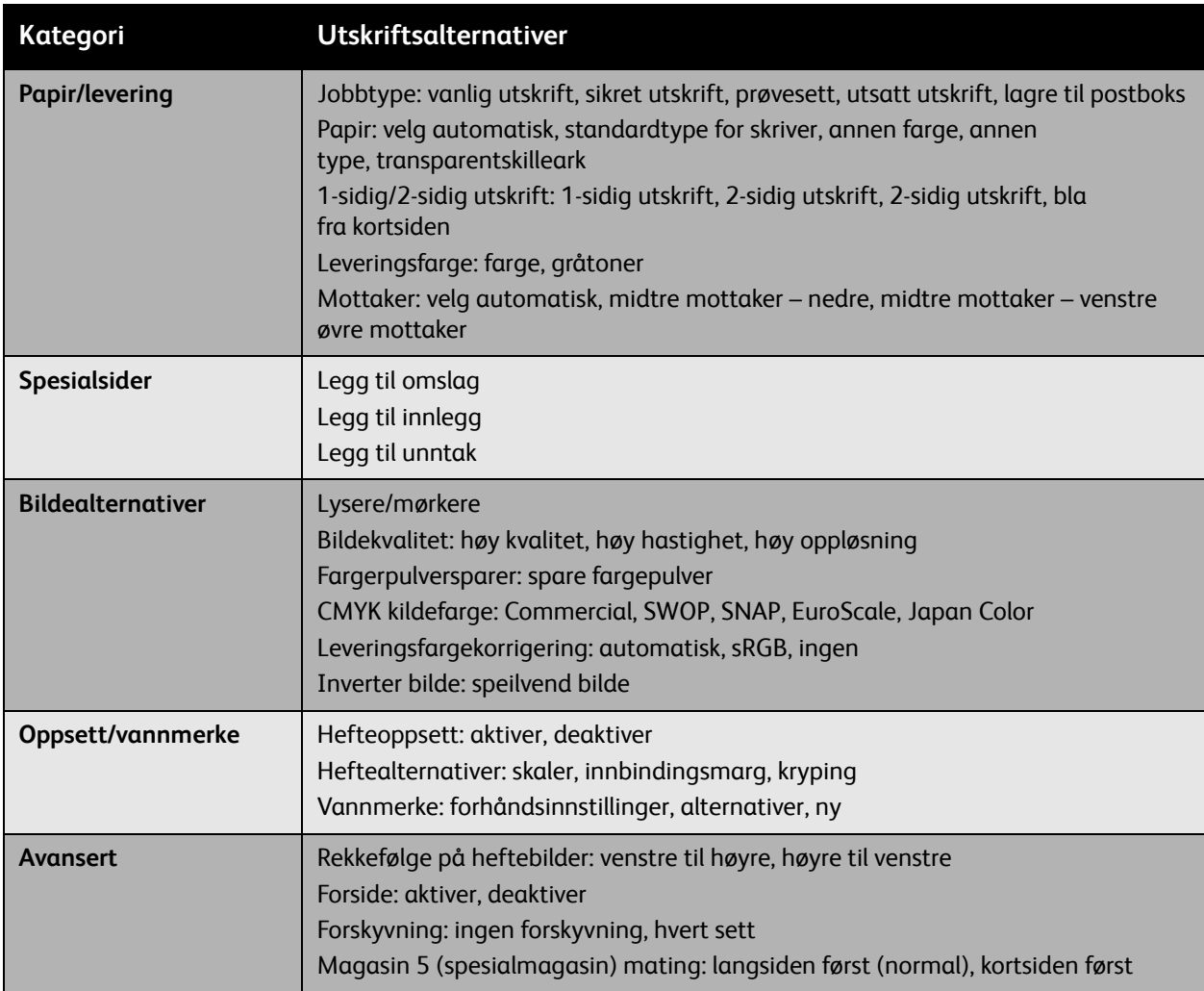

## **Velge Alternativer for en individuell jobb (Macintosh)**

Velg skriverdriverinnstillinger før du sender jobben til skriveren for å velge utskriftsinnstillinger for en jobb.

- 1. Ha dokumentet åpent i programmet, klikk på **Fil** og deretter **Skriv ut**.
- 2. Velg din skriver på **Skriver**-listen.
- 3. Velg ønskede utskriftsalternativer på listene som vises.
- 4. Klikk på **Skriv ut** for å skrive ut jobben.

## **Lagre et sett med ofte brukte utskriftsalternativer (Macintosh)**

Du kan navngi og lagre et sett med utskriftsalternativer slik at du raskt kan bruke dem til fremtidige utskriftsjobber.

Lagre et sett med utskriftsalternativer:

- 1. Velg ønskede utskriftsalternativer på listene i menyen **Skriv ut**.
- 2. Klikk på **Lagre som** i menyen **Forhåndsinnstillinger** for å navngi og lagre utskriftsalternativene.
- 3. Da lagres alternativene og legges til i listen **Forhåndsinnstillinger**. Neste gang du vil skrive ut med disse alternativene, velger du navnet på listen.

# <span id="page-66-0"></span>Skrive ut på begge sider av papiret

#### Dette avsnittet inneholder:

- [Retningslinjer for automatisk 2-sidig utskrift på side 67](#page-66-1)
- [Skrive ut et 2-sidig dokument på side 68](#page-67-0)
- [Alternativer for oppsett av 2-sidig utskrift på side 68](#page-67-1)

# <span id="page-66-1"></span>Retningslinjer for automatisk 2-sidig utskrift

Et 2-sidig dokument kan skrives ut på støttet papir. Før du skriver ut et 2-sidig dokument må du sørge for at papirtypen støttes.

Følgende papir og medier kan ikke brukes for automatisk 2-sidig utskrift:

- Transparenter
- **Konvolutter**
- Etiketter
- Vanlig, bakside
- Tynt
- Tykt, bakside
- Svært tykt papir
- Svært tykt papir, bakside
- Tykt glanset
- Tykt glanset, baks.

Følgende papir kan brukes for automatisk 2-sidig utskrift:

- Vanlig
- Brevark
- Tykt papir
- Resirkulert
- Standard
- Fortrykt
- Glanset

*Se også:*

[Støttede papirformater og -tykkelser på side 48](#page-47-0)

[Papirmagasinkompatibilitet på side 49](#page-48-0)

# <span id="page-67-0"></span>Skrive ut et 2-sidig dokument

Se følgende tabell for skriverdriverinnstillinger for 2-sidig dokument:

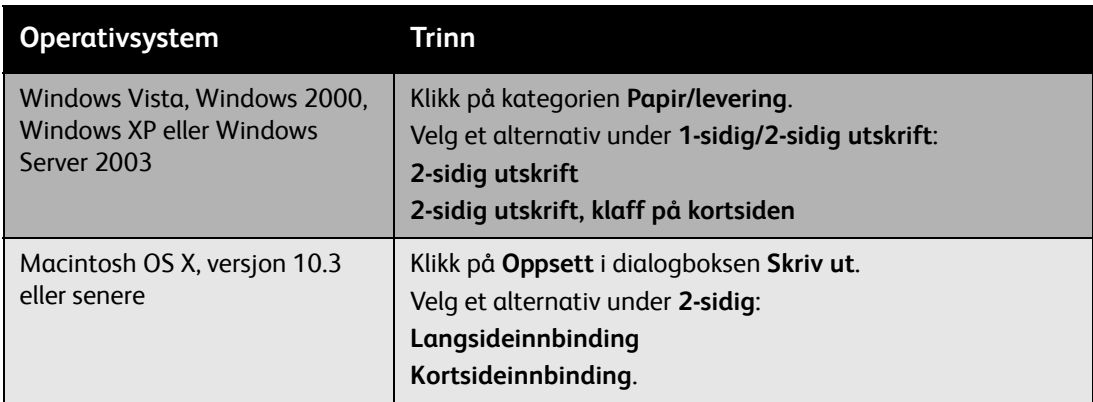

Se [Oppsett av utskriftsalternativer på side 63](#page-62-0) for mer informasjon.

# <span id="page-67-1"></span>Alternativer for oppsett av 2-sidig utskrift

Når du velger **2-sidig utskrift** i kategorien **Papir/levering**, kan du angi sideoppsettet som bestemmer hvordan sidene snus.

Angi alternativer for sideoppsett for 2-sidig utskrift:

- 1. Klikk på kategorien **Oppsett/vannmerke**.
- 2. Klikk på **Stående**, **Liggende** eller **Rotert liggende**
- 3. Klikk på **2-sidig utskrift** eller **2-sidig utskrift, bla fra kortsiden**.

Stående Liggende

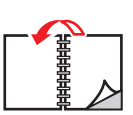

Stående 2-sidig utskrift

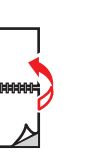

Stående 2-sidig utskrift, bla fra kortsiden

Liggende 2-sidig utskrift, bla fra kortsiden

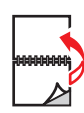

Liggende 2-sidig utskrift

# <span id="page-68-0"></span>Velge papir

Når du sender utskriftsjobben til skriveren, kan du velge å la skriveren velge automatisk hvilket papir den skal bruke basert på valgt dokumentformat og papirtype, eller du kan angi at skriveren skal bruke papir fra et bestemt magasin.

#### Velge papir:

Windows:

- 1. Klikk på kategorien **Papir/levering** i skriverdriveren. Papirsammendraget viser papiret som skal brukes til utskriftsjobben.
- 2. For å endre papirtype klikker du på knappen til høyre for papirsammendraget for å se rullegardinmenyen for papirvalg.
- 3. Klikk på magasinet i menyen **Velg etter magasin** for å angi et magasin.
	- Klikk på type i menyen **Annen type** for å angi en papirtype.
	- Klikk på menyelementet **Annet format** for å angi et standard papirformat. Klikk på et papirformat i listen **Papirleveringsformat** i dialogboksen **Papirformat**.

#### Macintosh:

- 1. Klikk på **Papirmating** i dialogboksen **Skriv ut**.
- 2. I listen **Alle sider fra** klikker du på **Automatisk valg** for å velge papir basert på programinnstillingene, eller velg en bestemt papirtype eller -magasin.

# <span id="page-69-0"></span>Skrive ut flere sider på ett ark (N opp)

Når du skriver ut et dokument med flere sider, kan du skrive ut mer enn en side på ett ark. Du kan skrive ut en, to, fire, seks, ni eller seksten sider per ark.

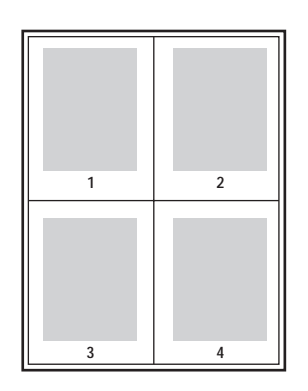

Skrive ut flere sider på ett ark i en støttet driver:

#### **Windows (2000 eller senere)**

- 1. Klikk på kategorien **Oppsett/vannmerke**.
- 2. Klikk på knappen for **Sider per ark (N opp)** som du ønsker på hver side av arket.

#### **Macintosh OS X (versjon 10.3 eller senere)**

- 1. Klikk på **Oppsett** i dialogboksen **Skriv ut**.
- 2. I rullegardinmenyen **Sider per ark** velger du antall sider per ark.
- 3. Klikk på knappen **Utskriftsretning** for å velge rekkefølge på bildene som skrives ut på arket.
- 4. Som standard blir bildene skrevet ut på én side av arket. Klikk på **2-sidig** og en innbindingsretning for å skrive ut på begge sider.

# <span id="page-70-0"></span>Skrive ut hefter

Med 2-sidig utskrift kan du skrive ut et dokument i form av en liten bok. Lag hefter for alle papirformater som støtter 2-sidig utskrift. Driveren reduserer automatisk hver side og skriver ut fire bilder per ark (to på hver side). Sidene skrives ut i riktig rekkefølge slik at du kan brette og stifte sidene for å lage et hefte.

Når du skriver ut hefter, kan du også angi *kryping* og *innbindingsmarg* i støttede drivere.

- **Kryping**: Angir hvor mye bildene skal forskyves utover (i tideler av et punkt). Dette kompenserer for tykkelsen på det brettede arket som eller ville ført til at sidebildene ville blitt forskjøvet litt utover under bretting. Du kan velge en verdi mellom null og 1,0 punkter.
- **Innbindingsmarg**: Angir den horisontale avstanden (i punkter) mellom sidebildene. Ett punkt er 0,35 mm.

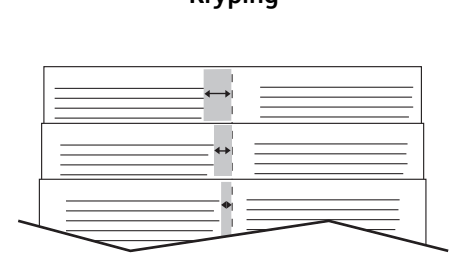

#### **Kryping Innbindingsmarg**

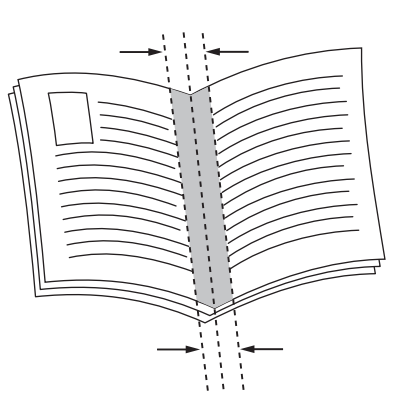

Følgende tilleggsalternativer for utskrift av hefter er tilgjengelige i noen drivere:

- **Lag sidekanter**: Skriver ut en kant rundt hver side.
- **Størrelse på målpapir**: Angir størrelsen på papiret til heftet.
- **Høyre til venstre**: Reverserer rekkefølgen til sidene i heftet.

Velge utskrift av hefter i en støttet driver:

**Windows 2000 eller senere og PostScript-driver**

- 1. Klikk på kategorien **Oppsett/vannmerke**.
- 2. Klikk på **Hefteoppsett**.

Hvis du bruker PostScript-driveren, klikker du på **Alternativer for hefte** for å angi kryping og innbindingsmarg.

3. Hvis du vil kan du også klikke på **Lag sidekanter** i rullegardinlisten.

#### **Driver for Macintosh OS X (versjon 10.3 eller senere)**

- 1. I dialogboksen **Skriv ut** velger du **Xerox-funksjoner** og klikker deretter på listen **Oppsett/vannmerke**.
- 2. Velg **Aktiver** i listen **Hefteoppsett**. Du kan også klikke på **Lag sidekanter** eller **Ingen sidekanter**.
- 3. Klikk på **Alternativer for hefte** for å **Skalere til nytt sideformat** og for å stille inn **Innbindingsmarg** og **Kryping**.
- 4. Klikk på **Vannmerke** for å legge til et forhåndslagret eller tilpasset vannmerke.
# Bruke fargekorrigering

Alternativet for fargekorrigering gir etterligning av ulike fargeenheter. **Automatisk** er standardkorrigeringen for generell bildebehandling. Se følgende tabell for å avgjøre hvilket alternativ du vil bruke.

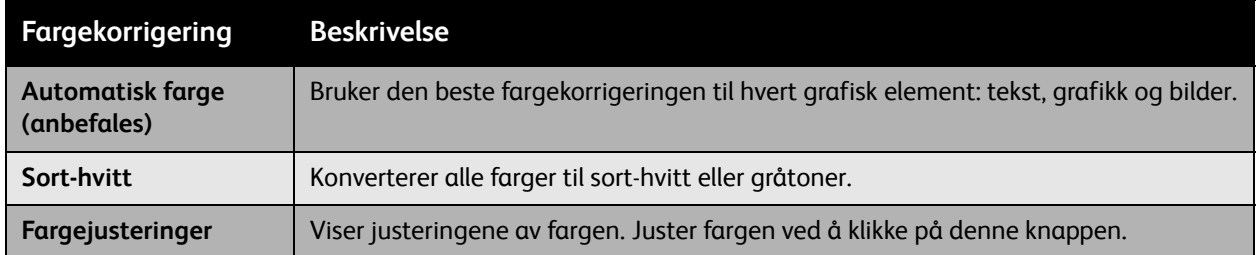

Velge fargekorrigering i en støttet driver:

**Windows 2000 eller senere og PostScript-driver**

- 1. Klikk på kategorien **Fargealternativer**.
- 2. Velg ønsket fargekorrigering: **Automatisk farge**, **sort-hvitt** eller **Fargejusteringer**.
- 3. Klikk på **Fargejusteringer** for å justere fargekorrigeringene.
- Bruk glidebryteren **Mørkere/lysere** for å gjøre hele bildet lysere eller mørkere.
- Bruk listen **CMYK farge** for å velge førtrykkstilpasning. Velg **Kommersiell**, **SNAP**, **SWOP**, **EuroScale** eller **Japan Color** fra listen.

#### **Driver for Macintosh OS X (versjon 10.3 eller senere)**

- 1. I dialogboksen **Skriv ut** velger du **Xerox-funksjoner** og klikker deretter på listen **Bildealternativer**.
- 2. I listen **Leveringsfargekorrigering** klikker du på **Automatisk**, **sRGB** eller **Ingen**.

Bruk listen CMYK kildekontroll for å velge førtrykkstilpasning. Velg **Commercial**, **SNAP**, **SWOP**, **EuroScale** eller **Japan Color** fra listen.

# Utskrift i sort-hvitt

Hvis du ønsker utskriften i sort-hvitt og gråtoner, kan du velge sort-hvitt i en støttet driver:

#### **Windows 2000 eller senere og PostScript-driver**

- 1. Klikk på kategorien **Fargealternativer**.
- 2. Klikk på **Sort-hvitt**.

#### **Driver for Macintosh OS X (versjon 10.3 eller senere)**

- 1. I dialogboksen **Skriv ut** velger du **Xerox-funksjoner** og klikker deretter på listen **Leveringsfarge**.
- 2. Klikk på **Gråtoner**.

WorkCentre 7425/7428/7435 Brukerhåndbok 74

# Transparentskilleark

Denne funksjonen setter inn et skilleark mellom hver transparent som skrives ut. Papirtypen for jobben må være stilt inn på transparent.

Merk: Transparentskilleark blir ikke satt inn hvis jobben skrives ut på andre medietyper. De settes heller ikke inn hvis du skriver ut fra et angitt magasin, selv ikke når dette magasinet inneholder transparenter.

#### **Windows 2000 eller senere og PostScript-driver**

- 1. Klikk på kategorien **Papir/levering** i skriverdriveren. Papirsammendraget viser papiret som skal brukes til utskriftsjobben.
- 2. Klikk på knappen til høyre for papirsammendraget for å se rullegardinmenyen for papirvalg.
- 3. Klikk på **Annen type** og deretter på **Transparent**.
- 4. Klikk på knappen til høyre for papirsammendraget igjen for å se rullegardinmenyen for papirvalg.
- 5. Klikk på **Transparentskilleark**.
- 6. I listen **Alternativer for skilleark** klikker du på **Blanke skilleark**, **Skilleark med trykk** (skilleark med trykk har samme trykk som transparenten) eller **Ingen skilleark**.
- 7. Klikk på magasinet som skal brukes for skillearkene i listen **Kilde**.
	- Automatisk papirvalg: Velger automatisk det magasinet der papirtypen er angitt som skilleark.
	- Magasin 1 til 5: velger et papirmagasin som har fått angitt skilleark som papirtype.
	- Innstillingene for transparentskilleark overstyrer innstillingene i programmet. Transparentskilleark kan ikke angis for Heftelevering.

#### **Driver for Macintosh OS X (versjon 10.3 eller senere)**

- 1. I dialogboksen **Skriv ut** velger du **Xerox-funksjoner** og klikker deretter på listen **Papirlevering**.
- 2. Klikk på knappen til høyre for papirsammendraget for å se rullegardinmenyen for papirvalg.
- 3. Klikk på **Annen type** og deretter på **Transparent**.
- 4. Klikk på knappen til høyre for papirsammendraget igjen for å se rullegardinmenyen for papirvalg.
- 5. Klikk på **Transparentskilleark**.
- 6. I listen **Alternativer for skilleark** klikker du på **Blanke skilleark**, **Skilleark med trykk** (skilleark med trykk har samme trykk som transparenten) eller **Ingen skilleark**.
- 7. Klikk på magasinet som skal brukes for skillearkene i listen **Kilde**.

# Skrive ut omslag

En omslagsside er den første eller siste siden i et dokument. Skriveren gir deg mulighet til å velge en annen papirkilde for omslaget enn for resten av dokumentet. Du kan for eksempel bruke bedriftens brevark som første side av et dokument eller bruke tykt papir som første og siste side i en rapport.

- Bruk et egnet papirmagasin som kilde for utskrift av omslag.
- Bekreft at omslaget er i samme format som papiret i resten av dokumentet.

Hvis du angir et annet format i skriverdriveren enn i magasinet du velger som kilde for omslaget, skrives omslagene ut på samme papir som resten av dokumentet.

Du har flere valg for omslag:

- **Ingen omslag**: Skriver ut den første og siste siden av dokumentet fra samme magasin som resten av dokumentet.
- **Bare foran**: Skriver ut den første siden på papir fra det angitte magasinet.
- **Bare bak**: Skriver ut den siste siden på papir fra det angitte magasinet.
- **Foran og bak: samme**: Forside og bakside skrives ut fra samme magasin.
- **Foran og bak: forskjellig** : Forside og bakside skrives ut fra forskjellige magasin.

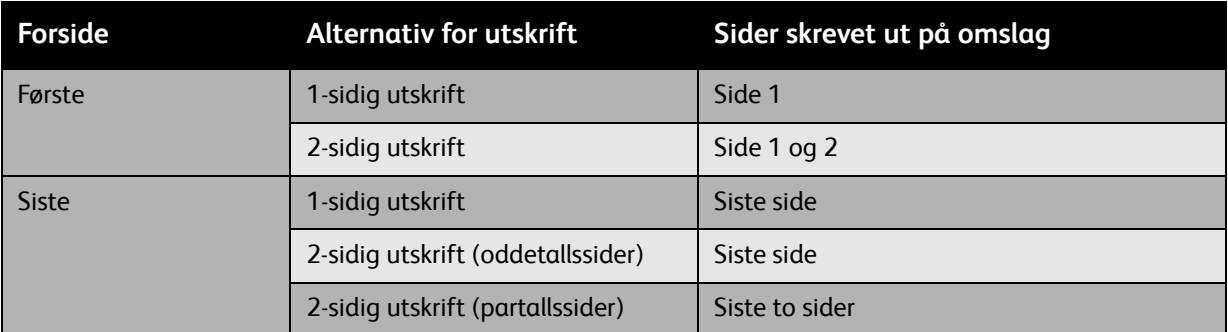

For at baksiden av forsiden skal være tom ved 2-sidig utskrift, må side to i dokumentet være tom. Hvis baksiden av omslaget på dokumentet skal være tom, se følgende tabell for å sette inn tomme sider.

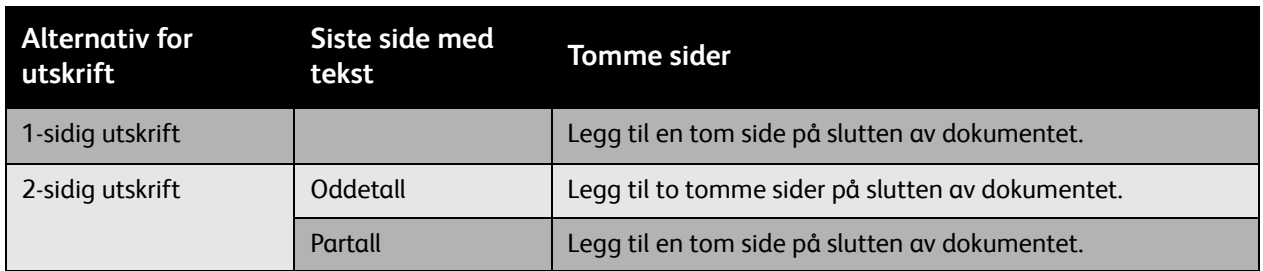

Velge omslag i en støttet driver:

#### **Windows 2000 eller senere**

- 1. Klikk på kategorien **Spesialsider**.
- 2. Klikk på **Legg til omslag**.
- 3. Velg omslag og magasin som skal brukes i dialogboksen **Legg til omslag**.

#### **Driver for Macintosh OS X (versjon 10.3 eller senere)**

- 1. Klikk på **Papirmating** i dialogboksen **Skriv ut**.
- 2. Klikk på **Første side fra** og deretter på det magasinet som skal brukes til omslaget.
- 3. Under **Resten av sidene fra** klikker du på magasinet som skal brukes for resten av sidene. Merk: For hefteutskrift må omslagssiden velges som Papirkilde for siste side.

# Skalering

Du kan forminske eller forstørre sidene når de skrives ut ved å velge en skaleringsverdi mellom 25 og 400 prosent. Standardinnstillingen er 100 prosent.

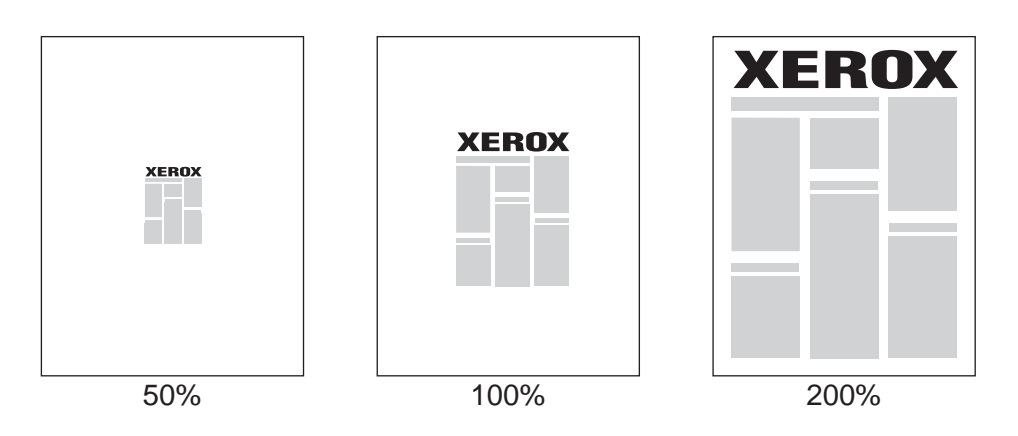

Velge skalering i en støttet driver:

#### **Windows 2000 eller senere**

- 1. Klikk på kategorien **Papir/levering**.
- 2. Klikk på knappen til høyre for **Papirsammendrag** og velg **Annet format**.
- 3. Klikk på et alternativ i listen **Skaleringsalternativer**.
- 4. Hvis du klikker på **Manuell skalering**, skriver du inn en prosentsats i prosentboksen.

#### **Driver for Macintosh OS X (versjon 10.3 eller senere)**

- 1. Klikk på **Fil**.
- 2. Klikk på **Sideoppsett**.
- 3. Angi prosentsatsen i boksen for **Skalering**.

# Skrive ut vannmerker

Et vannmerke er ekstra tekst som kan skrives ut over en eller flere sider. Ord som for eksempel utkast og konfidensielt som du kanskje stempler på en side før distribusjon, kan skrives ut med et vannmerke.

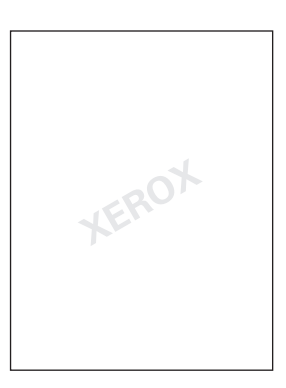

I noen Windows-drivere kan du:

- Opprette et vannmerke.
- Redigere tekst, farge, plassering og vinkel på et eksisterende vannmerke.
- Plasser et vannmerke på første side eller hver side i et dokument.
- Skriv ut et vannmerke i forgrunnen eller bakgrunnen, eller blande det med utskriftsjobben.
- Bruk grafikk til vannmerket.
- Bruk et tidsstempel som vannmerke.

Merk: Ikke alle programmer støtter utskrift av vannmerker.

Velge, opprette og redigere vannmerker:

#### **Windows 2000 eller senere**

- 1. Klikk på kategorien **Oppsett/vannmerke**.
	- For å bruke et eksisterende vannmerke velger du et fra listen **Vannmerke**.
	- For å endre vannmerket klikker du på **Rediger** for å få opp dialogboksen **Redigere vannmerke**.
	- Klikk på **Ny** og bruk deretter dialogboksen **Redigere vannmerke** for å opprette et nytt vannmerke.
- 2. I listen **Vannmerke** for **Alternativer**:
	- Velg et alternativ for å skrive ut vannmerket i forgrunnen, bakgrunnen eller blande det med utskriftsjobben.
	- Velg et alternativ for å skrive ut vannmerket på alle sider eller bare den første siden.

#### **Driver for Macintosh OS X (versjon 10.3 eller senere)**

- 1. I dialogboksen **Skriv ut** velger du **Xerox-funksjoner** og klikker deretter på **Oppsett/vannmerke**.
	- For å bruke et eksisterende vannmerke velger du et fra listen **Vannmerke**.
	- For å endre vannmerket klikker du på **Rediger** i listen **Vannmerke** for å få opp dialogboksen **Redigere vannmerke**.
	- For å opprette et nytt vannmerke klikker du på **Nytt** i listen **Vannmerke** for å få opp dialogboksen **Redigere vannmerke**.

#### 2. I listen med **Alternativer**:

- Velg et alternativ for å skrive ut vannmerket i forgrunnen, bakgrunnen eller blande det med utskriftsjobben.
- Velg et alternativ for å skrive ut vannmerket på alle sider eller bare den første siden.

# Skrive ut speilvendte bilder

Du kan skrive ut sider som et speilvendt bilde (snur bilder horisontalt på siden når de skrives ut).

Velge speilvendte bilder i en støttet driver:

#### **Windows 2000 eller senere og PostScript-driver**

- 1. Klikk på kategorien **Avansert**.
- 2. Under **Bildealternativer** klikker du på **På** for **Speilvendt utskrift**.

#### **Driver for Macintosh OS X (versjon 10.3 eller senere)**

- 1. I dialogboksen **Skriv ut** klikker du på **Xerox-funksjoner** og deretter på **Bildealternativer**.
- 2. Klikk på **Speilvend bilde** i **Inverter bilde**.

# Opprette og lagre tilpassede formater

Tilpassede formater kan skrives ut fra magasin 5. Du kan lagre innstillinger for tilpassede formater i en støttet skriverdriver. Ettersom de tilpassede formatene lagres i datamaskinens operativsystem, er de tilgjengelig i dine programmer.

#### **Windows 2000 eller senere**

- 1. Klikk på kategorien **Papir/levering**.
- 2. Klikk på knappen til høyre for **Papirsammendrag** og deretter på **Annet format**.
- 3. Klikk på **Ny** i dialogboksen **Papirformat** i listen **Papirleveringsformat**.
- 4. I dialogboksen **Nytt tilpasset format** skriver du inn et beskrivende navn i **Navn**-boksen og målene i boksene **Bredde** og **Høyde**.
- 5. Klikk på **OK**.

#### **Macintosh OS X (versjon 10.3 eller senere)**

- 1. Klikk på **Sideoppsett** i menyen **Fil**.
- 2. Velg skriveren under format for.
- 3. Klikk på **Administrere tilpassede formater** i listen **Papirformat**.
- 4. Klikk på **+** for å legge til et nytt tilpasset format.
- 5. Skriv inn et beskrivende navn for det tilpassede formatet og deretter sideformat og marginformasjon.
- 6. Klikk på **OK**.

# Melding om fullført jobb

Du kan velge å få en melding når utskriftsjobben er fullført. Da kommer det opp en melding i nedre høyre hjørne på skjermen med navn på jobben og navnet på skriveren som ble brukt.

Merk: Denne funksjonen er bare tilgjengelig når skriveren er koblet til en datamaskin i et nettverk.

Velge melding om fullført jobb i en støttet driver:

#### **Windows 2000 eller senere**

- 1. Nederst i **Utskriftsinnstillinger** klikker du på knappen **Mer status**.
- 2. Klikk på menyen **Melding** og deretter på ønsket alternativ.
- 3. Klikk på **X** øverst i høyre hjørne for å lukke vinduet.

# Skrive ut spesielle jobbtyper

Du kan velge en av følgende spesielle jobbtyper:

- **Sikret utskrift**: Skriver ut jobben først etter at du har valgt navnet ditt og skrevet inn et firesifret passord på berøringsskjermen.
- **Prøvetrykk**: Skriver ut ett eksemplar av jobben slik at du kan lese korrektur på dette. Frigi jobben på berøringsskjermen på skriveren for å skrive ut resten av eksemplarene.
- **Utsatt utskrift**: Skriver ut jobben på fastsatt tidspunkt.
- **Lagre til postboks**: Lagrer jobben på skriverens harddisk slik at den kan skrives ut på forespørsel via berøringsskjermen eller skrives ut fra *CentreWare IS (*CentreWare Internett-tjenester*)*.

# Sende jobbene sikret utskrift, prøvetrykk, utsatt utskrift eller lagret til postboks

Bruk en støttet driver for å angi en jobb som sikret utskrift, prøvetrykk, utsatt utskrift eller lagret til postboks.

#### **Windows 2000 eller senere**

- 1. Klikk på kategorien **Papir/levering**.
- 2. Klikk på ønsket jobbtype under **Jobbtype**.
- 3. I dialogboksen:
	- For en **Sikret utskrift** skriver du inn og bekrefter din firesifrede kode i vinduet **Sikret utskrift**.
	- For et **Prøvetrykk** velger du utskriftsinnstillingen for jobben, klikker på **Prøvetrykk** og deretter på **Skriv ut**.
	- For en **Utsatt utskrift** skriver du inn tidspunktet for utskriften, klikker på **OK** og deretter på **Skriv ut**.
	- For en **Lagre til postboks**-jobb skriver du inn navnet på jobben (klikk på listen for alternativer), og klikker deretter på forhåndsdefinert **Postboksnummer**. Velg alternativer **Sikre lagret jobb** ved behov.

#### **Driver for Macintosh OS X (versjon 10.3 eller senere)**

- 1. I dialogboksen **Skriv ut** velger du jobbtypen i listen **Jobbtype**.
	- For en **Sikret utskrift** skriver du inn og bekrefter din firesifrede kode i vinduet **Sikret utskrift**.
	- For et **Prøvetrykk** velger du utskriftsinnstillingen for jobben, klikker på **Prøvetrykk** og deretter på **Skriv ut.**
	- For en **Utsatt utskrift** skriver du inn tidspunktet for utskriften, klikker på **OK** og deretter på **Skriv ut**.
	- For en **Lagre til postboks**-jobb skriver du inn navnet på jobben (klikk på listen for alternativer), og klikker deretter på forhåndsdefinert **Postboksnummer**. Velg enten **Lagre**, **Lagre og skriv ut** eller **Sikre lagret jobb**.

# Skrive ut eller slette sikrede utskriftsjobber

- 1. Trykk på **Jobbstatus** på skriverens kontrollpanel. Da vises kategorien **Aktive jobber**.
- 2. Trykk på ønsket jobb og velg ønsket handling i menyen som vises.
- 3. Skriv inn koden din med skriverens tastatur og trykk **Bekreft**.

# Skrive ut eller slette prøvetrykk

- 1. Trykk på **Jobbstatus** på skriverens kontrollpanel. Da vises kategorien **Aktive jobber**.
- 2. Trykk på ønsket jobb og velg ønsket handling i menyen som vises.

# Skrive ut eller slette utsatte utskriftsjobber

- 1. Trykk på **Jobbstatus** på skriverens kontrollpanel. Da vises kategorien **Aktive jobber**.
- 2. Trykk på ønsket jobb og velg ønsket handling i menyen som vises.

# Skrive ut eller slette jobber som er lagret til postboks

- 1. Trykk på **Jobbstatus** på skriverens kontrollpanel. Da vises kategorien **Aktive jobber**.
- 2. Trykk på ønsket jobb og velg ønsket handling i menyen som vises.

WorkCentre 7425/7428/7435 Brukerhåndbok 86

5

Dette kapitlet inneholder:

- [Vanlig kopiering på side 88](#page-87-0)
- [Justere kopieringsalternativer på side 90](#page-89-0)

# <span id="page-87-0"></span>Vanlig kopiering

#### Lage kopier:

1. Legg i originalene. Bruk glassplaten til enkle kopier og originalmateren til flere sider.

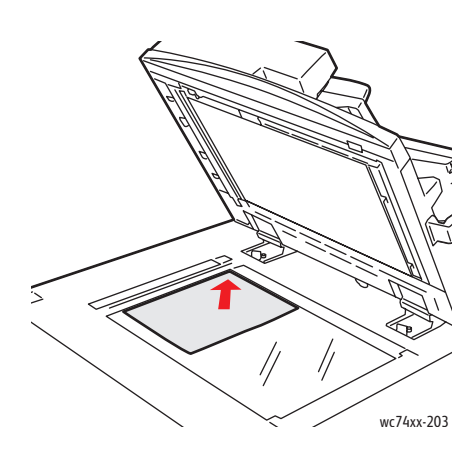

#### **Glassplate**

Løft av dekselet på originalmateren og legg originalen med **forsiden ned** og mot **bakre venstre** hjørne av glassplaten.

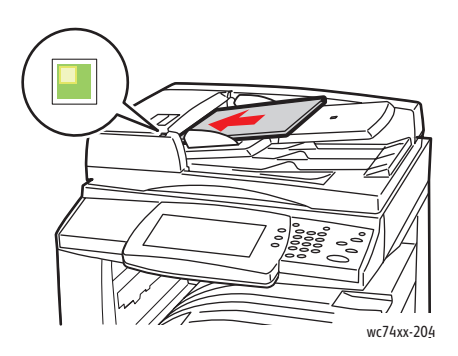

#### **Originalmater**

Legg i originalene med **forsiden opp** med **venstre kant** på arket mot originalmateren. Det grønne lyset indikerer korrekt ilegging av originaler.

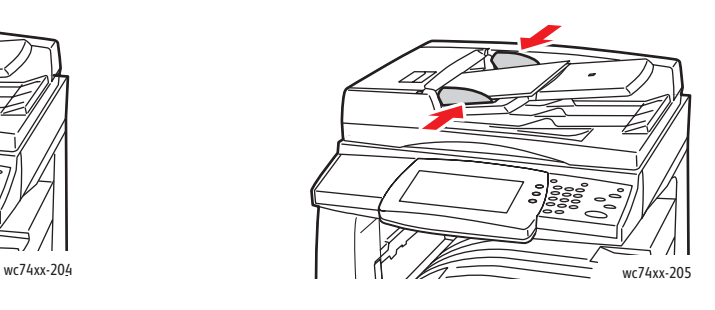

Juster papirstøttene slik at de ligger inn til originalene.

- 2. Trykk på **Slett alle** på skriverens kontrollpanel for å fjerne tidligere kopieringsinnstillinger.
- 3. Trykk på **Kopiering** på berøringsskjermen.
- WorkCentre 7425/7428/7435 Brukerhåndbok 88
- 4. Bruk tastaturet på høyre side av kontrollpanelet til å skrive inn antall kopier. Antall kopier som er valgt vises øverst i høyre hjørne på berøringsskjermen.
	- Trykk på den gule **Slett alt**-knappen for å endre antall kopier som er angitt.
	- Trykk på den røde **Stopp**-knappen på kontrollpanelet for å stanse en kopieringsjobb. Trykk på **Fortsett** på berøringsskjermen for å fortsette jobben eller **Avbryt** for å avbryte jobben.
- 5. Om nødvendig kan du endre kopieringsinnstillingene. Se [Justere kopieringsalternativer på side 90.](#page-89-0)
- 6. Trykk på den grønne **Start**-knappen på kontrollpanelet.
	- Når du bruker originalmateren fortsetter kopieringen til originalmateren er tom.
	- Når du bruker glassplaten til 2-sidig kopiering vises det en melding på berøringsskjermen når det er på tide å legge den neste originalen på platen. Trykk på den grønne **Start**-knappen for å kopiere neste original.

# <span id="page-89-0"></span>Justere kopieringsalternativer

#### Dette avsnittet inneholder:

- [Grunnleggende innstillinger på side 90](#page-89-1)
- [Justering av bildekvalitet på side 94](#page-93-0)
- [Justeringer av oppsett på side 97](#page-96-0)
- [Justering av leveringsformat på side 100](#page-99-0)
- [Avansert kopiering på side 105](#page-104-0)

# <span id="page-89-1"></span>Grunnleggende innstillinger

Bruk kategorien **Kopiering** for å endre følgende grunnleggende innstillinger:

- [Velge farge- eller sort-hvitt-kopier på side 90](#page-89-2)
- [Forminske eller forstørre bildet på side 91](#page-90-0)
- [Velge magasin for kopier på side 91](#page-90-1)
- [Angi 2-sidige originaler for kopier på side 92](#page-91-0)
- [Sortere kopier på side 92](#page-91-1)
- [Stifte kopier på side 93](#page-92-0)
- [Brette kopier på side 93](#page-92-1)
- [Hulle kopier på side 93](#page-92-2)
- [Hefteproduksjon på side 93](#page-92-3)

### <span id="page-89-2"></span>**Velge farge- eller sort-hvitt-kopier**

Hvis originalen inneholder farger, kan du lage kopier i alle farger, én farge (ensfarget) eller i sort-hvitt.

Velge farge:

- 1. Trykk på **Kopiering** på berøringsskjermen.
- 2. Velge farge:
	- **Automatisk registrering** registrerer fargene i originalen og lager fargekopier hvis originalen er et fargedokument, eller i sort-hvitt hvis originalen er i sort-hvitt.
	- **Farger**: Kopier med farger i alle fire utskriftsfargene (cyan, magenta, gul og sort).
	- **Sort-hvitt**: Kopier i sort-hvitt. Fargene i originalen gjøres om til gråtoner.
- 3. Kopier i toner av én farge:
	- a. Trykk på kategorien **Bildekvalitet** og deretter **Fargeeffekter**.
	- b. Trykk på **En farge** og deretter på en av de seks fargevalgene.
	- c. Trykk på **Lagre**.

# <span id="page-90-0"></span>**Forminske eller forstørre bildet**

Bilder kan forminskes til maks. 25 % av originalformatet eller forstørres til maks. 400 % av originalformatet.

Forminske eller forstørre bildet:

- 1. Trykk på **Kopiering** på berøringsskjermen.
- 2. Trykk på **pil opp** eller**pil ned** for å forminske eller forstørre bildet proporsjonalt.
- 3. Forminske eller forstørre bildet proporsjonalt med en forhåndsinnstilt mengde, slik at det passer et spesielt papirformat:
	- a. Trykk på **Mer**.
	- b. Trykk på **Proporsjonal %** og deretter på **Forhåndsinnstilt %**.

Merk: Du kan også trykke på pilene opp og ned for å endre prosenten.

- c. Klikk på **Automatisk midtstilt** for å midtstille bildet på siden.
- d. Trykk på **Lagre**.
- 4. Forminske eller forstørre bredde og lengde på bilde med ulike prosenter:
	- a. Under **Forminske/forstørre** trykker du på **Mer** og deretter på **Uavhengig X-Y %**.
	- b. Bruk **pil**-knappene for å endre bredden (x-aksen) på bildet.
	- c. Bruk **pil**-knappene for å endre lengden (y-aksen) på bildet.

Merk: Du kan også trykke på en av **Forhåndsinnstilt %**-knappene.

- d. Klikk på **Automatisk midtstilt** for å midtstille bildet på siden.
- e. Trykk på **Lagre**.

#### <span id="page-90-1"></span>**Velge magasin for kopier**

Du kan kopiere på brevark, farget papir, ulike papirformater eller transparenter ved å velge et papirmagasin med ønsket media.

Velge magasin:

- 1. Trykk på **Kopiering** på berøringsskjermen.
- 2. Trykk på et magasinene under **Papirmagasiner**.

Merk: Skriveren har to papirmagasiner med ekstra, valgfrie magasiner.

Merk: Du kan også velge magasiner på denne måten:

- a. Trykk på **Mer**.
- b. Trykk på ønsket magasin.
- c. Trykk på **Lagre**.

Merk: Med **Automatisk registrering** bruker skriveren automatisk magasiner som inneholder riktig papirformat.

### <span id="page-91-0"></span>**Angi 2-sidige originaler for kopier**

Originalmateren kan brukes til å kopiere på en eller begge sider av 2-sidige originaler. Du kan også lage 1-sidige eller 2-sidige kopier av 2-sidige originaler.

Velge sider å kopiere:

- 1. Trykk på **Kopiering** på berøringsskjermen.
- 2. Trykk på en av følgende alternativer under **1- til 2-sidig kopiering**:
	- **1 –> 1-sidig**: Skanner bare en side av originalene og lager kopier med en side.
	- **1 –> 2-sidig**: Skanner bare en side av originalene og lager kopier med to sider.
	- **2 –> 2-sidig**: Skanner begge sider av originalene og lager kopier med to sider.
	- **2 –> 1-sidig**: Skanner begge sider av originalene og lager kopier med en side.
- 3. Hvis du valgte kopier med to sider og du ønsker at bildene på side to skal roteres 180 grader, trykker du på **Roter side to**.

#### <span id="page-91-1"></span>**Sortere kopier**

Når du lager flere kopier med flere sider, kan kopiene sorteres automatisk. Når du for eksempel lager tre sorterte kopier av et sekssidig dokument, lages kopiene i denne rekkefølgen:

1, 2, 3, 4, 5, 6; 1, 2, 3, 4, 5, 6; 1, 2, 3, 4, 5, 6

Usorterte kopier lages i denne rekkefølgen:

1, 1, 1, 2, 2, 2, 3, 3, 3, 4, 4, 4, 5, 5, 5, 6, 6, 6

Velge sorterte eller usorterte kopier:

- 1. Trykk på **Kopiering** på berøringsskjermen.
- 2. Trykk på **Sortert** under **Kopilevering** for sorterte kopier.
- 3. Hvis du har en etterbehandler med stiftefunksjon, kan du stifte sorterte kopier. Trykk på **Sortert 1 stift** eller **Sortert 2 stifter**.

#### **Usorterte kopier**

- 1. Trykk på **Mer** eller **Hulling og mer** (kontoretterbehandler LX og profesjonell etterbehandler) under **Kopilevering**.
- 2. Trykk på **Usortert** eller **Usortert med skilleark** hvis det ligger skilleark i et annet magasin) under **Sortering**.
- 3. Trykk på **Lagre**.

WorkCentre 7425/7428/7435 Brukerhåndbok 92

## <span id="page-92-0"></span>**Stifte kopier**

Hvis skriveren har en etterbehandler med stiftemaskin, kan kopiene stiftes automatisk.

Velge stifting:

- 1. Trykk på **Kopiering** på berøringsskjermen.
- 2. Hvis originalen er:
	- a. Sortert: trykk på **Sortert 1 stift** eller **Sortert 2 stifter** under **Kopilevering**.
	- b. Usorteret: trykk **Mer** eller **Hulling og mer** (kontoretterbehandler LX og profesjonell etterbehandler), og deretter på **1 stift**, **2 stifter** eller **2 stifter, topp**. Plasseringen av stiften på siden vises på skjermen.
	- c. Trykk på **Lagre**.

## <span id="page-92-1"></span>**Brette kopier**

Hvis skriveren har kontoretterbehandler LX kan du folde kopier og deretter brette dem manuelt. Hvis du har den profesjonelle etterbehandleren kan du brette kopier.

- 1. Trykk på **Kopiering** på berøringsskjermen.
- 2. Trykk på **Bretting** under **Kopilevering** og deretter på **Enkel brett**.
- 3. Trykk på **Brett en siden om gangen** eller **Brett som sett**.
- 4. Når Brett som sett er aktivert, er følgende alternativer tilgjengelige:
	- **Stift** på eller av.
	- **Omslag**, med alternativer for **Tomme omslag** eller **Omslag med to sider**, og valg av magasin for omslag og for hoveddelen av jobben. Se [Med omslag på side 102](#page-101-0) for mer informasjon.
- 5. Trykk på **Lagre**.

### <span id="page-92-2"></span>**Hulle kopier**

Hvis skriveren har kontoretterbehandleren LX med hullemaskin eller den profesjonelle etterbehandleren, kan kopiene hulles automatisk.

- 1. Trykk på **Kopiering** på berøringsskjermen.
- 2. Trykk på **Hulling og mer** under**kopilevering**.
- 3. Under **Hulling** trykker du på **2 hull** eller **3 hull**.
- 4. Trykk på **Topp** for å lage hull på toppen av siden i stedet for på venstre kant.

#### <span id="page-92-3"></span>**Hefteproduksjon**

Hvis skriveren har kontoretterbehandleren LX eller den profesjonelle etterbehandleren, kan kopiene leveres som et hefte. Heftet kan brettes, stiftes eller begge deler. Se [Hefteproduksjon på side 101](#page-100-0).

# <span id="page-93-0"></span>Justering av bildekvalitet

Bruk kategorien **Bildekvalitet** på berøringsskjermen for å endre følgende innstillinger for bildekvalitet:

- [Spesifisere originaltype på side 94](#page-93-1)
- [Justere mørkhet, skarphet og metning på side 94](#page-93-2)
- [Automatisk fjerning av bakgrunnsvariasjoner på side 95](#page-94-0)
- [Justere kontrast på side 95](#page-94-1)
- [Velge fargeeffekter på side 95](#page-94-2)
- [Justere fargebalanse på side 96](#page-95-0)
- [Velge glansnivå på side 96](#page-95-1)

#### <span id="page-93-1"></span>**Spesifisere originaltype**

Skriveren optimerer bildekvaliteten på kopier basert på bildetypen i originalene og hvordan originalen ble opprettet.

Spesifisere originaltype:

- 1. Trykk på **Kopiering** på berøringsskjermen og deretter på kategorien **Bildekvalitet**.
- 2. Trykk på **Originaltype**.
- 3. Trykk på **Automatisk**, **Foto og tekst**, **Tekst**, **Foto** eller **Kart**.
	- Trykk på **Trykt original**, **Fotografi** eller **Fotokopi** for foto og tekst eller foto.
	- For tekst trykker du på **Trykt tekst** eller **Lys tekst** (bare tilgjengelig hvis kopilevering står på sort-hvitt).
- 4. Trykk på **Lagre**.

#### <span id="page-93-2"></span>**Justere mørkhet, skarphet og metning**

Du kan gjøre kopier lysere eller mørkere og justere skarphet og metning.

Justere disse bildealternativene:

- 1. Trykk på **Kopiering** på berøringsskjermen og deretter på kategorien **Bildekvalitet**.
- 2. Trykk på **Bildealternativer**.
- 3. Flytt glidebryteren **Lysere/mørkere** ved å trykke på pil opp eller ned for å gjøre bildet lysere eller mørkere.
- 4. Flytt glidebryteren **Skarphet** ved å trykke på pil opp eller ned for å gjøre bildet skarpere eller mindre skarpt.
- 5. Flytt glidebryteren **Metning** ved å trykke på pilen opp eller ned for å gjøre fargene på bildet mer eller mindre livlig.
- 6. Trykk på **Lagre**.

# <span id="page-94-0"></span>**Automatisk fjerning av bakgrunnsvariasjoner**

Når du bruker originaler som er skrevet ut på tynt papir, kan tekst og bilder som er trykt på den ene siden av papiret ses på den andre siden. For å forhindre dette kan du bruke innstillingene for **Automatisk fjerning** for å minimere følsomheten til skriveren overfor variasjoner i lyse bakgrunnsfarger.

Endre denne innstillingen:

- 1. Trykk på **Kopiering** på berøringsskjermen og deretter på kategorien **Bildekvalitet**.
- 2. Trykk på **Bildeforbedring**.
- 3. Trykk på **Automatisk fjerning** under **Fjerning av bakgrunn**.
- 4. Trykk på **Lagre**.

#### <span id="page-94-1"></span>**Justere kontrast**

Kontrast er forskjellen mellom lyse og mørke områder på bildet. Redusere eller øke kontrasten på kopiene:

- 1. Trykk på **Kopiering** på berøringsskjermen og deretter på kategorien **Bildekvalitet**.
- 2. Trykk på **Bildeforbedring**.
- 3. Trykk på **Manuell kontrast**.
- 4. Flytt glidebryteren ved hjelp av pilene for å velge mer eller mindre kontrast.
- 5. Trykk på **Lagre**.

### <span id="page-94-2"></span>**Velge fargeeffekter**

Hvis du har en fargeoriginal, kan du justere kopifargene ved å bruke en forhåndsinnstilling som heter **Fargeeffekter**. Kopieringsfargene kan for eksempel justeres slik at de blir klarere eller kaldere.

Velge en fargeeffekt:

- 1. Trykk på **Kopiering** på berøringsskjermen og deretter på kategorien **Bildekvalitet**.
- 2. Trykk på **Fargeeffekter**.
- 3. Trykk på ønsket forhåndsinnstilling for farger. Prøvebildene på høyre side av berøringsskjermen viser hvordan fargene er justert.
- 4. Trykk på **Av** for å avbryte fargejusteringen.
- 5. Trykk på **To farger** for å lage kopier som består av to farger.
	- a. Trykk på **Kildefarge** og deretter på **Annen enn sort** eller **Farge** for å velge kildefarge, og deretter på **Lagre**.
	- b. Trykk på **Farge for målområde**, deretter på fargen for å erstatte fargen i målområdet og til slutt på **Lagre**.
	- c. Trykk på **Farge for ikke-målområde**, deretter på fargen for å erstatte fargen utenfor i målområdet og til slutt på **Lagre**.
- 6. Trykk på **En farge** for å lage en kopi i en enkelt farge valgt fra listen.
- 7. Trykk på **Lagre**.

#### <span id="page-95-0"></span>**Justere fargebalanse**

Hvis du har en fargeoriginal, kan du justere balansen mellom primære utskriftsfarger (cyan, magenta, gul og sort).

Justere fargebalansen:

- 1. Trykk på **Kopiering** på berøringsskjermen og deretter på kategorien **Bildekvalitet**.
- 2. Trykk på **Fargebalanse**.
- 3. Justere nivåene for lyseste bildedel, mellomtone og skyggetetthet etter farge:
	- a. Trykk på ønsket farge.
	- b. Trykk på pilene opp eller ned for å justere nivåene for uthevinger, mellomtoner og skygger.
	- c. Gjenta trinn 3a og 3b for hver farge.
- 4. Trykk på **Lagre**.

#### **Justere fargeforskyvning**

Hvis du har en fargeoriginal, kan du justere fargetonen på kopifargene.

Justere fargebalansen:

- 1. Trykk på **Kopiering** på berøringsskjermen og deretter på kategorien **Bildekvalitet**.
- 2. Trykk på **Fargeforskyvning**. Feltet for originalfarge representerer fargene på originalene. Feltet for kopifarge representerer kopifargene.
- 3. Trykk på en av de fem knappene fra **Minus** til **Pluss** for å velge ønsket fargeforskyvning.
- 4. Trykk på **Lagre**.

Merk: Denne funksjonen er bare tilgjengelig når utskriftsfargen er stilt inn på **Automatisk registrering** eller **Farge**.

#### <span id="page-95-1"></span>**Velge glansnivå**

Glansnivået kan økes for å lage kopier med mer glans.

Justere glansnivået:

- 1. Trykk på **Kopiering** på berøringsskjermen og deretter på kategorien **Bildekvalitet**.
- 2. Trykk på **Glansnivå**.
- 3. Trykk på **Normal** for normal glans eller **Høy** for kopier med mer glans.
- 4. Trykk på **Lagre**.

# <span id="page-96-0"></span>Justeringer av oppsett

Bruk kategorien Justering av oppsett til å endre følgende innstillinger:

- [Kopiere bok på side 97](#page-96-1)
- [Tosidig bok på side 98](#page-97-0)
- [Angi originalformat på side 98](#page-97-1)
- [Fjerne kanter på kopidokumenter på side 98](#page-97-2)
- [Forskyve bildet på side 99](#page-98-0)
- [Rotere bildet på side 100](#page-99-1)
- [Invertere bildet på side 100](#page-99-2)
- [Angi retningen på originalen på side 99](#page-98-1)

#### <span id="page-96-1"></span>**Kopiere bok**

Når du kopierer en bok, et magasin eller annet innbundet dokument, kan du kopiere motstående sider til forskjellige ark.

Du må bruke glassplaten til å kopiere fra bøker, magasiner eller brosjyrer. Ikke legg innbundne originaler i originalmateren.

Merk: Denne funksjonen og [Tosidig bok på side 98](#page-97-0) kan ikke aktiveres samtidig.

Merk: Dokumenter som ikke har standardformat vil ikke deles nøyaktig inn i to sider.

Kopiere sider fra en bok eller annet innbundet dokument:

- 1. Trykk på **Kopiering** på berøringsskjermen og trykk på kategorien **Justering av oppsett**.
- 2. Trykk på **Kopiere bok**. Trykk på **På** i neste vindu.
	- a. Trykk på **Begge sider** for å kopiere begge sidene i en åpen bok i rekkefølge. Hvis du ønsker, trykker du på pil opp eller ned for å angi **Kantfjerning på innbinding**, avstanden mellom bildeområdet og innbindingen.
	- b. Klikk på **Bare venstre side** for å kopiere bare den venstre siden av en åpen bok. Hvis du ønsker, kan du trykke på pil opp eller ned for å angi **Kantfjerning på innbinding**, avstanden mellom bildeområdet og innbindingen.
	- c. Klikk på **Bare høyre side** for å kopiere bare den høyre siden av en åpen bok. Hvis du ønsker, kan du trykke på pil opp eller ned for å angi at kantfjerningen skal slettes.
- 3. Trykk på **Lagre**.

Merk: De motstående sidene i et innbundet dokument må plasseres horisontalt på glassplaten som vist på berøringsskjermen.

## <span id="page-97-0"></span>**Tosidig bok**

Denne funksjonen gjør det mulig å lage 2-sidige kopier av motstående sider av den innbundne originalen.

Merk: Denne funksjonen og [Kopiere bok på side 97](#page-96-1) kan ikke aktiveres samtidig.

Merk: Du må bruke glassplaten til å kopiere fra bøker, magasiner eller brosjyrer. Ikke legg innbundne originaler i originalmateren.

Merk: Dokumenter som ikke har standardformat vil ikke deles nøyaktig inn i to sider.

Kopiere sider fra en bok eller annet innbundet dokument:

- 1. Trykk på **Kopiering** på berøringsskjermen og trykk på kategorien **Justering av oppsett**.
- 2. Trykk på **Tosidig bok**. Trykk på **På** i neste vindu.
- 3. **Startside og sluttside** spesifiserer start- og sluttside for kopieringen.
	- **Startside:** trykk på **Venstre side** eller **Høyre side**
	- **Sluttside:** trykk på **Venstre side** eller **Høyre side**
- 4. Trykk på **Lagre**.

## <span id="page-97-1"></span>**Angi originalformat**

Angi originalformat slik at riktig område kopieres:

- 1. Trykk på **Kopiering** på berøringsskjermen og trykk på kategorien **Justering av oppsett**.
- 2. Trykk på **Originalformat**.
	- a. Skriveren kan forhåndsskanne den første siden på originalene for å bestemme området som skal kopieres. Trykk på **Automatisk registrering**.
	- b. Hvis området som skal kopieres passer et spesielt papirformat, trykk på **Manuell formatangivelse** og deretter på ønsket papirformat. Trykk på pilene i rullefeltet for å se hele listen.
	- c. Trykk på **Tilpasset format** øverst i listen **Standardformater** for å opprette et tilpasset format. Trykk på pilene for å angi lengde og bredde på skanningsområdet.
	- d. Hvis originalen inneholder sider med forskjellige formater, trykker du på **Blandede originalformater**.
- 3. Trykk på **Lagre**.

### <span id="page-97-2"></span>**Fjerne kanter på kopidokumenter**

Du kan fjerne innhold fra kantene av kopiene ved å angi mengden som skal fjernes på høyre, venstre, øvre og nedre kant.

Fjerne kanter på kopier:

- 1. Trykk på **Kopiering** på berøringsskjermen og trykk på kategorien **Justering av oppsett**.
- 2. Trykk på **Kantfjerning**.
- 3. Fjerne samme mengde fra alle kantene:
	- a. Trykk på **Alle kanter**.
	- b. Trykk på pilene opp eller ned for å angi mengden som skal fjernes fra alle kanter på side 1.
- WorkCentre 7425/7428/7435 Brukerhåndbok 98
- 4. Angi ulik mengde for kantene:
	- a. Trykk på **Individuelle kanter**.
	- b. Trykk på pilene opp eller ned for å angi mengden som skal fjernes fra hver kant.
	- c. For å angi retningen på originalen når du legger den inn i originalmateren eller på glassplaten, trykker du enten på **Loddrett bilde** eller **Vannrett bilde**(topp til venstre) og deretter på **Lagre**.
- 5. Hvis du valgte kopier med to sider, trykker du på pilen opp eller ned for å angi mengden som skal fjernes fra kanten på side 2 eller på **Speilvend forsiden**.

Merk: Hvis forhåndsinnstilte verdier som **Fjern huller** eller **Fjern topp- og bunntekst** allerede er lagret, kan du trykke på forhåndsinnstillingen nederst i venstre hjørne av vinduet.

- 6. Trykk på **Skriv ut til kant** for å avbryte kantfjerning.
- 7. Trykk på **Lagre**.

#### <span id="page-98-1"></span>**Angi retningen på originalen**

Hvis du planlegger å stifte kopiene automatisk, angir du retningen:

- 1. Trykk på **Kopiering** på berøringsskjermen og trykk på kategorien **Justering av oppsett**.
- 2. Trykk på **Retning på originalen**.
- 3. Trykk på **Loddrette bilder** eller **Vannrette bilder (topp til venstre)**.
- 4. Trykk på **Lagre**.

#### <span id="page-98-0"></span>**Forskyve bildet**

Du kan endre plassering av bilde på siden. Dette er nyttig hvis bildeformatet er mindre enn sideformatet.

Endre bildeplassering:

- 1. Trykk på **Kopiering** på berøringsskjermen og trykk på kategorien **Justering av oppsett**.
- 2. Trykk på **Bildeforskyvning**.
- 3. Klikk på **Automatisk midtstilt** for å midtstille bildet på siden.
- 4. Angi plasseringen av bildet:
	- a. Trykk på **Margflytting**.
	- b. Trykk på pil opp eller ned for å angi mengde for **Opp/ned** og **Venstre/høyre** forskyvning for side 1.
- 5. For å angi retningen på originalen når du legger den inn i originalmateren eller på glassplaten, trykker du på **Retning på originalen** og deretter enten på **Loddrett bilde** eller **Vannrett bilde** (topp til venstre) og til slutt på **Lagre**.
- 6. Hvis du valgte kopier med to sider, trykker du på pilen opp eller ned for å angi mengden som skal fjernes fra kanten på side 2 eller på **Speilvend forsiden**.

Merk: Hvis forhåndsinnstilte verdier som **Fjern huller** eller **Fjern topp- og bunntekst** allerede er lagret, kan du velge forhåndsinnstillingen nederst i venstre hjørne av vinduet.

7. Trykk på **Lagre**.

#### <span id="page-99-1"></span>**Rotere bildet**

Hvis retningen på papiret i magasinet er ulik originalens retning, roterer skriveren automatisk kopien slik at den passer på papiret.

- 1. Trykk på **Kopiering** på berøringsskjermen og trykk på kategorien **Justering av oppsett**.
- 2. Trykk på **Rotering** og velg mellom følgende:
	- Trykk på **Av** for å avbryte rotering.
	- Trykk på **Alltid på** for automatisk rotering av kopien av originalen slik at den passer på det valgte papiret.
	- Trykk på **På under automatisk** for automatisk rotering av kopien av originalen når **Automatisk papirvalg** eller **Automatisk %** er valgt.
	- Trykk på **Lagre**.

#### <span id="page-99-2"></span>**Invertere bildet**

Originaler kan skrives ut som speilvendte bilder. Da snus hvert bilde horisontalt på siden.

Originaler kan skrives ut som negative bilder. Det reverserer de lyse og mørke områdene i hvert bilde.

Invertere bilder:

- 1. Trykk på **Kopiering** på berøringsskjermen og trykk på kategorien **Justering av oppsett**.
- 2. Trykk på **Inverter bilde**.
- 3. Trykk på **Speilvend bilde** for å speilvende bildet. Standardinnstillingen er **Normalt bilde** som ikke speilvender bildene.
- 4. Trykk på **Negativt bilde** for å lage negative bilder. Standardinnstillingen er **Positivt bilde** som ikke reverserer de lyse og mørke områdene i bildet.
- 5. Trykk på **Lagre**.

# <span id="page-99-0"></span>Justering av leveringsformat

Bruk kategorien Leveringsformat til å gjøre følgende endringer:

- [Hefteproduksjon på side 101](#page-100-0)
- [Med omslag på side 102](#page-101-0)
- [Legge til merknader på side 103](#page-102-0)
- [Sette inn transparentskilleark på side 104](#page-103-0)
- [Kopiere flere sider på ett ark på side 102](#page-101-1)
- [Legge til vannmerker på side 105](#page-104-1)
- [Kopiering av ID-kort på side 105](#page-104-2)

WorkCentre 7425/7428/7435 100 Brukerhåndbok

# <span id="page-100-0"></span>**Hefteproduksjon**

Kopier kan skrives ut i form av et hefte. Bildene forminskes for å skrive ut to bilder per side på hver side. Deretter kan du brette og stifte sidene for å lage et hefte.

Avhengig av etterbehandler, kan skriveren folde eller brette og stifte sidene automatisk.

Merk: I denne modusen skriver ikke skriveren ut kopier før den har skannet alle originalene.

Lage et hefte:

- 1. Trykk på **Kopiering** på berøringsskjermen og deretter på kategorien **Leveringsformat**.
- 2. Trykk på **Hefteproduksjon**, still deretter Alternativer for hefter til **På**.
- 3. Trykk på **1-sidige originaler**, **2-sidige originaler** eller **Roterte 2-sidige originaler**.
- 4. Trykk på **Ingen bretting eller stifting**, **Bretting og stifting** eller **Bare bretting**.
- 5. Du kan legge inn marger midt i innbindingsområdet for å kompensere for tykkelsen på heftet:
	- a. Trykk på **Innbindingsmarg** og deretter på pil opp eller ned for stille inn forskyvningen. b. Trykk på **Lagre**.
- 6. Trykk på **Omslag** for å legge til omslag. Trykk deretter på **Tomme omslag**, **Omslag med to sider** eller **Omslag med én side**.
	- Trykk på magasinet som er fylt med omslagspapir og magasinet som er fylt med papir til hoveddelen. Trykk på **Lagre**.
	- For å skrive ut kopien av den siste originalsiden på baksiden for **Tomme omslag** og **Omslag med to sider** trykker du på **Siste side av baksiden** og deretter på **Lagre**.
- 7. Trykk på **Siste side av baksiden** for å skrive ut den siste kopierte siden av baksiden.
- 8. Trykk på **Delt levering** og deretter på **På** for å dele et stort hefte inn i delsett.
- 9. Trykk på pil opp eller ned for angi antall ark for hvert delsett, og trykk på **Lagre**.
- 10. Forskyve bunker plasserer hver bunke med utskrevne sider litt til venstre for forrige bunke for enklere deling.
	- a. Trykk på **Leveringsmål/forskyvning**.
	- b. Trykk på **Midtre mottaker**, **Venstre øvre mottaker**, **Høyre øvre mottaker** eller **Høyre midtre mottaker**.
	- c. Trykk på **Forskyve bunker** og deretter på **Standardinnstilling for system**, **Ingen forskyvning**, **Forskyvning per sett** eller **Forskyvning per jobb** og på **Lagre**.
- 11. Trykk på **Lagre**.

Merk: Mottakervalg varierer avhengig av installerte alternativer.

#### <span id="page-101-1"></span>**Kopiere flere sider på ett ark**

Du kan kopiere flere originalsider på ett ark. Størrelsen på bildene reduseres proporsjonalt for å passe på valgt papir.

Kopiere flere sider på ett ark:

- 1. Trykk på **Kopiering** på berøringsskjermen og deretter på kategorien **Leveringsformat**.
- 2. Trykk på **Sideoppsett**.
- 3. Trykk på **Flere opp**.
- 4. Trykk på **2 sider opp**, **4 sider opp** eller **8 sider opp** for å velge antall originalsider for hvert ark. Trykk på ønsket **Leseretning** for 4 og 8 sider opp.
- 5. Trykk på **Retning på originalen**, **Loddrett** eller **Vannrett (topp til venstre)** og **Lagre** for å endre retningen på kopiene.
- 6. Trykk på **Gjenta bilde** for å gjenta samme bilde på én side.
	- a. Trykk på **2 sider opp**, **4 sider opp** eller **8 sider opp**.
	- b. Trykk på **Automatisk gjentakelse** for automatisk beregning av antall ganger gjentakelser vertikalt eller horisontalt basert på dokumentstørrelse og forminsk/forstørr-forhold.
	- c. Trykk på **Definer gjentakelse** for å spesifisere antall ganger bildet skal gjentas vertikalt og horisontalt ved hjelp av pilene. Du kan gjenta et bilde mellom 1 og 23 ganger vertikalt og mellom 1 og 33 ganger horisontalt.
	- d. Trykk på **Retning på originalen**, **Loddrett** eller **Vannrett (topp til venstre)** og **Lagre** for å endre retningen på kopiene.

### <span id="page-101-0"></span>**Med omslag**

Du kan skrive ut den første og siste siden av kopieringsjobben på ulikt papir, f.eks. farget eller tykt papir. Skriveren velger papiret fra et annet magasin. Omslagene kan være tomme eller med utskrift.

Merk: Papiret som brukes til omslag må ha samme størrelse som papiret som brukes til resten av dokumentet.

Velge type omslag og magasin for omslagspapir:

- 1. Trykk på **Kopiering** på berøringsskjermen og deretter på kategorien **Leveringsformat**.
- 2. Trykk på **Omslag**.
- 3. Både forside og bakside som bruker samme magasin og alternativer for utskrift:
	- a. Trykk på **Forside og bakside**.
	- b. Velg et utskriftsalternativ for omslaget: **Tomme omslag**, **Omslag med én side** eller **Omslag med to sider**.
	- c. Trykk på magasinet som skal brukes til omslag, og deretter på magasinet som skal brukes til hoveddelen av jobben.
- 4. Bare forside eller bare bakside:
	- a. Trykk på **Bare forside** eller **Bare bakside**.
	- b. Velg et utskriftsalternativ for omslaget: **Tomme omslag**, **Omslag med én side** eller **Omslag med to sider**.
	- c. Trykk på magasinet som skal brukes til omslag, og deretter på magasinet som skal brukes til hoveddelen av jobben.
- 5. Trykk på **Lagre**.

#### <span id="page-102-0"></span>**Legge til merknader**

Du kan legge til merknader automatisk, f.eks. sidenummer og dato, på kopiene.

Skrive ut merknader:

- 1. Trykk på **Kopiering** på berøringsskjermen og deretter på kategorien **Leveringsformat**.
- 2. Trykk på **Merknader**.
- 3. Sette inn en kommentar:
	- a. Trykk på **Kommentar** og på **Kommentar** igjen i neste vindu.
	- b. I neste vindu trykker du på ønsket kommentar i listen over lagrede kommentarer.
	- c. Velg en kommentar som ikke er i bruk og trykk på **Rediger** for å opprette en ny kommentar. Skriv inn den nye kommentaren ved hjelp av - tastaturet på skjermen og trykk på **Lagre**.
	- d. Trykk på **Bruk på**, deretter **Bare første side**, **Alle sider** eller **Alle sider bortsett fra første** og til slutt på **Lagre**.
	- e. Trykk på **Plassering** og finn ønsket plassering for å velge plassering av kommentaren på siden.
	- f. Trykk på **Lagre**.
- 4. Sette inn dato:
	- a. Trykk på **Datostempel** og trykk på **Datostempel** igjen i neste vindu.
	- b. Trykk på datoformatet som skal brukes.
	- c. Velg hvilke sider datoen skal vises på ved å trykke på **Bruk på**, deretter på **Bare første side**, **Alle sider** eller **Alle sider bortsett fra første** og til slutt på Lagre.
	- d. Trykk på **Plassering** og finn ønsket plassering for å velge plassering av datostempel på siden.
	- e. Trykk på **Lagre**.
- 5. Sette inn sidetall:
	- a. Trykk på **Sidetall** og på **Sidetall** igjen i neste vindu.
	- b. Trykk eventuelt på **Sidetall** igjen i neste vindu.
	- c. Trykk på pil opp eller ned for å angi første sidetall.
	- d. Velg hvilke sider sidetallet skal vises på ved å trykke på **Bruk på**, deretter på **Alle sider** eller **Alle sider bortsett fra første** og til slutt på **Lagre**.
	- e. Trykk på **Plassering** og finn ønsket plassering for å velge plassering av datostempel på siden.
	- f. Trykk på **Lagre**.

- 6. Sette inn sidetallprefiks:
	- a. Trykk på **Sidetallprefiks** og på **Sidetallprefiks** igjen i neste vindu.
	- b. Trykk på et ekstisterende prefiks som **Sidetallprefiks**. Velg et nytt prefiks som ikke er i bruk og trykk på **Rediger** for å opprette et nytt prefiks. Skriv inn det nye prefikset ved hjelp av tastaturet på skjermen og trykk på **Lagre**.
	- c. Trykk på pil opp eller ned for å angi første sidetall.
	- d. Velg hvilke sider sidetallprefikset skal vises på ved å trykke på **Bruk på**, deretter på **Alle sider** eller **Alle sider bortsett fra første** og til slutt på **Lagre**.
	- e. Trykk på **Plassering** og finn ønsket plassering for å velge plassering av sidetallprefiks på siden. Trykk til slutt på **Lagre**.
	- f. Trykk på **Antall sifre** for å angi antall sifre. Trykk på **Automatisk tildeling** for å velge minimum antall sifre, og trykk på **Lagre**. Trykk på **Manuell tildeling** for å velge et spesielt antall sifre, trykk deretter på pil opp eller ned for å legge til opptil ni påfølgende nuller og så på **Lagre**.
	- g. Trykk på **Lagre**.
- 7. For å angi retningen på originalen når du legger den inn i originalmateren eller på glassplaten, trykker du på **Retning på originalen** og deretter enten på **Loddrett bilde** eller **Vannrett bilde** (topp til venstre) og til slutt på **Lagre**.
- 8. Endre format som brukes til merknader:
	- a. Trykk på **Format og stil**.
	- b. Trykk på pil opp eller ned for å velge skriftstørrelse.
	- c. Trykk på pil opp eller ned for å velge skriftfarge.
	- d. Trykk på **Samme som side 1** eller **Speilvend side 1** for å velge plassering av merknader på den andre siden av kopier med to sider.
	- e. Trykk på **Lagre**.
- 9. Trykk på **Lagre**.

#### <span id="page-103-0"></span>**Sette inn transparentskilleark**

Når du lager kopier på transparenter, kan du sette inn tomme sider for å skille hver transparent. Du kan også skrive ut et sett med kopier på papir som brukes til kopisett.

Velge transparentskilleark:

- 1. Trykk på **Kopiering** på berøringsskjermen og deretter på kategorien **Leveringsformat**.
- 2. Trykk på **Transparentalternativer**.
- 3. Velg mellom følgende:
	- a. **Tomme transparentskilleark**, deretter på **Papirmagasin**, deretter på magasinet som skal brukes til transparenter og magasinet som skal brukes til skilleark.
	- b. **Tomme transparentskilleark og kopisett**, Trykk på **Papirmagasin**, deretter på magasinet som skal brukes til transparenter og magasinet som skal brukes til skilleark.
	- c. **Tomme transparentskilleark og kopisett**, trykk på **Papirmagasin**, deretter på magasinet som skal brukes til transparenter og magasinet som skal brukes til skilleark.
- 4. Trykk på **Lagre**.
- WorkCentre 7425/7428/7435 104 Brukerhåndbok

# <span id="page-104-1"></span>**Legge til vannmerker**

Du kan legge til et vannmerke under originalbildet på kopiene. Informasjon, f.eks. forhåndsdefinert tekst, dato og klokkeslett og skriverens serienummer, kan legges til.

- 1. Trykk på **Kopiering** på berøringsskjermen og deretter på kategorien **Leveringsformat**.
- 2. Trykk på **Vannmerker**.
- 3. Trykk på **Kontrollnummer på** for å legge til et kontrollnummer og deretter på pil opp eller ned for å velge startnummer.
- 4. Trykk på **Lagret vannmerke** og på **På** for å legge til et lagret vannmerke. Trykk på et lagret vannmerke i listen og deretter på **Lagre**.
- 5. Trykk på **Dato og klokkeslett** for å skrive ut dato og klokkeslett for når kopieringsjobben startet.
- 6. Trykk på **Serienummer** for å skrive ut skriverens serienummer på kopiene.
- 7. Vannmerket er så svakt at innholdet på siden synes. Trykk på **Vannmerkeeffekter**, **Relieff** eller **Omriss** og **Lagre** for å gjøre vannmerket synlig på kopier som brukes som originaler.
- 8. Trykk på **Lagre**.

### <span id="page-104-2"></span>**Kopiering av ID-kort**

Denne funksjonen gjør det mulig å kopiere begge sider av en liten original, f.eks. ID-kort, på samme side av et ark.

1. Åpne originalmateren og legg kortet i øverste høyre hjørne på glassplaten.

Merk: Legg kortet litt unna øverste venstre hjørne av glassplaten for å få med hele bildet av kortet.

- 2. Lukk originalmateren og trykk på **Kopiering** på berøringsskjermen.
- 3. Trykk på **Kopiering av ID-kort**, **På** og **Lagre**.
- 4. Trykk på den grønne **Start**-knappen på kontrollpanelet.
- 5. Snu kortet og legg det på samme sted og trykk på **Start** på berøringsskjermen for å skanne side to.

Merk: Ikke trykk på den grønne **Start**-knappen for å skanne side to.

Begge sider av kortet skrives da ut på samme side av papiret.

# <span id="page-104-0"></span>Avansert kopiering

Bruk kategorien **Jobber** til å endre følgende innstillinger:

- [Skrive ut en prøvekopi på side 106](#page-105-0)
- [Kombinere originalsett på side 106](#page-105-1)
- [Slett utenfor/slett innenfor på side 107](#page-106-0)
- [Lagre gjeldende kopieringsinnstillinger på side 107](#page-106-1)
- [Hente lagrede kopieringsinnstillinger på side 108](#page-107-0)
- [Bygge en jobb på side 108](#page-107-1)

#### <span id="page-105-0"></span>**Skrive ut en prøvekopi**

Hvis du har en komplisert kopieringsjobb, kan du lage en prøvekopi før du kopierer alle eksemplarene. Bruk denne funksjonen til å lage én kopi og ha de andre kopiene på vent. Etter at du har kontrollert prøvekopien kan du fortsette kopieringen av resten av eksemplarene (ved bruk av samme innstillinger) eller avbryte resten av kopieringsjobben.

Lage prøvekopien:

- 1. Legg originalene i originalmateren.
- 2. Trykk på **Kopiering** på berøringsskjermen og deretter på ønsket kopieringsinnstillinger og antall kopier ved hjelp av tastaturet på skriverens kontrollpanel.
- 3. Trykk på kategorien **Jobber**.
- 4. Trykk på **Prøvetrykk** og velg **Prøvetrykk på**.
- 5. Trykk på **Lagre**.
- 6. Trykk på den grønne **Start**-knappen.
- 7. Kontroller prøvekopien.
	- Hvis den er bra, trykker du på **Start** på berøringsskjermen for å kopiere resten av eksemplarene. Ikke bruk den grønne startknappen på skriverens kontrollpanel. Trykk på **Endre innstillinger** eller **Endre mengde** for å gjøre justeringer på jobben.
	- Trykk på **Slett** på berøringsskjermen for å slette resten av kopiene.

#### <span id="page-105-1"></span>**Kombinere originalsett**

Hvis antall originaler overskrider kapasiteten til originalmateren, kan du kombinere settene i én jobb.

#### Velge **Kombiner originalsett**:

- 1. Trykk på **Kopiering** på berøringsskjermen og deretter på ønsket kopieringsinnstillinger og antall kopier ved hjelp av tastaturet på skriverens kontrollpanel.
- 2. Trykk på kategorien **Jobber** og så på **Kombiner originalsett**.
- 3. Trykk på **På** og Lagre.
- 4. Legg første originalsett i originalmateren.
- 5. Trykk på den grønne **Start**-knappen på kontrollpanelet. Kopiering starter.

Vinduet Kombinere originalsett vises på berøringsskjermen.

- 6. Skanne tilleggssett:
	- a. Legg i originalene for neste sett.
	- b. Trykk på **Neste original** i vinduet **Kombiner originalsett**.
	- c. Trykk på **Start** på berøringsskjermen. Ikke bruk den grønne startknappen på skriverens kontrollpanel. Kopieringen fortsetter.
- 7. Gjenta trinn 3 for hvert ekstra sett.
- 8. Når det siste settet er kopiert, trykker du på **Siste original** i vinduet **Kombiner originalsett**. De siste kopiene skrives ut.
- 9. Trykk på **Slett** for å avbryte jobben.
- WorkCentre 7425/7428/7435 106 Brukerhåndbok

# <span id="page-106-0"></span>**Slett utenfor/slett innenfor**

Denne funksjonen gjør det mulig å slette alt utenfor eller innenfor et spesifisert rektangulært område. Det kan stilles inn opptil tre områder.

Velge områder som skal slettes:

- 1. Trykk på **Kopiering** på berøringsskjermen og på kategorien **Jobber**.
- 2. Trykk på **Slett utenfor/slett innenfor**.
- 3. Slette alt utenfor det spesifiserte området under kopiering:
	- a. Trykk på **Slett utenfor**.
	- b. Området er definert av rektangelet mellom punktene som vist på berøringsskjermen. Trykk på **Område 1** og på hvert koordinat på berøringsskjermen. Bruk det numeriske tastaturet på skriverens kontrollpanel for å angi koordinatverdiene for **X1**, **X2, Y1** og **Y2**. Trykk på **Lagre** når alle verdiene er angitt.
	- c. Trykk på **Begge sider**, **Bare side 1** eller **Bare side 2** under **Originaler** for å bruke slettet område for kopiering med to sider.
	- d. Trykk på **Lagre**.
	- e. Du kan lage flere områder ved å velge **Område 2** og **Område 3**.
- 4. Slette alt innenfor det angitte området under kopiering:
	- a. Trykk på **Slett innenfor**.
	- b. Området er definert av rektangelet mellom punktene som vist på berøringsskjermen. Trykk på **Område 1** og på hvert koordinat på berøringsskjermen. Bruk det numeriske tastaturet på skriverens kontrollpanel for å angi koordinatverdiene for **X1**, **X2, Y1** og **Y2**. Trykk på **Lagre** når alle verdiene er angitt.
	- c. Trykk på **Begge sider**, **Bare side 1** eller **Bare side 2** under **Originaler** for å bruke slettet område for kopiering med to sider.
	- d. Trykk på **Lagre**.
	- e. Du kan lage flere områder ved å velge **Område 2** og **Område 3**.

### <span id="page-106-1"></span>**Lagre gjeldende kopieringsinnstillinger**

Hvis du planlegger å bruke en spesiell kombinasjon av kopieringsinnstillingen for fremtidige jobber, kan du lagre innstillingene med et navn. Da kan du hente frem disse innstillingene senere.

Lagre gjeldende kopieringsinnstillinger:

- 1. Trykk på **Kopiering** på berøringsskjermen og deretter på ønskede kopieringsinnstillinger.
- 2. Trykk på kategorien **Jobber** og deretter på **Lagre gjeldende innstillinger**.
- 3. Skriv inn et navn for lagrede innstillinger ved hjelp av tastaturet på berøringsskjermen, og trykk på **Lagre**.

#### <span id="page-107-0"></span>**Hente lagrede kopieringsinnstillinger**

Hvis du har lagret kopieringsinnstillingene for spesielle jobber, kan du hente disse innstillingene for å bruke dem til gjeldende jobb.

Merk: Se [Lagre gjeldende kopieringsinnstillinger på side 107](#page-106-1) for lagring av kopieringsinnstillingene.

Hente lagrede innstillinger:

- 1. Trykk på **Kopiering** på berøringsskjermen og på kategorien **Jobber**.
- 2. Trykk på **Hent lagrede innstillinger** og deretter på ønsket lagret innstilling i listen.
- 3. Trykk på **Last innstillinger**. De lagrede innstillingene brukes til gjeldende jobb.
- 4. Trykk på en innstilling og på **Slett innstilling** for å slette en lagret innstilling.

### <span id="page-107-1"></span>**Bygge en jobb**

Hvis du har en kopieringsjobb som inneholder en rekke originaler som krever forskjellige innstillinger, kan du bruke denne funksjonen til å "bygge" jobben. Hvert "segment" kan bruke forskjellige kopieringsinnstillinger. Etter at alle segmenter er programmert og skannet (lagret i skriverminnet) utfører skriveren hele jobben.

Bygge en kopieringsjobb:

- 1. Trykk på **Kopiering** på berøringsskjermen.
- 2. Programmere og skanne første segment:
	- a. Legg i originalene for første segment.
	- b. Trykk på ønskede kopieringsinnstillinger for første segment.
	- c. Trykk på kategorien **Jobber**.
	- d. Trykk på **Bygg jobb**, velg **Bygg jobb på** og trykk på **Lagre**.
	- e. Trykk på den grønne **Start**-knappen på kontrollpanelet for å skanne det første settet med originaler.

Vinduet Bygg en jobb vises på berøringsskjermen.

- 3. Programmere og skanne tilleggssegmenter:
	- a. Legg i originalene for neste segment.
	- b. Trykk på **Neste original** i vinduet **Bygg jobb**.
	- c. Trykk på **Endre innstillinger**. Kopieringsvinduet vises. Trykk på innstillingene for segmentet og deretter på **Lukk** i øverste høyre hjørne av skjermen.
	- d. Trykk på **Start** på berøringsskjermen. Ikke bruk den grønne **Start**-knappen på skriverens kontrollpanel for tilleggssegmenter.
	- e. Gjenta trinn 3 for hvert ekstra segment.
- 4. Programmere og skanne siste segment:
	- a. Trykk på **Siste original** i vinduet **Bygg jobb**. Hele jobben kopieres.
Ettersom alle segmentene kopieres som én jobb, kan du velge alternativer, f.eks. omslag eller hefteproduksjon, som gjelder for hele jobben.

#### Velge alternativer for **Bygg jobb**:

- 1. Trykk på **Kopiering** på berøringsskjermen og på kategorien **Jobber**.
- 2. Trykk på **Bygg jobb** og deretter på **Bygg jobb på**.
- 3. Velg mellom:
	- a. **Kopilevering**: trykk på alternativer for **Papirmagasin**, **Stifting**, **Sortering** og **Mottaker/forskyvning**, og deretter på **Lagre**.
	- b. **Hefteproduksjon**: Se [Hefteproduksjon på side 93.](#page-92-0) Velg innstillinger og trykk på **Lagre**.
	- c. **Omslag**: Se [Med omslag på side 102](#page-101-0). Velg innstillinger og trykk på **Lagre**.
	- d. **Merknader**: Se [Legge til merknader på side 103.](#page-102-0) Velg innstillinger og trykk på **Lagre**.
	- e. **Segmentskilleark**: For å sette inn skilleark mellom segmenter trykker du på **Velg segmentskilleark**. Velg deretter mellom følgende:
	- **Ingen skilleark**: skilleark settes ikke inn. Trykk på **Lagre**.
	- **Tomme skilleark**: tomme skilleark settes inn. Bruk pilene til å angi antall skilleark. Trykk på **Lagre**.
	- **Skilleark med én side, bare side 1**: den første siden av dokumentet som legges i kopieres på forsiden av skillearket. Trykk på **Lagre**.
	- **Skilleark med én side, bare side 2**: den første siden av dokumentet som legges i kopieres på baksiden av skillearket. Trykk på **Lagre**.
	- **Skilleark med to sider**: de to første sidene av dokumentet kopieres på hver side av skillearket. Trykk på **Lagre**.
	- **Vannmerker** (trykk på pilen nederst i høyre hjørne av berøringsskjermen for å se dem): Se [Legge til vannmerker på side 105.](#page-104-0) Velg innstillinger og trykk på **Lagre**.
- 4. Trykk på **Lagre**.

Kopiering

WorkCentre 7425/7428/7435 110Brukerhåndbok

Dette kapitlet inneholder:

- [Oversikt over faksing på side 112](#page-111-0)
- [Sende en faks på side 113](#page-112-0)
- [Serverfaks på side 114](#page-113-0)
- [Sende en Internett-faks på side 116](#page-115-0)
- [Fakse fra datamaskinen på side 117](#page-116-0)
- [Motta fakser på side 118](#page-117-0)
- [Velge faksalternativer på side 119](#page-118-0)
- [Legge til adresser i adresseboken på side 123](#page-122-0)

## <span id="page-111-0"></span>Oversikt over faksing

Faksfunksjonen er tilgjengelig som et alternativ for WorkCentre 7425/7428/7435. Skriveren kan sende en faks på tre ulike måter:

- **Faks**: Dokumentet skannes og sendes direkte til en faksmaskin (telefonnummer) ved hjelp av en telefonlinje som er koblet til skriveren.
- **Serverfaks**: Dokumentet skannes og sendes gjennom et Ethernet-nettverk til en faksserver med egne telefontilkoblinger (telefonnummer). Det ikke nødvendig at det er koblet en telefonlinje til skriveren.
- **Internett-faks**: Dokumentet skannes og sendes som vedlegg til en e-post til en mottaker (e-postadresse). Det ikke nødvendig at det er koblet en telefonlinje til skriveren.

#### Aktivering og konfigurasjon av fakstjenester

Systemadministratoren må aktivere fakstjenester før du kan sende en faks fra skriveren.

Mer informasjon finnes i *System Administrator Guide* (Systemadministratorveiledning) på [www.xerox.com/office/WC7425\\_WC7428\\_WC7435docs](http://www.office.xerox.com/cgi-bin/printer.pl?APP=udpdfs&Page=color&Model=WorkCentre+WC7425_WC7428_WC7435&PgName=userdocpdfs&FileName=sys_admin_guide&Language=english).

## <span id="page-112-0"></span>Sende en faks

- 1. Legg i originalen.
	- **Glassplate**: Legg den første siden på dokumentet med forsiden ned på glassplaten, med toppen av siden mot det bakre venstre hjørnet av glassplaten.
	- **Originalmater**: Fjern eventuelle stifter og binders fra arkene, og legg dem med forsiden opp med venstre kant av arket mot åpningen på materen.
	- Trykk på knappen **Tjenester** på kontrollpanelet.
- 2. Trykk på **Faks**-ikonet. Skriv inn brukernavn og passord om nødvendig.
- 3. Skriv enten:
	- Et faksnummer (telefonnummer) ved hjelp av tastaturet.
	- Trykk på **Adressebok** og finn et lagret faksnummer i adresseboken.
- 4. Trykk på **Legg til**.
- 5. Gjenta trinn 4 og 5 for å legge til flere mottakere.
- 6. Velg eventuelt alternativer for faks. Se [Velge faksalternativer på side 119](#page-118-0) for mer informasjon.
- 7. Trykk på den grønne **Start**-knappen.
- 8. Hvis flere adresser er valgt, kan du **Bekrefte mottakere på nytt** ved å trykke på **Ja** eller **Nei**.
	- Hvis du skanner fra glassplaten, velg **Originalformat** og trykk på den grønne **Start**knappen igjen.

Skriveren skanner sidene og overfører dokumentet når alle sidene er skannet.

For å fakse flere dokumenter trykker du på **Neste original** under skanning og legger deretter i neste dokument som skal fakses.

- a. Trykk på den grønne **Start**-knappen eller trykk på **Start** på berøringsskjermen.
- b. Hvis du skanner fra glassplaten, velg **Originalformat** og trykk på den grønne **Start**knappen igjen.
- c. Etter at den siste siden er skannet trykker du på **Siste original** for å sende faksen.

Merk: For å legge inn pauser i et faksnummer skriver du inn faksnummeret ved hjelp av det numeriske tastaturet og trykker på **Oppringingspause** for å legge inn en pause i faksnummeret der det er nødvendig.

*Se også:*

[Velge faksalternativer på side 119](#page-118-0)

### <span id="page-113-0"></span>**Serverfaks**

Hvis du har tilgang til en faksserver, kan du sende et dokument til en faksmaskin uten at det er nødvendig å koble en telefonlinje til skriveren.

Merk: Serverfaks er en tilleggsfunksjon og krever at skriveren har skanningsfunksjon.

Når du sender en serverfaks, skannes dokumentet og sendes til en plassering på nettverket eller til en tredjepartsserver (lagringssted). Faksserveren sender da faksen over en telefonlinje til en faksmaskin (telefonnummer).

Før man kan sende en serverfaks må systemadministratoren aktivere serverfakstjenesten.

Mer informasjon finnes i *System Administrator Guide* (Systemadministratorveiledning) på [www.xerox.com/office/WC7425\\_WC7428\\_WC7435docs](http://www.office.xerox.com/cgi-bin/printer.pl?APP=udpdfs&Page=color&Model=WorkCentre+WC7425_WC7428_WC7435&PgName=userdocpdfs&FileName=sys_admin_guide&Language=english).

#### Sende en serverfaks

Sende en serverfaks:

- 1. Legg i originalen.
	- **Glassplate**: Legg den første siden på dokumentet med forsiden ned på glassplaten, med toppen av siden mot det bakre venstre hjørnet av glassplaten.
	- **Originalmater**: Fjern eventuelle stifter og binders fra arkene, og legg dem med forsiden opp med venstre kant av arket mot åpningen på materen.
	- Trykk på knappen **Tjenester** på kontrollpanelet.
- 2. Trykk på **Faks**-ikonet. Skriv inn brukernavn og passord om nødvendig.
- 3. Mottakeren spesifiseres ved hjelp av én av disse metodene:
	- Skriv inn et faksnummer (telefonnummer) ved hjelp av tastaturet.
	- Trykk på **Adressebok** og finn et lagret faksnummer i adresseboken.
	- For å legge til en **Faksgruppe** trykker du **#** og skriver deretter inn det tosifrede gruppenummeret.
- 4. Trykk på **Legg til**.
- 5. Gjenta trinn 3 og 4 hvis det er flere mottakere.
- 6. Velg eventuelt alternativer for faks. Se [Velge faksalternativer på side 119](#page-118-0) for mer informasjon.
- 7. Trykk på den grønne **Start**-knappen.
	- Hvis flere adresser er valgt, kan du **Bekrefte mottakere på nytt** ved å trykke på **Ja** eller **Nei**.
	- Hvis du skanner fra glassplaten, velg **Originalformat** og trykk på den grønne **Start**-knappen igjen.

Skriveren skanner sidene og overfører dokumentet når alle sidene er skannet.

- 8. For å fakse flere dokumenter trykker du på **Neste original** under skanning og legger deretter i neste dokument som skal fakses.
	- a. Trykk på den grønne **Start**-knappen eller trykk på **Start** på berøringsskjermen.
	- b. Hvis du skanner fra glassplaten, velg **Originalformat** og trykk på den grønne **Start**-knappen igjen.
	- c. Etter at den siste siden er skannet trykker du på **Siste original** for å sende faksen.

Merk: For å legge inn pauser i et faksnummer skriver du inn faksnummeret ved hjelp av det numeriske tastaturet og trykker på **Oppringingspause** for å legge inn en pause i faksnummeret der det er nødvendig.

## <span id="page-115-0"></span>Sende en Internett-faks

Hvis du har en SMTP-server (e-post) koblet til nettverket, kan du sende et dokument til en e-postadresse. Denne funksjonen krever ikke at det er koblet en telefonlinje til skriveren. Når du sender en Internett-faks skannes dokumentet, legges ved en e-postmelding i TIFF-format og sendes til en e-postadresse.

Merk: Før du kan sende en Internett-faks må systemadministratoren aktivere Internettfakstjenesten og konfigurere en SMTP-server. Mer informasjon finnes i *System Administrator Guide* (Systemadministratorveiledning) på [www.xerox.com/office/WC7425\\_WC7428\\_WC7435docs](http://www.office.xerox.com/cgi-bin/printer.pl?APP=udpdfs&Page=color&Model=WorkCentre+WC7425_WC7428_WC7435&PgName=userdocpdfs&FileName=sys_admin_guide&Language=english).

Sende Internett-faks:

- 1. Legg i originalen.
	- **Glassplate**: Legg den første siden på dokumentet med forsiden ned på glassplaten, med toppen av siden mot det bakre venstre hjørnet av glassplaten.
	- **Originalmater**: Fjern eventuelle stifter og binders fra arkene, og legg dem med forsiden opp med venstre kant av arket mot åpningen på materen.
	- Trykk på knappen **Tjenester** på kontrollpanelet.
- 2. Trykk på ikonet **Internett-faks** på berøringsskjermen på skriveren. Skriv inn brukernavn og passord om nødvendig.
- 3. Mottakeren spesifiseres ved hjelp av én av disse metodene:
	- Trykk på **Adressebok** og finn et lagret faksnummer i adresseboken.
	- Trykk på **Ny mottaker**, skriv inn mottakerens e-postadresse ved hjelp av tastaturet på berøringsskjermen og trykk på **Legg til**
- 4. Gjenta trinn 3 for flere mottakere.
- 5. Hvis du vil kan du skrive inn et emne og en melding.
- 6. Velg eventuelt alternativer for faks. Se [Velge faksalternativer på side 119](#page-118-0) for mer informasjon.
- 7. Trykk på den grønne **Start**-knappen.
	- Hvis flere adresser er valgt, kan du **Bekrefte mottakere på nytt** ved å trykke på **Ja** eller **Nei**.
	- Hvis du skanner fra glassplaten, velg **Originalformat** og trykk på den grønne **Start**-knappen igjen.

Skriveren skanner sidene og overfører dokumentet når alle sidene er skannet.

- 8. For å fakse flere dokumenter trykker du på **Neste original** under skanning og legger deretter i neste dokument som skal fakses.
	- a. Trykk på den grønne **Start**-knappen eller trykk på **Start** på berøringsskjermen.
	- b. Hvis du skanner fra glassplaten, velg **Originalformat** og trykk på den grønne **Start**-knappen igjen.
	- c. Etter at den siste siden er skannet trykker du på **Siste original** for å sende faksen.

## <span id="page-116-0"></span>Fakse fra datamaskinen

Med denne tilleggsfunksjonen kan du fakse en fil fra datamaskinen.

- 1. Klikk på **Fil** i programmet, så på **Skriv ut** og velg deretter skriveren.
- 2. Klikk på **Egenskaper** og bruk **Jobbtype**-menyen til å velge **Faks**.
- 3. Klikk på **Legg til mottaker** og skriv inn mottakerinformasjonen.
- 4. Hvis du vil kan du klikke på **Faksforside**, velge et alternativ og klikke på **OK**.
- 5. Hvis du vil kan du klikke på **Alternativer**, velge alternativer og klikke på **OK**.
- 6. I vinduet **Egenskaper** klikker du på **OK**.
- 7. I vinduet **Skriv ut** klikker du på **OK**.
- 8. Vinduet **Faksbekreftelse** vises. Hvis mottakerinformasjonen er riktig, klikker du på **OK**.

Faksen sendes til fakskøen for overføring.

## <span id="page-117-0"></span>Motta fakser

Skriveren må være konfigurert av systemadministratoren for å kunne motta og skrive ut fakser, serverfakser og Internett-fakser. Mer informasjon finnes i *System Administrator Guide*  (Systemadministratorveiledning) på [www.xerox.com/office/WC7425\\_WC7428\\_WC7435docs](http://www.office.xerox.com/cgi-bin/printer.pl?APP=udpdfs&Page=color&Model=WorkCentre+WC7425_WC7428_WC7435&PgName=userdocpdfs&FileName=sys_admin_guide&Language=english).

WorkCentre 7425/7428/7435 118 Brukerhåndbok

## <span id="page-118-0"></span>Velge faksalternativer

#### Dette avsnittet inneholder:

- [Lysere/mørkere på side 119](#page-118-1)
- [Innstilling for 1- el. 2-sidig faks på side 119](#page-118-2)
- [Velge originaltype på side 119](#page-118-3)
- [Stille inn faksoppløsning på side 120](#page-119-0)
- [Stille inn originalformat på side 120](#page-119-1)
- [Bokfaksing på side 120](#page-119-2)
- [Forminsk/forstørr på side 120](#page-119-3)
- [Slett utestående fakser på side 120](#page-119-4)
- [Tilleggsfunksjoner for faks på side 121](#page-120-0)

#### <span id="page-118-1"></span>Lysere/mørkere

Under **Lysere/mørkere** på berøringsskjermen kan du trykke på pilene for å justere fakstettheten.

#### <span id="page-118-2"></span>Innstilling for 1- el. 2-sidig faks

- 1. Under **1- el. 2-sidig skanning**på skriverens berøringsskjerm trykker du på et alternativ i listen:
	- **1-sidig**
	- **2-sidig**
	- **2-sidig (roter side 2)**
	- Trykk på avkrysningsboksen for **Første side 1-sidig**.
- 2. Trykk på **Mer** for tilleggsfunksjoner:
	- Trykk på **1-sidig**, **2-sidig** eller **2-sidig (første side 1-sidig)**.
	- For 2-sidige fakser trykker du på **Topp mot topp** eller **Topp mot bunn**.

#### <span id="page-118-3"></span>Velge originaltype

Under **Originaltype** på skriverens berøringsskjerm trykker du på et alternativ i listen:

- **Tekst**
- **Foto og tekst**
- **Foto**

#### <span id="page-119-0"></span>Stille inn faksoppløsning

Under **Oppløsning** på skriverens berøringsskjerm trykker du på et alternativ i listen:

- **Standard 200 x 100 ppt**
- **Fin 200 ppt**
- **Superfin 400 ppt**
- **Superfin 600 ppt**

#### <span id="page-119-1"></span>Stille inn originalformat

- 1. Trykk på **Justering av oppsett** på skriverens berøringsskjerm.
- 2. Trykk på **Originalformat** og velg mellom følgende:
	- **Automatisk registrering**
	- **Tilpasset format** og velg ønsket sideformat.
	- **Blandede originalformater**
- 3. Trykk på **Lagre**.

#### <span id="page-119-2"></span>Bokfaksing

Du kan bruke glassplaten til å skanne og fakse venstre og høyre sider i en innbundet original.

Merk: Det er mulig at papirformater som ikke er standard deles inn i unøyaktige sider.

- 1. Trykk på **Justering av oppsett** på skriverens berøringsskjerm.
- 2. Trykk på **Bokfaksing** og deretter på ønsket alternativ.
- 3. Trykk på **Lagre**.

#### <span id="page-119-3"></span>Forminsk/forstørr

Du kan forminske eller forstørre bildet på sidenmed et spesifisert forhold.

- 1. Trykk på **Faks**-ikonet på berøringsskjermen og deretter på **Justering av oppsett**.
- 2. Trykk på **Forminsk/forstørr**.
- 3. Trykk på et forhåndsinnstilt forhold eller trykk på pil opp eller ned for å angi et tilpasset forhold.
- 4. Trykk på **Lagre**.

#### <span id="page-119-4"></span>Slett utestående fakser

Du kan se fakser som venter på å bli sendt. Du kan slette en eller flere fakser etter behov.

Avbryte utestående fakser:

- 1. Trykk på **Jobbstatus** på kontrollpanelet.
- 2. Under **Aktive jobber** trykker du på pilen og deretter på **Skanne-, faks- og Internett-faksjobber** på listen.
- WorkCentre 7425/7428/7435 120 Brukerhåndbok
- 3. Trykk på den utestående faksjobben på listen.
- 4. Trykk på **Slett**.

#### <span id="page-120-0"></span>Tilleggsfunksjoner for faks

Du kan angi hvordan faksoriginalen skal overføres, og hvordan den skal skrives ut på mottakerens faksmaskin.

For å velge disse alternativene trykker du på **Alternativer for faks** på berøringsskjermen. Deretter velger du mellom følgende alternativer:

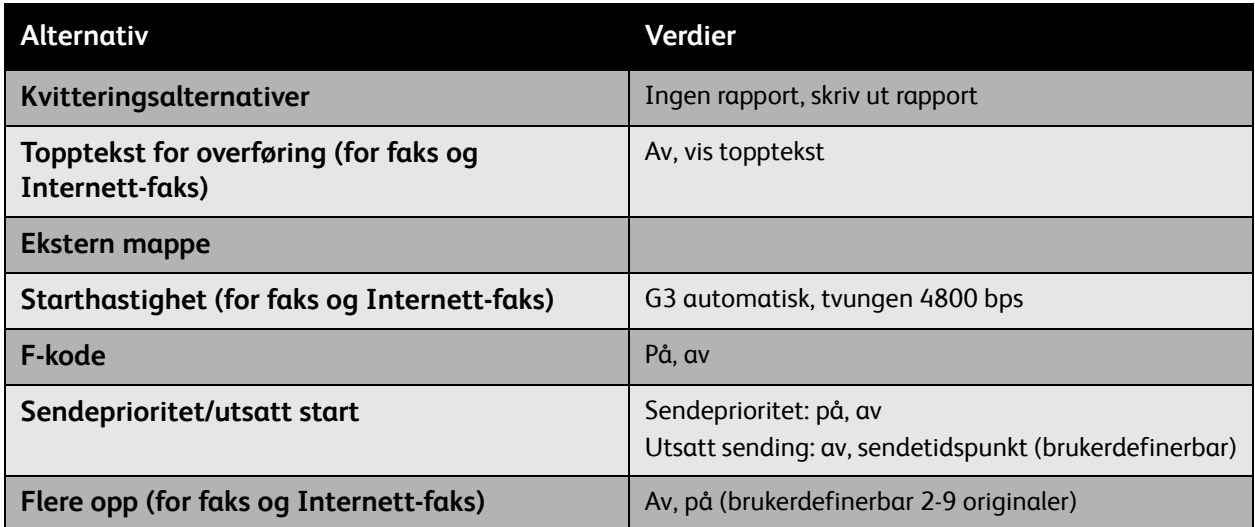

Det finnes også flere alternativer for faksinnstillinger. Trykk på **Flere faksalternativer** på skriverens berøringsskjerm. Deretter velger du mellom følgende alternativer:

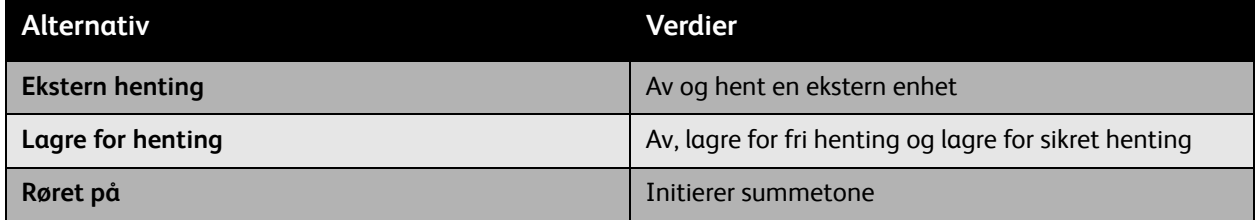

Det finnes flere alternativer for Internett-faks. Trykk på **Alternativer for Internett-faks** på skriverens berøringsskjerm. Deretter velger du mellom følgende alternativer:

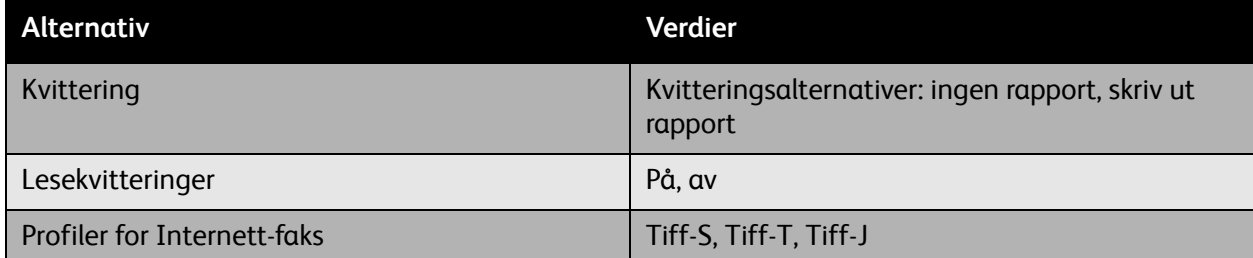

Det finnes et ekstra alternativ for serverfaks. Trykk på **Alternativer for overføring** på skriverens berøringsskjerm. Deretter velger du for følgende alternativ:

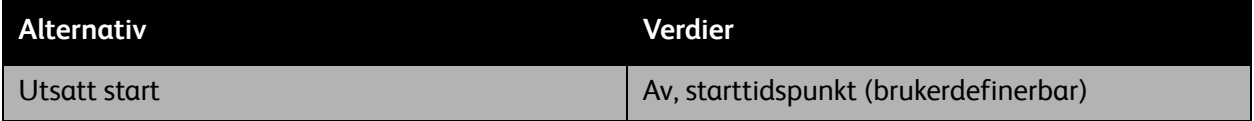

WorkCentre 7425/7428/7435 122 Brukerhåndbok

## <span id="page-122-0"></span>Legge til adresser i adresseboken

I adresseboken kan du lagre faks-, Internett-faks-, e-post- og serveradresser.

Opprette oppføringer i adresseboken:

- 1. Trykk på **Maskinstatus** på skriverens berøringsskjerm.
- 2. Trykk på **Verktøy** på skriverens berøringsskjerm.
- 3. Trykk på **Oppsett** og deretter på **Legg til oppføring i adressebok**.
- 4. I neste vindu trykker du på en ubrukt **Mottaker** på listen.
- 5. Trykk på **Opprett/slett**.
- 6. Trykk på **Adressetype** og deretter på **Endre**.
- 7. I neste vindu trykker du på ønsket adressetype og deretter **Lagre**.

Hver adresseboktype (faks-, Internett-faks-, e-post- og serveradresser) har hver sin liste med innstillinger som skal konfigureres.

- 8. Trykk på de ønskede elementene på listen (ikke nødvendig med alle), skriv inn informasjonen og trykk på **Lagre**.
- 9. Fortsett å velge innstillinger for hvert ønsket element, og trykk deretter på **Lagre** for å fullføre oppføringen i adresseboken.

WorkCentre 7425/7428/7435 124Brukerhåndbok

Dette kapitlet inneholder:

- [Oversikt over skanning på side 126](#page-125-0)
- [Legge i en original på side 127](#page-126-0)
- [Skann til epost på side 128](#page-127-0)
- [Skanning via nettverk på side 130](#page-129-0)
- [Skann til mappe på side 131](#page-130-0)
- [Skann til PC på side 134](#page-133-0)
- [Bruke Xerox Skanneverktøy på side 135](#page-134-0)
- [Administrere bilder på datamaskinen ved hjelp av CentreWare IS \(CentreWare Internett-tjenester\)](#page-145-0)  [på side 146](#page-145-0)
- [Oppsett av skannealternativer på side 149](#page-148-0)

## <span id="page-125-0"></span>Oversikt over skanning

Skanning er en tilleggsfunksjon på skriveren som tilbyr flere metoder for skanning og lagring av en original. Bruk av skanneprosedyren sammen med WorkCentre 7425/7428/7435 avviker fra andre skannere. Ettersom skriveren vanligvis er koblet til et nettverk og ikke direkte til en enkelt datamaskin, velger du et bestemmelsessted for det skannede bildet på skriveren.

Bestemmelsessteder omfatter lagring av det skannede bildet på skriverens harddisk eller på et dokumentlagringssted på en nettverksserver. Du kan også skanne bilder direkte til datamaskinen, der de kan plasseres i mapper, legges ved e-poster eller importeres i programmer.

WorkCentre 7425/7428/7435 støtter følgende skannetjenester:

- Skann til e-post: skanner originalen til en e-postadresse
- Skanning via nettverk: skanner originalene til et dokumentlagringssted på en nettverksserver
- Skann til mappe: skanner originalene og lagrer bildet på skriverens harddisk
- Skann til Hjem: skanner originalene til hjemmekatalogen
- Opprette skannemaler og laste ned bilder på datamaskinen med Xerox Skanneverktøy
- Importere skannede bilder til programmer med TWAIN

Merk: Skannefunksjoner krever installasjon av skannerdriverne. Se [Installere skriverdriverne på](#page-37-0)  [side 38](#page-37-0) for mer informasjon.

- Skannetjenester må aktiveres av systemadministratoren.
- Utskrifts-, kopierings- og faksjobber kan skrives ut mens du skanner en original eller laster ned filer fra skriverens harddisk.

## <span id="page-126-0"></span>Legge i en original

Alle skanneoppgaver begynner med å legge originalen i skriveren. Du kan bruke glassplaten til enkle sider eller originaler som ikke passer i originalmateren. Originalmateren kan brukes til jobber med flere sider eller enkle sider.

Legge i originaler:

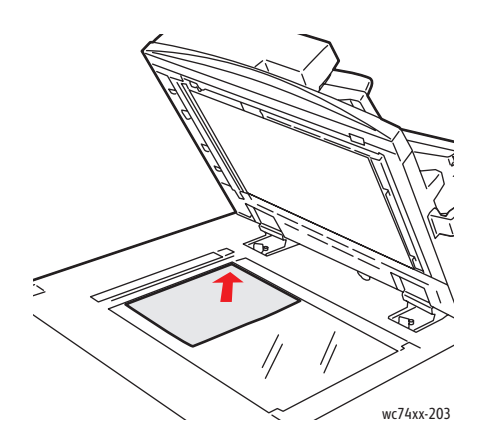

#### **Glassplate**

Løft av dekselet på originalmateren og legg originalen med **forsiden ned** og mot **bakre venstre** hjørne av glassplaten.

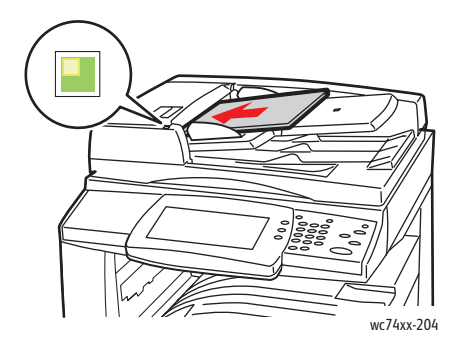

#### **Originalmater**

Legg i originalene med **forsiden opp** med **venstre kant** av siden mot originalmateren. Det grønne lyset indikerer korrekt ilegging av originaler.

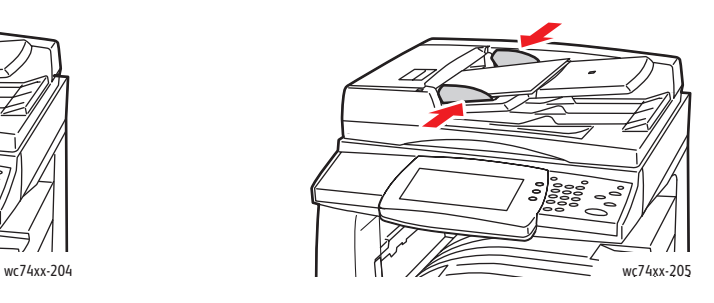

Juster papirstøttene slik at de ligger inn til originalene.

## <span id="page-127-0"></span>Skann til epost

Originaler kan skannes og sendes som vedlegg til e-post.

- 1. Trykk på knappen **Tjenester** på kontrollpanelet.
- 2. Trykk på ikonet **E-post**.
- 3. Mottakeren angis ved hjelp av en av disse metodene:
	- Trykk på **Ny mottaker**: skriv inn fullstendig e-postadresse med tastaturet på berøringsskjermen.
	- Trykk på **Adressebok**. Trykk på pilen for å velge ønsket adressebok. Skriv inn navnet eller deler av navnet på mottakeren, avhengig av hvordan adresseboken er opprettet, og trykk på **Søk**.
- 4. Trykk på **Legg til** for å legge mottakeren til listen.
- 5. Gjenta trinn 3 og 4 for å legge til flere mottakere. Når du har lagt til alle mottakere, trykker du på **Lukk**.
- 6. E-posten får et standardemne. For å endre emnet trykker du på **Emne**, og skriver så inn det nye emnet med tastaturet på berøringsskjermen. Trykk på **Lagre** når du er ferdig.
- 7. Legg originalene i originalmateren eller på glassplaten, og trykk på den grønne **Start**-knappen.
- 8. Hvis du ønsker, kan du bruke de fire gruppene nederst i kontrollpanelet, **Fargeskanning**, **1- el. 2-sidig skanning**, **Originaltype** og **Forhåndsinnst. for skanning**, for å velge ønsket alternativ for skanningen. Se [Oppsett av skannealternativer på side 149](#page-148-0) for mer informasjon.

Merk: Kontakt systemadministratoren hvis skanning til e-post ikke er aktivert. Hvis du ønsker mer informasjon, se *System Administrator Guide* (Systemadministratorveiledning) på [www.xerox.com/office/WC7425\\_WC7428\\_WC7435docs](http://www.office.xerox.com/cgi-bin/printer.pl?APP=udpdfs&Page=color&Model=WorkCentre+WC7425_WC7428_WC7435&PgName=userdocpdfs&FileName=sys_admin_guide&Language=english).

Skann til epost

#### Konfigurasjon av e-postalternativer

Du kan endre følgende e-postinnstillinger:

- Filnavn
- Filformat
- Svar til
- Lesekvittering

Endre epostalternativene **Filnavn** eller **Svar til**:

- 1. Trykk på knappen **Tjenester** på kontrollpanelet.
- 2. Trykk på **E-post** og deretter på **Alternativer for e-post**.
- 3. Trykk på **Filnavn** eller **Svar til** for å slette eller endre standardteksten ved hjelp av tastaturet på berøringsskjermen, og trykk på **Lagre**.

Endre filformat:

- 1. Trykk på knappen **Tjenester** på kontrollpanelet.
- 2. Trykk på **E-post** og deretter på **Alternativer for e-post**.
- 3. Trykk på **Filformat** og deretter på ønsket filtype. Til slutt trykker du på **Lagre**.

Be om lesekvittering:

- 1. Trykk på knappen **Tjenester** på kontrollpanelet.
- 2. Trykk på **E-post** og deretter på **Alternativer for e-post**.
- 3. Trykk på **Lesekvitteringer** og deretter på **På**.

## <span id="page-129-0"></span>Skanning via nettverk

Skanning via nettverk gjør det mulig å skanne dokumenter og sende dem til et dokumentlagringssted på en nettverksserver som konfigureres av systemadministratoren.

Bruke skanning via nettverk:

- 1. Trykk på knappen **Tjenester** på kontrollpanelet.
- 2. Trykk på **Skanning via nettverk** på berøringsskjermen.
- 3. Trykk på malen som er opprettet av systemadministratoren i mallisten.
- 4. Malen angir skanneinnstillinger og bestemmelsessted for bildet. For å endre på skanneinnstillingene bruker du de fire gruppene nederst på berøringsskjermen, **Fargeskanning**, **1- el. 2-sidig skanning**, **Originaltype** og **Forhåndsinnst. for skanning**, for å velge ønsket alternativ for skanningen. Se [Oppsett av skannealternativer på side 149](#page-148-0) for mer informasjon.
- 5. Legg originalene i originalmateren eller på glassplaten, og trykk på den grønne **Start**-knappen.

Merk: Kontakt systemadministratoren hvis skanning via nettverk ikke er aktivert. Systemadministratoren kan opprette flere maler. Hvis du ønsker mer informasjon, se *System Administrator Guide* (Systemadministratorveiledning) på [www.xerox.com/office/WC7425\\_WC7428\\_WC7435docs](http://www.office.xerox.com/cgi-bin/printer.pl?APP=udpdfs&Page=color&Model=WorkCentre+WC7425_WC7428_WC7435&PgName=userdocpdfs&FileName=sys_admin_guide&Language=english).

## <span id="page-130-0"></span>Skann til mappe

#### Dette avsnittet inneholder:

- [Opprette en mappe på side 131](#page-130-1)
- [Skanning til en mappe på side 132](#page-131-1)
- [Send fra mappe på side 132](#page-131-0)
- [Administrere bilder på datamaskinen ved hjelp av CentreWare IS \(CentreWare Internett-tjenester\)](#page-145-0)  [på side 146](#page-145-0)

Skann til mappe er den enkleste skannemetoden. Den gjør det mulig å skanne til en mappe som ligger på skriverens harddisk. Kontakt systemadministratoren hvis denne funksjonen ikke er aktivert.

Du kan skanne et dokument, lagre bildet på skriverens interne harddisk og deretter laste det ned til datamaskinen din. Skriveren oppretter mapper for å organisere og lagre skannede bilder. Du kan også opprette en passordbeskyttet- privat mappe som bare du har tilgang til.

#### <span id="page-130-1"></span>Opprette en mappe

Det kan hende systemadministratoren har opprettet en mappe for deg. Du kan opprette en mappe selv ved hjelp av *CentreWare IS* (CentreWare Internett-tjenester).

- 1. Start nettleseren.
- 2. Skriv inn skriverens IP-adresse i adressefeltet i nettleseren, og trykk på **Enter** for å åpne *CentreWare IS (*CentreWare Internett-tjenester).

Merk: Hvis du ikke vet skriverens IP-adresse, kan du se [Slik viser du IP-adressen til skriveren: på](#page-41-0)  [side 42.](#page-41-0)

- 3. Klikk på kategorien **Skanning**.
- 4. Klikk på **Mapper** til venstre i **Skanning**-vinduet.
- 5. I vinduet **Mappe** velger du en mappe som er merket "(Ikke i bruk)", og klikker på **Opprett**.
- 6. Gi mappen et navn. Opprett et passord hvis du ønsker.
- 7. Hvis du ønsker, kan du velge alternativer for **Kontroller passord for mappen**, **Slett filer etter utskrift** og **Slett utløpte filer**.
- 8. Klikk på **Bruk**.

Mappen er nå tilgjengelig for bruk og vil vises i listen over mapper i *CentreWare IS (*CentreWare Internett-tjenester) og på berøringsskjermen i kategorien **Skann til mappe**.

#### <span id="page-131-1"></span>Skanning til en mappe

- 1. Legg originalen på glassplaten eller i originalmateren.
- 2. Trykk på knappen **Tjenester** på kontrollpanelet.
- 3. Trykk på **Skann til mappe** på berøringsskjermen.
- 4. Trykk på ønsket mappe i listen. Trykk på pil opp eller ned for å finne ønsket mappe.
- 5. For å endre på skanneinnstillingene bruker du de fire gruppene nederst på berøringsskjermen, **Fargeskanning**, **1- el. 2-sidig utskrift**, **Originaltype** og **Forhåndsinnst. for skanning**, for å bruke de ønskede alternativen for skanningen. Se [Oppsett av skannealternativer på side 149](#page-148-0) for mer informasjon.
- 6. Trykk på den grønne **Start**-knappen. Fremgangen for Skann til mappe vises på berøringsskjermen.

Når skanningen er fullført, viser berøringsskjermen vinduet Skann til mappe igjen. Filen lagres i valgt mappe på skriverens harddisk. Nå kan du laste ned filen til datamaskinen din ved hjelp av *CentreWare IS*  (CentreWare Internett-tjenester).

#### <span id="page-131-0"></span>Send fra mappe

Tilleggsfunksjonen Send fra mappe gjør det mulig å skrive ut et skannet dokument som er lagret i en mappe på skriverens harddisk. Denne funksjonen må aktiveres av systemadministratoren.

Bruke funksjonen Send fra mappe:

- 1. Trykk på knappen **Tjenester** på kontrollpanelet.
- 2. Trykk på **Send fra mappe**.
- 3. Trykk på ønsket mappe i listen. Bla i listen med pilene til høyre.
- 4. Filene som er lagret i mappen vises i neste vindu. Trykk på ønsket fil. Filen sendes fra mappen til skriveren.
- 5. For å skrive ut flere filer trykker du på dem etter hverandre, og de skrives ut i rekkefølge.
- 6. Trykk på **Skriv ut**. Hvis du ønsker, kan du trykke på **Papirmagasin** for å velge papirtype, trykke **1-sidig/2-sidig utskrift** for 2-sidige originaler eller på **Levering** for å velge eventuelle alternativer for etterbehandling.
- 7. Trykk på **Skriv ut** for å skrive ut filene.
- 8. Hvis du ønsker, kan du trykke på **Filopplysninger** for å se flere filopplysninger. Trykk på **Endre filnavn** for å endre filnavn, skriv inn nytt filnavn med tastaturet på berøringsskjermen og trykk på **Lagre**.
- 9. Hvis du ønsker, kan du trykke på **Se gjennom** for å se flere filopplysninger.
- 10. Trykk på **Innstillinger for jobbflyt** hvis det er opprettet jobbflytskjemaer. Jobbflytskjema som for øyeblikket er koblet til mappen vises. Trykk på **Kutt kobling**, **Opprett/endre kobling**er eller **Velg jobbflytskjema** for å gjøre endringer.

Merk: Kontakt systemadministratoren hvis funksjonen Send fra mappe ikke er aktivert. Hvis du ønsker mer informasjon, se *System Administrator Guide* (Systemadministratorveiledning) på [www.xerox.com/office/WC7425\\_WC7428\\_WC7435docs](http://www.office.xerox.com/cgi-bin/printer.pl?APP=udpdfs&Page=color&Model=WorkCentre+WC7425_WC7428_WC7435&PgName=userdocpdfs&FileName=sys_admin_guide&Language=english).

#### Bruke jobbflytskjemaer

Med et jobbflytskjema kan du utføre en rekke registrerte handlinger. Målet med et jobbflytskjema er et dokument som lagres i en mappe.

Jobbflytskjemaer opprettes av systemadministratoren. Hvis du ønsker mer informasjon, se *System Administrator Guide* (Systemadministratorveiledning) på [www.xerox.com/office/WC7425\\_WC7428\\_WC7435docs](http://www.office.xerox.com/cgi-bin/printer.pl?APP=udpdfs&Page=color&Model=WorkCentre+WC7425_WC7428_WC7435&PgName=userdocpdfs&FileName=sys_admin_guide&Language=english).

## <span id="page-133-0"></span>Skann til PC

Funksjonen Skann til PC gjør det mulig å skanne et dokument til datamaskinen. Denne funksjonen må aktiveres av systemadministratoren.

Bruke funksjonen Skann til PC:

- 1. Trykk på knappen **Tjenester** på kontrollpanelet.
- 2. Trykk på **Skann til PC**.
- 3. Trykk på **Overføringsprotokoll** og **FTP**, **SMB** eller **SMB (UNC-format)**, og deretter på **Lagre**.
- 4. Trykk på **Servernavn**, **Lagre i-navn**, **Brukernavn** og **Passord**. Skriv inn data for hver innstilling med tastaturet på berøringsskjermen, og trykk på **Lagre**.
- 5. Hvis du ønsker, kan du bruke de fire gruppene nederst i kontrollpanelet, **Fargeskanning**, **1- el. 2 sidig skanning**, **Originaltype** og **Forhåndsinnst. for skanning**, for å velge ønsket alternativ for skanningen. Se [Oppsett av skannealternativer på side 149](#page-148-0) for mer informasjon.
- 6. Legg originalene i originalmateren eller på glassplaten, og trykk på den grønne **Start**-knappen.
- 7. Du kan åpne den elektroniske versjonen av dokumentet på bestemmelsesdatamaskinen.
- 8. Kontakt systemadministratoren hvis Skann til PC ikke er aktivert. Hvis du ønsker mer informasjon, se *System Administrator Guide* (Systemadministratorveiledning) på [www.xerox.com/office/WC7425\\_WC7428\\_WC7435docs](http://www.office.xerox.com/cgi-bin/printer.pl?APP=udpdfs&Page=color&Model=WorkCentre+WC7425_WC7428_WC7435&PgName=userdocpdfs&FileName=sys_admin_guide&Language=english).

## <span id="page-134-0"></span>Bruke Xerox Skanneverktøy

#### Dette avsnittet inneholder følgende:

- [Opprette skannemaler på side 135](#page-134-1)
- [Slette skannemaler på side 137](#page-136-0)
- [Administrere mappe- og e-postprofiler i Xerox Skanneverktøy på side 137](#page-136-1)
- [Importere skannede filer til et program på side 143](#page-142-0)

Xerox Skanneverktøy (XSV) er et verktøy som gir mulighet for å skanne bilder fra skriveren til datamaskinen din. Med XSV kan du opprette maler, se forhåndsvisning av bilder, kopiere bilder til en mappe og kopiere bilder til e-post.

Merk: Du må installere skannerdriverne for å bruke Xerox Skanneverktøy. Se [Installere](#page-37-0)  [skriverdriverne på side 38](#page-37-0) for mer informasjon.

#### <span id="page-134-1"></span>Opprette skannemaler

Skannemaler inneholder innstillinger som filtype, oppløsning og originalformat. Du kan angi tilleggsinnstillinger for å beholde miniatyrbilder eller du kan velge en målmappe, slik at skannede bilder automatisk kopieres til den angitte mappen på datamaskinen.

Du må opprette en skannemal før du kan laste ned bilder til datamaskinen eller importere bilder til programmer via TWAIN eller WIA.

#### **Opprette skannemal med en innstilling for bildevisning**

Opprette ny mal eller redigere en eksisterende mal med alternativet for å beholde miniatyrbilder i XSV:

- 1. Gå inn i Xerox Skanneverktøy på datamaskinen:
	- **Windows**: Høyreklikk på **Xerox Skanneverktøy** i oppgavelinjen og velg **Åpne Xerox Skanneverktøy**. Hvis ikonet ikke vises i oppgavelinjen, klikker du på **Start**, velger**Alle programmer** (eller **Programmer** hvis du bruker klassisk visning), velger **Xerox Office Printing**, **Skanning** og deretter **Xerox Skanneverktøy**.
	- **Macintosh**: Klikk på **Xerox Skanneverktøy** eller naviger til **Programmer/Xerox/Xerox Skanneverktøy** og dobbeltklikk på **Xerox Skanneverktøy**.
- 2. Klikk på **Skanneinnstillinger** og velg innstillingene du ønsker i malen: **Farge** eller **Sort-hvitt**, **Originalformat**, **Oppløsning**, **Originaltype**, **Filformat** og **1-sidig/2-sidig skanning**.
- 3. Klikk på **Forhåndsvis bilde i Xerox Skanneverktøy** for å se det skannede bildet i både **Skann til e-post** og **Kopier til mappe**. I disse kategoriene kan du velge egnede profilinnstillinger for mappe eller e-post for skannede bilder.
- 4. Velg et av følgende alternativer:
	- Å opprette en ny mal for valgte innstillinger: Skriv inn navnet på den nye malen i feltet **Innstillinger for lagret mal**.
	- Å redigere en eksisterende mal med valgte innstillinger: Velg en mal fra listen **Innstillinger for lagret mal** og rediger innstillingene.

WorkCentre 7425/7428/7435 135 Brukerhåndbok

- 5. Klikk på **Lagre**.
- 6. Det er ikke tillatt å bruke mellomrom i maler.

Malen vises nå i listen over maler under **Skanning via nettverk** på berøringsskjermen.

#### **Opprette en mal for å skanne bilder direkte til datamaskinen**

Opprette en mal som legger skannede bilder i en angitt målmappe på datamaskinen:

- 1. Gå inn i Xerox Skanneverktøy på datamaskinen:
	- **Windows**: Høyreklikk på **Xerox Skanneverktøy** i oppgavelinjen og velg **Åpne Xerox Skanneverktøy**. Hvis ikonet ikke vises i oppgavelinjen, velger du **Start**, **Alle programmer** (eller **Programmer** hvis du bruker klassisk visning i Windows), **Xerox Office Printing**, **Skanning** og deretter **Xerox Skanneverktøy**.
	- **Macintosh**: Klikk på **Xerox Skanneverktøy** eller naviger til **Programmer/Xerox/Xerox Skanneverktøy** og dobbeltklikk på **Xerox Skanneverktøy**.
- 2. Velg **Skanneinnstillinger** og velg innstillingene du ønsker i malen: **Farge** eller **Sort-hvitt**, **Originalformat**, **Oppløsning**, **Originaltype**, **Filformat** og **1-sidig/2-sidig skanning**.
- 3. Klikk på **Send bilde direkte til mappe** for å sende skannede bilder direkte til en angitt mappe på datamaskinen uten å se på bildene først. Skriv inn informasjon i følgende felt:
	- a. Skriv inn filnavn i feltet **Basisnavn på fil** for å lage et unikt filnavn for ett eller flere av de skannede bildene i miniatyrvisning.
	- b. Angi banen til mappen der du ønsker å lagre filen i feltet **Lagre til** eller klikk på **Bla gjennom** for å finne mappen.
	- c. Velg et av følgende alternativer:
	- Merk av for **Lagre en kopi i Xerox Skanneverktøy**. Dette aktiverer miniatyrvisning av skannede bilder i kategoriene **Kopier til mappe** og **Skann til e-post**. Dette er standardinnstillingen.
	- Fjern avkrysningen for **Lagre en kopi i Xerox Skanneverktøy**. Dette deaktiverer miniatyrvisning av skannede bilder.
- 4. Velg et av følgende alternativer:
	- Å opprette en ny mal for valgte innstillinger: Skriv inn navnet på den nye malen i feltet **Innstillinger for lagret mal**.
	- Å redigere en eksisterende mal med valgte innstillinger: Velg en mal fra listen **Innstillinger for lagret mal** og rediger innstillingene.
- 5. Klikk på **Lagre**.
- 6. Det er ikke tillatt å bruke mellomrom i maler.

#### <span id="page-136-2"></span>**Opprette unike bildefilnavn**

Når et bilde skannes, lagres det med et standard filnavn som indikerer dato og klokkeslett for skanningen. Filnavnet vises i formatet DOC\_åååå-mm-dag\_tt.mm.ss.xxx som representerer *år-måned-dag\_time.minutt.sekund.filtype*.

Filnavnet DOC\_2008-07-01\_13.45.15.pdf indikerer for eksempel at bildet ble skannet 1. juli 2008, kl. 13.45.15 og at det er en pdf-fil.

Når du gir skannede bilder et navn, vises bildet med dato og klokkeslett for når hvert bildet ble skannet etter navnet. Se følgende eksempler:

- Hvis du skriver inn navnet **rapport** som det nye navnet på et bilde som ble skannet 1. juli 2008 klokken 13.45.15, blir det nye navnet **rapport\_2008-07-01\_13.45.15.xxx**.
- Hvis du gir navnet **rapport** til flere bilder som ble skannet til forskjellige tider den 1. juli 2008, blir de nye navnene: **rapport\_2008-07-01\_13.45.15.xxx**, **rapport\_2008-07-01\_13.45.25.xxx** og **rapport\_2008-07-01\_13.47.32.xxx**. Opplysninger om dato og klokkeslett er unikt for alle skannede bilder.

#### <span id="page-136-0"></span>Slette skannemaler

Slette en skannemal:

- 1. Gå inn i Xerox Skanneverktøy på datamaskinen:
	- **Windows**: Høyreklikk på **Xerox Skanneverktøy** i oppgavelinjen og velg **Åpne Xerox Skanneverktøy**. Hvis ikonet ikke vises i oppgavelinjen, klikker du på **Start**, velger**Alle programmer** (eller **Programmer** hvis du bruker klassisk visning), velger **Xerox Office Printing**, **Skanning** og deretter **Xerox Skanneverktøy**.
	- **Macintosh**: Klikk på **Xerox Skanneverktøy** eller naviger til **Programmer/Xerox/Xerox Skanneverktøy** og dobbeltklikk på **Xerox Skanneverktøy**.
- 2. Velg kategorien **Skanneinnstillinger**.
- 3. Velg den malen du ønsker å slette i listen **Innstillinger for lagret mal**.
- 4. Klikk på **Slett**.
- 5. Bekreft at du ønsker å slette malen. Malen slettes fra mallisten i Xerox Skanneverktøy og fra listen over maler i skriverens kontrollpanel.

#### <span id="page-136-1"></span>Administrere mappe- og e-postprofiler i Xerox Skanneverktøy

#### Dette avsnittet inneholder:

- [Opprette eller redigere e-postprofiler på side 138](#page-137-0)
- [Slette e-postprofiler på side 138](#page-137-1)
- [Opprette eller redigere mappeprofiler på side 139](#page-138-0)
- [Slette mappeprofiler på side 139](#page-138-1)

Med Xerox Skanneverktøy kan du opprette profiler som kan brukes flere ganger når du sender skannede bilder som e-postvedlegg eller når du kopierer skannede bilder til bestemte mapper. Bruk av profiler fjerner behovet for å skrive inn den samme målmappe- eller e-postinformasjonen flere ganger.

#### <span id="page-137-0"></span>**Opprette eller redigere e-postprofiler**

Opprette eller endre en e-postprofil:

- 1. Gå inn i Xerox Skanneverktøy på datamaskinen:
	- **Windows**: Høyreklikk på **Xerox Skanneverktøy** i oppgavelinjen og velg **Åpne Xerox Skanneverktøy**. Hvis ikonet ikke vises i oppgavelinjen, klikker du på **Start**, velger**Alle programmer** (eller **Programmer** hvis du bruker klassisk visning), velger **Xerox Office Printing**, **Skanning** og deretter **Xerox Skanneverktøy**.
	- **Macintosh**: Klikk på **Xerox Skanneverktøy** eller naviger til **Programmer/Xerox/Xerox Skanneverktøy** og dobbeltklikk på **Xerox Skanneverktøy**.
- 2. Velg kategorien **Skann til e-post**.
- 3. Velg et av følgende alternativer:
	- Opprette en ny profil: Angi et navn på den nye profilen i feltet for e-postprofiler.
	- Redigere en eksisterende profil: Velg en profil fra listen som vises i E-postprofiler.
- 4. Opprette et unikt navn for ett eller flere av de skannede bildene i miniatyrvisning:
	- a. Velg bildene og angi et filnavn i feltet **Basisnavn på vedlegg**.
	- b. Skriv inn nødvendige opplysninger i feltene **Til**, **Kopi**, **Emne** og **Melding**.
- 5. Klikk på **Lagre** for å lagre innstillingene for den nye eller redigerte profilen.

Merk: Når du skriver inn et navn for bilder i feltet for basisnavn på vedlegg og lagrer profilen, er filnavnet det navnet du anga og den unike datoen og klokkeslettet for når hvert bilde ble skannet.

Se [Opprette unike bildefilnavn på side 137](#page-136-2) for mer informasjon.

#### <span id="page-137-1"></span>**Slette e-postprofiler**

Slette en e-postprofil:

- 1. Gå inn i Xerox Skanneverktøy på datamaskinen:
	- **Windows**: Høyreklikk på **Xerox Skanneverktøy** i oppgavelinjen og velg **Åpne Xerox Skanneverktøy**. Hvis ikonet ikke vises i oppgavelinjen, klikker du på **Start**, velger**Alle programmer** (eller **Programmer** hvis du bruker klassisk visning), velger **Xerox Office Printing**, **Skanning** og deretter **Xerox Skanneverktøy**.
	- **Macintosh**: Klikk på **Xerox Skanneverktøy** eller naviger til **Programmer/Xerox/Xerox Skanneverktøy** og dobbeltklikk på **Xerox Skanneverktøy**.
- 2. Velg kategorien **Skann til e-post**.
- 3. Velg profilen du ønsker å slette i listen **E-postprofiler**.
- 4. Klikk på **Slett**.
- 5. Bekreft at du ønsker å slette profilen.

#### <span id="page-138-0"></span>**Opprette eller redigere mappeprofiler**

Opprette eller endre en mappeprofil:

- 1. Gå inn i Xerox Skanneverktøy på datamaskinen:
	- **Windows**: Høyreklikk på **Xerox Skanneverktøy** i oppgavelinjen og velg **Åpne Xerox Skanneverktøy**. Hvis ikonet ikke vises i oppgavelinjen, klikker du på **Start**, velger**Alle programmer** (eller **Programmer** hvis du bruker klassisk visning), velger **Xerox Office Printing**, **Skanning** og deretter **Xerox Skanneverktøy**.
	- **Macintosh**: Klikk på **Xerox Skanneverktøy** eller naviger til **Programmer/Xerox/Xerox Skanneverktøy** og dobbeltklikk på **Xerox Skanneverktøy**.
- 2. Velg kategorien **Kopier til mappe**.
- 3. Velg et av følgende alternativer:
	- Opprette en ny profil: Angi et navn på den nye profilen i feltet **Mappeprofiler**.
	- Redigere en eksisterende profil: Velg en profil fra listen som vises i **Mappeprofiler**.
- 4. Opprette et unikt navn for ett eller flere av de skannede bildene i miniatyrvisning:
	- a. Velg bildene og angi et filnavn i feltet **Basisnavn på fil**.
	- b. Angi banen til mappen der du ønsker å lagre filen i feltet **Lagre til** eller klikk på **Bla gjennom** for å finne mappen.
- 5. Klikk på **Lagre** for å lagre innstillingene for den nye eller redigerte profilen.
- 6. Når du skriver inn et navn for bilder i feltet for basisnavn på fil og lagrer profilen, er filnavnet det navnet du anga og den unike datoen og klokkeslettet for når hvert bilde ble skannet.

Se [Opprette unike bildefilnavn på side 137](#page-136-2) for mer informasjon.

#### <span id="page-138-1"></span>**Slette mappeprofiler**

Slette en mappeprofil:

- 1. Gå inn i Xerox Skanneverktøy på datamaskinen:
	- **Windows**: Høyreklikk på **Xerox Skanneverktøy** i oppgavelinjen og velg **Åpne Xerox Skanneverktøy**. Hvis ikonet ikke vises i oppgavelinjen, klikker du på **Start**, velger**Alle programmer** (eller **Programmer** hvis du bruker klassisk visning), velger **Xerox Office Printing**, **Skanning** og deretter **Xerox Skanneverktøy**.
	- **Macintosh**: Klikk på **Xerox Skanneverktøy** eller naviger til **Programmer/Xerox/Xerox Skanneverktøy** og dobbeltklikk på **Xerox Skanneverktøy**.
- 2. Velg kategorien **Kopier til mappe**.
- 3. Velg profilen du ønsker å slette i listen **Mappeprofiler**.
- 4. Klikk på **Slett**.
- 5. Bekreft at du ønsker å slette profilen.

#### Bruke verktøyene Skann til e-post- og Kopier til mappe

Bruk **Skann til e-post** eller **Kopier til mappe** i Xerox Skanneverktøy for å legge skannede bilder til e-postmeldinger eller kopiere dem til lokale mapper eller nettverksmapper.

- [Kategorien Skann til e-post på side 140](#page-139-0)
- [Bruke en e-postprofil til Vedlegg med skannet bilde på side 140](#page-139-1)
- [Velge nye e-postinnstillinger for Send vedlegg med skannet bilde på side 141](#page-140-0)
- [Kategorien Kopier til mappe på side 141](#page-140-1)
- [Bruke en mappeprofil ved kopiering av skannede bilder til en mappe på side 141](#page-140-2)
- [Velge nye mappeinnstillinger ved kopiering av skannede bilder til en mappe på side 142](#page-141-0)
- [Slette bildefiler ved hjelp av Xerox Skanneverktøy på side 143](#page-142-1)

#### <span id="page-139-0"></span>**Kategorien Skann til e-post**

Når du sender skannede bilder som e-postvedlegg kan du bruke en lagret e-postprofil eller skrive inn en eller flere adresser, et emne og en meldingstekst.

#### <span id="page-139-1"></span>**Bruke en e-postprofil til Vedlegg med skannet bilde**

Sende skannede bilder som e-postvedlegg ved hjelp av en e-postprofil:

- 1. Gå inn i Xerox Skanneverktøy på datamaskinen:
	- **Windows**: Høyreklikk på **Xerox Skanneverktøy** i oppgavelinjen og velg **Åpne Xerox Skanneverktøy**. Hvis ikonet ikke vises i oppgavelinjen, klikker du på **Start**, velger**Alle programmer** (eller **Programmer** hvis du bruker klassisk visning), velger **Xerox Office Printing**, **Skanning** og deretter **Xerox Skanneverktøy**.
	- **Macintosh**: Klikk på **Xerox Skanneverktøy** eller naviger til **Programmer/Xerox/Xerox Skanneverktøy** og dobbeltklikk på **Xerox Skanneverktøy**.
- 2. Velg **Skann til e-post**.
- 3. Velg et eller flere bilder som du vil sende i en e-post.
- 4. Velg profilen du ønsker å bruke fra listen **E-postprofiler**.

Feltene for **Basisnavn på vedlegg**, **Til**, **Kopi**, **Emne** og **Melding** viser informasjon som gjelder for den lagrede profilen.

5. Hvis du ønsker, kan du skrive inn et annet navn i feltet **Basisnavn på vedlegg** og velge nye e-postinnstillinger. Xerox Skanneverktøy legger til dato og klokkeslett for skanningen på slutten av filnavnet for hvert bilde.

Merk: Hvis du for eksempel skanner et bilde 27. april 2008 klokken 10.15.07, velger PDF som filetternavn og deretter skriver inn filnavnet **rapport** i feltet **Basisnavn for vedlegg**, blir det endelige navnet **rapport\_2008-04-27\_10.15.07.pdf**.

- 6. Klikk på **Kopier til e-post** for å åpne e-postprogrammet. De valgte bildene legges ved e-posten.
- 7. Gjør eventuelle endringer på e-postmeldingen og send den.
- 8. Se [Administrere mappe- og e-postprofiler i Xerox Skanneverktøy på side 137](#page-136-1) for mer informasjon.
- WorkCentre 7425/7428/7435 140 Brukerhåndbok

#### <span id="page-140-0"></span>**Velge nye e-postinnstillinger for Send vedlegg med skannet bilde**

Sende skannede bilder som e-postvedlegg uten bruk av en e-postprofil:

- 1. Gå inn i Xerox Skanneverktøy på datamaskinen:
	- **Windows**: Høyreklikk på **Xerox Skanneverktøy** i oppgavelinjen og velg **Åpne Xerox Skanneverktøy**. Hvis ikonet ikke vises i oppgavelinjen, klikker du på **Start**, velger**Alle programmer** (eller **Programmer** hvis du bruker klassisk visning), velger **Xerox Office Printing**, **Skanning** og deretter **Xerox Skanneverktøy**.
	- **Macintosh**: Klikk på **Xerox Skanneverktøy** eller naviger til **Programmer/Xerox/Xerox Skanneverktøy** og dobbeltklikk på **Xerox Skanneverktøy**.
- 2. Velg kategorien **Skann til e-post**.
- 3. Velg et eller flere bilder som du vil sende i en e-post.
- 4. Skriv inn et navn i feltet **Basisnavn for vedlegg**. Xerox Skanneverktøy legger til dato og klokkeslett for skanningen på slutten av filnavnet for hvert bilde.

Merk: Hvis du for eksempel skanner et bilde 27. april 2008 klokken 10.15.07, velger PDF som filetternavn og deretter skriver inn filnavnet **rapport** i feltet **Basisnavn for vedlegg**, blir det endelige navnet **rapport\_2008-04-27\_10.15.07.pdf**.

- 5. Skriv inn nødvendige opplysninger i feltene **Til**, **Kopi**, **Emne** og **Melding**.
- 6. Klikk på **Kopier til e-post** for å åpne e-postprogrammet. De valgte bildene legges ved e-posten.
- 7. Gjør eventuelle endringer på e-postmeldingen og send den.

#### <span id="page-140-1"></span>**Kategorien Kopier til mappe**

Når du kopierer skannede bilder til en mappe, kan du bruke en mappeprofil som er lagret med egne innstillinger.

#### <span id="page-140-2"></span>**Bruke en mappeprofil ved kopiering av skannede bilder til en mappe**

Du kan opprette en mappeprofil for å lagre målmapper som brukes ofte. Kopiere skannede bilder til en mappe ved hjelp av en mappeprofil:

- 1. Gå inn i Xerox Skanneverktøy på datamaskinen:
	- **Windows**: Høyreklikk på **Xerox Skanneverktøy** i oppgavelinjen og velg **Åpne Xerox Skanneverktøy**. Hvis ikonet ikke vises i oppgavelinjen, klikker du på **Start**, velger**Alle programmer** (eller **Programmer** hvis du bruker klassisk visning), velger **Xerox Office Printing**, **Skanning** og deretter **Xerox Skanneverktøy**.
	- **Macintosh**: Klikk på **Xerox Skanneverktøy** eller naviger til **Programmer/Xerox/Xerox Skanneverktøy** og dobbeltklikk på **Xerox Skanneverktøy**.
- 2. Velg kategorien **Kopier til mappe**.
- 3. Velg det eller de bildene du vil kopiere.
- 4. Velg profilen du ønsker å bruke fra listen **Mappeprofiler**.

5. Hvis du ønsker, kan du skrive inn et annet navn i feltet **Basisnavn på fil** og velge en ny målmappe. Xerox Skanneverktøy legger til dato og klokkeslett for skanningen på slutten av filnavnet for hvert bilde.

Merk: Hvis du for eksempel skanner et bilde 27. april 2008 klokken 10.15.07, velger PDF som filetternavn og deretter skriver inn filnavnet rapport i feltet **Basisnavn for vedlegg**, blir det endelige navnet **rapport\_2008-04-27\_10.15.07.pdf**.

- 6. Klikk på **Kopier til mappe** for å kopiere valgte bilder til mappen.
- 7. Se [Administrere mappe- og e-postprofiler i Xerox Skanneverktøy på side 137](#page-136-1) for mer informasjon.

#### <span id="page-141-0"></span>**Velge nye mappeinnstillinger ved kopiering av skannede bilder til en mappe**

Kopiere skannede bilder til en mappe uten bruk av mappeprofil:

- 1. Gå inn i Xerox Skanneverktøy på datamaskinen:
	- **Windows**: Høyreklikk på **Xerox Skanneverktøy** i oppgavelinjen og velg **Åpne Xerox Skanneverktøy**. Hvis ikonet ikke vises i oppgavelinjen, klikker du på **Start**, velger**Alle programmer** (eller **Programmer** hvis du bruker klassisk visning), velger **Xerox Office Printing**, **Skanning** og deretter **Xerox Skanneverktøy**.
	- **Macintosh**: Klikk på **Xerox Skanneverktøy** eller naviger til **Programmer/Xerox/Xerox Skanneverktøy** og dobbeltklikk på **Xerox Skanneverktøy**.
- 2. Velg kategorien **Kopier til mappe**.
- 3. Velg det eller de bildene du vil kopiere til en mappe.
- 4. Skriv inn et navn i feltet **Basisnavn på fil**. Xerox Skanneverktøy legger til dato og klokkeslett for skanningen på slutten av filnavnet for hvert bilde.

Merk: Hvis du for eksempel skanner et bilde 27. april 2008 klokken 10.15.07, velger PDF som filetternavn og deretter skriver inn filnavnet **rapport** i feltet **Basisnavn for fil**, blir det endelige navnet **rapport\_2008-04-27\_10.15.07.pdf**.

- 5. Angi banen til mappen der du ønsker å lagre filen i feltet **Lagre til** eller klikk på **Bla gjennom** for å finne mappen.
- 6. Klikk på Kopier til mappe for å kopiere valgte bilder til mappen.
- 7. Se [Administrere mappe- og e-postprofiler i Xerox Skanneverktøy på side 137](#page-136-1) for mer informasjon.

#### <span id="page-142-1"></span>**Slette bildefiler ved hjelp av Xerox Skanneverktøy**

Skannede bilder som vises i Xerox Skanneverktøy lagres på harddisken på datamaskinen. Slette skannede bilder ved hjelp av Xerox Skanneverktøy:

1. Gå inn i Xerox Skanneverktøy på datamaskinen:

- **Windows**: Høyreklikk på **Xerox Skanneverktøy** i oppgavelinjen og velg **Åpne Xerox Skanneverktøy**. Hvis ikonet ikke vises i oppgavelinjen, klikker du på **Start**, velger**Alle programmer** (eller **Programmer** hvis du bruker klassisk visning), velger **Xerox Office Printing**, **Skanning** og deretter **Xerox Skanneverktøy**.
- **Macintosh**: Klikk på **Xerox Skanneverktøy** eller naviger til **Programmer/Xerox/Xerox Skanneverktøy** og dobbeltklikk på **Xerox Skanneverktøy**.
- 2. Velg enten **Skann til e-post** eller **Kopier til mappe**.
- 3. Velg bildene du ønsker å slette.
- 4. Klikk på **Slett skannet bilde**.

#### <span id="page-142-0"></span>Importere skannede filer til et program

Du kan importere bilder som er skannet til datamaskinen fra skriveren til Windows- eller Macintoshprogrammer på datamaskinen.

- Importere skannede bilder til et Windows-program (TWAIN)
- Bruke WIA Image Manager i et Windows-program
- Bruke Xerox Skanneverktøy i et Macintosh OS X-program (TWAIN)

#### **Importere skannede bilder til et Windows-program (TWAIN)**

Importere bilder til et program i Windows 2000, Windows XP, Windows Vista og Windows Server 2003:

- 1. Åpne filen der du ønsker å plassere bildet.
- 2. Velg menyelementet for programmet for å hente bildet. Hvis du for eksempel bruker Microsoft Word til å plassere et bilde i et dokument:
	- a. Velg **Sett inn**.
	- b. Velg **Bilde**.
	- c. Velg **Fra skanner eller kamera**.
	- d. Velg skanner og klikk på **Egendefinert**.

Vinduet Xerox Skanneverktøy viser miniatyrer av de skannede bildene. Dato og klokkeslett for når bildet ble skannet vises under hvert miniatyrbilde. Hvis du beveger musen over miniatyrbildet, vises en melding med opplysninger inkludert bildefilens oppløsning og størrelse. Hvis et nylig skannet bilde ikke vises, kan du klikke på **Oppdater**.

- 3. Velg det bildet du ønsker å importere. Noen programmer tillater importering av flere bilder:
- 4. Hold inne **Ctrl** på tastaturet når du velger bilde for å velge mer enn ett bilde.
- 5. Velg menyen **Rediger** og deretter **Velg alle** for å importere alle bildene i mappen.
- 6. Klikk på **Hent**. En kopi av bildet overføres til plasseringen i programmet. Klikk på **Slett** hvis du ønsker å slette valgte bilder.

Merk: Klikk på **Hjelp** for mer informasjon.

#### **Bruke WIA Image Manager i et Windows-program**

Du kan importere bilder som du har skannet fra skriveren til datamaskinen til et program ved hjelp av WIA Image Manager i Windows XP, Windows Vista og Windows Server 2003.

Importere skannede bilder til et program:

- 1. Åpne filen der du ønsker å plassere bildet.
- 2. Velg menyelementet for programmet for å hente bildet. Hvis du for eksempel bruker Microsoft Word til å plassere et bilde i et dokument:
	- a. Velg **Sett inn**.
	- b. Velg **Bilde**.
	- c. Velg **Fra skanner eller kamera**.
	- d. Velg skanner og klikk på **OK**.
- 3. I vinduet **Hent bilder fra WIA Xerox WorkCentre 7425/7428/7435** åpner du mappen for å se miniatyrvisning av bildene. Filnavnet vises under hvert miniatyrbilde.
- 4. Se opplysninger om en bildefil:
	- a. Velg bildet.
	- b. Klikk på **Se bildeopplysninger**. Dialogboksen **Egenskaper** viser opplysninger om filstørrelse samt dato og klokkeslett for når bildet ble skannet.
	- c. Klikk på **OK** for å lukke dialogboksen.
- 5. Velg det bildet du ønsker å importere. Noen programmer tillater importering av flere bilder:
- WorkCentre 7425/7428/7435 144 Brukerhåndbok
Skann til PC

- 6. Hold inne **Ctrl** på tastaturet når du velger bilde for å velge mer enn ett bilde.
- 7. Velg menyen **Rediger** og deretter **Velg alle** for å importere alle bildene i mappen.
- 8. Klikk på **Hent bilder**.

En kopi av bildet overføres til valgt plassering i programmet.

Merk: Klikk på **Slett** hvis du ønsker å slette valgte bilder.

#### **Bruke Xerox Skanneverktøy i et Macintosh OS X-program (TWAIN)**

Importere bilder til et program:

- 1. Åpne filen der du ønsker å plassere bildet.
- 2. Velg menyelementet for programmet for å hente bildet. Hvis du for eksempel bruker Microsoft Word til å plassere et bilde i et dokument:
	- a. Velg **Sett inn**.
	- b. Velg **Bilde**.
	- c. Velg **Fra skanner eller kamera**.
	- d. Velg skanner og klikk på **Hent**.

Kategoriene **Skann til e-post** og **Kopier til mappe** i Xerox Skanneverktøy viser miniatyrer av bildene. Informasjon om hvert bilde, inkludert hvilken mal som er brukt, oppløsning, størrelse på bildefilen, profilnavn og innstillinger, vises til høyre for miniatyrbildet.

- 1. Velg ett eller flere bilder som skal importeres. Noen programmer tillater at du velger flere bilder:
- 2. Hold inne **Kommando**-knappen på tastaturet når du velger bilde for å velge mer enn ett bilde.
- 3. Merk av avkrysningsboksen for **Velg alle** for å importere alle bildene i en mappe.
- 4. Klikk på **Importer**. En kopi av bildet overføres til valgt plassering i programmet. Klikk på **Slett** hvis du ønsker å slette valgte bilder.

Merk: Klikk på **Hjelp** for mer informasjon.

Skanning

### Administrere bilder på datamaskinen ved hjelp av CentreWare IS (CentreWare Internett-tjenester)

#### Dette avsnittet inneholder følgende:

- [Laste ned bilder fra en mappe på side 146](#page-145-0)
- [Skrive ut bilder fra en mappe på side 147](#page-146-0)
- [Slette bildefiler fra en mappe på side 148](#page-147-0)

### <span id="page-145-0"></span>Laste ned bilder fra en mappe

Laste ned bilder fra en mappe i skriveren:

- 1. Start nettleseren.
- 2. Skriv inn skriverens IP-adresse i adressefeltet i nettleseren, og trykk på **Enter** for å åpne *CentreWare IS* (CentreWare Internett-tjenester).

Merk: Hvis du ikke vet skriverens IP-adresse, kan du se [Slik viser du IP-adressen til skriveren: på](#page-41-0)  [side 42.](#page-41-0)

- 3. Klikk på kategorien **Skanning**.
- 4. Klikk på **Mappe** til venstre i vinduet **Skanning**.
- 5. Klikk på din mappe i vinduet **Mappe**.

Skriv inn passord i vinduet **Mappekode** og klikk på **Bruk** for en privat mappe.

Vinduet **Mappe: liste over filer** inneholder bildene dine.

- 6. Merk av avkrysningsboksen til venstre for filen du vil hente.
- 7. Bruk rullefeltet til høyre for å se **Hente**.

WorkCentre 7425/7428/7435 146 Brukerhåndbok

Administrere bilder på datamaskinen ved hjelp av CentreWare IS (CentreWare Internett-tjenester)

- 8. Velg mellom følgende alternativer:
	- **Hent side:** Som standardinnstilling hentes alle sider. Hvis du ønsker, kan du merke av avkrysningsboksen **Aktivert** for å aktivere henting av en enkelt side i en flersidefil, og deretter skrive inn et nummer i **Sidenummer**.
	- **Hent format**: Velg mellom **TIFF/JPEG**, **PDF** og **XPS**. PDF og XPS kan brukes til søkbare tekstdokumenter.
	- Disse tilleggsalternativene er tilgjengelig når PDF- eller XPS-formatene er valgt. De er også avhengig av filinnstillingene som er valgt for hver skanning på berøringsskjermen.
	- Legge til miniatyrbilde
	- MRC høy komprimering
	- Kvalitet
	- Søkbar tekst
	- Språk som skal identifiseres
	- Tekstkomprimering
- 9. Klikk på **Lagre denne lenken** og velg hvor du ønsker å lagre filen.

### <span id="page-146-0"></span>Skrive ut bilder fra en mappe

Skrive ut bilder fra en mappe i skriveren:

- 1. Start nettleseren.
- 2. Skriv inn skriverens IP-adresse i adressefeltet i nettleseren, og trykk på **Enter** for å åpne *CentreWare IS* (CentreWare Internett-tjenester).

Merk: Hvis du ikke vet skriverens IP-adresse, kan du se [Slik viser du IP-adressen til skriveren: på](#page-41-0)  [side 42.](#page-41-0)

- 3. Klikk på kategorien **Skanning**.
- 4. Klikk på **Mappe** til venstre i vinduet **Skanning**.
- 5. Klikk på din mappe i vinduet **Mappe**.

Skriv inn passord i vinduet **Mappekode** og klikk på **Bruk** for en privat mappe.

Vinduet **Mappe: liste med filer** inneholder de skannede bildene dine.

6. Merk av avkrysningsboksen til venstre for filen du vil skrive ut.

#### Skanning

- 7. Bruk rullefeltet til høyre for å se kategorien **Skriv ut**.
- 8. Du kan også velge mellom følgende alternativer (de tilgjengelige alternativene varierer ut fra konfigurasjonene på skriveren):
	- Papirmagasiner
	- Mottaker
	- **Antall**
	- 1-sidig/2-sidig utskrift
	- Stifting
	- Hulling
	- Satsvis utskrift
- 9. Klikk på **Skriv ut fil**.

Etter utskrift lagres fortsatt filen i mappen.

### <span id="page-147-0"></span>Slette bildefiler fra en mappe

Du kan slette bildefiler som ikke trenger å lagres på skriverens harddisk permanent. Sletting av unødvendige bilder gir plass til nye bilder. Du kan slette filer på datamaskinen ved hjelp av *CentreWare IS* (CentreWare Internett-tjenester).

Slette bilder fra en mappe i skriveren:

- 1. Start nettleseren.
- 2. Skriv inn skriverens IP-adresse i adressefeltet i nettleseren, og trykk på **Enter** for å åpne *CentreWare IS* (CentreWare Internett-tjenester).

Merk: Hvis du ikke vet skriverens IP-adresse, kan du se [Slik viser du IP-adressen til skriveren: på](#page-41-0)  [side 42.](#page-41-0)

- 3. Klikk på kategorien **Skanning**.
- 4. Klikk på **Mappe** til venstre i vinduet **Skanning**.
- 5. Klikk på mappen i vinduet **Mappe**.

Skriv inn passord i vinduet **Mappekode** og klikk på **Bruk** for en privat mappe.

- 6. Vinduet **Mappe: liste med filer** inneholder de skannede bildene dine.
- 7. Merk av avkrysningsboksen til venstre for filen du vil slette.
- 8. Klikk på **Slett** øverst i høyre hjørne av fillistevinduet.

### Oppsett av skannealternativer

Skannefunksjonene i skriveren bruker maler som angir skanneinnstillinger og bestemmelsessted for bildet.

Bruke de fire gruppene nederst på berøringsskjermen for å endre skanneinnstillingene:

- **Fargeskanning**
- **1- el. 2-sidig skanning**
- **Originaltype**
- **Forhåndsinnst. for skanning**

Skanneinnstillingene gjelder for skanning via nettverk, skann til e-post og skann til PC. Endre skanneinnstillingene:

- 1. Trykk på knappen **Tjenester** på kontrollpanelet.
- 2. Velg **Skanning via nettverk**, **Skann til e-post** eller **Skann til PC** på berøringsskjermen. Velg fra de fire gruppene nederst på berøringsskjermen, og velg ønsket innstilling.

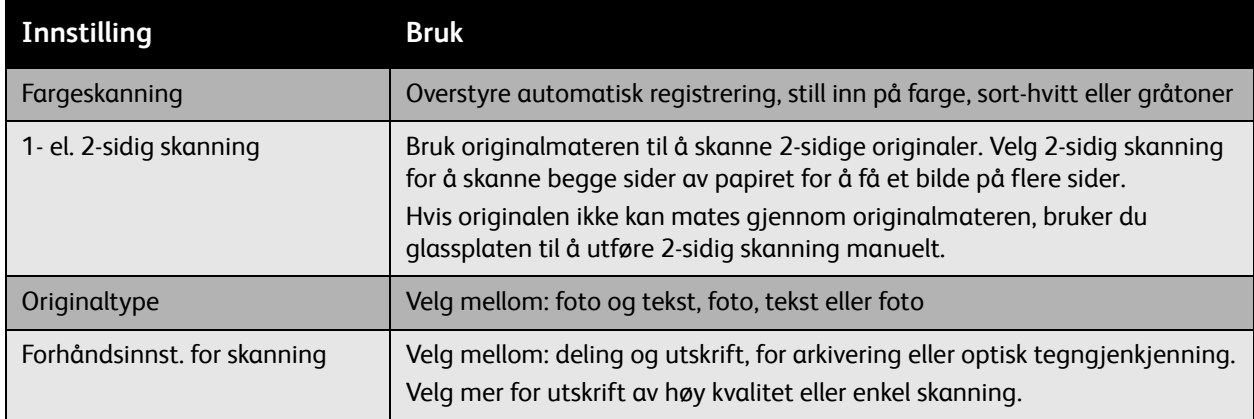

### Avanserte skannealternativer

Skriveren har avanserte alternativer som gir nøyaktig kontroll over skanneprosessen for kritiske bruksområder. Mange av de avanserte alternativene overstyrer de automatiske innstillingene. De velges via kontrollpanelet på skriveren.

Skanning

### **Avanserte innstillinger**

Avanserte innstillinger gir deg muligheten til å kontrollere bildealternativer, bildeforbedringer, skanneoppløsning og filstørrelse.

Bruke avanserte innstillinger:

- 1. Trykk på knappen **Tjenester** på kontrollpanelet.
- 2. Trykk på **Skanning via nettverk** på berøringsskjermen og deretter på kategorien **Avanserte innstillinger**. Trykk på ønsket innstilling.

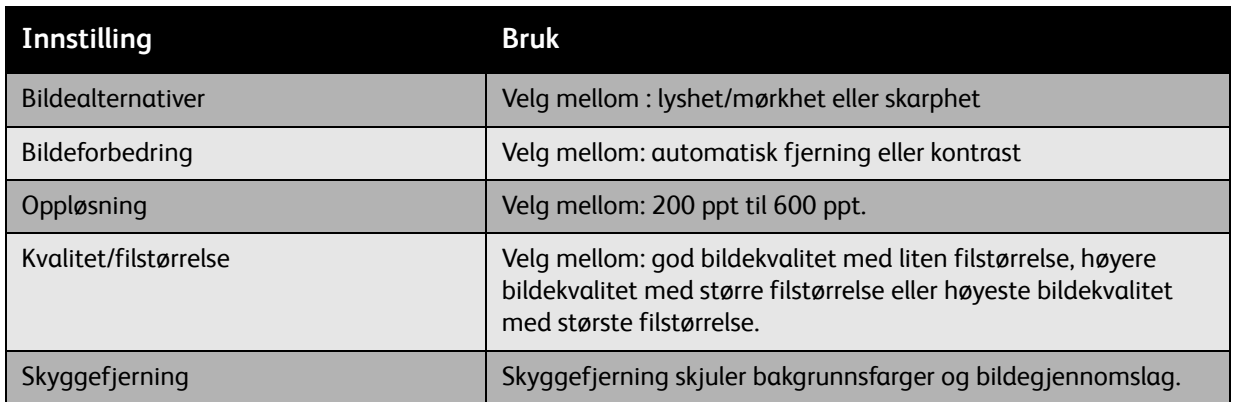

#### **Justeringer av oppsett**

Justeringer av oppsett gir andre innstillinger for originalens orientering, originalformat og kantfjerning.

Bruke justering av oppsett:

- 1. Trykk på knappen **Tjenester** på kontrollpanelet.
- 2. Trykk på **Skanning via nettverk** på berøringsskjermen og deretter på **Justering av oppsett**. Trykk på ønsket innstilling.

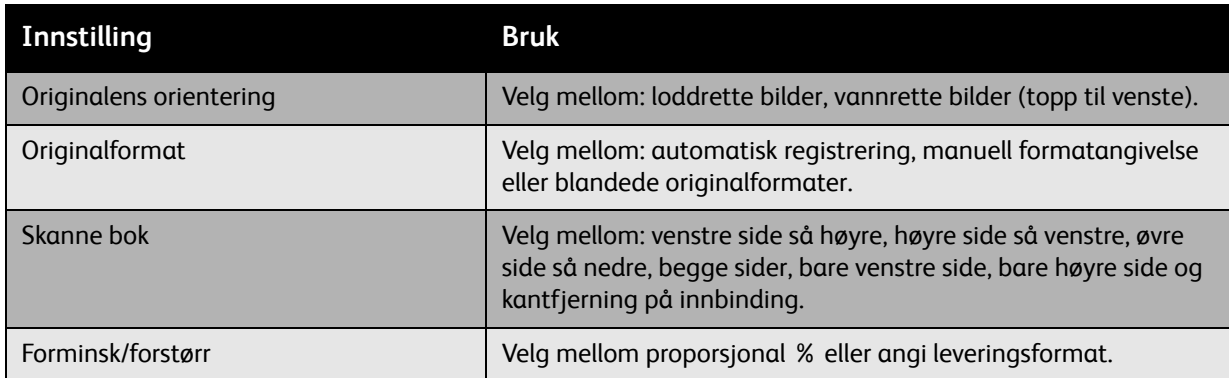

WorkCentre 7425/7428/7435 150 Brukerhåndbok

### **Alternativer for lagring**

Alternativer for lagring gir tilleggsinnstillinger for å navngi bilder, velge bildeformater og hva du kan gjøre dersom et filnavn allerede eksisterer.

Bruke alternativer for lagring:

- 1. Trykk på knappen **Tjenester** på kontrollpanelet.
- 2. Trykk på **Skanning via nettverk** på berøringsskjermen og deretter på **Alternativer for lagring**. Trykk på ønsket innstilling.

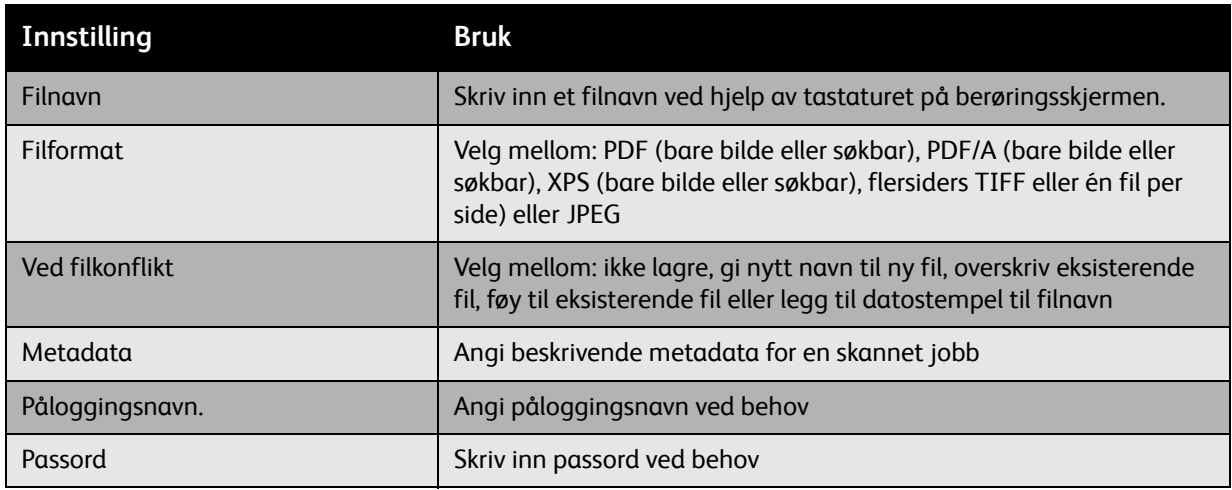

Skanning

WorkCentre 7425/7428/7435 152Brukerhåndbok

Dette kapitlet inneholder:

- [Vedlikehold og rengjøring på side 154](#page-153-0)
- [Bestille forbruksartikler på side 192](#page-191-0)

### <span id="page-153-0"></span>Vedlikehold og rengjøring

#### Denne delen inneholder:

- [Generelle forholdsregler på side 154](#page-153-1)
- [Finne serienummeret på side 155](#page-154-0)
- [Brukertelleverk på side 155](#page-154-1)
- [Rengjøre skriveren på side 156](#page-155-0)
- [Skifte fargepulverkassett på side 161](#page-160-0)
- [Skifte spillbeholder for fargepulver på side 163](#page-162-0)
- [Skifte trommelkassetter på side 166](#page-165-0)
- [Skifte fikseringsmodulen på side 170](#page-169-0)
- [Skifte rengjøringsfilten for transportbeltet på side 172](#page-171-0)
- [Skifte overføringsvalsen på side 175](#page-174-0)
- [Tømme avfallsbeholderen for hulling på side 178](#page-177-0)
- [Sette inn stifter på side 182](#page-181-0)

*Se også:*[Sikkerhet på side 11](#page-10-0).

### <span id="page-153-1"></span>Generelle forholdsregler

**Advarsel:** Når du rengjør skriveren, må du IKKE bruke organiske eller sterke kjemiske løsemidler eller aerosolholdige rengjøringsmidler. IKKE tøm væske direkte på noe område. Bruk forbruksartikler og rengjøringsmidler bare slik det er anvist i denne dokumentasjonen. Alle rengjøringsmidler må oppbevares utilgjengelig for barn.

**Advarsel:** IKKE bruk rengjøringsmidler på sprayboks utenpå eller inni skriveren. Noen spraybokser inneholder eksplosive blandinger og egner seg ikke til bruk på elektriske apparater. Bruk av slike rengjøringsmidler kan føre til brann- og eksplosjonsfare.

**Forsiktig:** Fjern ALDRI deksler eller beskyttelsesanordninger som er festet med skruer. Det er bare serviceteknikere som kan vedlikeholde og etterse deler bak disse dekslene. IKKE forsøk å utføre noe vedlikehold som IKKE er spesielt beskrevet i dokumentasjonen som følger med skriveren.

Rett deg etter disse retningslinjene for å unngå skade på skriveren:

- Ikke plasser noe oppå skriveren.
- Ikke la dekslene og dørene være åpne lenger enn nødvendig, spesielt på steder med mye lys. Lyset kan skade bildebehandlingsenhetene.
- Ikke åpne deksler og dører under utskrift.
- Ikke vipp skriveren mens den er i bruk.
- Ikke ta på elektriske kontakter, mekanismer eller laserenheter. Dette kan skade skriveren og føre til redusert utskriftskvalitet.
- Hvis du tar ut deler under rengjøring, må du passe på at du setter dem tilbake før du setter strømledningen inn igjen.
- WorkCentre 7425/7428/7435 154 Brukerhåndbok

### <span id="page-154-0"></span>Finne serienummeret

Når du bestiller forbruksartikler eller kontakter Xerox for å få hjelp, blir du bedt om å oppgi serienummeret til skriveren. Du finner serienummeret på skriverrammen. Åpne deksel A på venstre side av skriveren. Serienummeret er på venstre side.

Du kan også finne serienummeret ved å bruke kontrollpanelet på skriveren.

- 1. Trykk på **Maskinstatus** på kontrollpanelet på skriveren.
- 2. Kategorien **Maskininformasjon** vises som standard. Serienummeret vises til venstre på skjermen.

### <span id="page-154-1"></span>Brukertelleverk

Brukertelleverkene gir deg informasjon om maskinbruk og faktureringsinformasjon.

- 1. Trykk på **Maskinstatus** på kontrollpanelet på skriveren.
- 2. Trykk på kategorien **Faktureringsinformasjon**, og trykk deretter på **Brukertelleverk**.

Listen over brukertelleverk vises på skjermen på kontrollpanelet. Trykk på pilene til høyre for å se hele listen.

### <span id="page-155-0"></span>Rengjøre skriveren

- [Rengjøre glassplaten og materdekslet på side 156](#page-155-1)
- [Rengjøre utsiden av skriveren på side 156](#page-155-2)
- [Rengjøre valsene i originalmateren på side 157](#page-156-0)
- [Rengjøre skrivehodelinsene på side 158](#page-157-0)

### <span id="page-155-1"></span>Rengjøre glassplaten og materdekslet

Rengjør glassplaten regelmessig for å sikre optimal utskriftskvalitet. Dermed unngår du striper, utgnidde trykk og andre merker som overføres fra glassplaten når du skanner originalene.

Bruk en lofri klut som er lett fuktet med antistatisk rengjøringsmiddel fra Xerox, eller andre passende rengjøringsmidler uten slipeeffekt for glass til å rengjøre glassplaten.

Bruk en lofri klut, Xerox Cleaning Fluid eller Xerox Film Remover til å rengjøre undersiden av materdekslet og originalmateren.

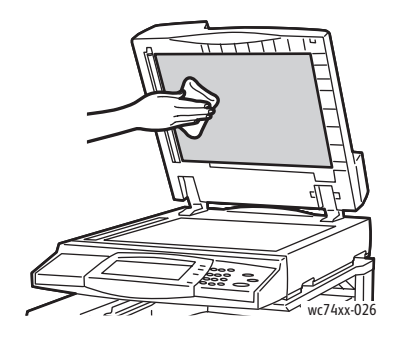

### <span id="page-155-2"></span>Rengjøre utsiden av skriveren

Hvis du rengjør berøringsskjermen og kontrollpanelet jevnlig, unngår du støv og smuss på disse områdene. Du fjerner fingermerker og flekker ved å rengjøre berøringsskjermen og kontrollpanelet med en myk, lofri klut.

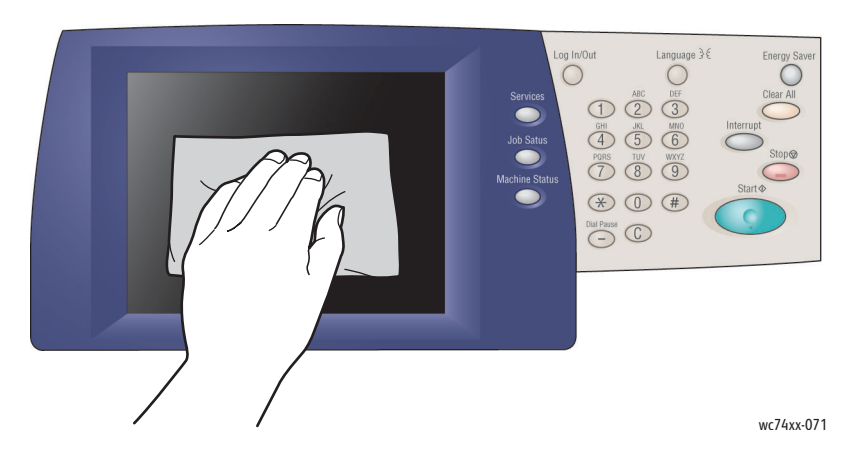

WorkCentre 7425/7428/7435 156 Brukerhåndbok

Bruk en lett fuktet klut til å rengjøre utsiden av originalmateren, mottakerne, magasinene og utsiden av skriveren.

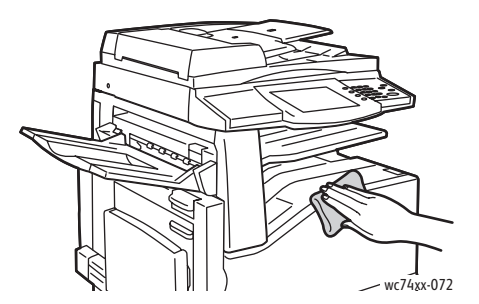

### <span id="page-156-0"></span>Rengjøre valsene i originalmateren

Hvis det er skitt på valsene i originalmateren, kan det føre til papirstopp eller redusert utskriftskvalitet. Du oppnår best ytelse ved å rengjøre valsene i originalmateren én gang i måneden.

1. Løft hendelen, og åpne toppdekslet på originalmateren.

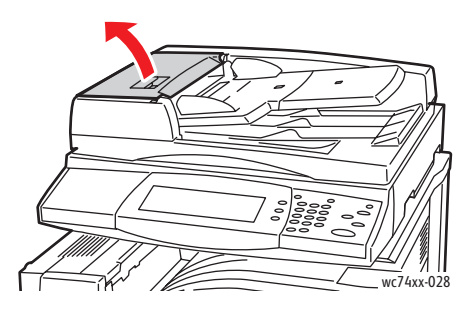

2. Tørk valsene med en ren, lofri klut som er lett fuktet med vann, mens du snur dem.

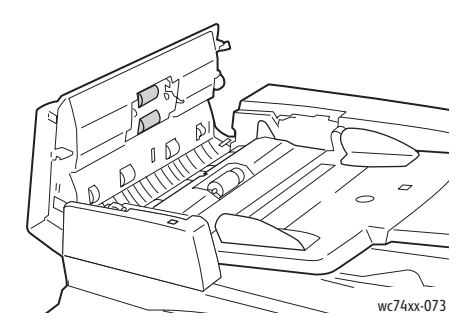

**Forsiktig:** Ikke bruk alkohol eller kjemiske rengjøringsmidler på valsene i originalmateren.

3. Lukk toppdekslet ved å trykke det ned til det går på plass med et klikk.

### <span id="page-157-0"></span>Rengjøre skrivehodelinsene

Skriveren har fire skrivehodelinser. Rengjør alle linsene som beskrevet under.

1. Åpne dekslet foran på skriveren.

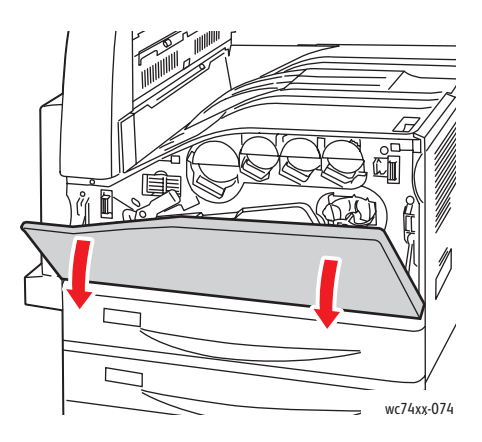

2. Flytt den oransje hendelen til venstre.

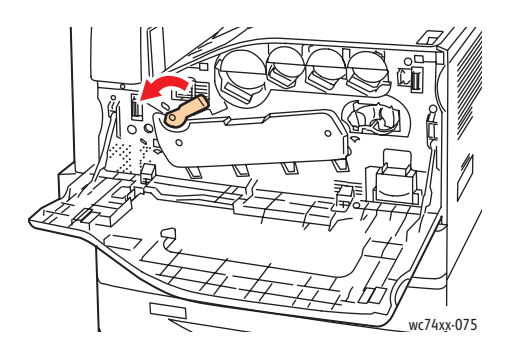

3. Trekk trommelkassettdekslet ned til det går til åpen stilling med et klikk.

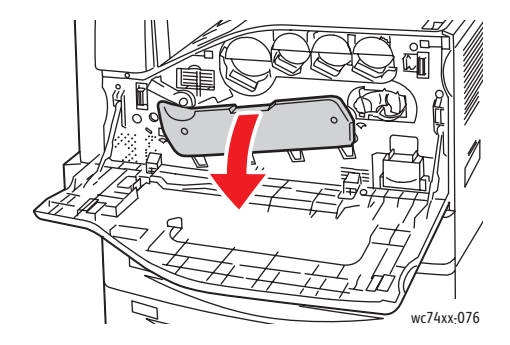

WorkCentre 7425/7428/7435 158 Brukerhåndbok

4. Hvert av de fire skrivehodene har sitt eget rengjøringsverktøy. Trekk rengjøringsverktøyet for skrivehoder sakte ut til du ser tre prikker.

Merk: Rengjøringsverktøyene for skrivehoder henger fast i skriveren.

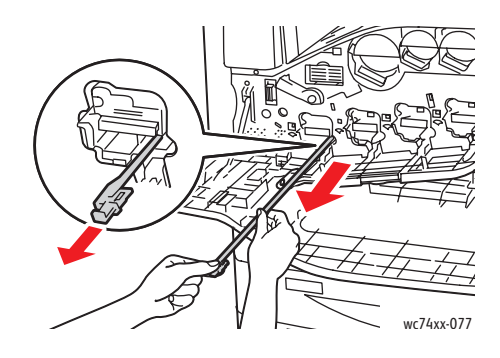

5. Skyv rengjøringsverktøyet for skrivehoder sakte tilbake i skrivehodet til det stopper.

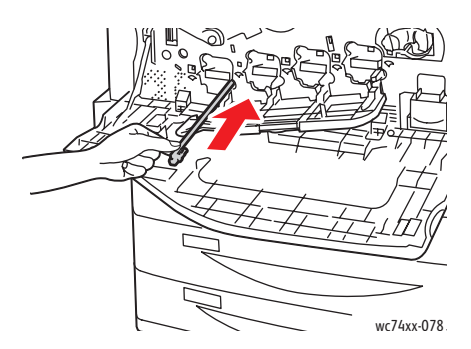

- 6. Gjenta trinn 4 og 5 for hvert skrivehode.
- 7. Lukk trommelkassettdekslet.

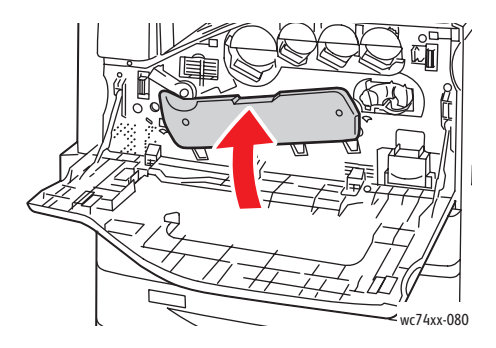

8. Flytt den oransje hendelen til høyre for å låse den på plass igjen.

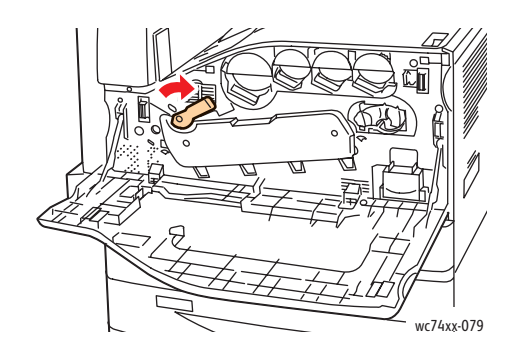

9. Lukk dekslet foran på skriveren.

WorkCentre 7425/7428/7435 160 Brukerhåndbok

### <span id="page-160-0"></span>Skifte fargepulverkassett

En melding vises på skjermen når en fargepulverkassett må skiftes.

**Forsiktig:** Ikke utfør denne fremgangsmåten mens kopiering eller utskrift pågår.

1. Åpne dekslet foran på skriveren.

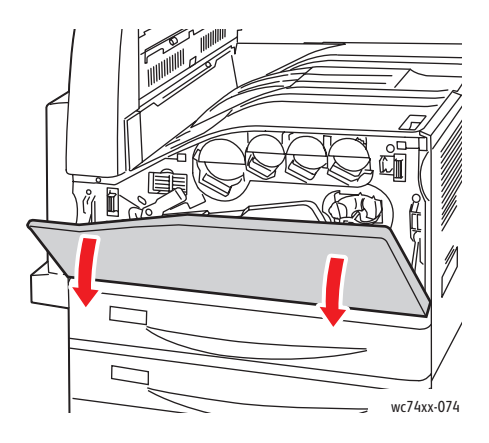

2. Plasser fingrene under leppen til fargepulverkassetten, og trekk kassetten rett ut av skriveren.

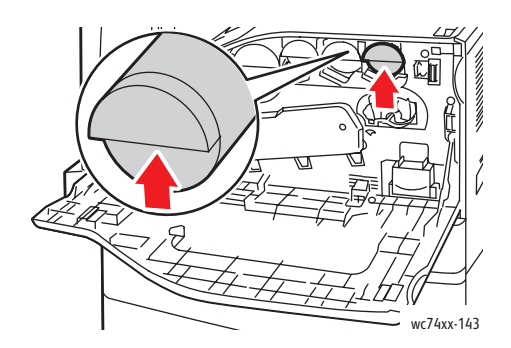

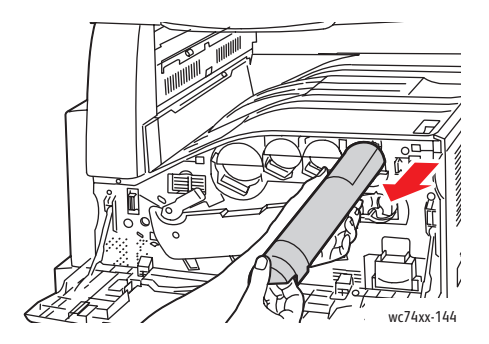

WorkCentre 7425/7428/7435 161 Brukerhåndbok

3. Ta den nye fargepulverkassetten ut av emballasjen. Snu kassetten opp og ned og deretter fra venstre mot høyre ti ganger.

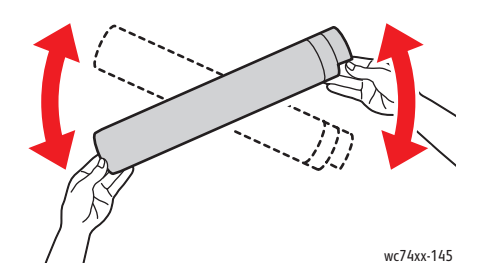

4. Hold den nye fargepulverkassetten slik at pilen vender opp, og skyv deretter kassetten sakte inn til den stopper.

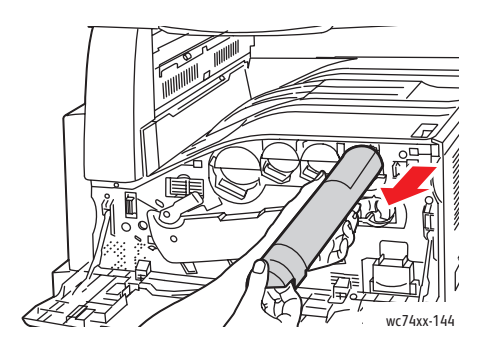

5. Trykk forsiktig på fargepulverkassetten for å kontrollere at den er ordentlig på plass.

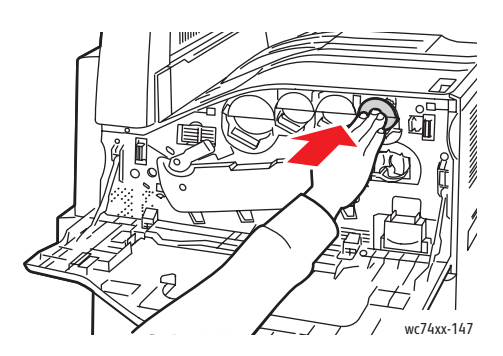

6. Lukk dekslet foran på skriveren.

### <span id="page-162-0"></span>Skifte spillbeholder for fargepulver

En melding vises på skjermen når spillbeholderen for fargepulver må skiftes.

Du bør rengjøre skrivehodelinsene når du skifter spillbeholderen for fargepulver. Se [Rengjøre](#page-157-0)  [skrivehodelinsene på side 158](#page-157-0).

**Forsiktig:** Ikke utfør denne fremgangsmåten mens kopiering eller utskrift pågår.

**Forsiktig:** Legg papir på gulvet for å fange opp eventuelt fargepulver som søles.

**Advarsel:** Hvis du søler fargepulver på klærne, børster du det av så godt du kan. Hvis det fortsatt er fargepulver på klærne, bruker du kaldt vann, ikke varmt, til å skylle av fargepulveret. Hvis du får fargepulver på huden, vasker du det av med kaldt vann og en mild såpe. Hvis du får fargepulver i øynene, vasker du det ut umiddelbart med kaldt vann. Kontakt en doktor.

**Advarsel:** Hvis du søler fargepulver i skriveren, tørker du det opp med en fuktig klut. Bruk aldri en støvsuger til å fjerne fargepulver som er sølt. Gnister i støvsugeren kan føre til brann eller en eksplosjon.

1. Åpne dekslet foran på skriveren.

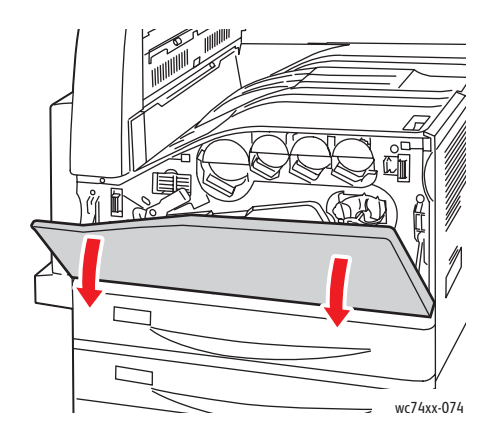

2. Ta den nye spillbeholderen for fargepulver ut av emballasjen. Ta vare på emballasjen.

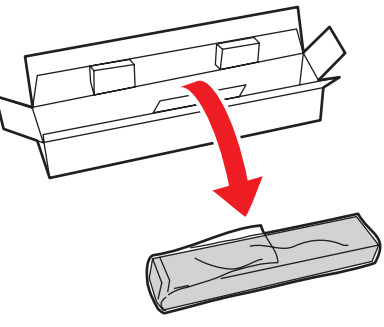

wc74xx-148

3. Trekk den brukte spillbeholderen for fargepulver sakte ut mens du støtter den med venstre hånd.

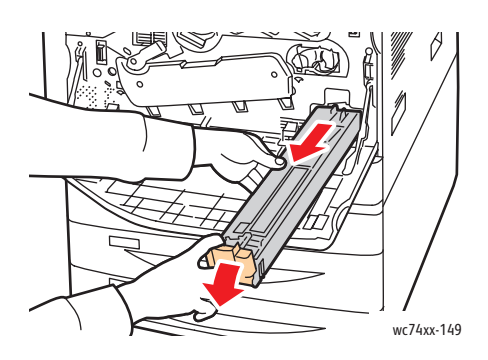

4. Legg den brukte spillbeholderen for fargepulver i plastposen, og forsegl den godt ved å bruke glidelåsen.

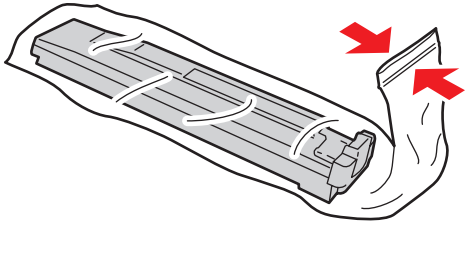

wc74xx-150

5. Legg den brukte spillbeholderen for fargepulver i den tomme esken.

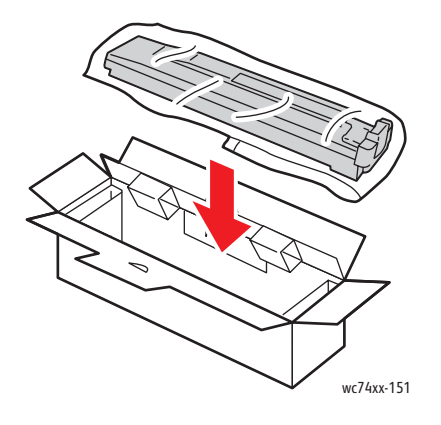

WorkCentre 7425/7428/7435 164 Brukerhåndbok

6. Hold i venstre side av den nye spillbeholderen for fargepulver, og skyv den inn i skriveren til den går på plass med et klikk.

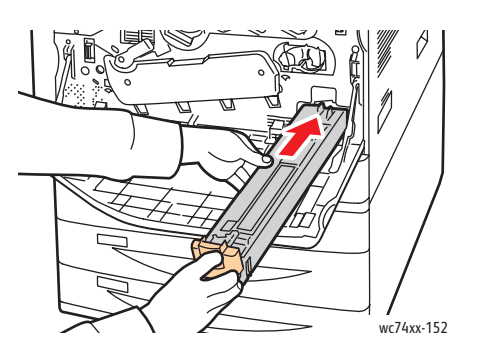

7. Rengjør skrivehodelinsene. Se [Rengjøre skrivehodelinsene på side 158.](#page-157-0)

### <span id="page-165-0"></span>Skifte trommelkassetter

En melding vises på skjermen når en trommelkassett må skiftes.

**Forsiktig:** Ikke utfør denne fremgangsmåten mens kopiering eller utskrift pågår.

Merk: Ikke utsett trommelkassetten for direkte sollys eller sterkt lys fra lysstoffrør. Ikke ta på eller lag riper i overflaten på trommelen.

Merk: Åpne dekslet foran på skriveren.

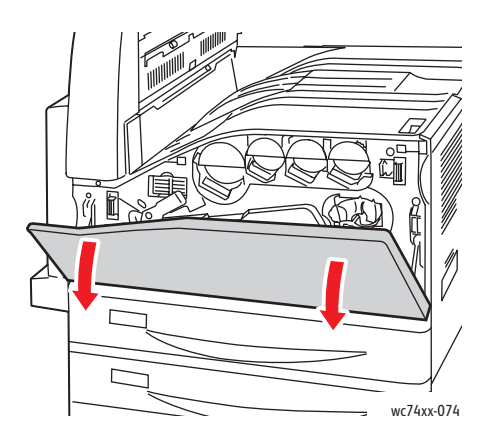

- 1. Ta den nye trommelkassetten ut av emballasjen. Ta vare på emballasjen.
- 2. Flytt den oransje hendelen til venstre.

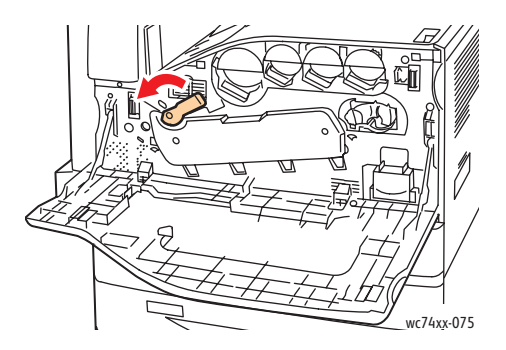

3. Trekk trommelkassettdekslet ned til det går til åpen stilling med et klikk.

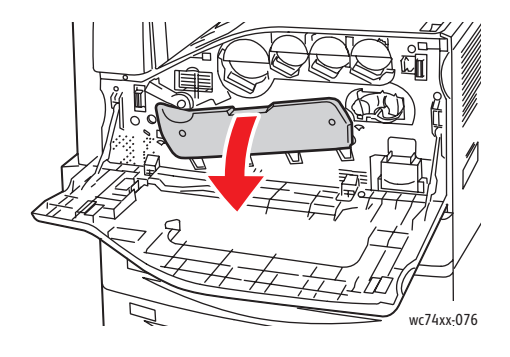

WorkCentre 7425/7428/7435 166 Brukerhåndbok

4. Grip det oransje håndtaket på trommelkassetten som vist, og trekk kassetten rett ut av skriveren. Legg den brukte trommelkassetten i plastposen, og legg den i esken.

**Advarsel:** Ikke ta på eventuelt fargepulver som har klebet seg til trommelkassetten.

Merk: Returner den brukte trommelkassetten for resirkulering ved å følge instruksjonene som fulgte med den nye trommelkassetten. Hvis du ikke har instruksjoner eller en returetikett, kan du gå til [www.xerox.com/gwa](http://www.office.xerox.com/cgi-bin/printer.pl?APP=udpdfs&Page=color&Model=WorkCentre+WC7425_WC7428_WC7435&PgName=recyclesupplies&Language=norwegian) for å få mer informasjon.

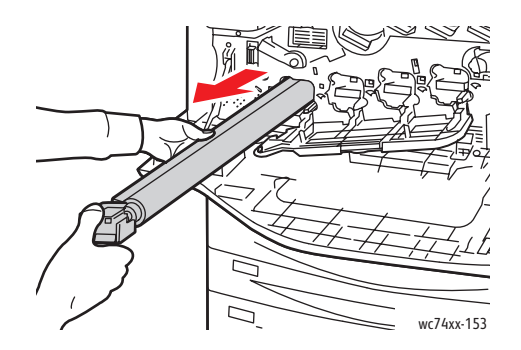

- 5. Fjern isoporen fra enden av den nye trommelkassetten.
- 6. Sett den nye kassetten sammen med det sorte plastvernet i kassettsporet. Pass på at du setter kassetten inn i retningen som pilen på toppen av vernet viser.

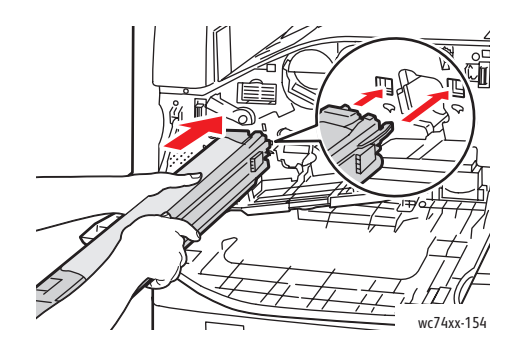

7. Pass på at støttene står i sporet, og fjern det sorte arket ved å trekke det i retningen som vises.

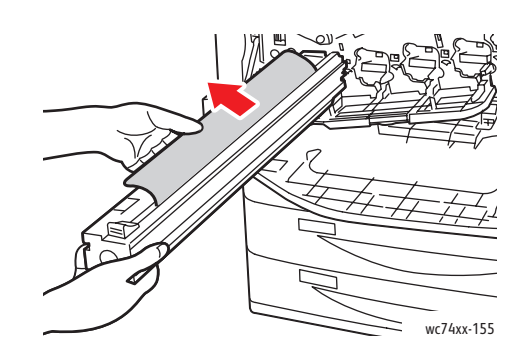

8. Fjern teipen fra toppen av kassettvernet.

9. Hold vernet, og skyv kassetten inn i skriveren ved å bruke det oransje håndtaket.

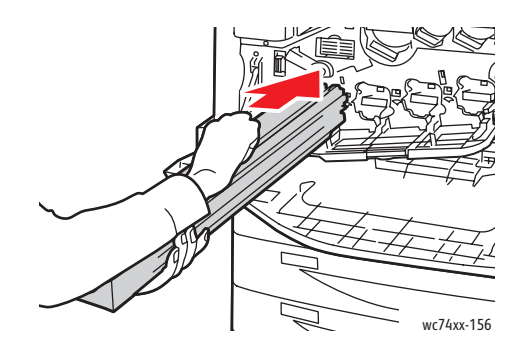

10. Fortsett med å skyve det oransje håndtaket til det stopper.

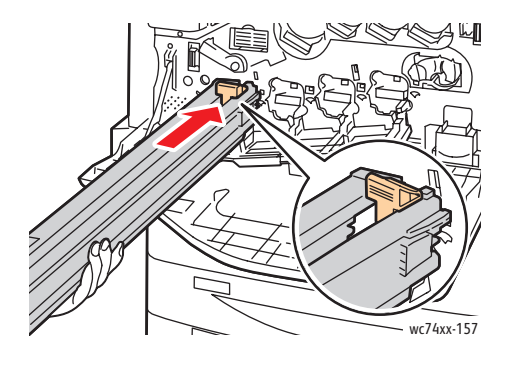

- 11. Fjern vernet forsiktig.
- 12. Skyv trommelkassetten til den stopper.

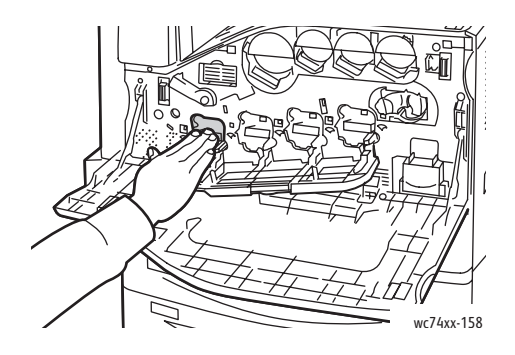

WorkCentre 7425/7428/7435 168 Brukerhåndbok

13. Lukk trommelkassettdekslet.

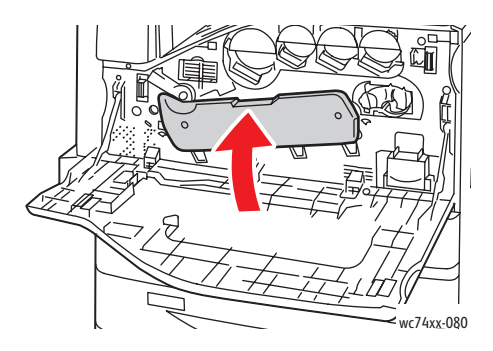

14. Flytt den oransje hendelen til høyre for å låse den på plass igjen.

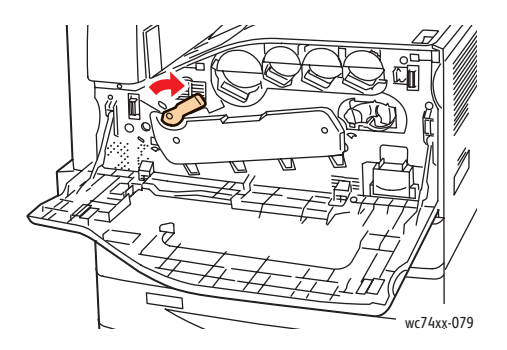

- 15. Lukk dekslet foran på skriveren.
- 16. Kast vernet og teipen i vanlig kontoravfall.

### <span id="page-169-0"></span>Skifte fikseringsmodulen

En melding vises på skjermen når fikseringsmodulen må skiftes.

**Forsiktig:** Ikke utfør denne fremgangsmåten mens kopiering eller utskrift pågår.

- 1. Slå av skriveren ved å bruke på/av-knappen foran på maskinen. Du finner den til høyre, under kontrollpanelet.
- 2. Åpne magasin 5 (spesialmagasinet) (1). Løft utløserhendelen, og åpne samtidig øvre venstre deksel (2).

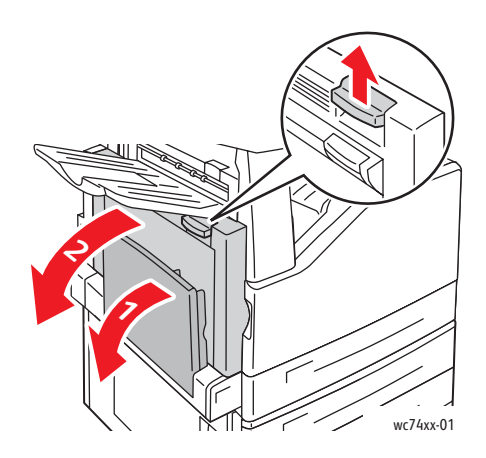

**Advarsel:** Fikseringsmodulen er svært varm ved vanlig bruk. **Vent i 40 minutter** før du fortsetter, slik at fikseringsmodulen får tid til å kjølne, ellers risikerer du personskade.

3. Drei de to oransje skruene på begge sider av fikseringsmodulen mot klokken til de er helt løse. Merk: Skruene henger fast i skriveren.

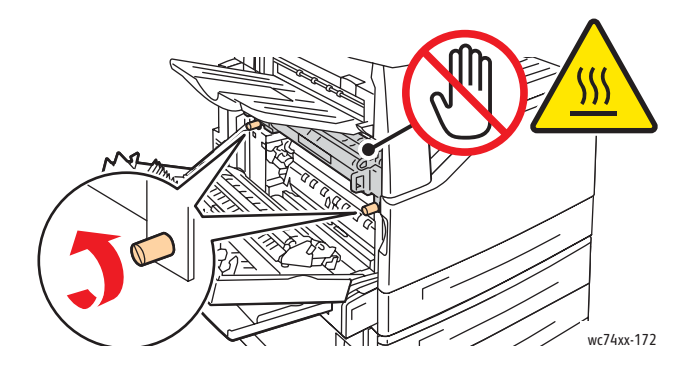

WorkCentre 7425/7428/7435 170 Brukerhåndbok

4. Trekk fikseringsmodulen rett ut av skriveren ved å bruke de sorte håndtakene på begge sider av fikseringsmodulen.

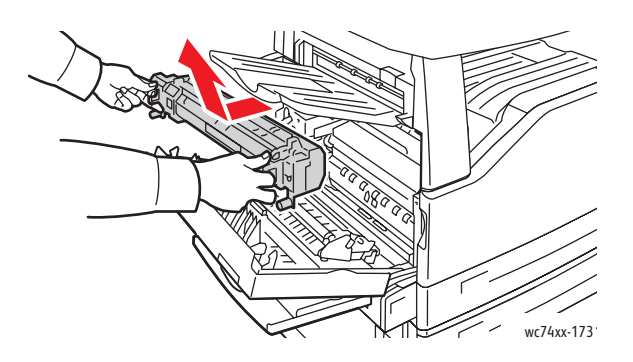

Merk: Returner den brukte fikseringsmodulen for resirkulering ved å bruke den frankerte returetiketten som fulgte med den nye fikseringsmodulen. Bruk esken fra den nye fikseringsmodulen til å returnere den brukte fikseringsmodulen. Hvis du vil ha mer informasjon om hvordan du returnerer en brukt fikseringsmodul, kan du besøke [www.xerox.com/gwa](http://www.office.xerox.com/cgi-bin/printer.pl?APP=udpdfs&Page=color&Model=WorkCentre+WC7425_WC7428_WC7435&PgName=recyclesupplies&Language=norwegian).

- 5. Ta den nye fikseringsmodulen ut av emballasjen. Ta vare på emballasjen for å returnere den brukte fikseringsmodulen.
- 6. Plasser den nye fikseringsmodulen i åpningen, og skyv den deretter rett inn i skriveren til den stopper.

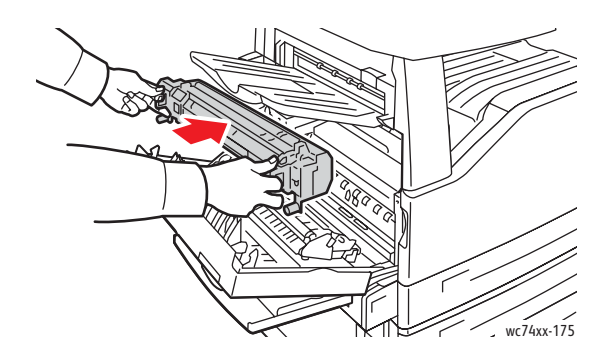

7. Drei begge de to oransje skruene med klokken til de er låst.

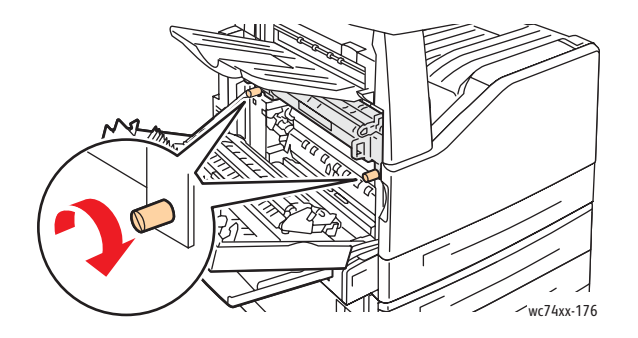

- 8. Lukk sidedekslet.
- 9. Slå på skriveren. Skriveren starter på nytt.

## <span id="page-171-0"></span>Skifte rengjøringsfilten for transportbeltet

En melding vises på skjermen når rengjøringsfilten for transportbeltet må skiftes.

**Forsiktig:** Ikke utfør denne fremgangsmåten mens kopiering eller utskrift pågår.

- 1. Ta den nye rengjøringsfilten for transportbeltet ut av emballasjen. Ta vare på emballasjen.
- 2. Åpne dekslet foran på skriveren.

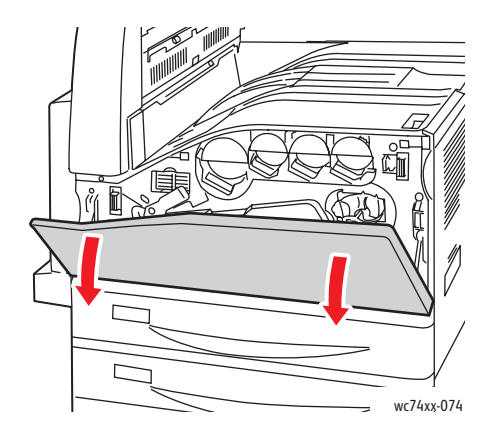

3. Flytt den oransje hendelen til høyre for å låse opp rengjøringsfilten.

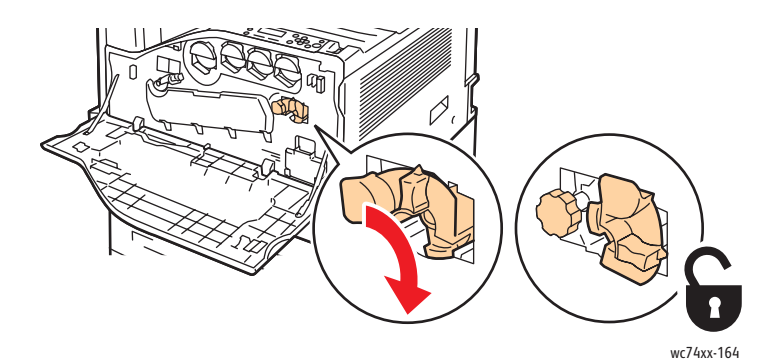

4. Drei det oransje rattet mot klokken til det er løst.

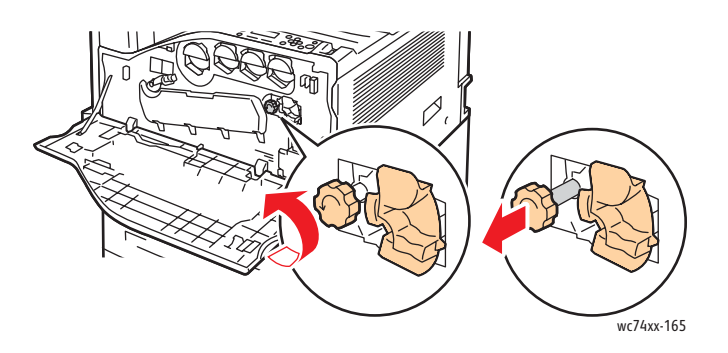

WorkCentre 7425/7428/7435 172 Brukerhåndbok

5. Trekk rengjøringsfilten for transportbeltet rett ut av skriveren.

**Advarsel:** Ikke ta på eventuelt fargepulver som har klebet seg til rengjøringsfilten for transportbeltet. Ikke vipp rengjøringsfilten for transportbeltet, ellers kan det hende at fargepulver søles.

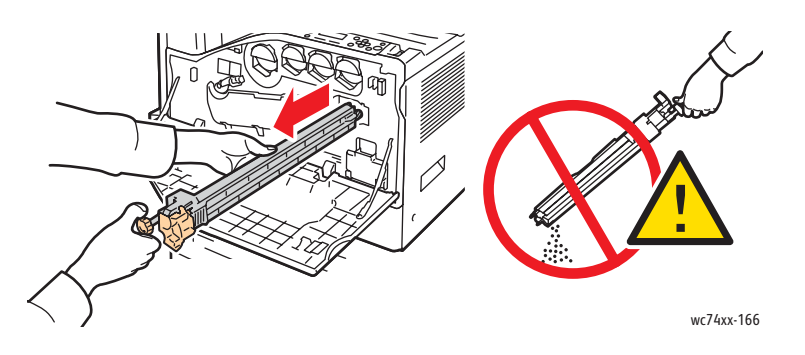

6. Legg den brukte rengjøringsfilten for transportbeltet i plastposen.

Merk: Hvis du vil ha informasjon om hvordan du returnerer en brukt rengjøringsfilt for transportbeltet, kan du besøke [www.xerox.com/gwa.](http://www.office.xerox.com/cgi-bin/printer.pl?APP=udpdfs&Page=color&Model=WorkCentre+WC7425_WC7428_WC7435&PgName=recyclesupplies&Language=norwegian)

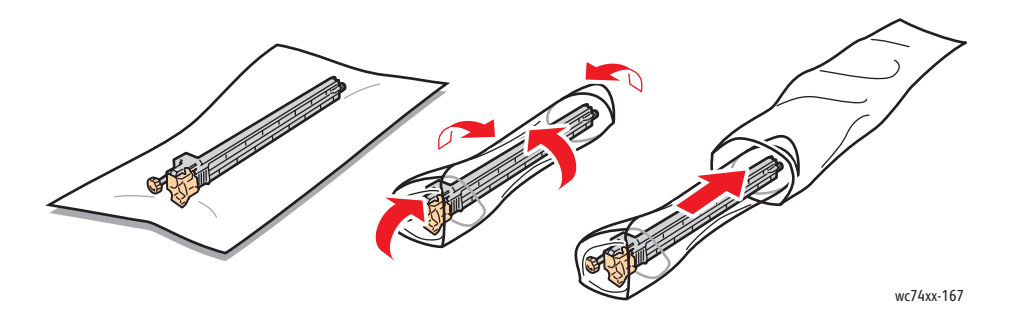

7. Fjern det beskyttende dekslet fra den nye rengjøringsfilten for transportbeltet.

**Forsiktig:** Ikke ta på overflaten av rengjøringsfilten for transportbeltet. Dette kan føre til redusert bildekvalitet.

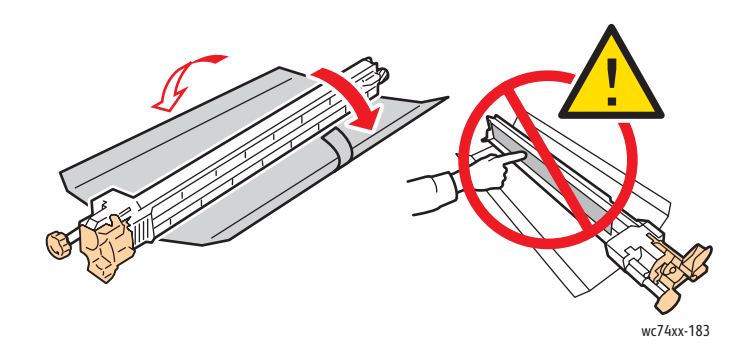

8. Støtt den nye rengjøringsfilten for transportbeltet med venstre hånd, og skyv den rett inn i åpningen til den stopper.

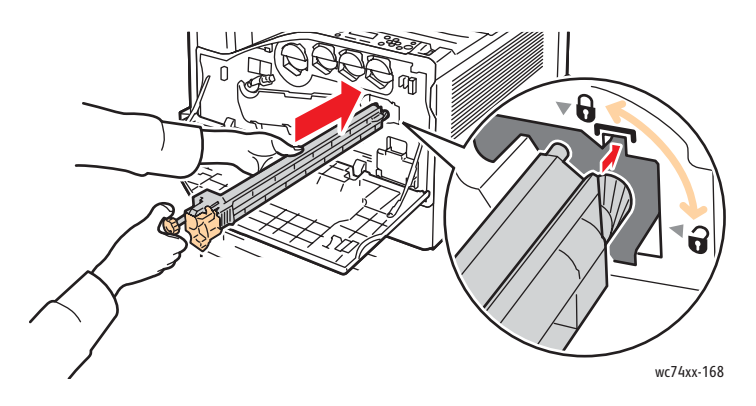

9. Skyv inn det oransje rattet, og drei det med klokken til det er låst.

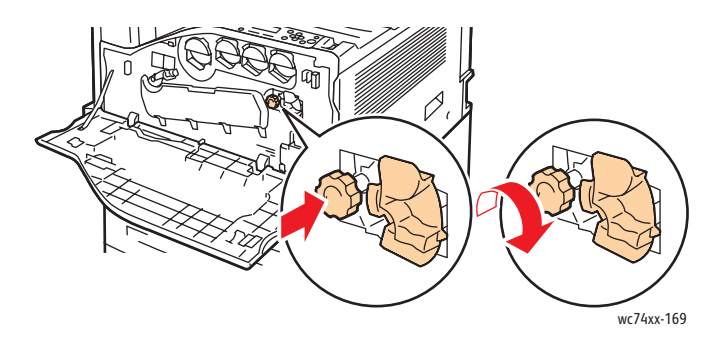

10. Flytt den oransje hendelen til venstre for å låse rengjøringsfilten.

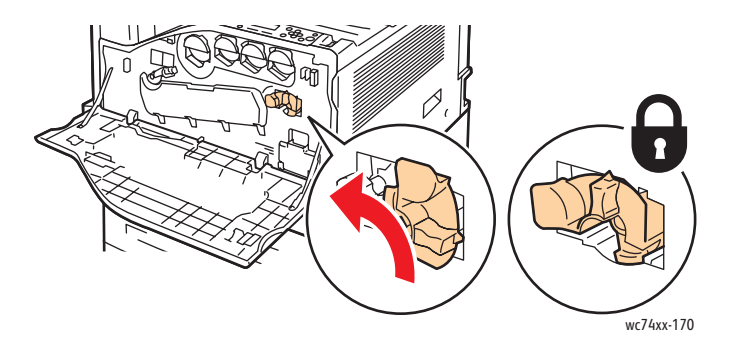

11. Lukk dekslet foran på skriveren.

WorkCentre 7425/7428/7435 174 Brukerhåndbok

### <span id="page-174-0"></span>Skifte overføringsvalsen

**Forsiktig:** Ikke utfør denne fremgangsmåten mens kopiering eller utskrift pågår.

1. Åpne magasin 5 (spesialmagasinet) (1). Løft utløserhendelen, og åpne samtidig øvre venstre deksel (2).

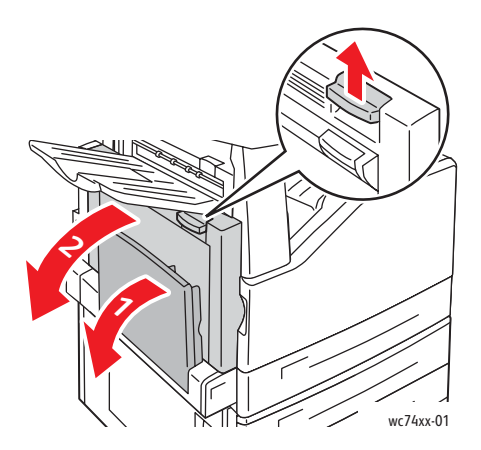

**Advarsel:** Fikseringsmodulen er svært varm ved vanlig bruk. **Vent i 40 minutter** før du fortsetter, slik at fikseringsmodulen får tid til å kjølne, ellers risikerer du personskade.

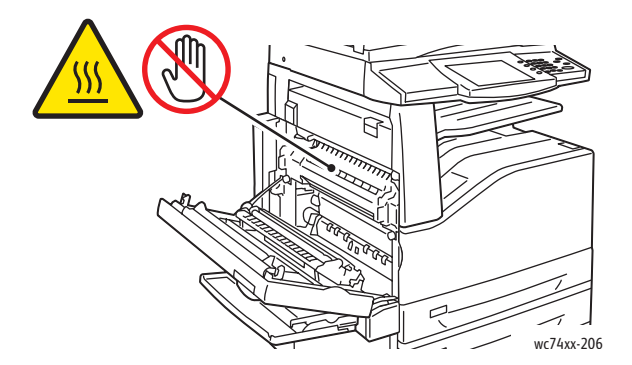

2. Ta den nye overføringsvalsen ut av emballasjen. Ta vare på emballasjen.

3. Skyv den oransje hendelen i retningen som vises.

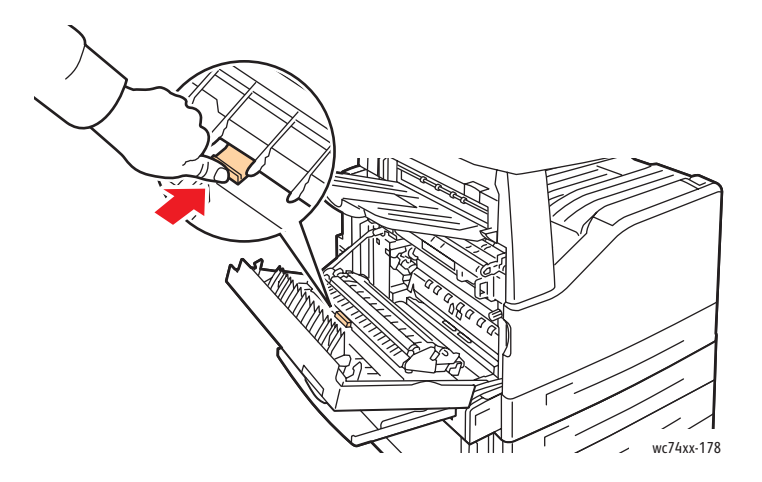

- 4. Løft den brukte overføringsvalsen ut av skriveren.
- 5. Ikke ta på eventuelt fargepulver som har klebet seg til overføringsvalsen.

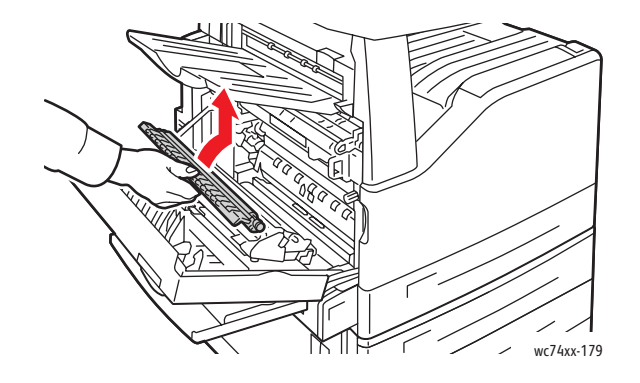

6. Legg den brukte overføringsvalsen i plastposen.

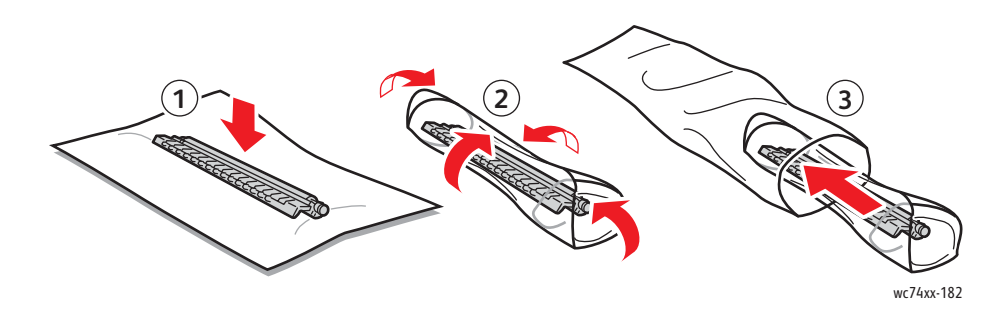

WorkCentre 7425/7428/7435 176 Brukerhåndbok

7. Sett den nye overføringsvalsen i skriveren som vist. Trykk ned til overføringsvalsen går på plass med et klikk.

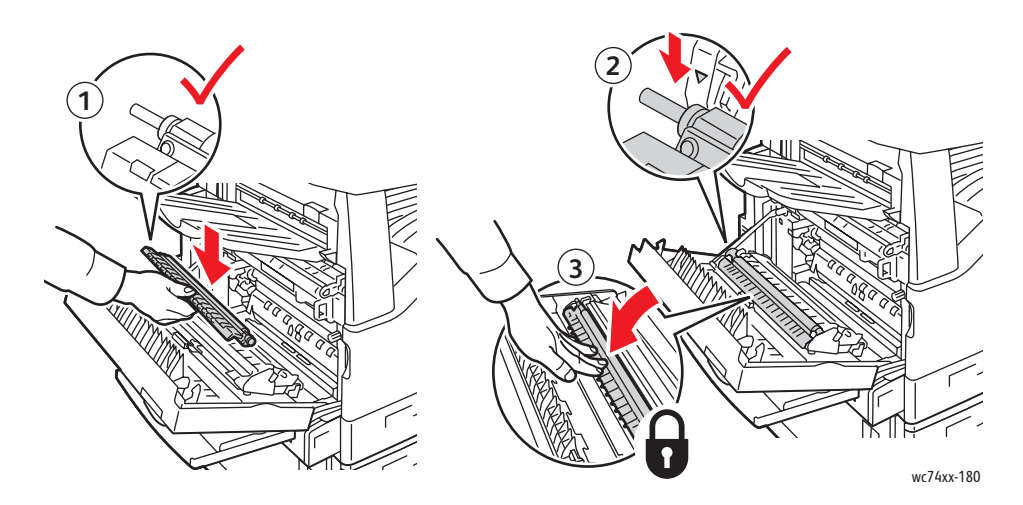

8. Fjern det beskyttende dekslet fra overføringsvalsen.

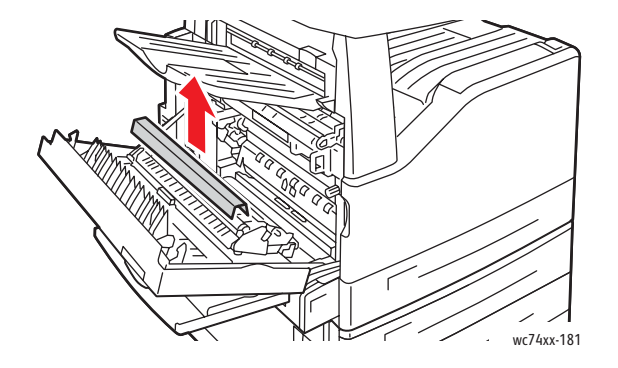

9. Lukk sidedekslet.

### <span id="page-177-0"></span>Tømme avfallsbeholderen for hulling

Hvis du har den valgfrie kontoretterbehandler LX med heftemodul, eller den valgfrie profesjonelle etterbehandleren, vises det en melding på kontrollpanelet på skriveren når avfallsbeholderen for hulling er full og må tømmes.

Denne delen inneholder:

- [Avfallsbeholderen for hulling for kontoretterbehandler LX på side 178](#page-177-1)
- [Avfallsbeholderen for hulling for den profesjonelle etterbehandleren på side 180](#page-179-0)

### <span id="page-177-1"></span>Avfallsbeholderen for hulling for kontoretterbehandler LX

**Advarsel:** Ikke utfør denne fremgangsmåten mens kopiering eller utskrift pågår.

1. Løft toppdekslet, og åpne deretter transportdekslet foran på etterbehandleren.

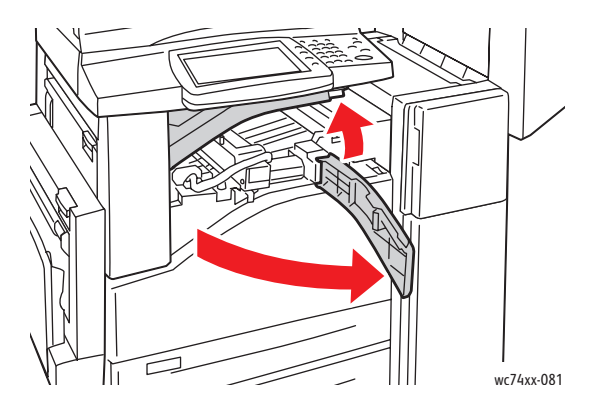

2. Trekk ut avfallsbeholderen for hulling.

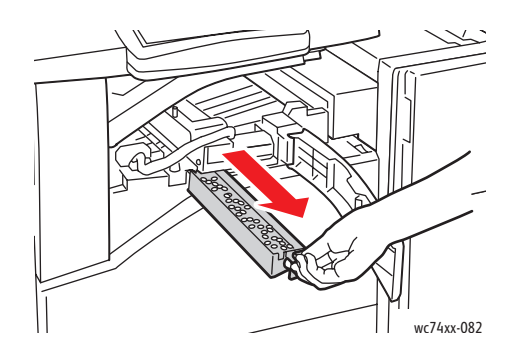

WorkCentre 7425/7428/7435 178 Brukerhåndbok

3. Tøm beholderen.

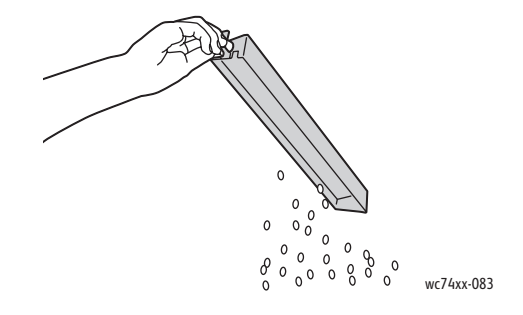

4. Sett beholderen inn igjen, og skyv den helt inn i etterbehandleren.

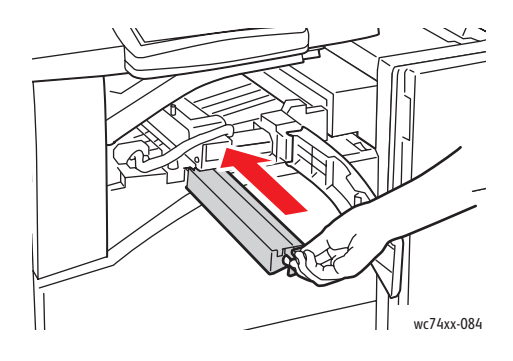

5. Lukk transportdekslet foran på etterbehandleren, og lukk deretter toppdekslet.

### <span id="page-179-0"></span>Avfallsbeholderen for hulling for den profesjonelle etterbehandleren

**Advarsel:** Ikke utfør denne fremgangsmåten mens kopiering eller utskrift pågår.

1. Åpne døren foran på etterbehandleren.

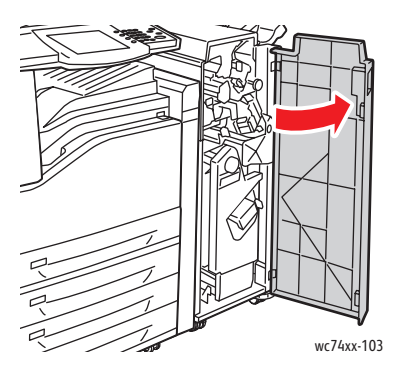

2. Trekk ut avfallsbeholderen ved **R4**.

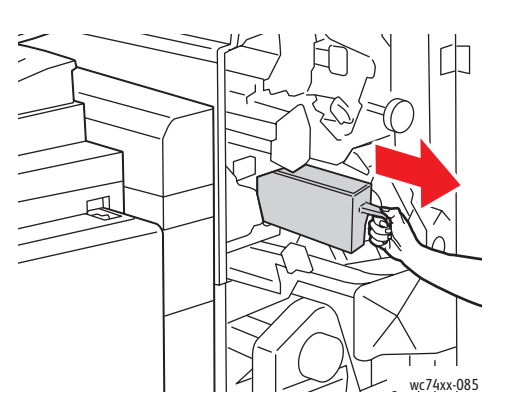

3. Tøm beholderen.

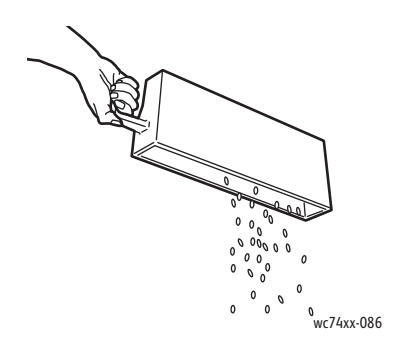

WorkCentre 7425/7428/7435 180 Brukerhåndbok
4. Sett beholderen helt inn igjen i etterbehandleren.

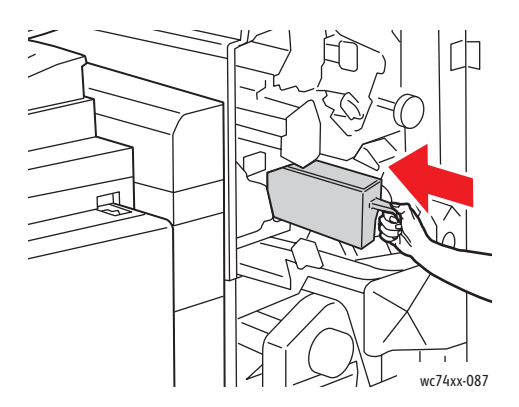

5. Lukk døren foran på etterbehandleren.

Vedlikehold

# Sette inn stifter

Hvis du har den valgfrie integrerte etterbehandleren, den valgfrie kontoretterbehandler LX med heftemodul eller den valgfrie profesjonelle etterbehandleren, vises det en melding på kontrollpanelet på skriveren når en stiftkassett er tom og må skiftes.

Denne delen inneholder:

- [Skifte stiftkassett i den integrerte etterbehandleren på side 182](#page-181-0)
- [Skifte hovedstifteren i kontoretterbehandler LX på side 184](#page-183-0)
- [Skifte heftestiftkassetter i kontoretterbehandler LX på side 186](#page-185-0)
- [Skifte hovedstifteren i den profesjonelle etterbehandleren på side 187](#page-186-0)
- [Skifte heftestiftkassetter i den profesjonelle etterbehandleren på side 189](#page-188-0)

# <span id="page-181-0"></span>Skifte stiftkassett i den integrerte etterbehandleren

**Advarsel:** Ikke utfør denne fremgangsmåten mens kopiering eller utskrift pågår.

1. Åpne dekslet foran på etterbehandleren.

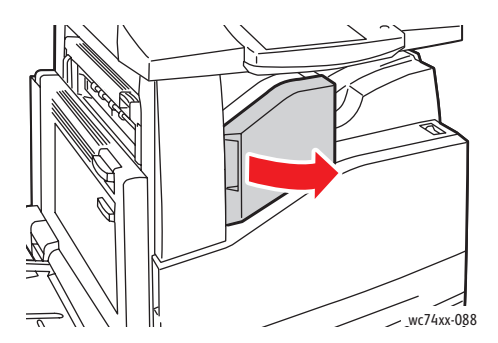

2. Fjern stiftkassetten ved å trekke den rett ut. Kontroller om det er løse stifter i etterbehandleren, og fjern dem.

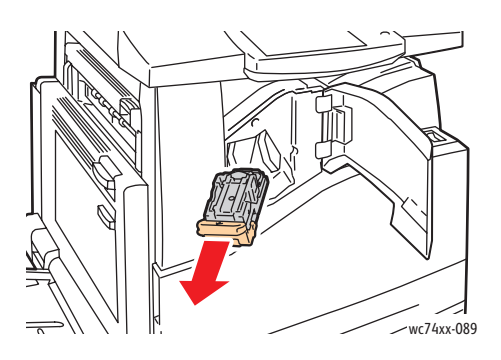

WorkCentre 7425/7428/7435 182 Brukerhåndbok

3. Klem begge sider av stiftpakken (1), og fjern stiftpakken fra kassetten (2).

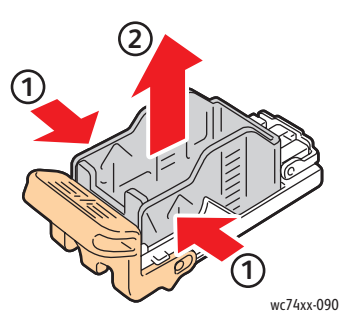

4. Sett forsiden av den nye stiftpakken inn i den nye stiftkassetten (1), og skyv deretter baksiden inn i kassetten (2).

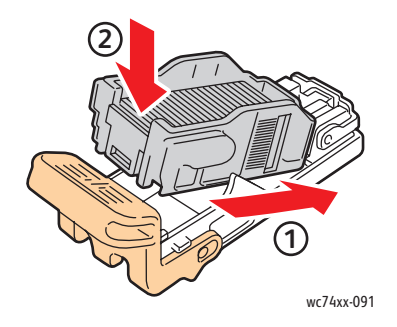

5. Sett stiftkassetten inn i etterbehandleren.

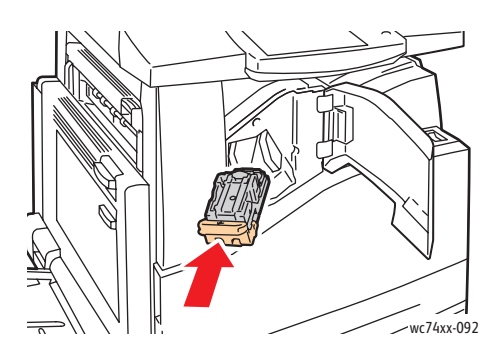

6. Lukk dekslet foran på etterbehandleren.

Vedlikehold

# <span id="page-183-0"></span>Skifte hovedstifteren i kontoretterbehandler LX

**Advarsel:** Ikke utfør denne fremgangsmåten mens kopiering eller utskrift pågår.

1. Åpne dekslet foran på etterbehandleren.

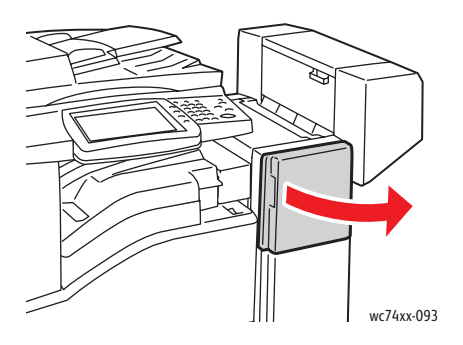

- 2. Du finner stiftkassettholderen i etterbehandlerkabinettet. Trekk stiftkassettholderen mot deg til den stopper.
- 3. Hold stiftkassetten etter hendel **R1**, og skyv stiftkassettholderen mot høyre.

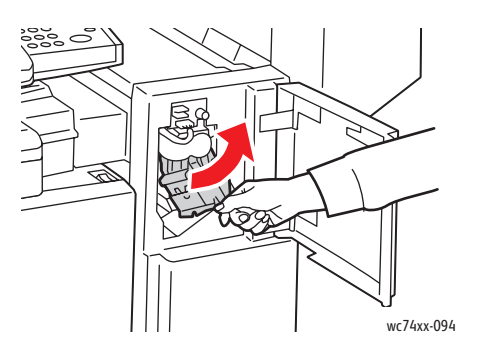

4. Grip de oransje tappene på stiftkassettholderen, og ta den ut av etterbehandleren ved å trekke den bestemt mot deg.

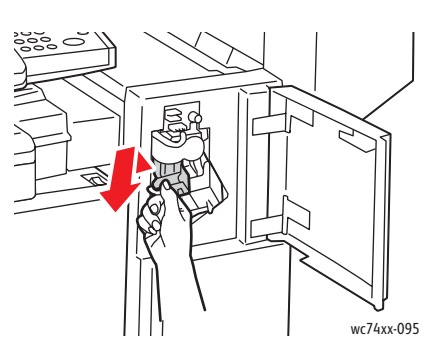

WorkCentre 7425/7428/7435 184 Brukerhåndbok

5. Klem begge sider av stiftpakken (1), og fjern stiftpakken fra kassetten (2).

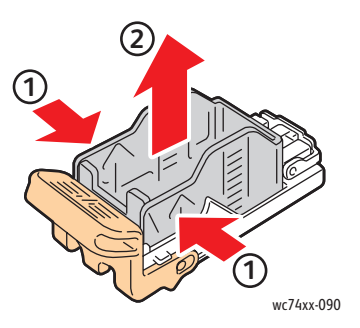

6. Sett forsiden av den nye stiftpakken inn i den nye stiftkassetten (1), og skyv deretter baksiden inn i kassetten (2).

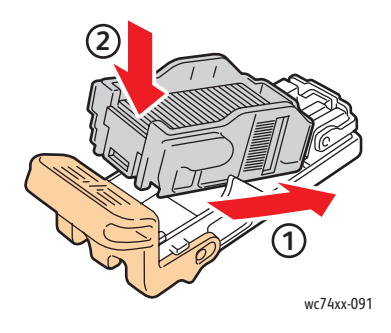

7. Grip de oransje tappene på stiftkassettholderen, og sett den inn i etterbehandleren til den går på plass med et klikk.

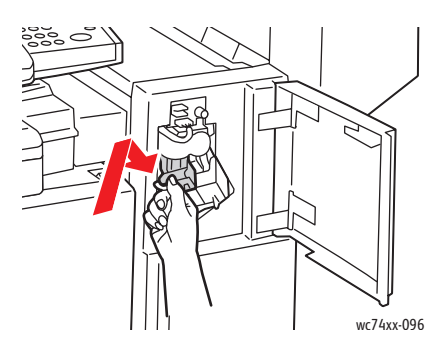

8. Lukk dekslet foran på etterbehandleren.

Vedlikehold

# <span id="page-185-0"></span>Skifte heftestiftkassetter i kontoretterbehandler LX

**Advarsel:** Ikke utfør denne fremgangsmåten mens kopiering eller utskrift pågår.

1. Åpne sidedekslet på etterbehandleren.

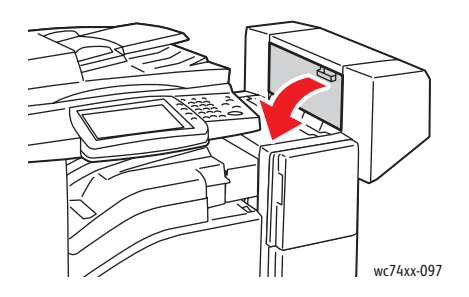

2. Hvis stiftkassettene ikke er synlige, griper du de loddrette panelene til venstre og høyre for åpningen, og deretter skyver du dem forsiktig til midten til de stopper.

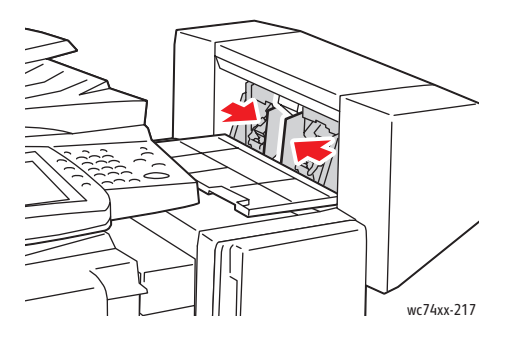

3. Hold tappene på begge sider av stiftkassetten, og trekk kassetten ut av etterbehandleren.

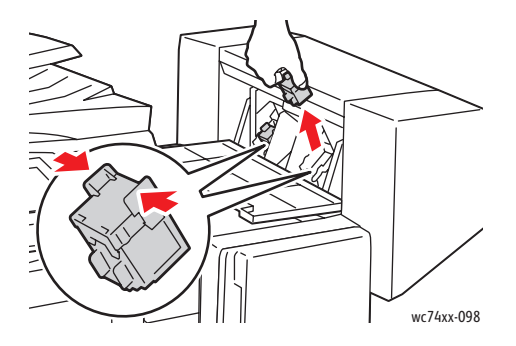

WorkCentre 7425/7428/7435 186 Brukerhåndbok

4. Hold tappene på begge sider av den nye stiftkassetten, og sett den på plass i etterbehandleren.

Merk: Hvis du har problemer med å sette inn kassetten, kontrollerer du at stiftene er plassert riktig i kassetten.

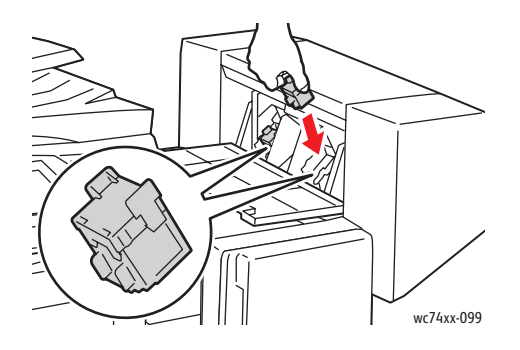

Merk: Heftemodulen bruker to stiftkassetter. Stifting av hefter krever at begge stiftkassettene inneholder stifter.

- 5. Gjenta trinn 2 og 3 for den andre stiftkassetten.
- 6. Lukk sidedekslet på etterbehandleren.

# <span id="page-186-0"></span>Skifte hovedstifteren i den profesjonelle etterbehandleren

**Advarsel:** Ikke utfør denne fremgangsmåten mens kopiering eller utskrift pågår.

1. Åpne døren foran på etterbehandleren.

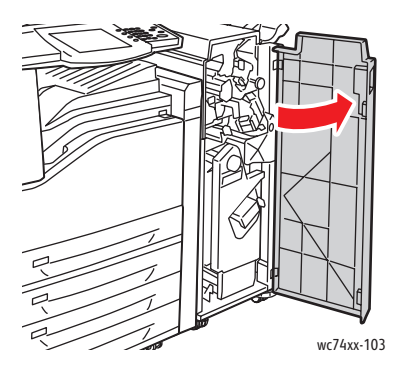

2. Hold stiftkassettholderen etter den oransje hendelen **R1**, og skyv den mot høyre.

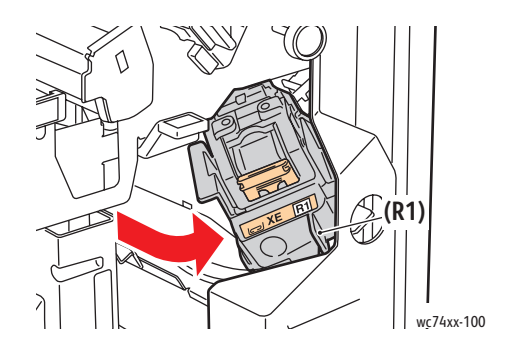

Vedlikehold

3. Grip de oransje tappene på stiftkassetten, og ta den ut ved å trekke den bestemt mot deg.

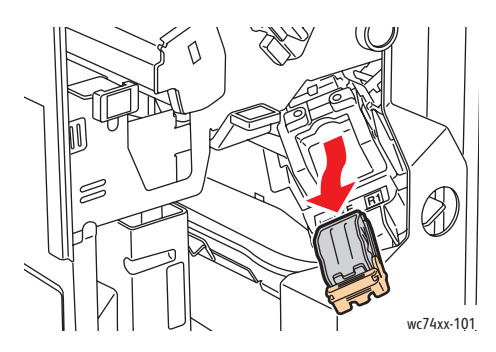

4. Klem begge sider av stiftpakken (1), og fjern stiftpakken fra kassetten (2).

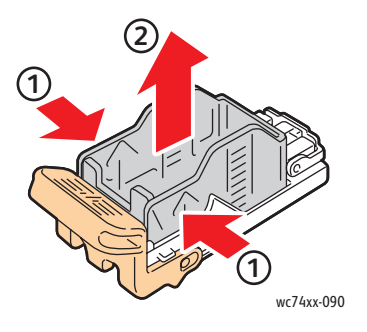

5. Sett forsiden av den nye stiftpakken inn i den nye stiftkassetten (1), og skyv deretter baksiden inn i kassetten (2).

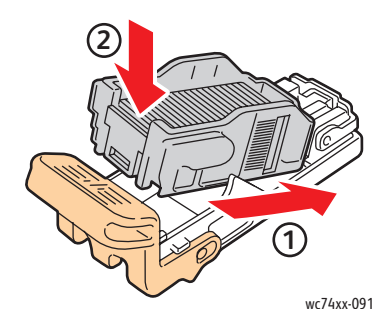

WorkCentre 7425/7428/7435 188 Brukerhåndbok

6. Grip de oransje tappene på stiftkassetten, og sett den inn i stiftkassettholderen til den går på plass med et klikk.

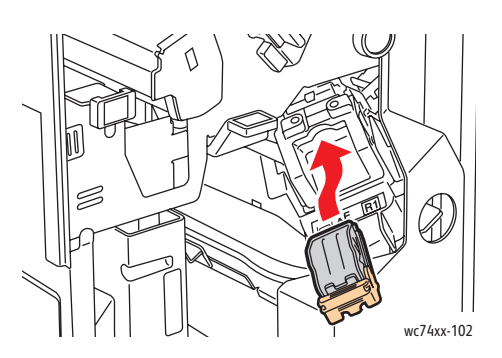

7. Lukk døren foran på etterbehandleren.

# <span id="page-188-0"></span>Skifte heftestiftkassetter i den profesjonelle etterbehandleren

Merk: Den profesjonelle etterbehandleren bruker to stiftkassetter, merket **R2** og **R3**. Stifting av hefter krever at begge stiftkassettene inneholder stifter.

**Advarsel:** Ikke utfør denne fremgangsmåten mens kopiering eller utskrift pågår.

1. Åpne døren foran på etterbehandleren.

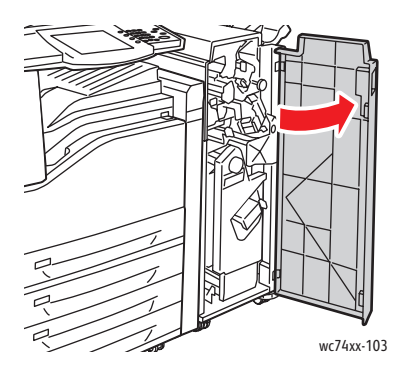

2. Klem de oransje hendlene **R2** og **R3** sammen (1), og trekk samtidig stiftkassettholderen ut av etterbehandleren til den stopper (2).

Merk: Stiftkassettholderen henger fast i etterbehandleren.

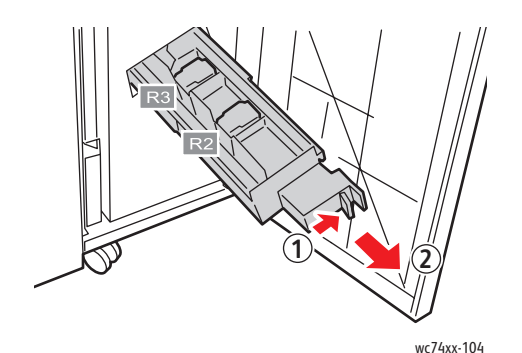

WorkCentre 7425/7428/7435 189 Brukerhåndbok

Vedlikehold

3. Grip de oransje tappene på begge sider av stiftkassetten.

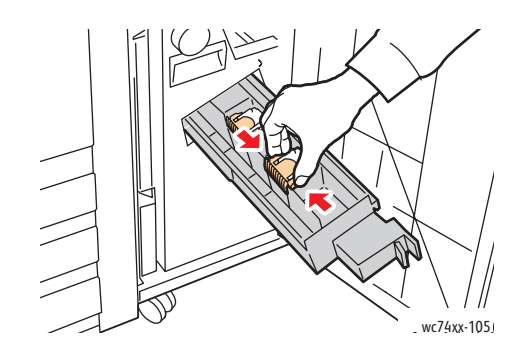

4. Roter stiftkassetten i retningen som vises, mens du holder i de oransje tappene på stiftkassetten.

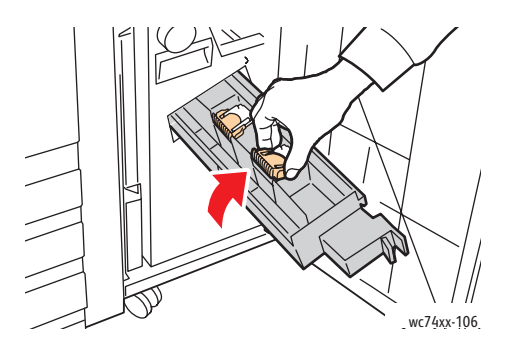

5. Løft stiftkassetten ut av stiftkassettholderen.

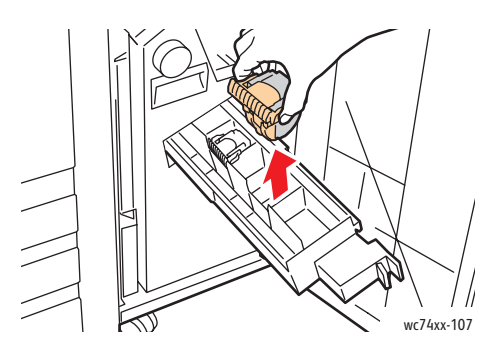

6. Skyv den nye stiftkassetten inn i stiftkassettholderen.

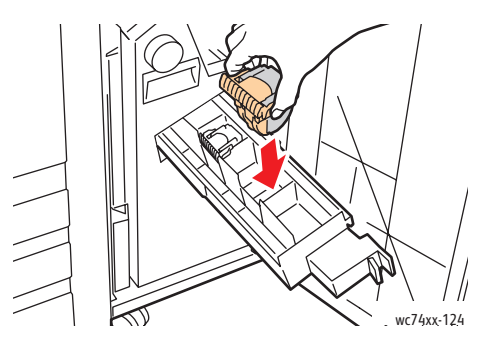

WorkCentre 7425/7428/7435 190 Brukerhåndbok

- 7. Gjenta trinn 3 til og med 6 for den andre stiftkassetten.
- 8. Sett stiftkassettholderen tilbake på plass.

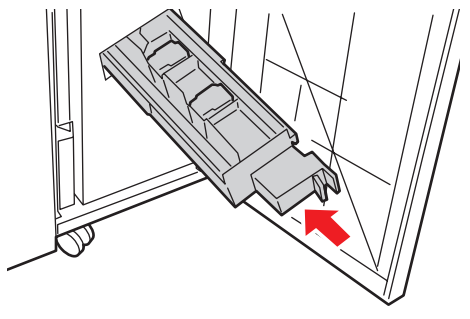

wc74xx-125

9. Lukk døren foran på etterbehandleren.

Vedlikehold

# Bestille forbruksartikler

#### Denne delen inneholder:

- [Forbruksartikler på side 192](#page-191-0)
- [Artikler som må skiftes under rutinemessig vedlikehold på side 192](#page-191-1)
- [Når du bør bestille forbruksartikler på side 193](#page-192-0)
- [Resirkulere forbruksartikler på side 193](#page-192-1)

Du må av og til bestille bestemte forbruksartikler og artikler som må skiftes under rutinemessig vedlikehold. Installeringsinstruksjoner følger med alle artikler.

# <span id="page-191-0"></span>Forbruksartikler

Ekte Xerox-fargepulverkassetter (cyan, magenta, gul og sort)

Merk: Det følger med installeringsinstruksjoner på esken til hver fargepulverkassett.

**Forsiktig:** Hvis du bruker annet fargepulver enn ekte Xerox-fargepulver, kan dette påvirke utskriftskvaliteten og ytelsen til skriveren. Det er det eneste fargepulveret som er utformet og produsert under strenge kvalitetskontroller av Xerox for bruk med denne skriveren.

# <span id="page-191-1"></span>Artikler som må skiftes under rutinemessig vedlikehold

Artikler som må skiftes under rutinemessig vedlikehold, er skriverdeler som har begrenset levetid, og som må skiftes regelmessig. Erstatningene kan være deler eller pakker. Artikler som må skiftes under rutinemessig vedlikehold, kan vanligvis skiftes av brukeren.

Disse artiklene må skiftes under rutinemessig vedlikehold:

- trommelkassett
- spillbeholder for fargepulver
- fikseringsmodul
- overføringsvalse
- rengjøringsfilt for transportbelte
- avfallsbeholder for hulling
- stiftkassett
- heftestiftkassett

WorkCentre 7425/7428/7435 192 Brukerhåndbok

# <span id="page-192-0"></span>Når du bør bestille forbruksartikler

En advarsel vises på kontrollpanelet når du snart må skifte en forbruksartikkel. Kontroller at du har nye forbruksartikler for hånden. Det er viktig at du bestiller disse forbruksartiklene første gang meldingene vises, slik at du unngår avbrudd i utskriften. En feilmelding vises på kontrollpanelet når du må skifte forbruksartikkelen.

Du kan bestille forbruksartikler fra den lokale forhandleren eller fra nettstedet for forbruksartikler fra Xerox på: [www.xerox.com/office/WC7425\\_WC7428\\_WC7435supplies.](http://www.office.xerox.com/cgi-bin/printer.pl?APP=udpdfs&Page=color&Model=WorkCentre+WC7425_WC7428_WC7435&PgName=order&Language=norwegian)

**Forsiktig:** Det anbefales at du ikke bruker forbruksartikler fra andre enn Xerox. Xerox-garantien, serviceavtalene og Total Satisfaction Guarantee (Xerox Total Garanti) dekker ikke skader, feil eller redusert ytelse som skyldes bruk av forbruksartikler fra andre enn Xerox eller bruk av forbruksartikler fra Xerox som ikke er beregnet for denne skriveren. Total Satisfaction Guarantee (Xerox Total Garanti) er tilgjengelig i USA og Canada. Dekning kan variere utenfor disse områdene. Kontakt den lokale representanten hvis du vil ha mer informasjon.

# <span id="page-192-1"></span>Resirkulere forbruksartikler

Hvis du vil ha informasjon om resirkulering av forbruksartikler fra Xerox, kan du gå til [www.xerox.com/gwa](http://www.office.xerox.com/cgi-bin/printer.pl?APP=udpdfs&Page=color&Model=WorkCentre+WC7425_WC7428_WC7435&PgName=recyclesupplies&Language=norwegian).

Enkelte artikler som må skiftes under rutinemessig vedlikehold, leveres med en frankert returetikett. Bruk den til å sende tilbake brukte komponenter i originalemballasjen for resirkulering.

Vedlikehold

WorkCentre 7425/7428/7435 194Brukerhåndbok

# Feilsøking Sales

Dette kapitlet inneholder:

- [Feilmeldinger på side 196](#page-195-0)
- [Generell feilsøking på side 197](#page-196-0)
- [Avklare papirstopp på side 200](#page-199-0)
- [Avklare stopp i stifteren på side 230](#page-229-0)
- [Problemer med å kopiere/skanne på side 239](#page-238-0)
- [Faksproblemer på side 240](#page-239-0)
- [Få hjelp på side 243](#page-242-0)

# <span id="page-195-0"></span>Feilmeldinger

Skriveren kan registrere problemer og gi deg informasjon om dem, slik at du kan løse dem. Hvis skriveren registrerer et problem (en feil), vises en melding øverst til venstre på skjermen.

Slik viser du en liste over feilmeldingene som har vært vist på skriveren:

Trykk på **Maskinstatus** på kontrollpanelet på skriveren.

- 1. Trykk på kategorien **Feil** på skjermen.
- 2. Trykk på **Gjeldende feil, Gjeldende meldinger** eller **Feillogg**.

# <span id="page-196-0"></span>Generell feilsøking

Her finner du fremgangsmåter som hjelper deg med å finne og løse problemer. Noen problemer kan løses ved at du starter skriveren på nytt.

Slik starter du skriveren på nytt:

- 1. Finn på/av-knappen foran på maskinen, under kontrollpanelet.
- 2. Slå maskinen av, vent i 20 sekunder, og slå den på igjen.

Hvis du ikke klarer å løse problemet ved å starte skriveren på nytt, kan du se tabellen i dette kapitlet for å finne den beste beskrivelsen av problemet.

# Skriveren slår seg ikke på

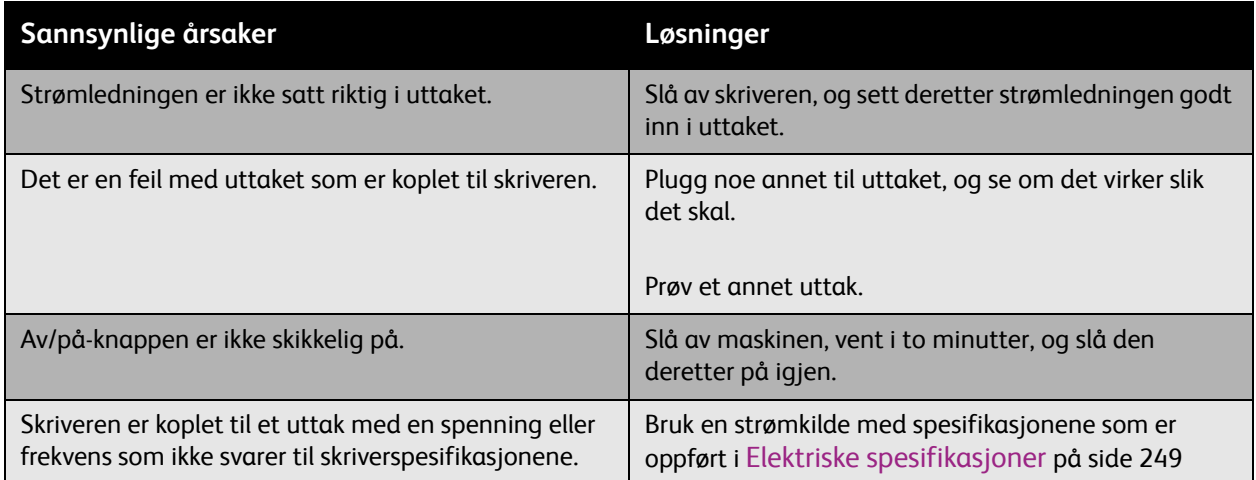

**Forsiktig:** Sett strømledningen direkte inn i bare et jordet strømuttak. Ikke bruk en delekontakt. Kontakt en autorisert elektriker om nødvendig for å montere et jordet strømuttak.

# Utskriften tar for lang tid

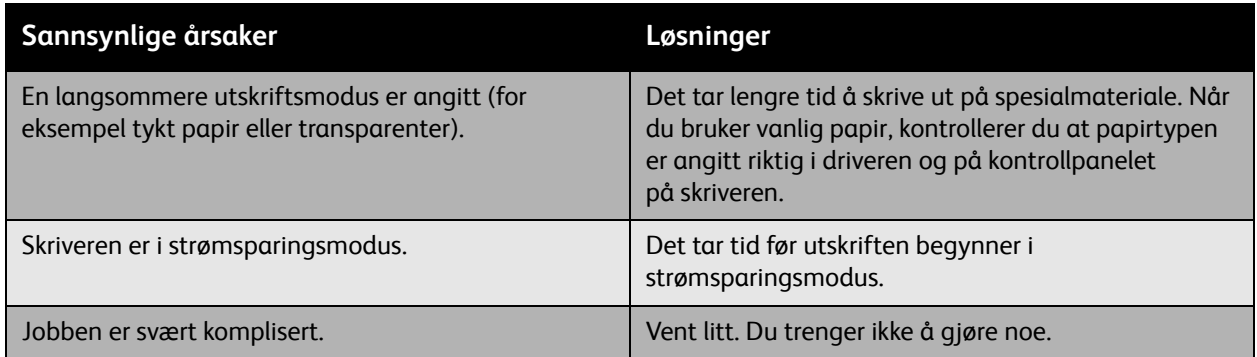

# Skriveren tilbakestilles eller slår seg av ofte

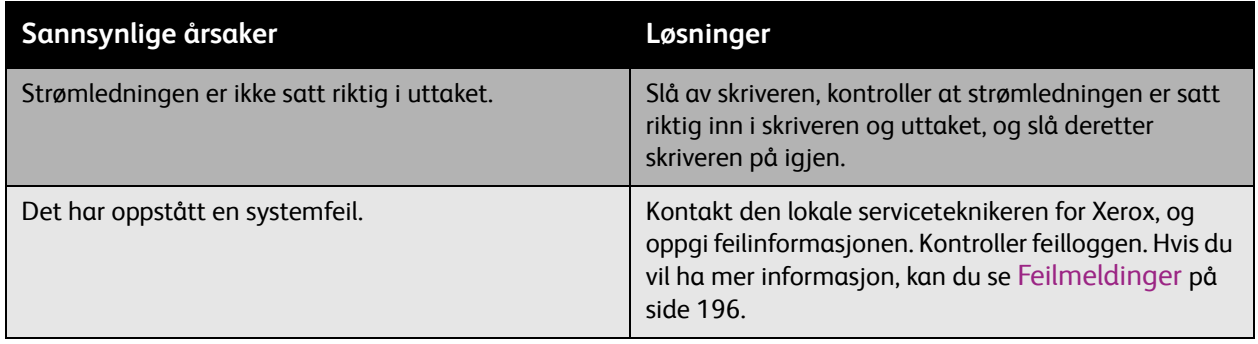

# Skriveren lager uvanlige lyder

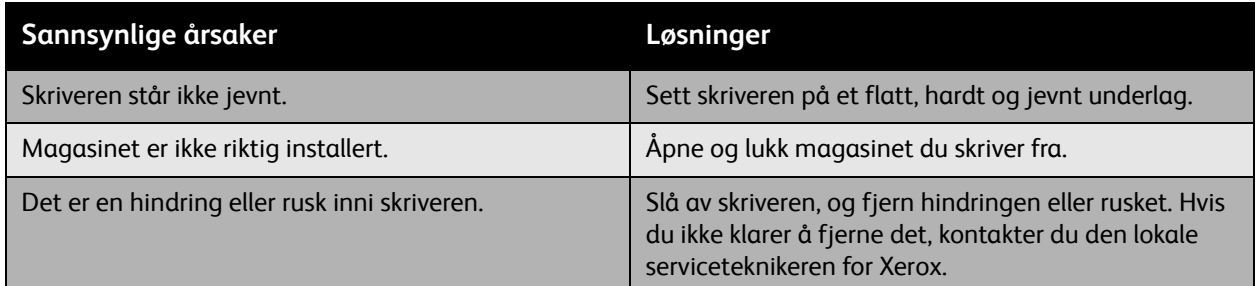

# Datoen og klokkeslettet er feil

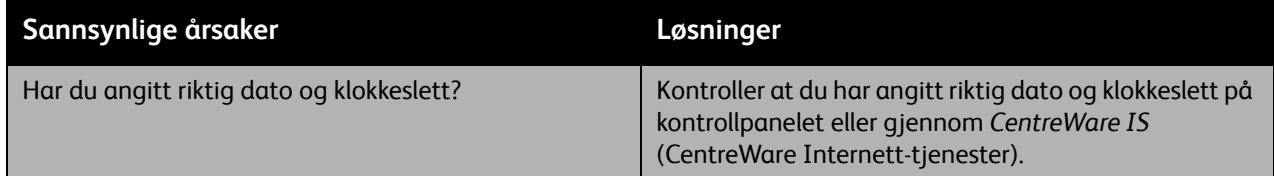

# Problemer med tosidig utskrift

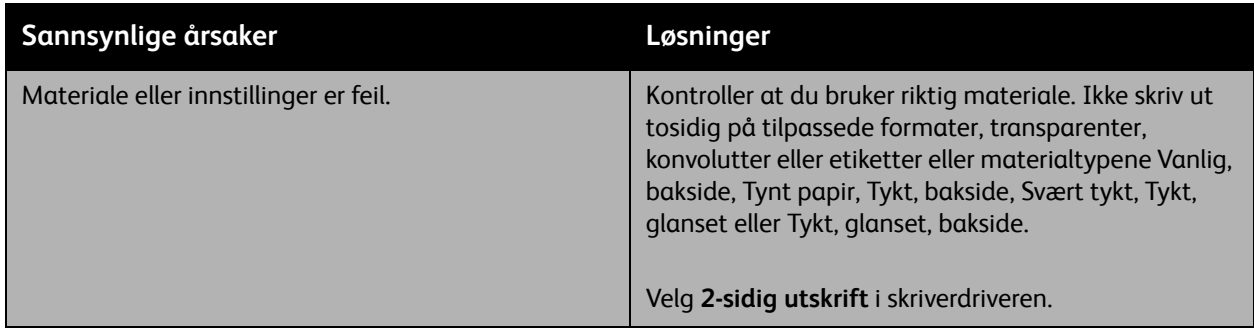

# <span id="page-199-0"></span>Avklare papirstopp

### Denne delen inneholder:

- [Avklare papirstopp i magasin 1, 2, 3 eller 4 på side 201](#page-200-0)
- [Avklare papirstopp i magasin 5 \(spesialmagasinet\) på side 202](#page-201-0)
- [Avklare papirstopp i øvre venstre deksel A på side 203](#page-202-0)
- [Avklare papirstopp i nedre venstre deksel C på side 205](#page-204-0)
- [Avklare papirstopp i nedre venstre deksel D på side 206](#page-205-0)
- [Avklare papirstopp i tosidigmodul B på side 207](#page-206-0)
- [Avklare papirstopp i originalmateren på side 208](#page-207-0)
- [Avklare papirstopp i den integrerte etterbehandleren på side 211](#page-210-0)
- [Avklare papirstopp i kontoretterbehandler LX på side 211](#page-210-1)
- [Avklare papirstopp i den profesjonelle etterbehandleren på side 213](#page-212-0)
- [Løse problemer med papirstopp på side 226](#page-225-0)

For å unngå skader må du alltid være forsiktig når du fjerner feilmatet materiale, slik at du ikke river det. Prøv å fjerne papiret i den retningen det vanligvis mates. Alt materiale som blir liggende igjen i skriveren, uansett størrelse, kan blokkere materialbanen og føre til mer feilmating. Ikke legg inn igjen feilmatet materiale.

Merk: Utskriftssiden til papir som har satt seg fast, kan lage flekker, og det kan hende at fargepulveret kleber seg til hendene dine. Ikke ta på utskriftssiden til materialet når du fjerner det. Pass på at du ikke søler fargepulver inni skriveren.

**Advarsel:** Hvis du søler fargepulver på klærne, børster du det av så godt du kan. Hvis det fortsatt er fargepulver på klærne, bruker du kaldt vann, ikke varmt, til å skylle av fargepulveret. Hvis du får fargepulver på huden, vasker du det av med kaldt vann og en mild såpe. Hvis du får fargepulver i øynene, vasker du det ut umiddelbart med kaldt vann. Kontakt en doktor.

# <span id="page-200-0"></span>Avklare papirstopp i magasin 1, 2, 3 eller 4

- 1. Les meldingen om papirstopp på skjermen før du tar magasinet ut av skriveren. Hvis det er papirstopp inni skriveren, avklarer du den først.
- 2. Trekk ut magasinet til det stopper.

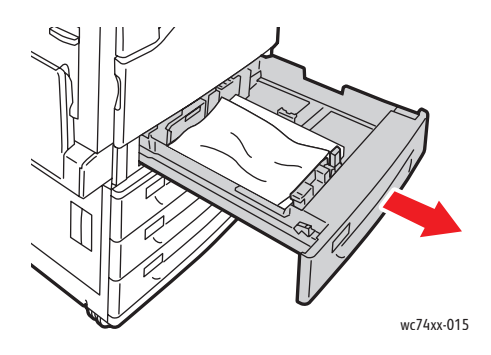

- 3. Fjern papiret fra magasinet.
- 4. Hvis papiret er revet, tar du magasinet helt ut. Se etter papirbiter i skriveren.

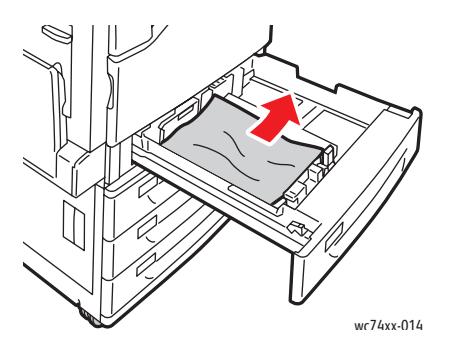

- 5. Legg uskadet papir i magasinet, og skyv deretter magasinet inn igjen til det stopper.
- 6. Trykk på **Bekreft** på skjermen.

<span id="page-201-0"></span>Avklare papirstopp i magasin 5 (spesialmagasinet)

1. Fjern papiret som har satt seg fast, fra magasinet. Kontroller at det ikke ligger noe i innmatingsområdet der magasinet er koplet til skriveren.

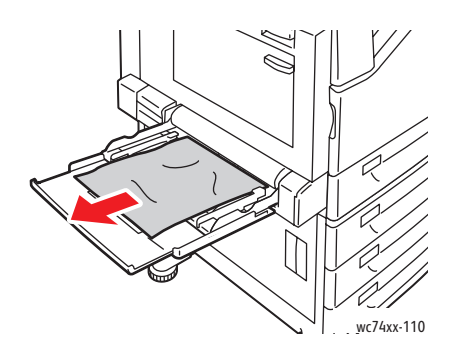

2. Legg uskadet papir i magasinet. Innføringskanten til papiret skal så vidt berøre innmatingsområdet.

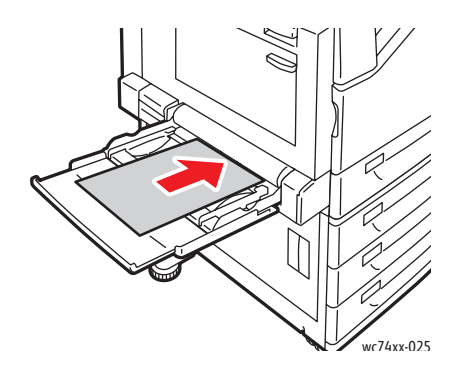

3. Trykk på **Bekreft** på skjermen.

# <span id="page-202-0"></span>Avklare papirstopp i øvre venstre deksel A

1. Fjern papiret fra øvre mottaker til venstre, og sett deretter mottakeren opp.

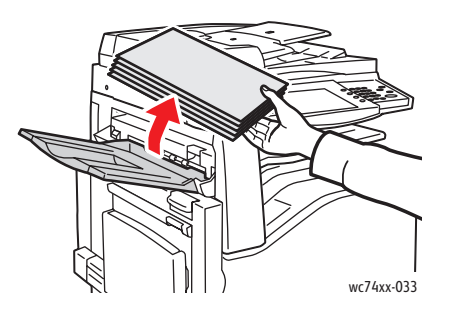

2. Åpne magasin 5 (spesialmagasinet) (1). Løft utløserhendelen (2), og åpne samtidig øvre venstre deksel (3).

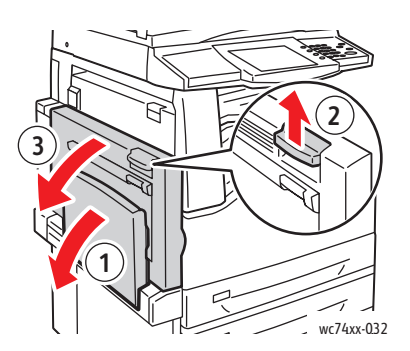

**Advarsel:** Området rundt fikseringsenheten kan være svært varmt. Vær forsiktig for å unngå at du skader deg.

Merk: Ikke ta på overføringsbeltet. Dette kan føre til redusert bildekvalitet eller skade på beltet. Ikke ta på overføringsvalsen. Dette kan føre til redusert bildekvalitet.

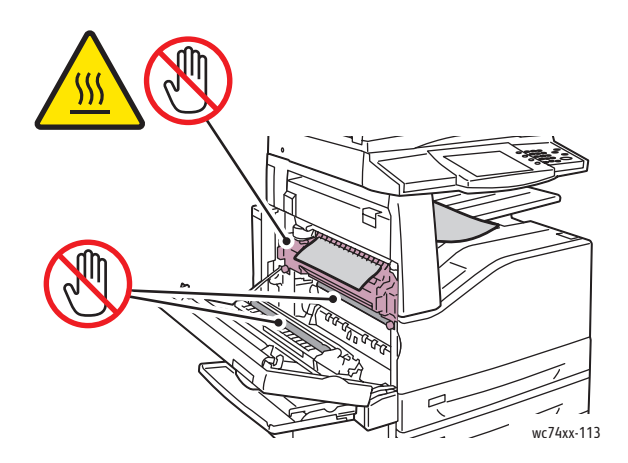

3. Hvis papiret sitter fast i utmatingsområdet til mottakeren, fjerner du det ved forsiktig å trekke det rett ut i retningen som vises.

4. Det kan hende at fargepulver har klebet seg til overføringsvalsen. Dette påvirker ikke utskriftskvaliteten.

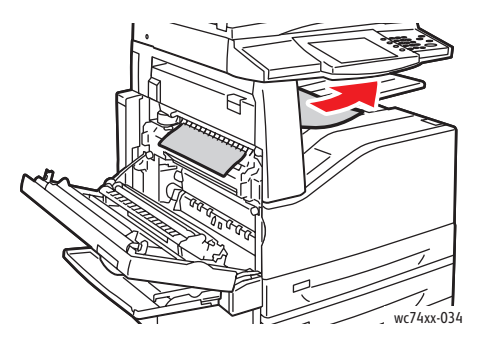

5. Fjern alt papir som sitter fast.

Merk: Hvis papiret er revet, fjerner du alle papirbiter fra skriveren.

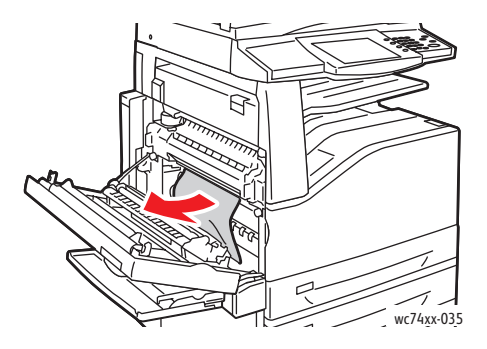

- 6. Hvis papiret sitter fast i fikseringsenheten, trekker du i den grønne hendelen ved A1, og deretter fjerner du forsiktig papiret. Sett den grønne hendelen tilbake til opprinnelig posisjon.
- 7. Lukk øvre venstre deksel, og lukk deretter magasin 5 (spesialmagasinet).

# <span id="page-204-0"></span>Avklare papirstopp i nedre venstre deksel C

1. Trekk i utløserhendelen, og åpne nedre venstre deksel.

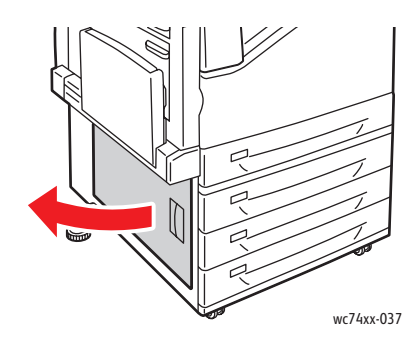

2. Fjern alt papir som sitter fast. Hvis papiret er revet, fjerner du alle papirbiter. Merk: Hvis papiret sitter fast i øvre plassering, kan det hende at du må se inne i skriveren for å se det.

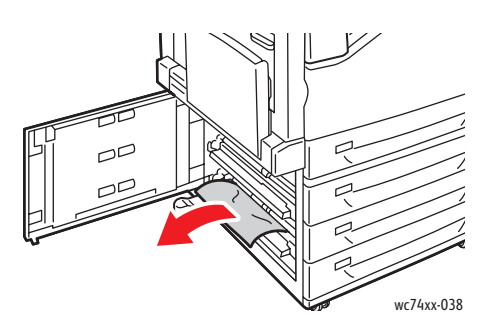

3. Lukk nedre venstre deksel.

<span id="page-205-0"></span>Avklare papirstopp i nedre venstre deksel D

1. Fjern papiret fra øvre mottaker til venstre, og sett deretter mottakeren opp.

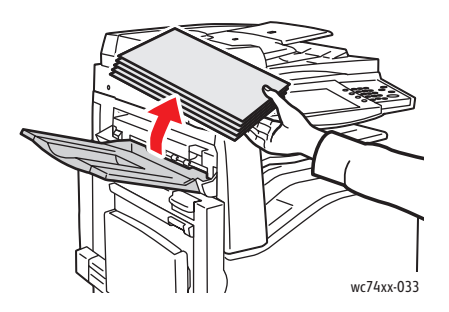

2. Åpne magasin 5 (spesialmagasinet) (1). Løft utløserhendelen (2), og åpne samtidig øvre venstre deksel (3).

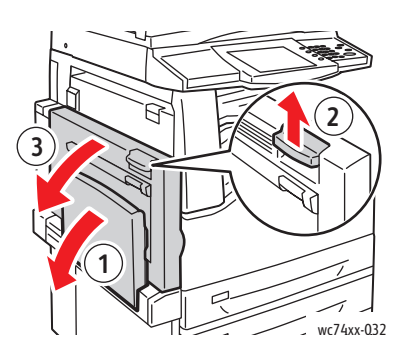

**Advarsel:** Området rundt fikseringsenheten kan være svært varmt. Vær forsiktig for å unngå at du skader deg.

Merk: Ikke ta på overføringsbeltet. Dette kan føre til redusert bildekvalitet eller skade på beltet. Ikke ta på overføringsvalsen. Dette kan føre til redusert bildekvalitet.

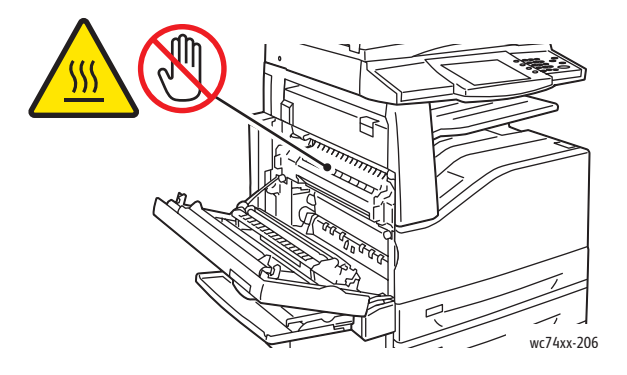

WorkCentre 7425/7428/7435 206 Brukerhåndbok

3. Løft hendelen for å åpne øvre venstre deksel D.

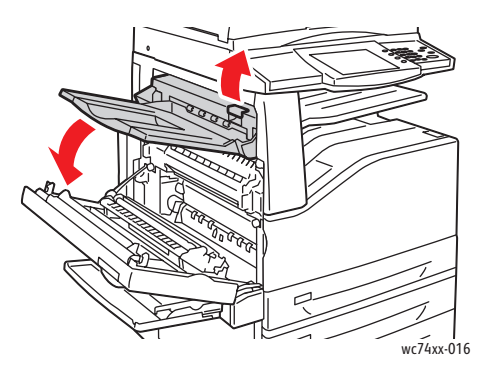

4. Fjern alt papir som sitter fast.

Merk: Hvis papiret er revet, fjerner du alle papirbiter fra skriveren.

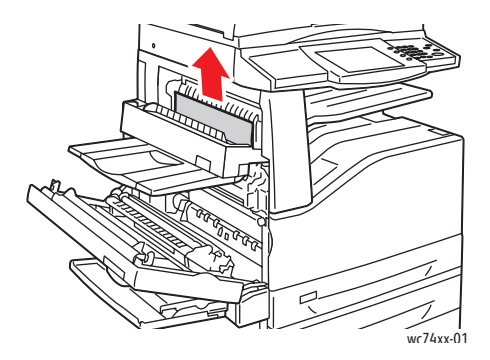

- 5. Lukk øvre venstre deksel D.
- 6. Lukk øvre venstre deksel, og lukk deretter magasin 5 (spesialmagasinet).

# <span id="page-206-0"></span>Avklare papirstopp i tosidigmodul B

1. Åpne magasin 5 (spesialmagasinet), og løft deretter hendelen og åpne dekslet på tosidigmodulen.

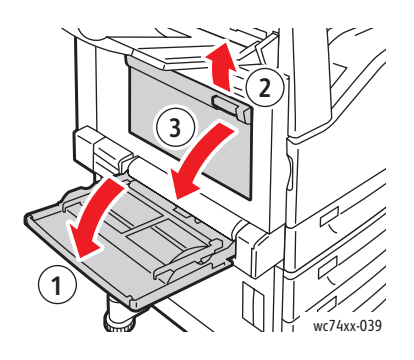

WorkCentre 7425/7428/7435 207 Brukerhåndbok

2. Fjern alt papir som sitter fast.

Merk: Hvis papiret er revet, fjerner du alle papirbiter fra skriveren.

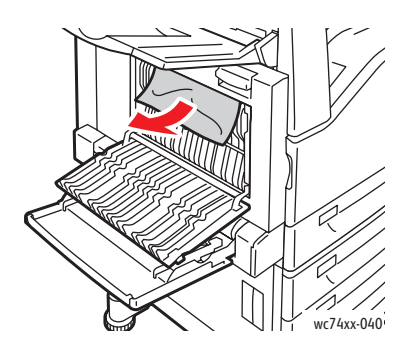

3. Lukk dekslet på tosidigmodulen, og lukk deretter magasin 5 (spesialmagasinet).

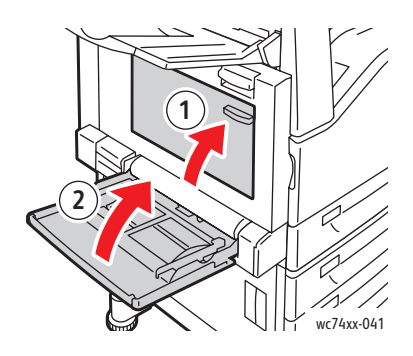

<span id="page-207-0"></span>Avklare papirstopp i originalmateren

1. Løft hendelen, og åpne toppdekslet på originalmateren.

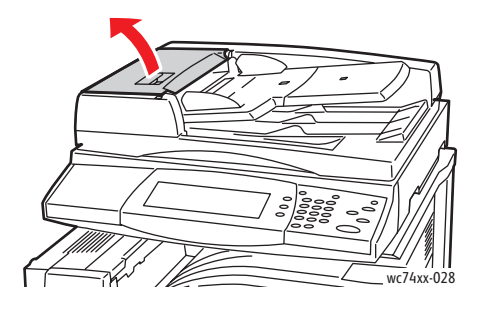

WorkCentre 7425/7428/7435 208 Brukerhåndbok

2. Hvis originalen ikke sitter fast i innmatingsområdet til originalmateren, trekker du originalen rett ut i retningen som vises.

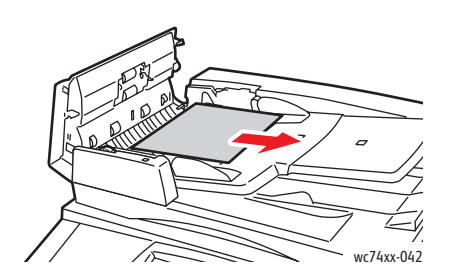

3. Hvis meldingen på skjermen ber deg om å dreie hjulet, dreier du det grønne hjulet i retningen som vises, slik at originalen flyttes ut av materen.

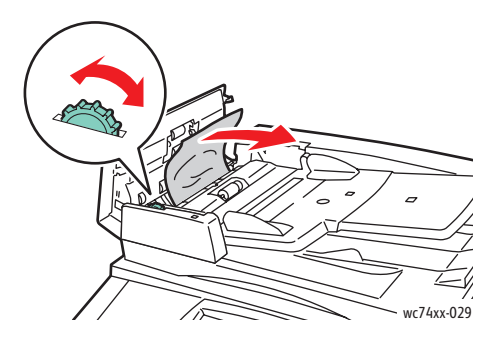

- 4. Hvis meldingen på skjermen ber deg om å åpne det indre dekslet, løfter du hendelen med den grønne tappen for å åpne det indre dekslet.
- 5. Drei det grønne hjulet i retningen som vises, slik at originalen flyttes ut av materen. Fjern forsiktig papiret som sitter fast.

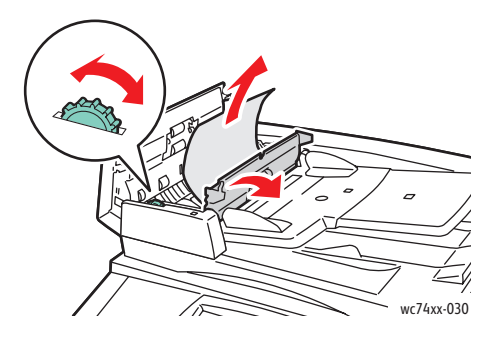

6. Lukk det indre dekslet, og lukk deretter toppdekslet. Trykk det ned til det går på plass med et klikk.

7. Hvis originalen ikke er synlig når toppdekslet er åpent, løfter du materdekslet, og deretter fjerner du originalen.

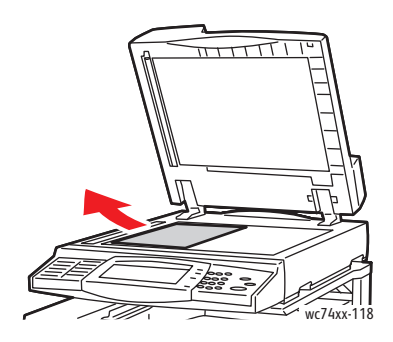

8. Hvis originalen ikke er synlig når originalmateren er åpen, løfter du brettet på originalmateren, og deretter fjerner du papiret.

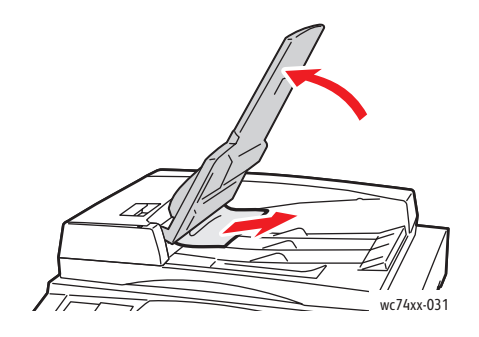

- 9. Senk brettet på originalmateren.
- 10. Hvis originalen ikke er krøllet eller revet, legger du den tilbake i materen ved å følge instruksjonene på skjermen.

Merk: Når du har avklart en papirstopp i originalmateren, legger du hele dokumentet tilbake i materen, inkludert sider som allerede er skannet. Skriveren hopper automatisk over skannede sider, slik at bare de gjenværende sidene skannes.

**Forsiktig:** Originaler som er revet, krøllet eller falset, kan føre til papirstopp og skade skriveren. Bruk glassplaten til å kopiere dem.

WorkCentre 7425/7428/7435 210 Brukerhåndbok

# <span id="page-210-0"></span>Avklare papirstopp i den integrerte etterbehandleren

- 1. Åpne toppdekslet på etterbehandleren (1).
- 2. Drei det grønne rattet i retningen som vises, slik at papiret fjernes (2).
- 3. Fjern papiret ved å trekke det i retningen som vises (3).

Merk: Hvis papiret er revet, fjerner du alle papirbiter fra skriveren.

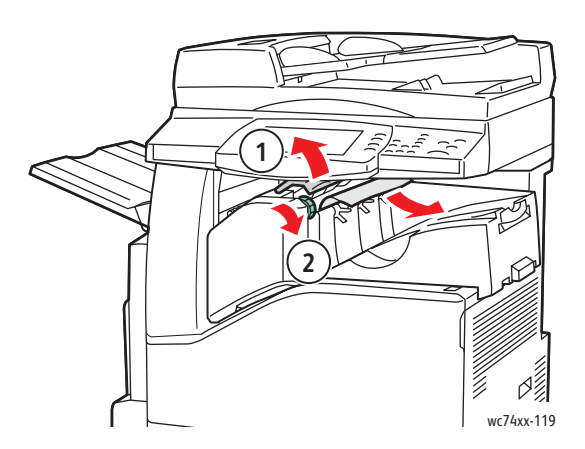

4. Lukk toppdekslet.

# <span id="page-210-1"></span>Avklare papirstopp i kontoretterbehandler LX

# **Papirstopp under toppdekslet**

1. Trekk opp hendelen på toppdekslet.

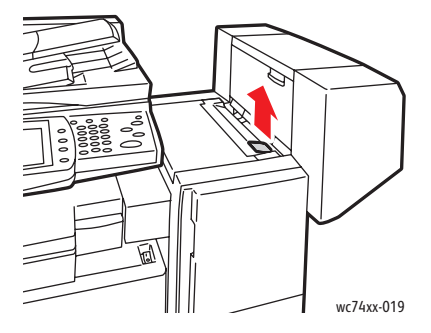

2. Toppdekslet åpnes.

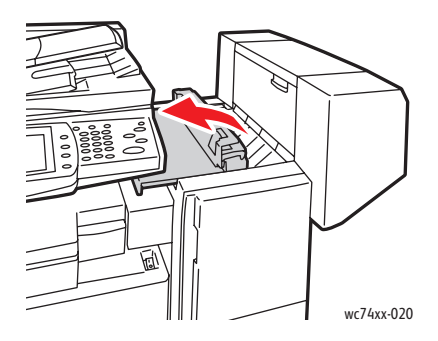

3. Fjern alt papir som sitter fast.

Merk: Hvis papiret er revet, fjerner du alle papirbiter fra skriveren.

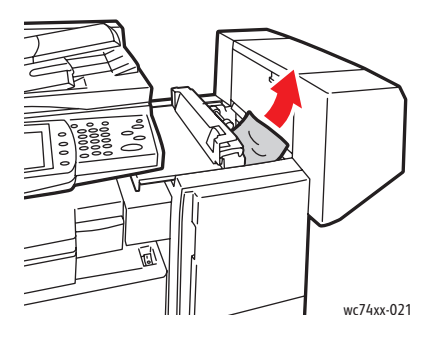

4. Lukk toppdekslet på etterbehandleren.

# **Papirstopp under midtre mottaker**

1. Løft for å åpne dekslet.

Merk: Dekslet er hengslet og kan ikke tas av skriveren.

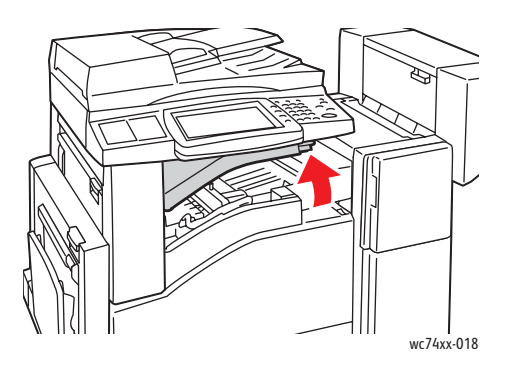

2. Fjern alt papir som sitter fast.

Merk: Hvis papiret er revet, fjerner du alle papirbiter fra skriveren.

- 3. Lukk dekslet.
- WorkCentre 7425/7428/7435 212 Brukerhåndbok

# <span id="page-212-0"></span>Avklare papirstopp i den profesjonelle etterbehandleren

Den profesjonelle etterbehandleren er tilgjengelig med en valgfri heftemodul. De samme fremgangsmåtene for avklaring av papirstopp kan brukes med begge versjoner av etterbehandleren.

Denne delen inneholder:

- [Papirstopp i midtre mottaker på side 213](#page-212-1)
- [Papirstopp i transportområdet til etterbehandleren på side 214](#page-213-0)
- [Papirstopp i område 2a i etterbehandleren på side 215](#page-214-0)
- [Papirstopp i område 2a i etterbehandleren \(bruk av ratt 2c\) på side 216](#page-215-0)
- [Papirstopp i område 2b i etterbehandleren på side 218](#page-217-0)
- [Papirstopp i område 2b i etterbehandleren \(bruk av ratt 2c\) på side 219](#page-218-0)
- [Papirstopp i område 3 i etterbehandleren på side 220](#page-219-0)
- [Papirstopp i område 5 i etterbehandleren på side 221](#page-220-0)
- [Papirstopp i område 4b i etterbehandleren \(med heftemodul\) på side 223](#page-222-0)
- [Papirstopp i område 4b i etterbehandleren \(med heftemodul\) på side 223](#page-222-0)
- [Papirstopp i heftemottakeren \(med heftemodul\) på side 225](#page-224-0)

## <span id="page-212-1"></span>**Papirstopp i midtre mottaker**

1. Hvis papiret sitter fast i utmatingsområdet til midtre mottaker, trekker du papiret forsiktig i retningen som vises.

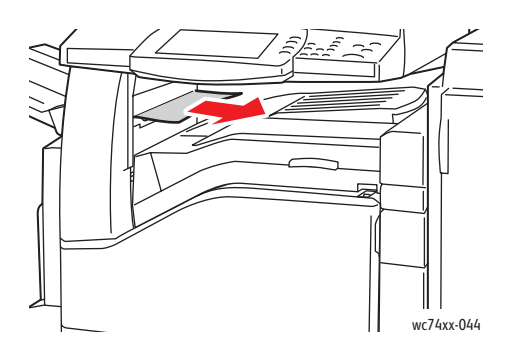

2. Åpne og lukk transportdekslet til etterbehandleren.

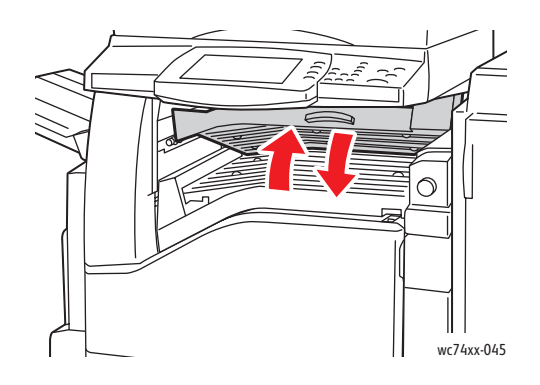

# <span id="page-213-0"></span>**Papirstopp i transportområdet til etterbehandleren**

1. Åpne transportdekslet til etterbehandleren.

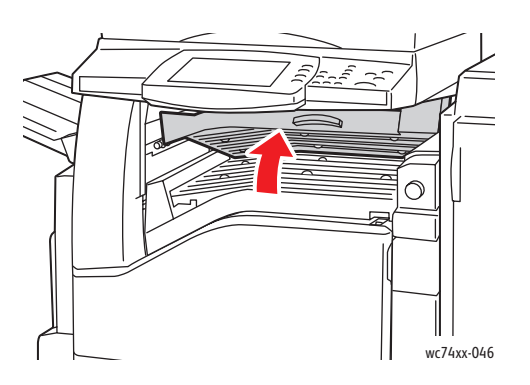

2. Fjern alt papir som sitter fast.

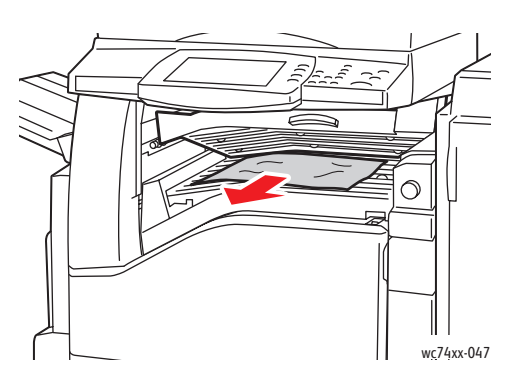

3. Hvis du ikke ser noe papir, dreier du det grønne rattet 1 i retningen som vises, og deretter trekker du forsiktig ut papiret som sitter fast.

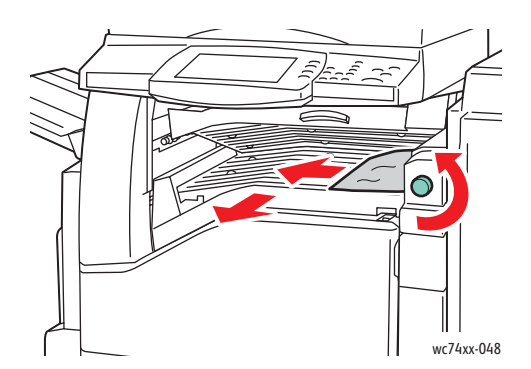

4. Lukk transportdekslet til etterbehandleren.

WorkCentre 7425/7428/7435 214 Brukerhåndbok

# <span id="page-214-0"></span>**Papirstopp i område 2a i etterbehandleren**

1. Hvis papiret er synlig i utmatingsområdet til mottakeren, fjerner du det ved forsiktig å trekke det i retningen som vises.

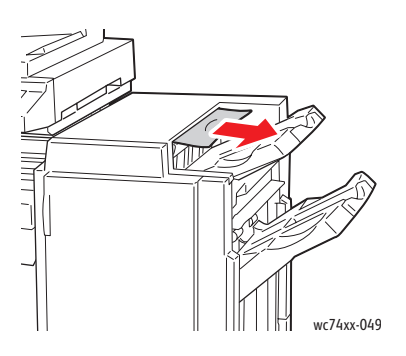

2. Åpne døren foran på etterbehandleren.

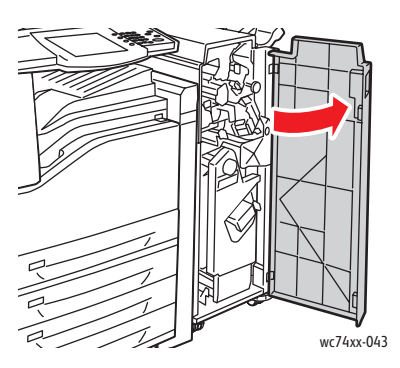

3. Flytt den grønne hendelen 2a mot høyre.

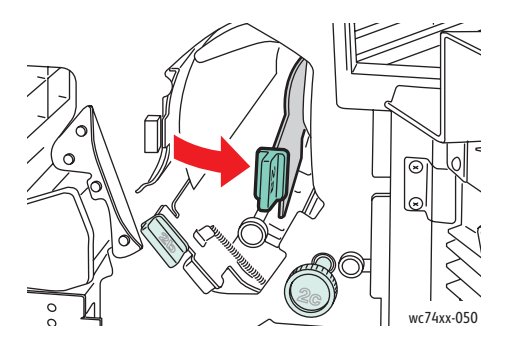

4. Fjern alt papir som sitter fast.

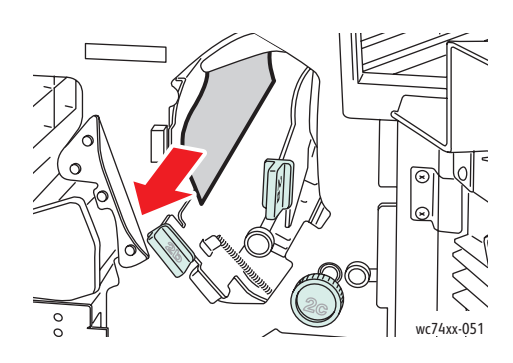

- 5. Sett hendel 2a tilbake til utgangsposisjonen.
- 6. Lukk døren foran på etterbehandleren.

# <span id="page-215-0"></span>**Papirstopp i område 2a i etterbehandleren (bruk av ratt 2c)**

1. Hvis papiret er synlig i utmatingsområdet til mottakeren, fjerner du det ved forsiktig å trekke det i retningen som vises.

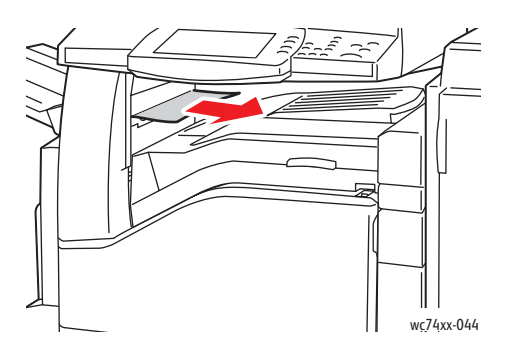

2. Åpne døren foran på etterbehandleren.

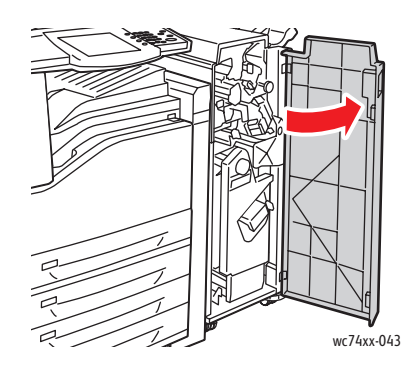

WorkCentre 7425/7428/7435 216 Brukerhåndbok
3. Flytt den grønne hendelen 2a mot høyre.

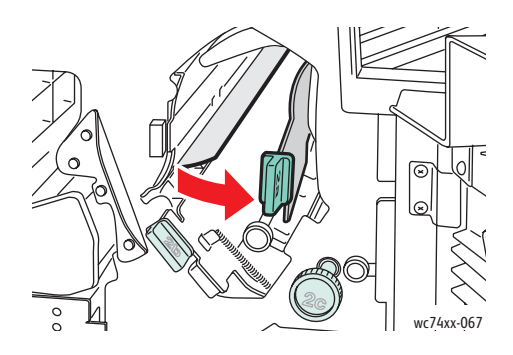

4. Drei det grønne rattet 2c i retningen som vises, slik at papiret frigjøres.

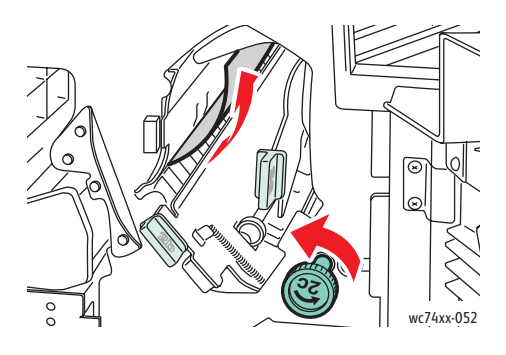

5. Fjern papiret forsiktig.

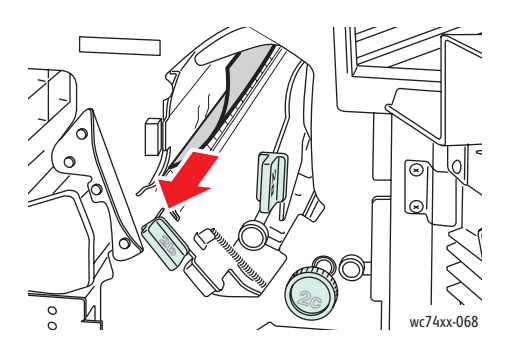

- 6. Sett hendel 2a tilbake til utgangsposisjonen.
- 7. Lukk døren foran på etterbehandleren.

#### **Papirstopp i område 2b i etterbehandleren**

1. Åpne døren foran på etterbehandleren.

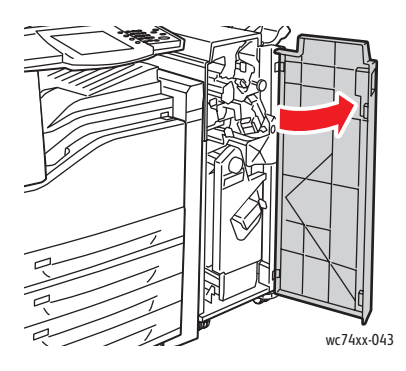

2. Flytt den grønne hendelen 2b mot høyre, og fjern deretter papiret.

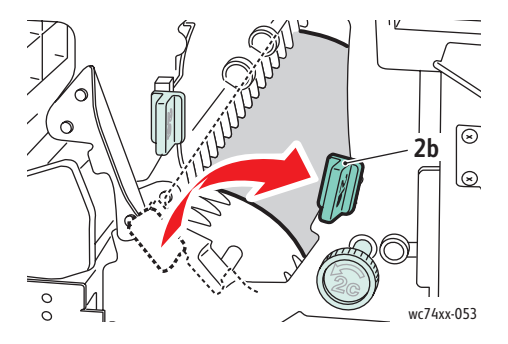

- 3. Sett hendel 2b tilbake til utgangsposisjonen.
- 4. Lukk døren foran på etterbehandleren.

#### **Papirstopp i område 2b i etterbehandleren (bruk av ratt 2c)**

1. Åpne døren foran på etterbehandleren.

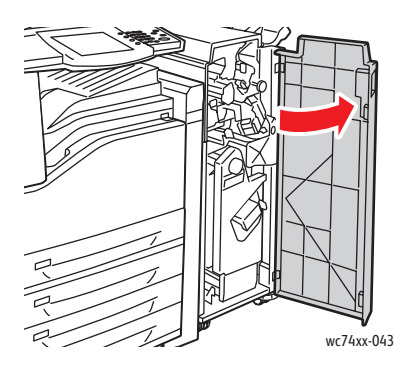

2. Flytt den grønne hendelen 2b mot høyre.

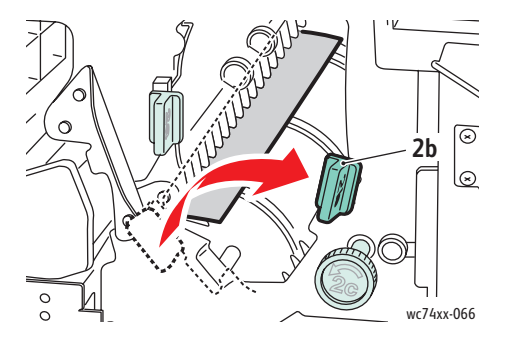

3. Drei det grønne rattet 2c i retningen som vises, slik at papiret frigjøres.

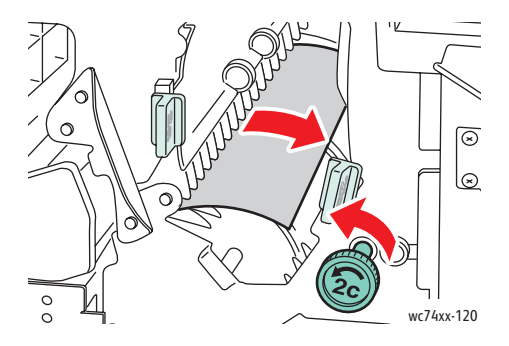

4. Fjern papiret forsiktig.

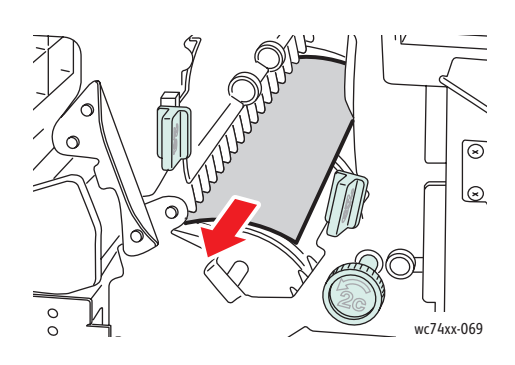

- 5. Sett hendel 2b tilbake til utgangsposisjonen.
- 6. Lukk døren foran på etterbehandleren.

#### **Papirstopp i område 3 i etterbehandleren**

1. Åpne døren foran på etterbehandleren.

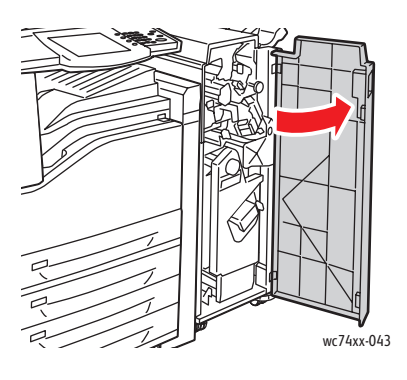

2. Trykk ned den grønne hendelen 3.

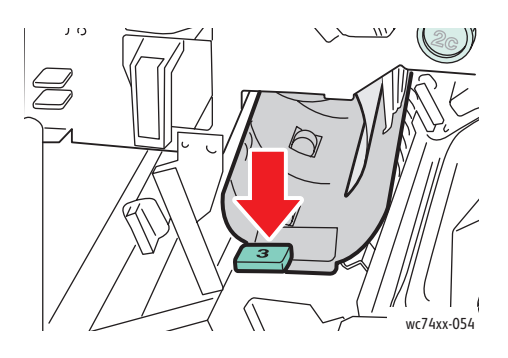

WorkCentre 7425/7428/7435 220 Brukerhåndbok

3. Fjern alt papir som sitter fast.

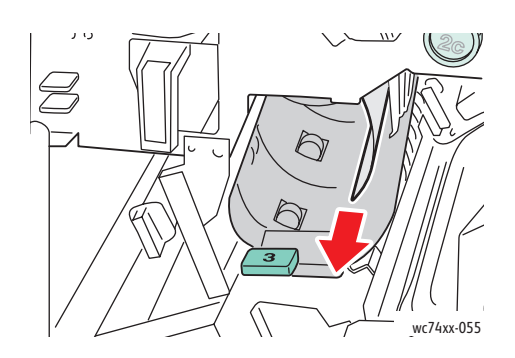

- 4. Sett hendel 3 tilbake til utgangsposisjonen.
- 5. Lukk døren foran på etterbehandleren.

#### **Papirstopp i område 5 i etterbehandleren**

1. Åpne etterbehandlerens utmatingsdeksel 5 ved å løfte det ved den grønne etiketten 5.

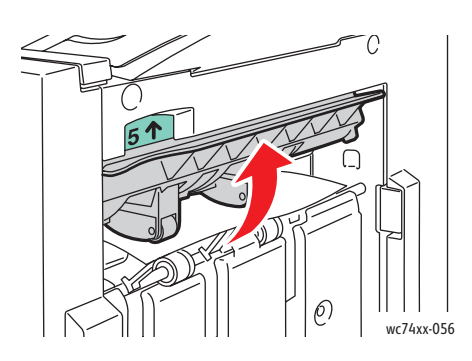

2. Fjern papiret forsiktig ved å trekke det i retningen som vises.

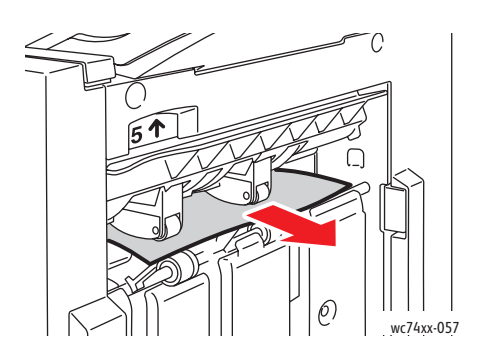

3. Sett utmatingsdeksel 5 tilbake til utgangsposisjonen.

#### **Papirstopp i område 4a i etterbehandleren (med heftemodul)**

1. Åpne døren foran på etterbehandleren.

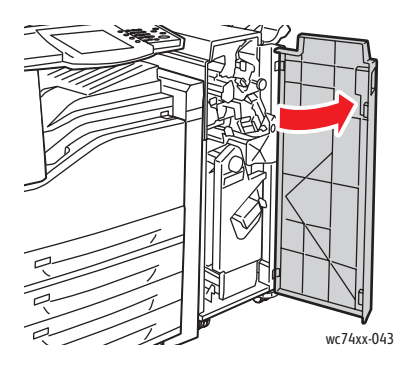

2. Bruk det grønne håndtaket til å trekke ut enhet 4 til den stopper.

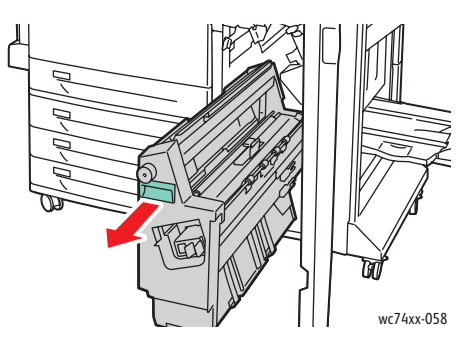

3. Fjern papiret som sitter fast, ved å dreie det grønne rattet 4a i retningen som vises.

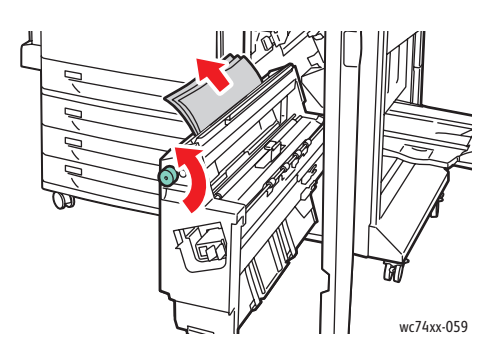

- 4. Sett enhet 4 tilbake til utgangsposisjonen.
- 5. Lukk døren foran på etterbehandleren.

WorkCentre 7425/7428/7435 222 Brukerhåndbok

#### **Papirstopp i område 4b i etterbehandleren (med heftemodul)**

1. Åpne døren foran på etterbehandleren.

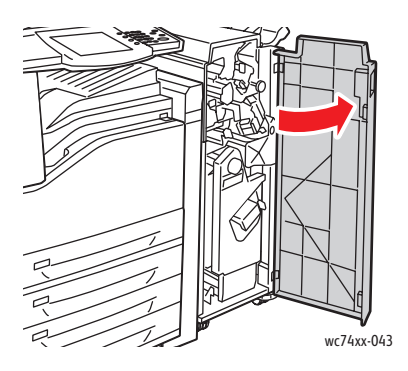

2. Flytt den grønne hendelen 4b mot venstre.

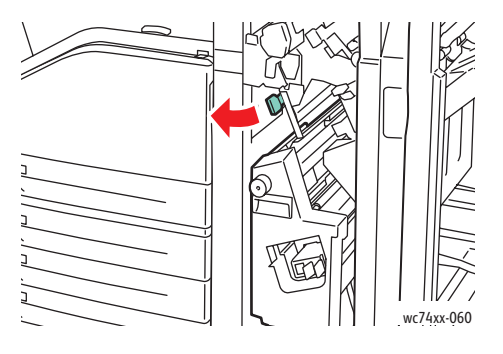

3. Hvis papiret er synlig, fjerner du det ved å trekke det i retningen som vises.

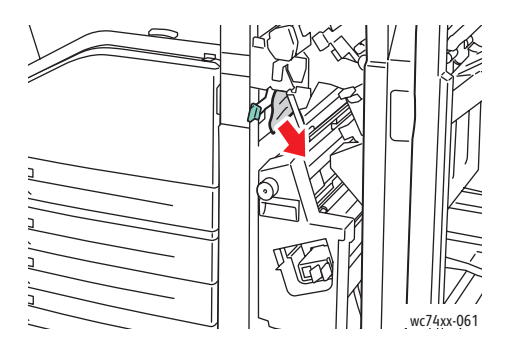

4. Bruk det grønne håndtaket til å trekke ut enhet 4 til den stopper.

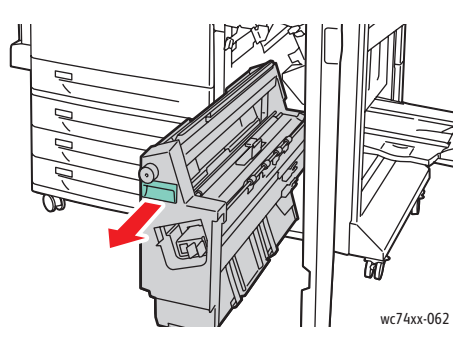

5. Fjern papiret som har satt seg fast, fra øvre venstre side og innsiden av enheten.

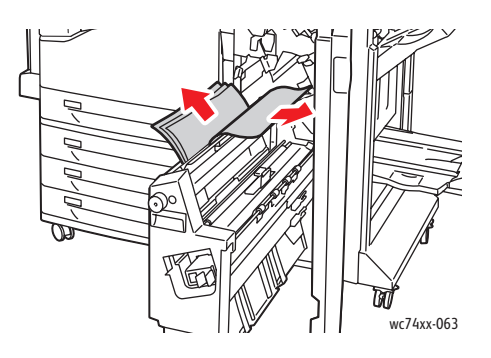

- 6. Sett enhet 4 tilbake til utgangsposisjonen.
- 7. Sett hendel 4 tilbake til utgangsposisjonen.
- 8. Lukk døren foran på etterbehandleren.

#### **Papirstopp i heftemottakeren (med heftemodul)**

1. Åpne døren foran på etterbehandleren.

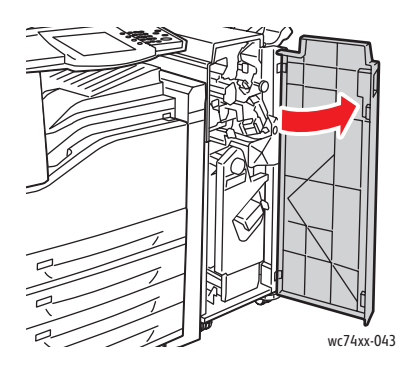

2. Frigjør papiret som sitter fast, ved å dreie det grønne rattet 4a i retningen som vises.

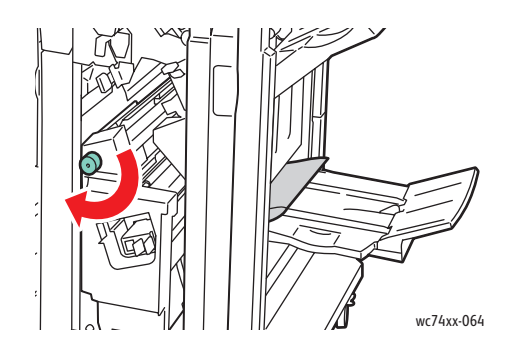

3. Fjern papiret ved å trekke det i retningen som vises.

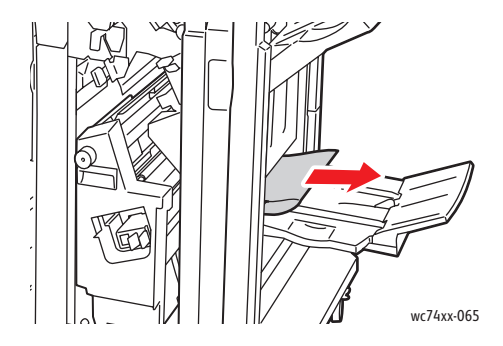

4. Lukk døren foran på etterbehandleren.

#### Løse problemer med papirstopp

Skriveren er utformet for å redusere antallet papirstopp når du bruker materiale som støttes av Xerox. Andre materialtyper kan føre til at papirstopp oppstår oftere. Hvis materiale som støttes, ofte setter seg fast i ett område, kan det hende at området må rengjøres eller repareres.

#### **Flere ark trekkes inn i skriveren samtidig**

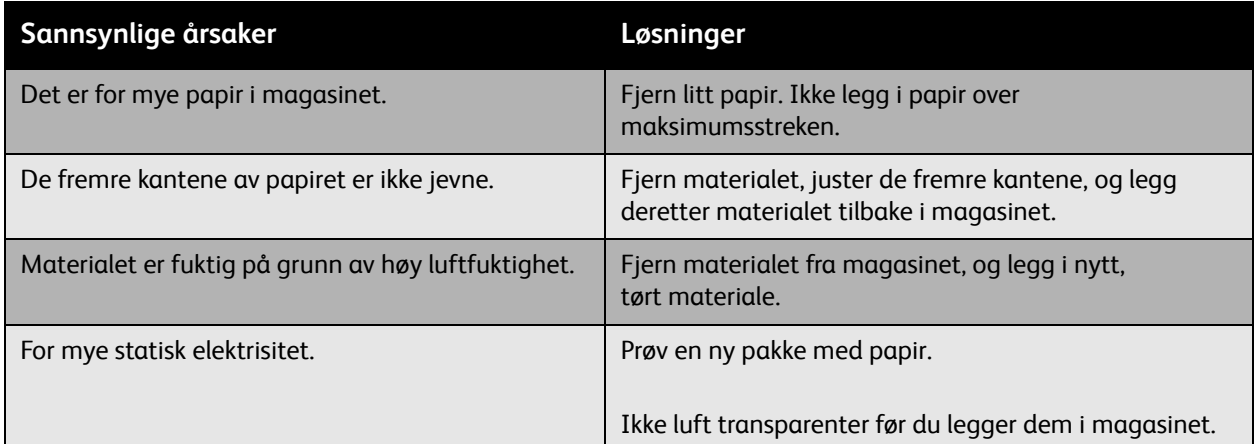

#### **Melding om papirstopp forsvinner ikke**

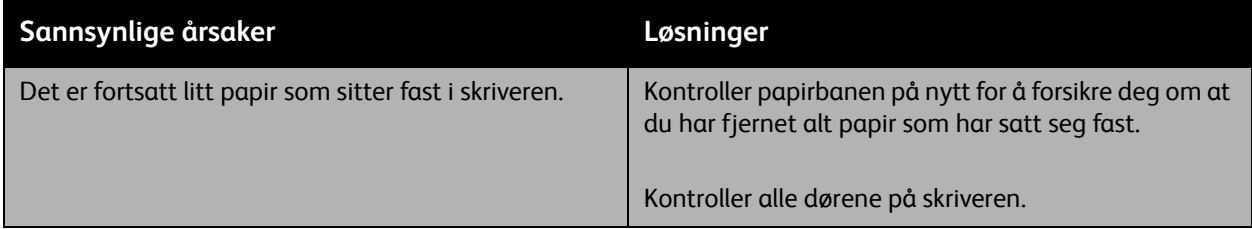

## **Papirstopp i tosidigmodulen**

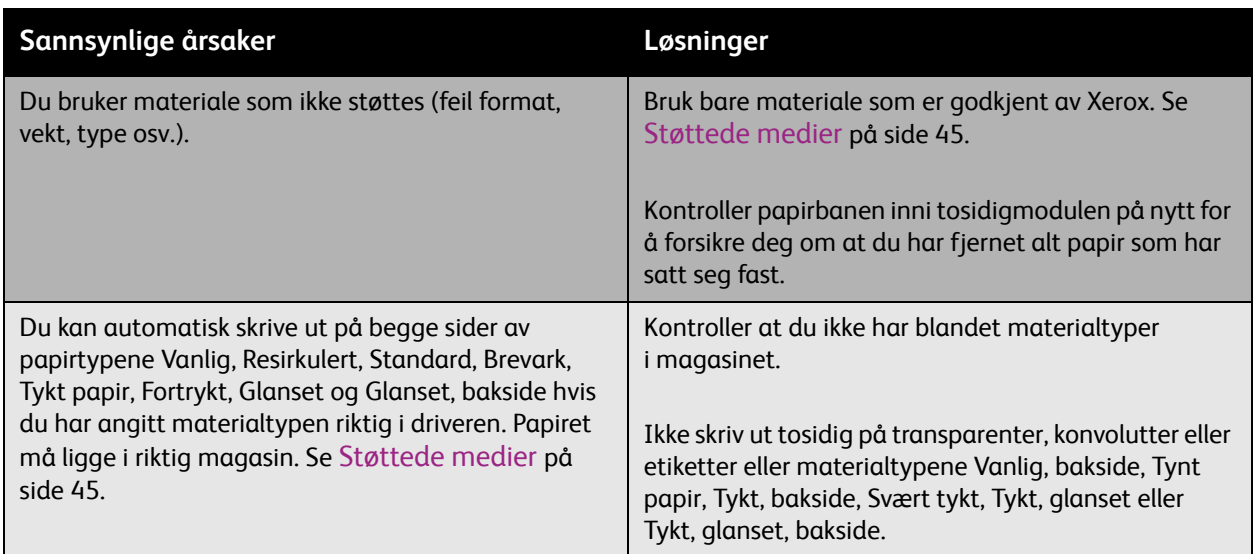

## **Papirstopp i originalmateren**

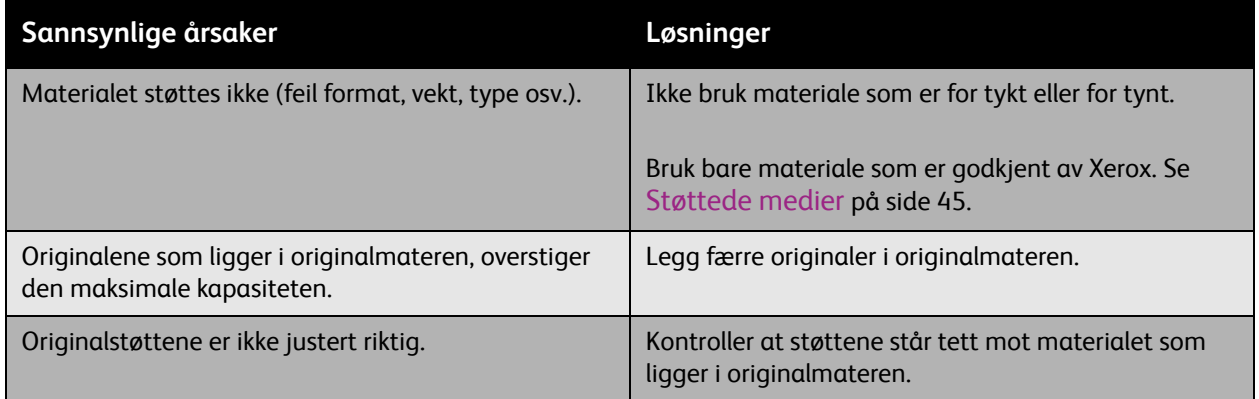

#### **Materialet mates feil**

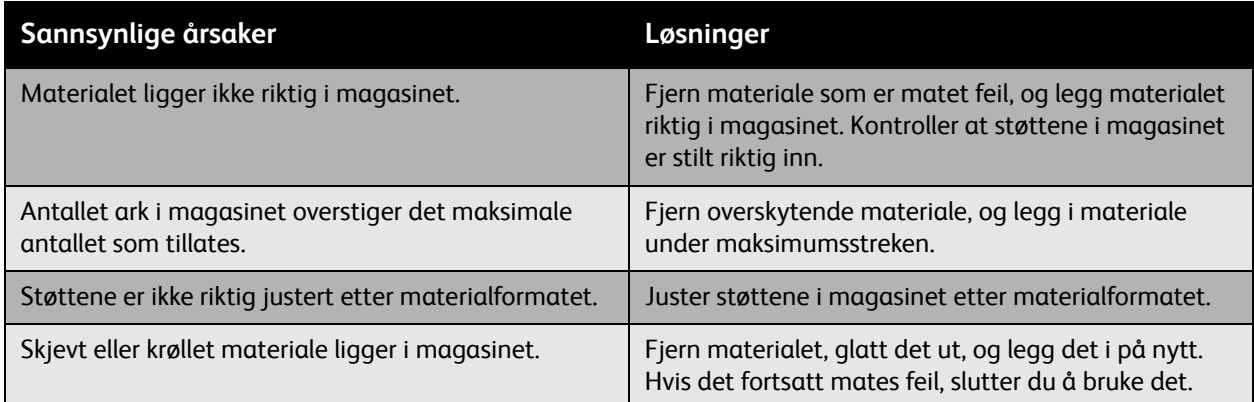

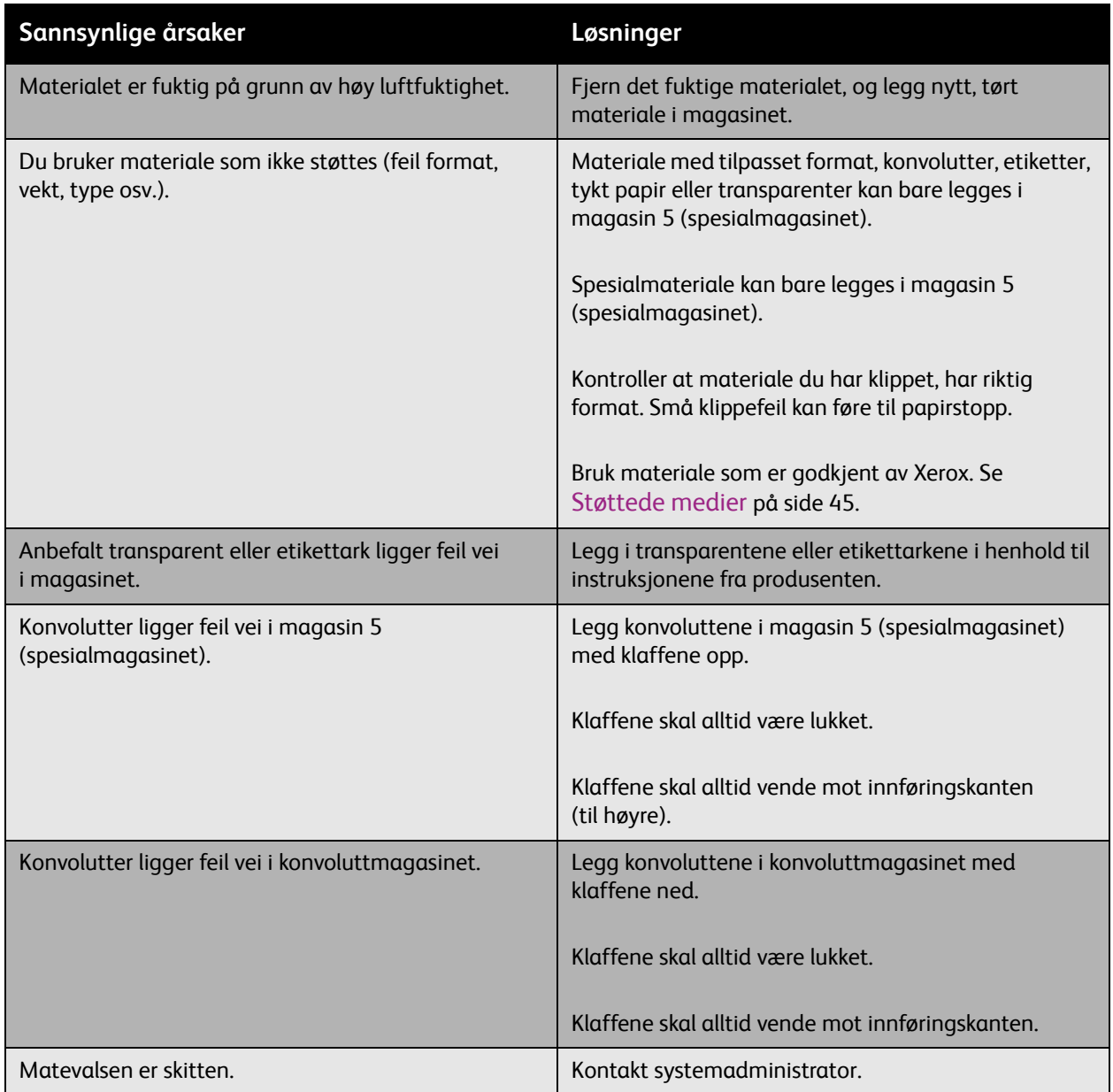

WorkCentre 7425/7428/7435 228 Brukerhåndbok

### Redusere papirstopp

I denne delen finner du informasjon som kan hjelpe deg med å redusere antallet papirstopp.

Gjør følgende:

- Bruk bare materiale som støttes. Hvis du vil ha mer informasjon, kan du se [Støttede medier på](#page-44-0)  [side 45.](#page-44-0)
- Angi magasininnstillingene til materialformatet og -typen som ligger i magasinet.
- Legg materialet flatt, spesielt ved innføringskanten.
- Sett skriveren på et hardt, flatt og jevnt underlag.
- Lagre materiale på et tørt sted.
- Fjern transparenter fra mottakeren umiddelbart etter utskrift.
- Juster støttene i alle magasiner etter at du har lagt i materiale. En støtte som ikke er riktig justert, kan føre til dårlig utskriftskvalitet, feilmating, skjeve utskrifter og skriverskader.

#### Unngå følgende:

- Materiale som er utformet spesielt for blekkskrivere med polyesterbelegg.
- Materiale som er falset, skrukkete eller for krøllet.
- Lufting av transparenter før du legger dem i magasinet.
- Legge materiale med forskjellig type/format/tykkelse i et magasin samtidig.
- Legge materiale med eselører (brettede hjørner) eller stiftet eller hullet materiale i originalmateren.
- Overfylle magasinene.
- La mottakeren bli overfylt.
- La mottakeren bli fylt med flere enn bare noen få transparenter.

## Avklare stopp i stifteren

#### Denne delen inneholder:

- [Avklare stopp i stifteren i den integrerte etterbehandleren på side 230](#page-229-0)
- [Avklare stopp i hovedstifteren i kontoretterbehandler LX på side 232](#page-231-0)
- [Avklare stopp i hovedstifteren i den profesjonelle etterbehandleren på side 234](#page-233-0)
- [Avklare stopp i heftestifteren i den profesjonelle etterbehandleren på side 236](#page-235-0)

## <span id="page-229-0"></span>Avklare stopp i stifteren i den integrerte etterbehandleren

#### **Advarsel:** Ikke utfør denne fremgangsmåten mens kopiering eller utskrift pågår.

1. Åpne dekslet foran på etterbehandleren.

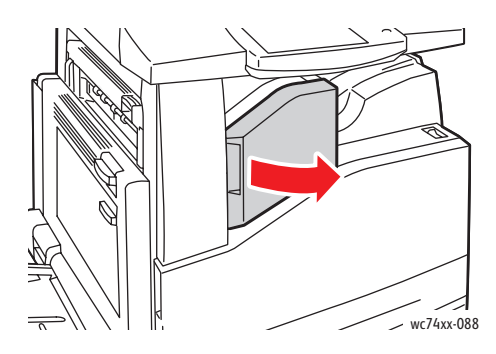

2. Fjern stiftkassetten ved å trekke den rett ut. Kontroller om det er løse stifter i etterbehandleren, og fjern dem.

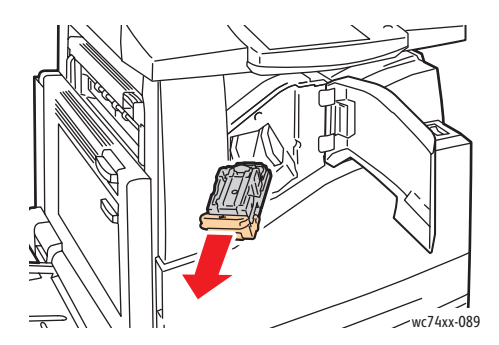

WorkCentre 7425/7428/7435 230 Brukerhåndbok

3. Åpne stiftkassettklemmen ved å trekke bestemt i retningen som vises.

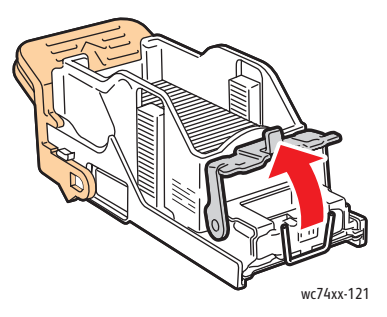

4. Fjern stiftene som har satt seg fast (1), og skyv deretter klemmen i retningen som vises, til den låses på plass (2).

**Advarsel:** Endene på stiftene som har satt seg fast, er skarpe. Vær forsiktig når du fjerner stifter som har satt seg fast.

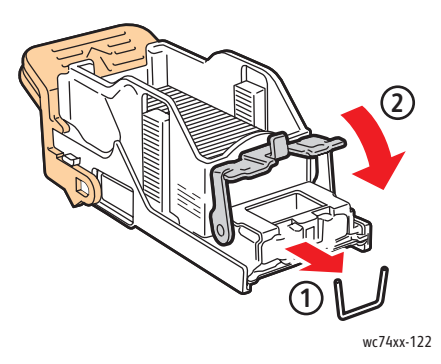

5. Sett stiftkassetten inn i etterbehandleren.

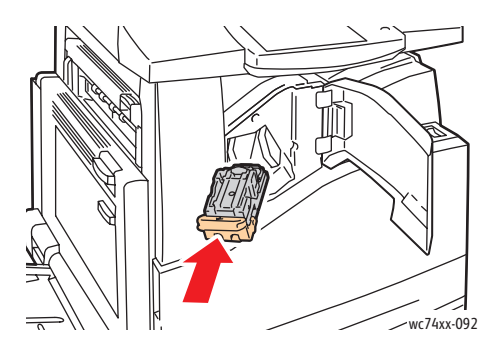

6. Lukk dekslet foran på etterbehandleren.

### <span id="page-231-0"></span>Avklare stopp i hovedstifteren i kontoretterbehandler LX

**Advarsel:** Ikke utfør denne fremgangsmåten mens kopiering eller utskrift pågår.

1. Åpne dekslet foran på etterbehandleren.

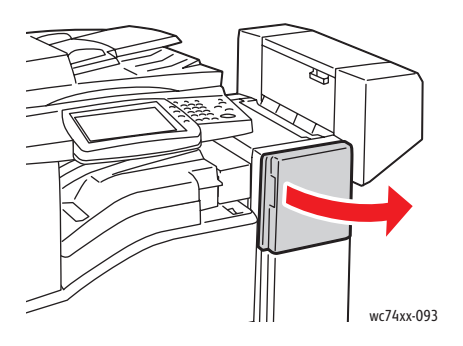

- 2. Du finner stiftkassettholderen i etterbehandlerkabinettet. Trekk stiftkassettholderen mot deg til den stopper.
- 3. Hold stiftkassetten etter hendel **R1**, og skyv stiftkassettholderen mot høyre.

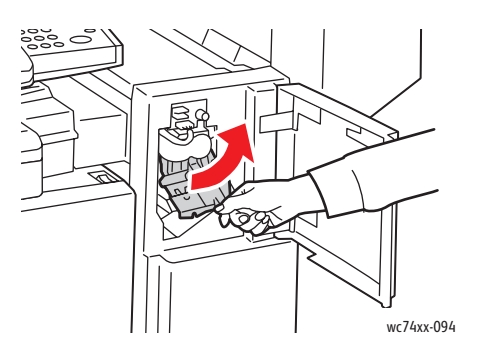

4. Grip de oransje tappene på stiftkassettholderen, og ta den ut av etterbehandleren ved å trekke den bestemt mot deg. Kontroller om det er løse stifter i etterbehandleren, og fjern dem.

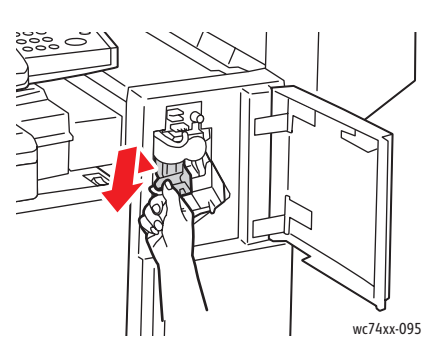

WorkCentre 7425/7428/7435 232 Brukerhåndbok

5. Åpne stiftkassettklemmen ved å trekke bestemt i retningen som vises.

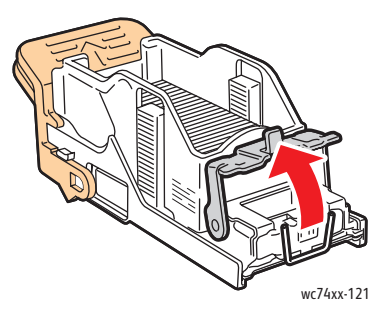

6. Fjern stiftene som har satt seg fast (1), og skyv deretter klemmen i retningen som vises, til den låses på plass (2).

**Advarsel:** Endene på stiftene som har satt seg fast, er skarpe. Vær forsiktig når du fjerner stifter som har satt seg fast.

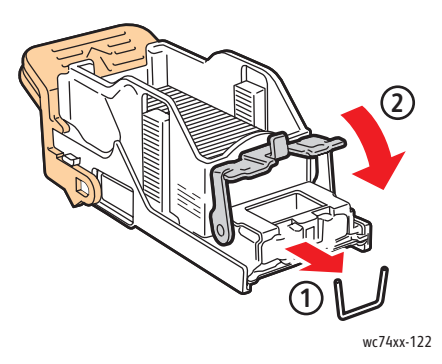

7. Grip de oransje tappene på stiftkassettholderen, og sett den inn i etterbehandleren til den går på plass med et klikk.

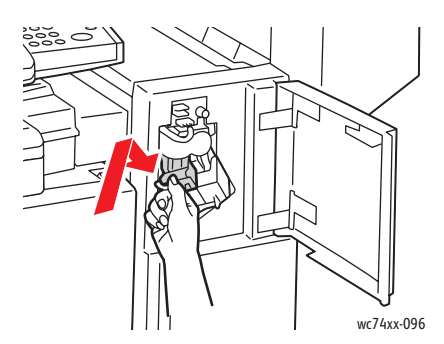

8. Lukk dekslet foran på etterbehandleren.

### <span id="page-233-0"></span>Avklare stopp i hovedstifteren i den profesjonelle etterbehandleren

**Advarsel:** Ikke utfør denne fremgangsmåten mens kopiering eller utskrift pågår.

1. Åpne døren foran på etterbehandleren.

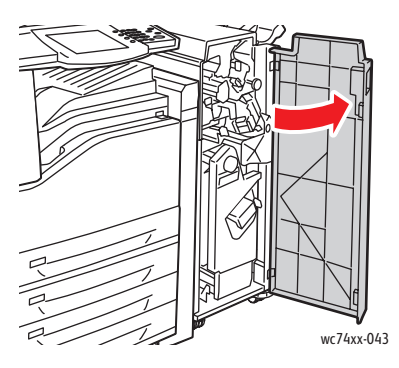

2. Hold stiftkassettholderen etter den oransje hendelen **R1**, og skyv den mot høyre.

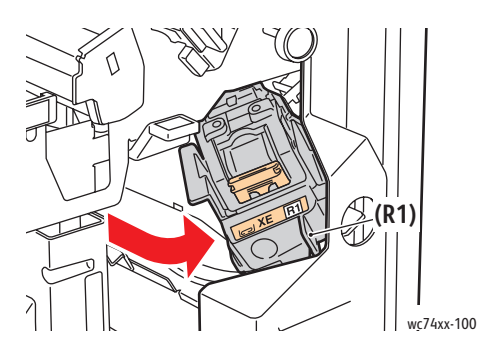

3. Grip de oransje tappene på stiftkassetten, og ta den ut ved å trekke den bestemt mot deg. Kontroller om det er løse stifter i etterbehandleren, og fjern dem.

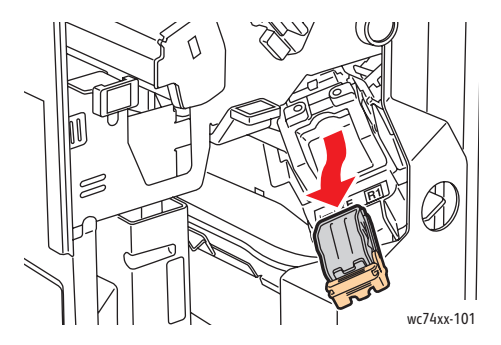

WorkCentre 7425/7428/7435 234 Brukerhåndbok

4. Åpne stiftkassettklemmen ved å trekke bestemt i retningen som vises.

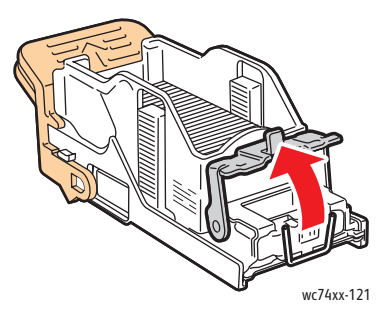

5. Fjern stiftene som har satt seg fast (1), og skyv deretter klemmen i retningen som vises, til den låses på plass (2).

**Advarsel:** Endene på stiftene som har satt seg fast, er skarpe. Vær forsiktig når du fjerner stifter som har satt seg fast.

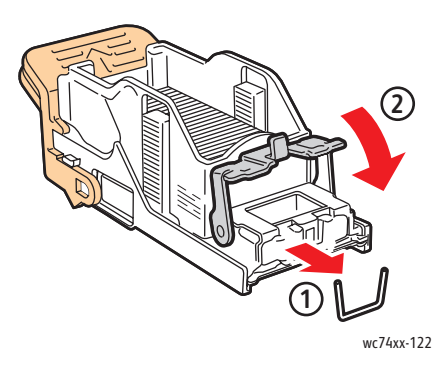

6. Grip de oransje tappene på stiftkassetten, og sett den inn i stiftkassettholderen til den går på plass med et klikk.

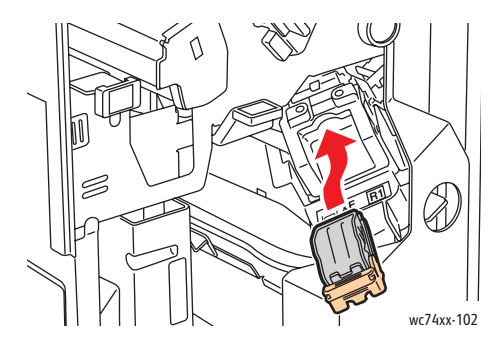

7. Lukk døren foran på etterbehandleren.

### <span id="page-235-0"></span>Avklare stopp i heftestifteren i den profesjonelle etterbehandleren

Den profesjonelle etterbehandleren bruker to stiftkassetter, merket R2 og R3. Stifting av hefter krever at begge stiftkassettene er fri for stifter som har satt seg fast.

**Advarsel:** Ikke utfør denne fremgangsmåten mens kopiering eller utskrift pågår.

1. Åpne døren foran på etterbehandleren.

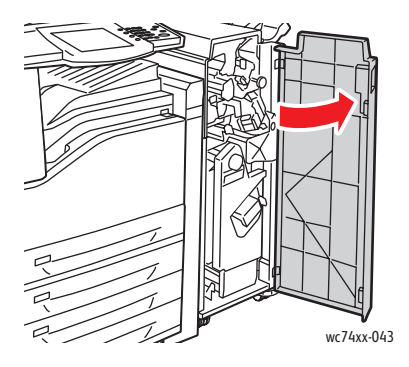

2. Klem de oransje hendlene **R2** og **R3** sammen (1), og trekk samtidig stiftkassettholderen ut av etterbehandleren til den stopper (2).

Merk: Stiftkassettholderen henger fast i etterbehandleren.

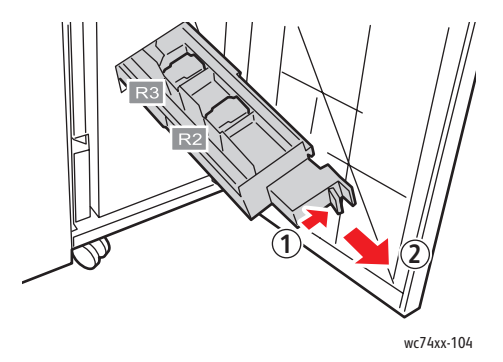

3. Grip de oransje tappene på begge sider av stiftkassetten.

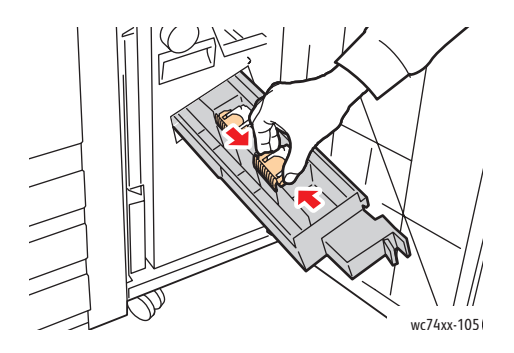

WorkCentre 7425/7428/7435 236 Brukerhåndbok

4. Roter stiftkassetten i retningen som vises, mens du holder i de oransje tappene på stiftkassetten.

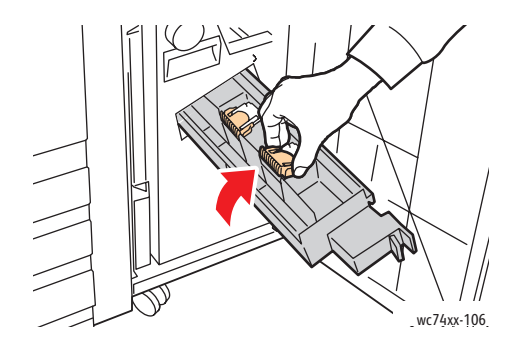

5. Løft stiftkassetten ut av stiftkassettholderen.

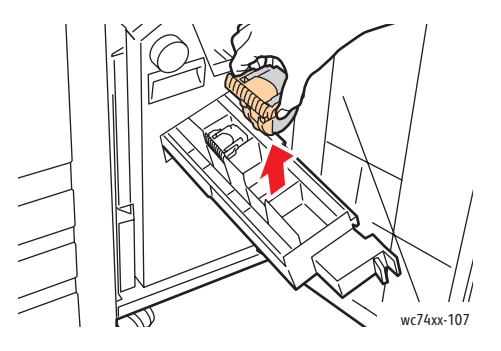

6. Fjern stiftene som har satt seg fast, ved å trekke dem i retningen som vises.

**Advarsel:** Endene på stiftene som har satt seg fast, er skarpe. Vær forsiktig når du fjerner stifter som har satt seg fast.

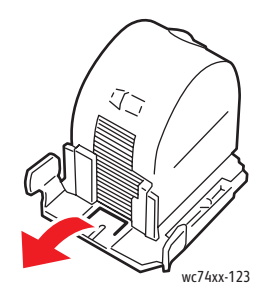

7. Skyv stiftkassetten inn i stiftkassettholderen.

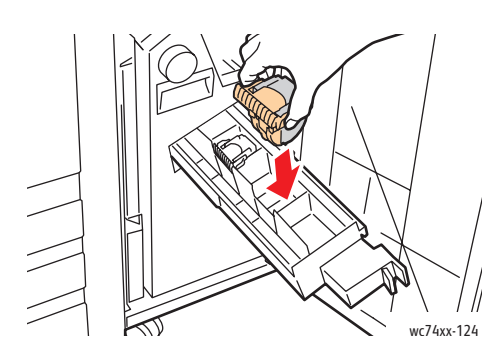

8. Sett stiftkassettholderen tilbake på plass.

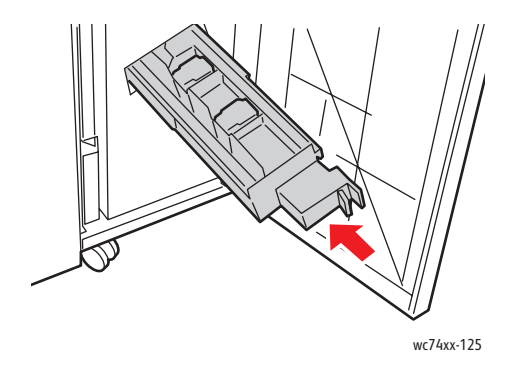

- 9. Hvis du ikke fant noen stifter som hadde satt seg fast, gjentar du trinn 3 til og med 6 for den andre stiftkassetten.
- 10. Lukk døren foran på etterbehandleren.

## Problemer med å kopiere/skanne

Når kopi- eller skannekvaliteten er dårlig, velger du det nærmeste symptomet fra tabellen under for å løse problemet.

Hvis kvaliteten ikke blir bedre etter at du har utført den anbefalte handlingen, kontakter du Xerox Kundesupport eller forhandleren.

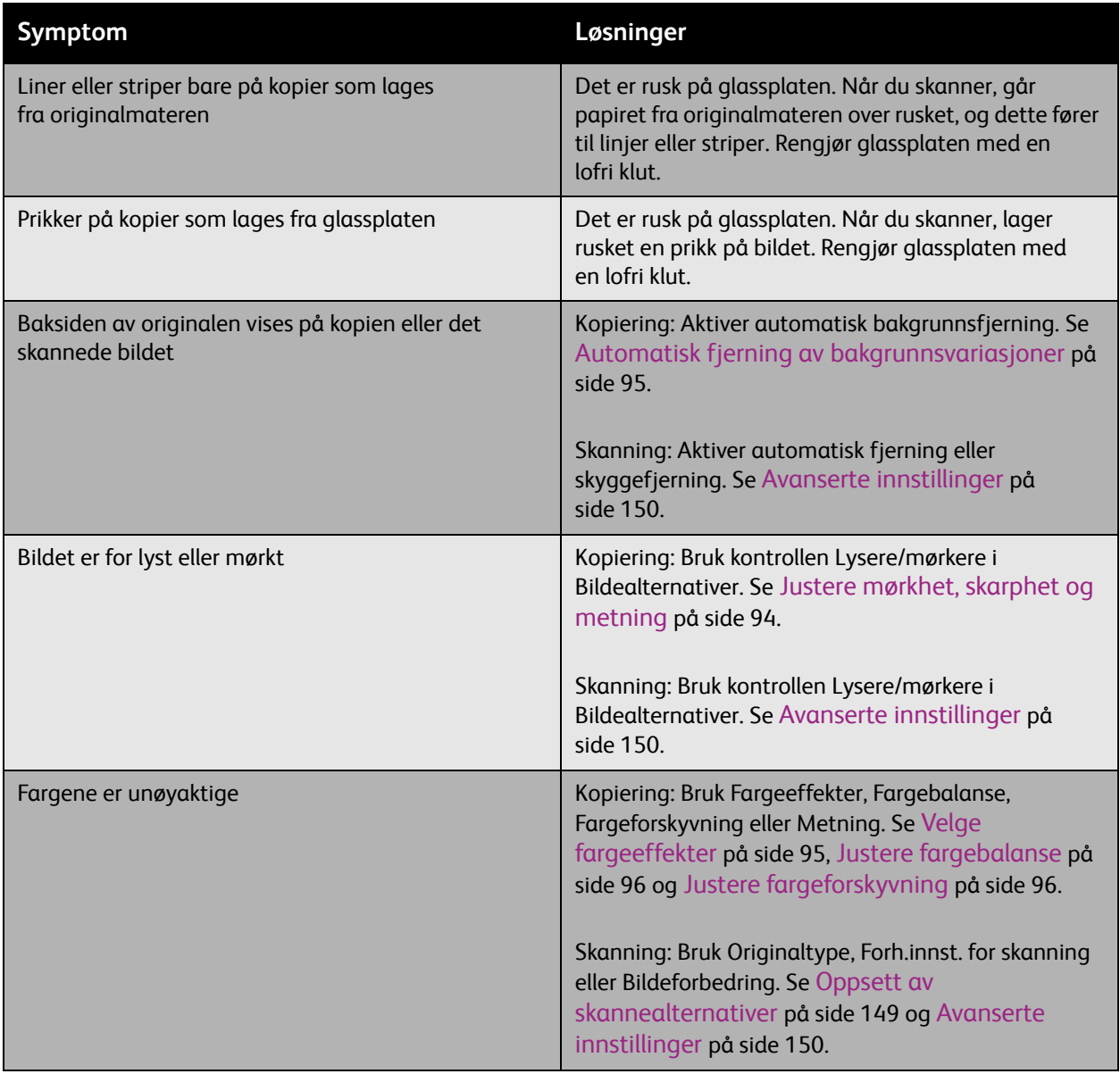

## Faksproblemer

Hvis du ikke kan sende en faks, ser du tabellen under, og deretter utfører du den angitte handlingen. Hvis du fortsatt ikke kan sende faksen når du har utført de angitte handlingene, kontakter du serviceteknikeren.

Denne delen inneholder:

- [Problemer med å sende fakser på side 241](#page-240-0)
- [Problemer med å motta fakser på side 242](#page-241-0)
- [Få hjelp på side 243](#page-242-0)

## <span id="page-240-0"></span>Problemer med å sende fakser

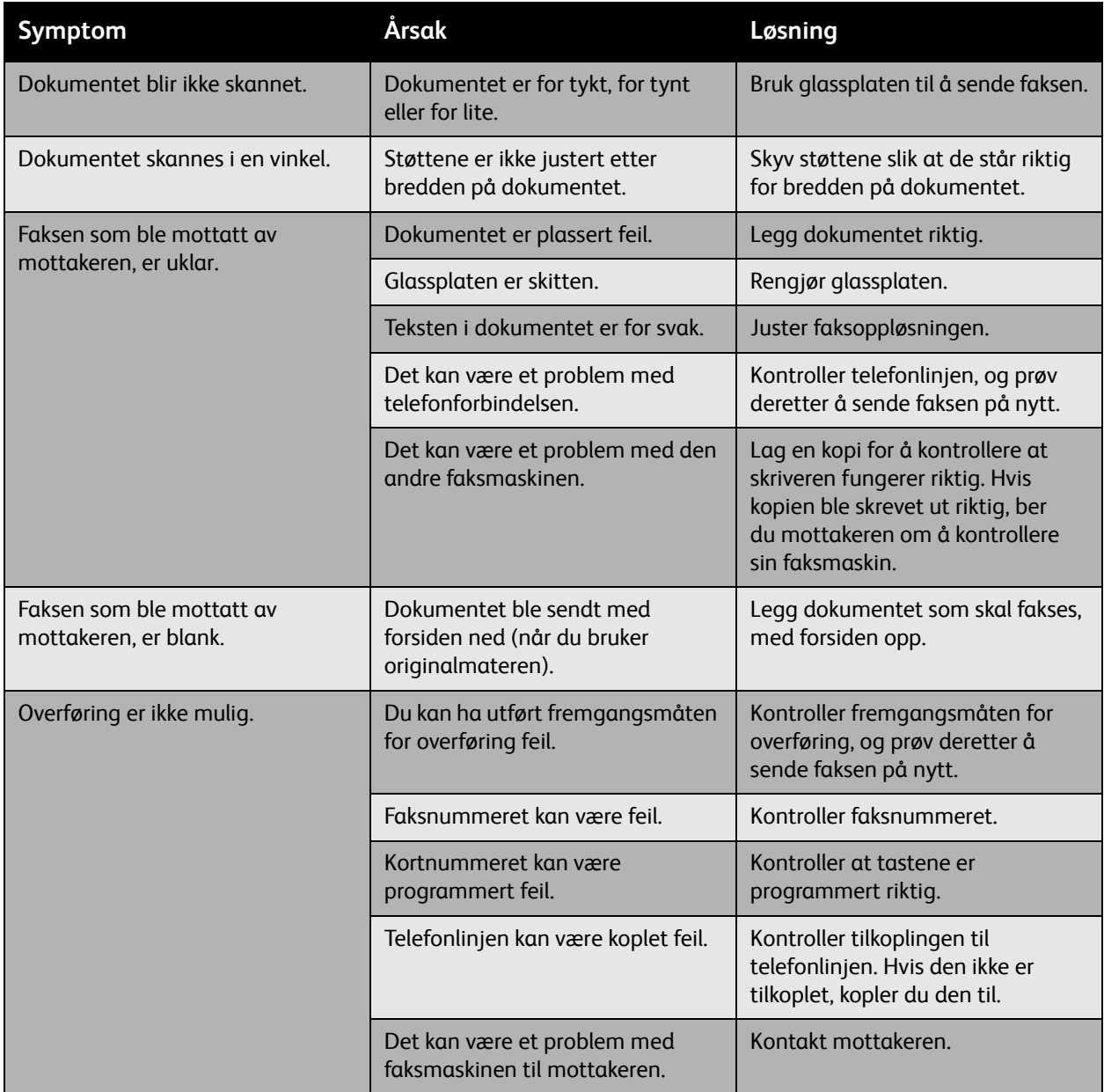

### <span id="page-241-0"></span>Problemer med å motta fakser

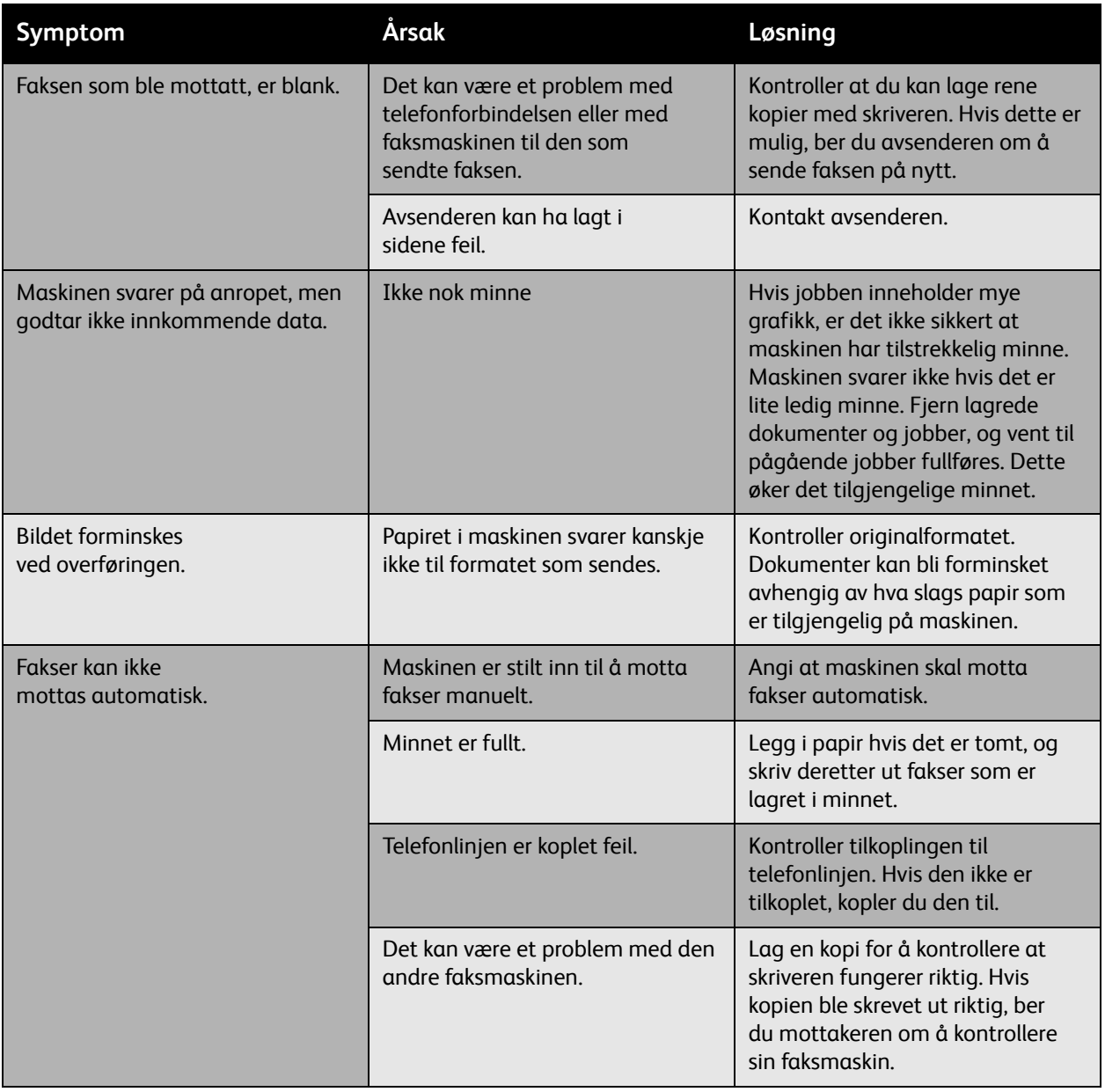

WorkCentre 7425/7428/7435 242 Brukerhåndbok

## <span id="page-242-0"></span>Få hjelp

#### Denne delen inneholder:

- [Meldinger på kontrollpanelet på side 243](#page-242-1)
- [Varsler om faksing og skanning på side 243](#page-242-2)
- [Online Support Assistant \(Støtteassistent på Internett\) på side 243](#page-242-3)
- [Webkoplinger på side 244](#page-243-0)

## <span id="page-242-1"></span>Meldinger på kontrollpanelet

Xerox gir deg flere automatiske diagnoseverktøy for å hjelpe deg med å opprettholde utskriftskvaliteten.

På kontrollpanelet finner du informasjon og hjelp til å løse problemer. Når det oppstår en feil eller et problem, vises en feilmelding eller en advarsel på kontrollpanelet.

#### <span id="page-242-2"></span>Varsler om faksing og skanning

Varsler gir deg informasjon og instruksjoner som hjelper deg med å løse problemer som oppstår når du fakser eller skanner. Du kan vise varsler i *Centre Ware IS* (CentreWare Internett-tjenester) eller Xerox Støttesenter. Du kan også vise varsler ved å trykke på **Flere statuser** i utskriftsalternativene (i driveren).

Merk: Faksfeil forhindrer ikke at du kan skanne, kopiere eller skrive ut.

#### <span id="page-242-3"></span>Online Support Assistant (Støtteassistent på Internett)

*Online Support Assistant* (Støtteassistent på Internett) er en kunnskapsbase som inneholder instruksjoner og hjelp til å løse skriverproblemer. Du kan finne løsninger på problemer med utskriftskvalitet, kopikvalitet, papirstopp, installering av programvare og mye mer.

Her får du tilgang til *Online Support Assistant* (Støtteassistent på Internett):

[www.xerox.com/office/WC7425\\_WC7428\\_WC7435support](http://www.office.xerox.com/cgi-bin/printer.pl?APP=udpdfs&Page=color&Model=WorkCentre+WC7425_WC7428_WC7435&PgName=knowledgebase&Language=norwegian)

## <span id="page-243-0"></span>Webkoplinger

Xerox tilbyr flere Internett-sider med mer hjelp for skriveren.

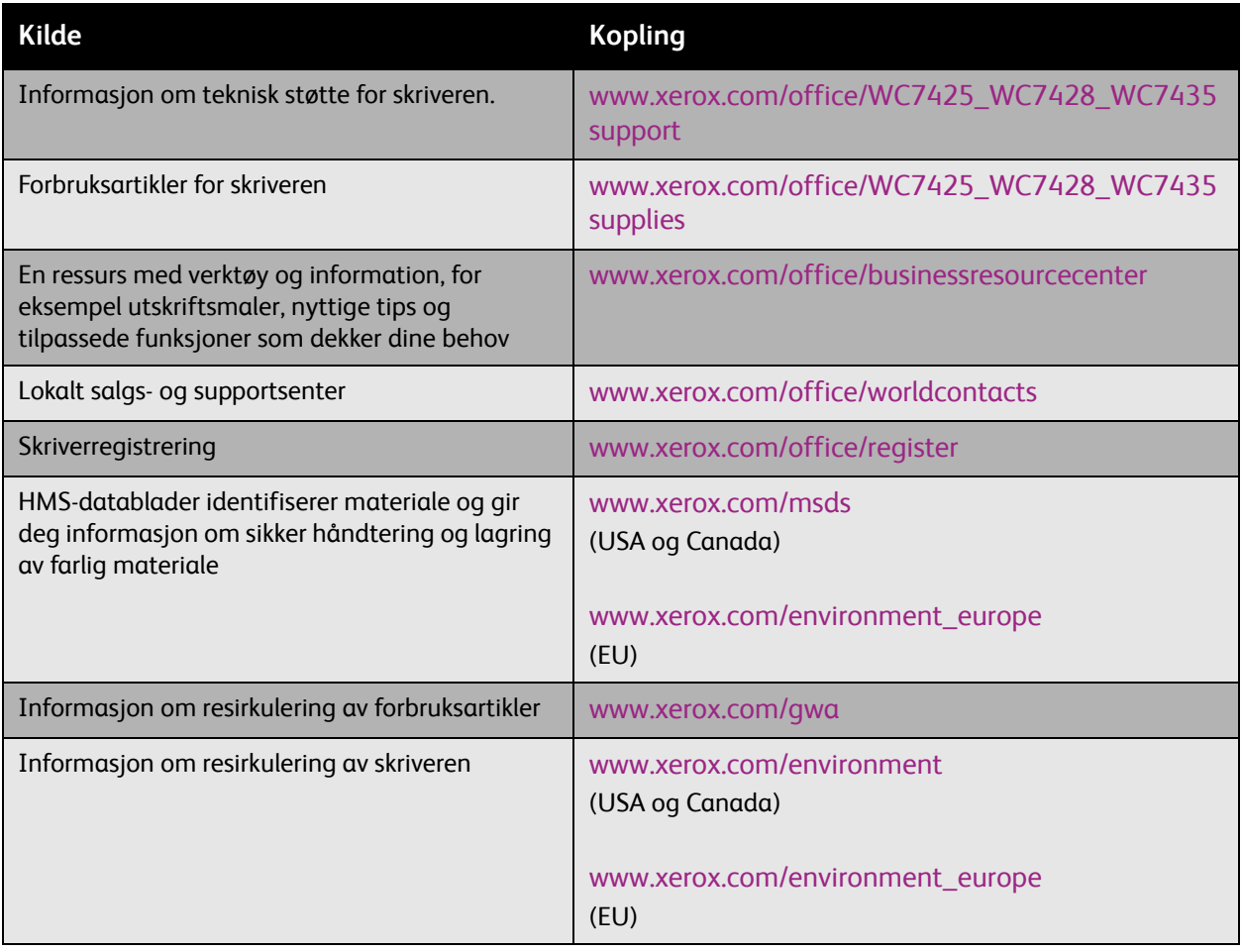

WorkCentre 7425/7428/7435 244 Brukerhåndbok

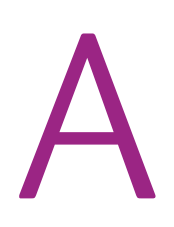

# Produktspesifikasjoner

#### Dette kapitlet inneholder:

- [Fysiske spesifikasjoner på side 246](#page-245-0)
- [Miljøspesifikasjoner på side 248](#page-247-0)
- [Elektriske spesifikasjoner på side 249](#page-248-0)
- [Ytelsesspesifikasjoner på side 250](#page-249-0)
- [Spesifikasjoner for kontroller på side 251](#page-250-0)

Se [Støttede medier på side 45](#page-44-0) for mediespesifikasjoner og kapasiteter.

Produktspesifikasjoner

## <span id="page-245-0"></span>Fysiske spesifikasjoner

#### Basisenhet

- Bredde: 1129 mm (44.4 in.)
- Dybde: 679 mm (26.7 in.)
- Vekt: 101 kg (222 lb.)

#### **Krav til avstand: Basisenhet**

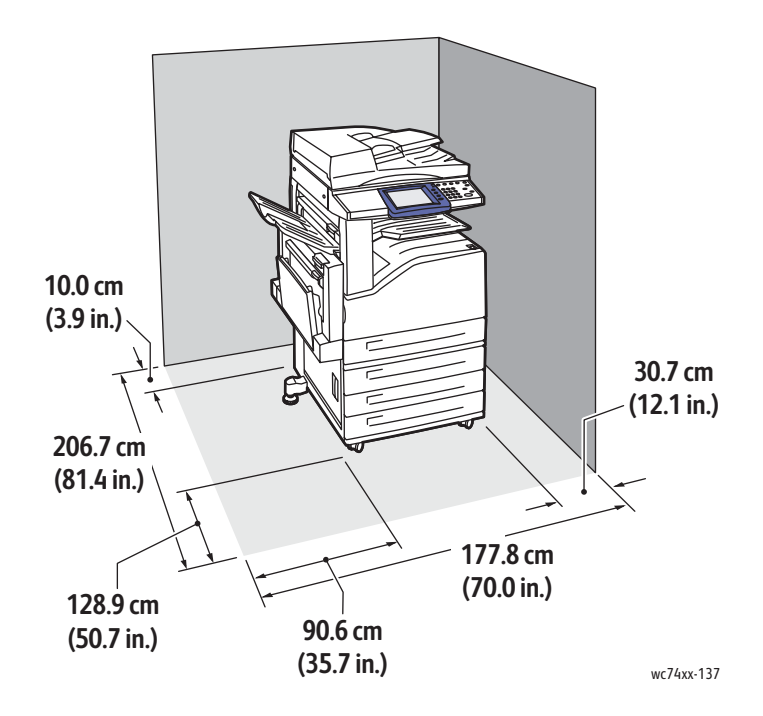

WorkCentre 7425/7428/7435 246 Brukerhåndbok

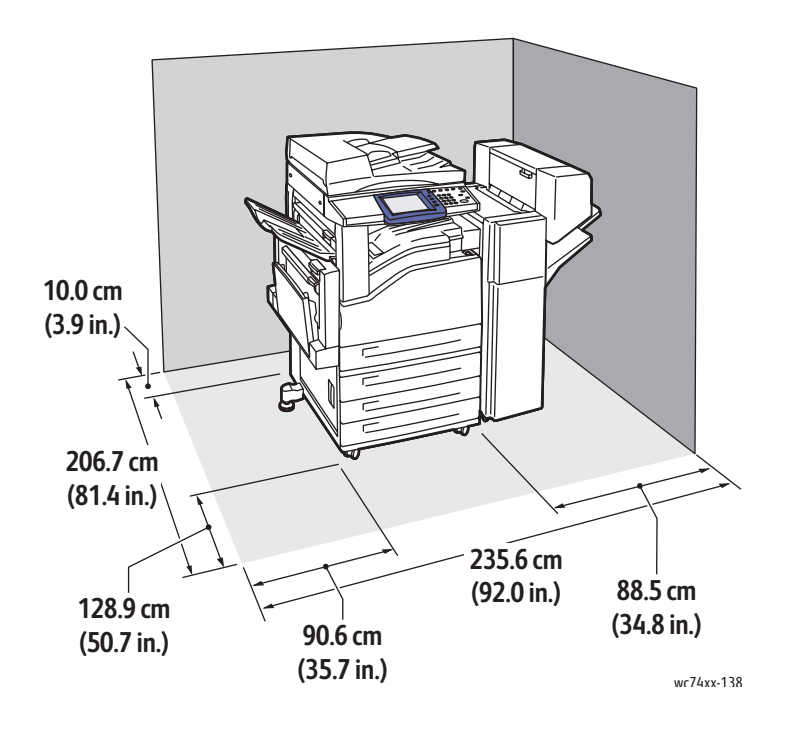

### **Krav til avstand: basisenhet med Office Finisher LX**

WorkCentre 7425/7428/7435 247 Brukerhåndbok

Produktspesifikasjoner

## <span id="page-247-0"></span>Miljøspesifikasjoner

## Temperatur

• Drift: 10 til 28 °C

## Relativ luftfuktighet

• Drift: 15 til 85 % (ikke-kondenserende)

WorkCentre 7425/7428/7435 248 Brukerhåndbok

## <span id="page-248-0"></span>Elektriske spesifikasjoner

### Driftsspenning/-frekvens

- 110–127 V, 50/60 Hz
- 220–240 V, 50/60 Hz

#### Maksimalt strømforbruk

- 110–127 V: 12 A
- 220–240 V: 10 A

### Et USA ENERGY STAR-kvalifisert produkt

Xerox er en ENERGY STAR-partner og fastslår at basiskonfigurasjonen til dette produktet oppfyller kravene til strømsparing som er spesifisert i ENERGY STAR.

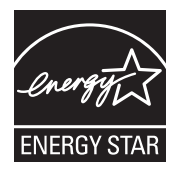

ENERGY STAR og ENERGY STAR-merket er registrerte varemerker i USA.

ENERGY STAR-programmet for kontorutstyr er et samarbeid mellom regjeringene i USA, EU og Japan og produsenter av kontorutstyr. Målet er å fremme kopimaskiner, skrivere, faksmaskiner, flerfunksjonsmaskiner, personlige datamaskiner og skjermer som bruker lite strøm. Lavere strømforbruk er med på å bekjempe smog, sur nedbør og langsiktige klimaendringer ved at utslippene som kommer fra strømproduksjon reduseres.

Xerox ENERGY STAR-utstyr er forhåndsinnstilt ved levering. Skriveren leveres med standardinnstillinger for tidsavbrudd slik at den skifter til strømsparingsmodus 30 minutter etter siste kopi/utskrift.

Skriveren skifter automatisk til modus for lavt strømforbruk etter at den ikke er brukt på en stund. Etter enda lenger tid uten at den er i bruk skifter maskinen til dvalemodus, som sparer enda mer strøm. Innstillingene for "Tid før lavt strømforbruk" og " Tid før dvalemodus" kan endres ved hjelp av *CentreWare IS* (CentreWare Internett-tjenester).

Produktspesifikasjoner

## <span id="page-249-0"></span>Ytelsesspesifikasjoner

### Oppløsning

Maks. oppløsning: 1200 x 2400 ppt

#### Utskriftshastighet

#### **WorkCentre 7425**

Farge: 20 sider per minutt (2-sidig: 20 sider per minutt), sort: 25 sider per minutt (2-sidig: 25 sider per minutt) for 8,5x11"/A4, 64 – 105 g/m² ark

#### **WorkCentre 7428**

Farge: 28 sider per minutt (2-sidig: 28 sider per minutt), sort: 28 sider per minutt (2-sidig: 28 sider per minutt) for 8,5 x 11"/A4, 64–105 g/m² ark

#### **WorkCentre 7435**

Farge: 35 sider per minutt (2-sidig: 35 sider per minutt), sort: 35 sider per minutt (2-sidig: 35 sider per minutt) for 8,5x11"/A4, 64 –1 05 g/m² ark

## <span id="page-250-0"></span>Spesifikasjoner for kontroller

Kontroller

667 MHz prosessor

Minne

1,5 GB

Standard grensesnitt

Ethernet 10/100Base-TX

Universal Serial Bus (USB 2.0)

Produktspesifikasjoner

WorkCentre 7425/7428/7435 252Brukerhåndbok
# <span id="page-252-0"></span>Godkjenning og sertifisering B

### Dette kapitlet inneholder:

- [Grunnleggende bestemmelser på side 254](#page-253-0)
- [Bestemmelser for kopiering på side 256](#page-255-0)
- [Bestemmelser for faksing på side 259](#page-258-0)

## <span id="page-253-1"></span><span id="page-253-0"></span>Grunnleggende bestemmelser

Xerox har testet dette produktet i henhold til standarder for elektromagnetiske utslipp og immunitet. Disse standardene er utformet for å redusere støy som lages eller mottas av dette produktet i et vanlig kontormiljø.

### <span id="page-253-2"></span>United States (FCC Regulations)

This equipment has been tested and found to comply with the limits for a Class A digital device, pursuant to Part 15 of the FCC Rules. These limits are designed to provide reasonable protection against harmful interference in a commercial environment. This equipment generates, uses, and can radiate radio frequency energy. If it is not installed and used in accordance with these instructions, it may cause harmful interference to radio communications. Operation of this equipment in a residential area is likely to cause harmful interference in which case the user will be required to correct the interference at his/her own expense.

If this equipment does cause harmful interference to radio or television reception, which can be determined by turning the equipment off and on, the user is encouraged to try to correct the interference by one or more of the following measures:

- Reorient or relocate the receiver.
- Increase the separation between the equipment and receiver.
- Connect the equipment into an outlet on a circuit different from that to which the receiver is connected.
- Consult the dealer or an experienced radio/television technician for help.

Any changes or modifications not expressly approved by Xerox could void the user's authority to operate the equipment. To ensure compliance with Part 15 of the FCC rules, use shielded interface cables.

### <span id="page-254-0"></span>Canada (Regulations)

This Class A digital apparatus complies with Canadian ICES-003.

Cet appareil numérique de la classe A est conforme à la norme NMB-003 du Canada.

### <span id="page-254-1"></span>EU

**Advarsel:** Dette er et produkt i klasse A. Det kan forårsake støy på radiosignalene. Når utstyret brukes i boligstrøk, må det tas spesielle forholdsregler mot dette.

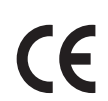

CE-merket på dette produktet angir at Xerox retter seg etter følgende aktuelle EU-direktiver med oppgitte datoer:

- 12. desember 2006: Rådsdirektiv 2006/95/EF om lavspenning
- 15. desember 2004: Rådsdirektiv 2004/108/EF om elektromagnetisk kompatibilitet
- 9. mars 1999: Rådsdirektiv 1999/5/EF om radioutstyr og terminalutstyr for telekommunikasjon

Når dette produktet brukes i henhold til instruksjonene, er det ikke farlig for verken brukeren eller miljøet.

Bruk skjermede grensesnittkabler for å sikre overensstemmelse med EUs bestemmelser.

Du kan få et signert eksemplar av erklæringen for dette produktet av Xerox.

### **Ozonutslipp**

En liten mengde ozon avgis under utskrift. Denne mengden er ikke stor nok til å skade noen. Du bør imidlertid sørge for at rommet der maskinen brukes, er tilstrekkelig ventilert, spesielt hvis du skriver ut mye, eller hvis du bruker produktet sammenhengende i en lang periode.

## <span id="page-255-1"></span><span id="page-255-0"></span>Bestemmelser for kopiering

### USA

Congress, by statute, has forbidden the reproduction of the following subjects under certain circumstances. Penalties of fine or imprisonment may be imposed on those guilty of making such reproductions.

- 1. Obligations or Securities of the United States Government, such as:
	- Certificates of Indebtedness
	- National Bank Currency
	- Coupons from Bonds
	- Federal Reserve Bank Notes
	- Silver Certificates
	- Gold Certificates
	- United States Bonds
	- Treasury Notes
	- Federal Reserve Notes
	- Fractional Notes
	- Certificates of Deposit
	- Paper Money
	- Bonds and Obligations of certain agencies of the government, such as FHA, etc.
	- Bonds (U.S. Savings Bonds may be photographed only for publicity purposes in connection with the campaign for the sale of such bonds.)
	- Internal Revenue Stamps. If it is necessary to reproduce a legal document on which there is a canceled revenue stamp, this may be done provided the reproduction of the document is performed for lawful purposes.
	- Postage Stamps, canceled or uncanceled. For philatelic purposes, Postage Stamps may be photographed, provided the reproduction is in black and white and is less than 75% or more than 150% of the linear dimensions of the original.
	- Postal Money Orders
	- Bills, Checks, or Draft of money drawn by or upon authorized officers of the United States.
	- Stamps and other representatives of value, of whatever denomination, which have been or may be issued under any Act of Congress.
- 2. Adjusted Compensation Certificates for Veterans of the World Wars.
- 3. Obligations or Securities of any Foreign Government, Bank, or Corporation.
- 4. Copyrighted materials, unless permission of the copyright owner has been obtained or the reproduction falls within the "fair use" or library reproduction rights provisions of the copyright law.
- 5. Certificate of Citizenship or Naturalization. Foreign Naturalization Certificates may be copied.
- 6. Passports. Foreign Passports may be copied.
- 7. Immigration papers.
- 8. Draft Registration Cards.
- WorkCentre 7425/7428/7435 256 Brukerhåndbok
- 9. Selective Service Induction papers that bear any of the following Registrant's information:
	- Earnings or Income
	- Court Record
	- Physical or mental condition
	- Dependency Status
	- Previous military service

Exception: United States military discharge certificates may be copied.

10. Badges, Identification Cards, Passes, or Insignia carried by military personnel, or by members of the various Federal Departments, such as FBI, Treasure, etc. (Unless photograph is ordered by the head of such department or bureau.)

Copying the following is also prohibited in certain states:

- Automobile Licenses
- Drivers' Licenses
- Automobile Certificates of Title

The above list is not all inclusive, and no liability is assumed for its completeness or accuracy. In case of doubt, consult your attorney.

Further information of these provisions may be obtained from the Copyright Office, Library of Congress, Washington, D.C. 20559. Ask for Circular R21.

### Canada

Parliament, by stature, has forbidden the reproduction of the following subjects under certain circumstances. Penalties of fine or imprisonment may be imposed on those guilty of making such reproductions.

- 1. Current bank notes or current paper money.
- 2. Obligations or securities of a government or bank.
- 3. Exchequer bill paper or revenue paper.
- 4. The public seal of Canada or of a province, or the seal of a public body or authority in Canada, or of a court of law.
- 5. Proclamations, orders, regulations or appointments, or notices thereof (with intent to falsely cause same to purport to have been printed by the Queens Printer for Canada, or the equivalent printer for a province).
- 6. Marks, brands, seals, wrappers or designs used by or on behalf of the Government of Canada or of a province, the government of a state other than Canada or a department, board, Commission or agency established by the Government of Canada or of a province or of a government of a state other than Canada.
- 7. Impressed or adhesive stamps used for the purpose of revenue by the Government of Canada or of a province or by the government of a state other than Canada.

### Godkjenning og sertifisering

- 8. Documents, registers or records kept by public officials charged with the duty of making or issuing certified copies thereof, where the copy falsely purports to be a certified copy thereof.
- 9. Copyrighted material or trademarks of any manner or kind without the consent of the copyright or trademark owner.

The above list is provided for your convenience and assistance, but it is not all-inclusive, and no liability is assumed for its completeness or accuracy. In case of doubt, consult your solicitor.

### Andre land

- Kopiering av bestemte dokumenter kan være ulovlig i landet ditt. Hvis du blir funnet skyldig i å lage slike kopier, kan du bli straffet med bøter eller fengsel.
- Utenlandsk valuta
- Pengesedler og sjekker
- Bank- og statsobligasjoner og verdipapirer
- Pass og identifikasjonskort
- Opphavsrettsbeskyttet materiell eller varemerker uten samtykke av eier
- Frimerker eller andre omsettelige papirer

Denne listen er ikke fullstendig, og det tas ikke noe ansvar for listens innhold på noen måte. Hvis du er i tvil, kontakter du en advokat.

### <span id="page-258-1"></span><span id="page-258-0"></span>Bestemmelser for faksing

### USA

### **Fax Send Header Requirements**

The Telephone Consumer Protection Act of 1991 makes it unlawful for any person to use a computer or other electronic device, including a fax machine, to send any message unless such message clearly contains in a margin at the top or bottom of each transmitted page or on the first page of the transmission, the date and time it is sent and an identification of the business or other entity, or other individual sending the message and the telephone number of the sending machine or such business, other entity or individual. The telephone number provided may not be a 900 number or any other number for which charges exceed local or long distance transmission charges.

In order to program this information into your machine, refer to customer documentation and follow the steps provided.

### **Data Coupler Information**

This equipment complies with Part 68 of the FCC rules and the requirements adopted by the Administrative Council for Terminal Attachments (ACTA). On the cover of this equipment is a label that contains, among other information, a product identifier in the format US:AAAEQ##TXXXX. If requested, this number must be provided to the Telephone Company.

A plug and jack used to connect this equipment to the premises wiring and telephone network must comply with the applicable FCC Part 68 rules and requirements adopted by the ACTA. A compliant telephone cord and modular plug is provided with this product. It is designed to be connected to a compatible modular jack that is also compliant. See installation instructions for details.

You may safely connect the machine to the following standard modular jack: USOC RJ-11C using the compliant telephone line cord (with modular plugs) provided with the installation kit. See installation instructions for details.

The Ringer Equivalence Number (REN) is used to determine the number of devices that may be connected to a telephone line. Excessive RENs on a telephone line may result in the devices not ringing in response to an incoming call. In most but not all areas, the sum of RENs should not exceed five (5.0). To be certain of the number of devices that may be connected to a line, as determined by the total RENs, contact the local Telephone Company. For products approved after July 23, 2001, the REN for this product is part of the product identifier that has the format US:AAAEQ##TXXXX. The digits represented by  $\#$  are the REN without a decimal point (e.g., 03 is a REN of 0.3). For earlier products, the REN is separately shown on the label.

If this Xerox equipment causes harm to the telephone network, the Telephone Company will notify you in advance that temporary discontinuance of service may be required. But if advance notice is not practical, the Telephone Company will notify the customer as soon as possible. Also, you will be advised of your right to file a complaint with the FCC if you believe it is necessary.

> WorkCentre 7425/7428/7435 259 Brukerhåndbok

### Godkjenning og sertifisering

The Telephone Company may make changes in its facilities, equipment, operations or procedures that could affect the operation of the equipment. If this happens, the Telephone Company will provide advance notice in order for you to make necessary modifications to maintain uninterrupted service.

If trouble is experienced with this Xerox equipment, for repair or warranty information, please contact the appropriate service center; details of which are displayed either on the machine or contained within the User Guide. If the equipment is causing harm to the telephone network, the Telephone Company may request that you disconnect the equipment until the problem is resolved.

Repairs to the machine should be made only by a Xerox Service Representative or an authorized Xerox Service provider. This applies at any time during or after the service warranty period. If unauthorized repair is performed, the remainder of the warranty period is null and void. This equipment must not be used on party lines. Connection to party line service is subject to state tariffs. Contact the state public utility commission, public service commission or corporation commission for information.

If your office has specially wired alarm equipment connected to the telephone line, make sure that the installation of this Xerox equipment does not disable your alarm equipment.

If you have questions about what will disable alarm equipment, consult your Telephone Company or a qualified installer.

### Canada

Merk: The Industry Canada label identifies certified equipment. This certification means that the equipment meets certain telecommunications network protective, operational and safety requirements as prescribed in the appropriate Terminal Equipment Technical Requirements document(s). The Department does not guarantee the equipment will operate to the user's satisfaction.

Merk: Before installing this equipment, users must make sure that it is permissible to be connected to the facilities of the local telecommunications company. The equipment must also be installed using an acceptable method of connection. The customer should be aware that compliance with the above conditions may not prevent degradation of service in some situations.

Merk: Repairs to certified equipment should be coordinated by a representative designated by the supplier. Any repairs or alterations made by the user to this equipment, or equipment malfunctions, may give the telecommunications company cause to request the user to disconnect the equipment.

Merk: Users should make sure for their own protection that the electrical ground connections of the power utility, telephone lines and internal metallic water pipe systems, if present, are connected together. This precaution may be particularly important in rural areas.

Merk: Users should not attempt to make such connections themselves, but should contact the appropriate electric inspection authority, or electrician, as appropriate.

The Ringer Equivalence Number (REN) assigned to each terminal device provides an indication of the maximum number of terminals allowed to be connected to a telephone interface. The termination on an interface may consist of any combination of devices subject only to the requirement that the sum of the Ringer Equivalent Numbers of all of the devices does not exceed 5. For the Canadian REN value, please see the label on the equipment.

WorkCentre 7425/7428/7435 260 Brukerhåndbok

### Europa

### **Direktiv om radioutstyr og terminalutstyr for telekommunikasjon**

Faksmaskinen er godkjent i henhold til Rådsdirektiv 1999/5/EF om enkeltterminaltilkopling til det offentlige telefonnettet i hele Europa. På grunn av forskjeller mellom det offentlige telefonnettet i forskjellige land garanterer ikke denne godkjenningen i seg selv at faksmaskinen kommer til å fungere i hvert nettverksterminalpunkt i alle offentlige telefonnett.

Hvis det skulle oppstå et problem, kontakter du først din lokale forhandler.

Dette produktet har blitt testet i forhold til og er i samsvar med ES 203 021-1, -2, -3, en teknisk spesifikasjon for terminalutstyr til bruk på analoge svitsjede telefonnett i EØS-området. Du kan justere landkoden til produktet. Slå opp i kundedokumentasjonen hvis du vil vite hvordan du gjør dette. Du må angi landkoden før du kopler produktet til nettverket.

Selv om dette produktet kan benyttes med både puls- og tonesignaler, anbefales det at tonesignaler benyttes. Det gir en raskere og mer pålitelig forbindelse. Hvis produktet endres, koples til ekstern kontrollprogramvare eller til eksternt kontrollutstyr som ikke er godkjent av Xerox, oppheves sertifiseringen av produktet.

### New Zealand Telecom Warning Notice

1. The grant of a Telepermit for any item of terminal equipment indicates only that Telecom has accepted that the item complies with minimum conditions for connection to its network. It indicates no endorsement of the product by Telecom, nor does it provide any sort of warranty. Above all, it provides no assurance that any item will work correctly in all respects with another item of Telepermitted equipment of a different make or model, nor does it imply that any product is compatible with all of Telecom's network services.

The equipment may not be capable of correct operation at the higher data speeds designated. 33.6 kbps and 56 kbps connections are likely to be restricted to lower bit rates when connected to some PSTN implementations. Telecom will accept no responsibility should difficulties arise in such circumstances.

- 2. Immediately disconnect this equipment should it become physically damaged, and arrange for its disposal or repair.
- 3. This modem shall not be used in any manner which could constitute a nuisance to other Telecom customers.
- 4. This device is equipped with pulse dialing, while the Telecom standard is DTMF tone dialing. There is no guarantee that Telecom lines will always continue to support pulse dialing.
- 5. Use of pulse dialing, when this equipment is connected to the same line as other equipment, may give rise to 'bell tinkle' or noise and may also cause a false answer condition. Should such problems occur, the user should NOT contact the Telecom Faults Service.
- 6. The preferred method of dialing is to use DTMF tones, as this is faster than pulse (decadic) dialing and is readily available on almost all New Zealand telephone exchanges.
- 7. Warning Notice: No '111' or other calls can be made from this device during a mains power failure.

Godkjenning og sertifisering

- 8. This equipment may not provide for the effective hand-over of a call to another device connected to the same line.
- 9. Some parameters required for compliance with Telecom's Telepermit requirements are dependent on the equipment (PC) associated with this device. The associated equipment shall be set to operate within the following limits for compliance with Telecom's Specifications:

For repeat calls to the same number:

- There shall be no more than 10 call attempts to the same number within any 30 minute period for any single manual call initiation, and
- The equipment shall go on-hook for a period of not less than 30 seconds between the end of one attempt and the beginning of the next attempt.

For automatic calls to different numbers:

- The equipment shall be set to ensure that automatic calls to different numbers are spaced such that there is no less than 5 seconds between the end of one call attempt and the beginning of another.
- 10. For correct operation, total of the RN's of all devices connected to a single line at any time should not exceed 5.

## <span id="page-262-0"></span>HMS-datablader

Hvis du vil ha HMS-datablader for skriveren, går du til disse nettstedene:

Nord-Amerika: [www.xerox.com/msds](http://www.office.xerox.com/cgi-bin/printer.pl?APP=udpdfs&Page=color&Model=WorkCentre+WC7425_WC7428_WC7435&PgName=msdsNA&Language=norwegian)

EU: [www.xerox.com/environment\\_europe](htttp://www.office.xerox.com/cgi-bin/printer.pl?APP=udpdfs&Page=color&Model=WorkCentre+WC7425_WC7428_WC7435&PgName=msdsEU&Language=norwegian)

Hvis du vil ha telefonnummer til Xerox Kundesupport, kan du gå til [www.xerox.com/office/worldcontacts](http://www.office.xerox.com/cgi-bin/printer.pl?APP=udpdfs&Page=color&Model=WorkCentre+WC7425_WC7428_WC7435&PgName=customersupport&Language=norwegian)

Godkjenning og sertifisering

WorkCentre 7425/7428/7435 264Brukerhåndbok

# <span id="page-264-1"></span>C

# Resirkulering og avfallshåndtering

Dette kapitlet inneholder:

- [Alle land på side 265](#page-264-0)
- [EU på side 266](#page-265-0)
- [Nord-Amerika på side 268](#page-267-0)
- [Andre land på side 268](#page-267-1)

### <span id="page-264-2"></span><span id="page-264-0"></span>Alle land

Hvis du har ansvaret for avfallshåndtering av Xerox-produktet, må du være oppmerksom på at produktet inneholder lamp(er) med kvikksølv og kan inneholde bly, perklorat og andre materialer som av miljøhensyn kan være underlagt regler. Mengden av disse materialene er helt i samsvar med globale bestemmelser som gjaldt da dette produktet kom ut på markedet. Kontakt lokale myndigheter for informasjon om resirkulering og avfallshåndtering. I USA kan du også besøke nettsiden til Electronic Industries Alliance: [www.eiae.org.](http://www.eiae.org/) Perklorat: Dette produktet kan inneholde en eller flere enheter med perklorat, f.eks. batterier. Disse enhetene skal leveres som spesialavfall. Se [www.dtsc.ca.govhazardouswaste/perchlorate](http://www.dtsc.ca.govhazardouswaste/perchlorate/).

### <span id="page-265-0"></span>EU

Noe utstyr kan brukes i både i private husholdninger og bedrifter.

### **Husholdninger**

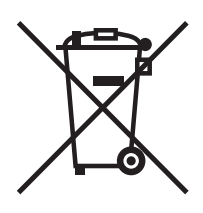

Hvis utstyret er merket med dette symbolet, er det en bekreftelse på at du ikke skal behandle utstyret som vanlig husholdningsavfall.

I henhold til europeisk lovgivning må utrangert elektrisk og elektronisk utstyr som skal avfallshåndteres skilles fra husholdningsavfall.

Private husholdninger innenfor EU kan returnere brukt elektrisk og elektronisk utstyr til gjenvinningsstasjoner uten kostnad. Kontakt lokale myndigheter for mer informasjon.

I noen EU-land kan den lokale forhandleren være pålagt til å ta i mot gammelt utstyr når man kjøper nytt uten ekstra kostnader. Be den lokale forhandleren om informasjon.

### **Bedrifter**

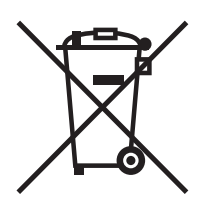

Hvis utstyret er merket med dette symbolet, må du avfallshåndtere utstyret i samsvar med etablerte nasjonale retningslinjer.

I henhold til europeisk lovgivning må utrangert elektrisk og elektronisk utstyr som skal avfallshåndteres, behandles i tråd med etablerte standarder.

Før du avfallshåndterer utstyret, kontakter du den lokale forhandleren eller Xerox-representanten for å få vite om utstyret kan leveres tilbake.

### **Informasjon for brukere om innsamling og avfallshåndtering av gammelt utstyr og brukte batterier**

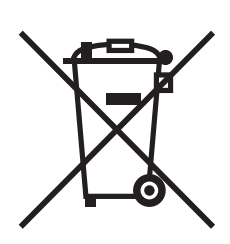

Disse symbolene på produktene og/eller tilhørende dokumenter betyr at brukte elektriske og elektroniske produkter og batterier ikke skal behandles som vanlig husholdningsavfall.

For riktig håndtering, gjenvinning og resirkulering av gamle produkter og brukte batterier skal de leveres til gjenvinningsstasjoner i henhold til nasjonal lovgivning og direktivene 2002/96/EU og 2006/66/EU.

Riktig avfallshåndtering av disse produktene og batteriene bidrar til å spare verdifulle ressurser og forhindre negativ påvirkning på helse og miljø, som ellers kunne vært et resultat av feil avfallshåndtering.

For mer informasjon om gjenvinning og resirkulering av gamle produkter og batterier kan du kontakte lokale myndigheter, avfallshåndteringstjenesten eller forhandleren der du kjøpte dem.

Feil håndtering av avfall kan medføre straff i henhold til nasjonal lovgivning.

### **For bedrifter i EU**

Hvis du skal kaste elektrisk og elektronisk utstyr, kontakt forhandleren for mer informasjon.

### **Informasjon om avfallshåndtering i andre land utenfor EU**

Disse symbolene gjelder bare innenfor EU. Hvis du skal kaste disse produktene, kontakt lokale myndigheter eller forhandleren for informasjon om korrekt avfallshåndtering.

Merknad for batterisymbol (symboleksempel)

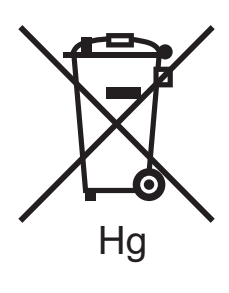

Dette symbolet kan brukes i kombinasjon med et kjemisk symbol. Det fastslår samsvar med kravene i direktivet.

#### **Demontering**

Batterier skal bare skiftes av servicesteder som er godkjent av PRODUSENTEN.

WorkCentre 7425/7428/7435 267 Brukerhåndbok

Resirkulering og avfallshåndtering

### <span id="page-267-0"></span>Nord-Amerika

Xerox driver et program for tilbakelevering og gjenbruk/resirkulering av utstyr. Kontakt salgsrepresentanten fra Xerox (1-800-ASK-XEROX) for informasjon om dette Xerox-produktet er en del av programmet. For mer informasjon om Xerox' miljøprogrammer kan du gå til [www.xerox.com/environment e](http://www.office.xerox.com/cgi-bin/printer.pl?APP=udpdfs&Page=color&Model=WorkCentre+WC7425_WC7428_WC7435&PgName=msdsEU&Language=norwegian)ller kontakte lokale myndigheter for informasjon om resirkulering og avfallshåndtering.

### <span id="page-267-1"></span>Andre land

Kontakt de lokale myndighetene for avfallshåndtering, og be om veiledning.

WorkCentre 7425/7428/7435 268 Brukerhåndbok

### A

[alternativer, 29](#page-28-0) [artikler som må skiftes under rutinemessig](#page-191-0)  vedlikehold, 192 avfallsbeholder for hulling [tømme, 178](#page-177-0)

### B

bestemmelser [faksing, 259](#page-258-1) [grunnleggende, 254](#page-253-1) [kopiering, 256](#page-255-1)

### C

[CentreWare IS \(CentreWare Internett](#page-41-0)tjenester), 42 [administrere bilder på datamaskinen, 146](#page-145-0) [tilgang, 42](#page-41-1)

### $\mathsf{D}$

[deler som kan skiftes av brukeren, 192](#page-191-0) driver

rask installering fra CD-ROM [Windows 2000 eller senere, 39](#page-38-0)

### E

[elektrisk sikkerhet, 12](#page-11-0) [erstatningsdeler, 192](#page-191-0) [Ethernet-tilkopling, 36](#page-35-0)

### F

[faks, 111](#page-110-0) [adressebok, 123](#page-122-0) [alternativer, 119](#page-118-0) [fakse fra datamaskinen, 117](#page-116-0) [Internett-faks, 116](#page-115-0) [motta, 118](#page-117-0) [oversikt, 112](#page-111-0) [sende, 113](#page-112-0) [serverfaks, 114](#page-113-0) [faksproblemer, 240](#page-239-0) [faktureringstelleverk, 32](#page-31-0) fargekorrigering [bruke, 73](#page-72-0) fargepulverkassetter [skifte, 161](#page-160-0) [feilmating, 227](#page-226-0) [feilmeldinger, 196](#page-195-0) [feilsøking, 195](#page-194-0) [generell, 197](#page-196-0) [papirstopp, 200](#page-199-0)

fikseringsmodul [skifte, 170](#page-169-0) [forbruksartikler, 16,](#page-15-0) [192](#page-191-1) [bestille nye, 192](#page-191-2) [forbruksartikler fra andre enn Xerox, 193](#page-192-0) [lite, 193](#page-192-1) [skifte, 193](#page-192-1) [forbruksartikler fra andre enn Xerox, 193](#page-192-0) [funksjoner, 19](#page-18-0) [fysiske spesifikasjoner, 246](#page-245-0) [få hjelp, 243](#page-242-0) [før du bruker skriveren, 20](#page-19-0)

### G

[generelle forholdsregler, 154](#page-153-0) glassplaten [rengjøre, 156](#page-155-0) [godkjenning og sertifisering, 253](#page-252-0) [Canada, 255](#page-254-0) [Europa, 255](#page-254-1) [USA, 254](#page-253-2)

### H

hefter [skrive ut, 71](#page-70-0) hjelp [ressurser, 34](#page-33-0) [HMS-datablader, 263](#page-262-0)

### I

informasjon [nettlenker, 34](#page-33-0) [om skriveren, 34](#page-33-0) [ressurser, 34](#page-33-0) [informasjonssider, 32](#page-31-1) [skrive ut, 32](#page-31-1) installere skriverdrivere [Windows 2000 eller senere, 39](#page-38-1) IP-adresse [vise, 42](#page-41-2)

### J

[jordet kontakt, 12](#page-11-1)

### K

[konteringsoppsett, 33](#page-32-0) [kontrollpanel, 30](#page-29-0) [advarsler, 193](#page-192-1) [informasjonssider, 32](#page-31-1) [statusmeldinger, 193](#page-192-1) konvolutter [legge i magasin 5 \(spesialmagasin\), 54](#page-53-0) konvoluttmagasin [konfigurere, 54](#page-53-1) [legge i, 55](#page-54-0) [kopiering, 87](#page-86-0) [krav til operativsystem, 36](#page-35-1)

### L

[Løse problemer med papirstopp, 226](#page-225-0)

### M

Macintosh OS X versjon 10.3 [USB-tilkopling, 40](#page-39-0) mal [opprette en skannemal, 135](#page-134-0) materdekslet [rengjøre, 156](#page-155-0) medier [legge i, 47](#page-46-0) [legge i magasin 1,2,3,4, 51](#page-50-0) [legge i magasin 5 \(spesialmagasin\), 53](#page-52-0) [magasinkompatibilitet, 49](#page-48-0) [medier som kan skade skriveren, 46](#page-45-0) [retningslinjer for påfylling, 45](#page-44-0) spesial [utskrift på, 60](#page-59-0) [støttede formater og tykkelser, 48](#page-47-0) [minne, 251](#page-250-0)

WorkCentre 7425/7428/7435 270 Brukerhåndbok

### N

nettverk [velge nettverkstilkopling, 36](#page-35-2) [nettverk, innføring, 35](#page-34-0) nettverkstilkopling [Ethernet, 36](#page-35-0)

### $\Omega$

overføringsvalse [skifte, 175](#page-174-0)

### P

papir [retningslinjer for oppbevaring, 46](#page-45-1) [papirstopp, 200](#page-199-0) [forhindre, 200](#page-199-0) [integrert etterbehandler, 211](#page-210-0) [kontoretterbehandler LX, 211](#page-210-1) [løse problemer med, 226](#page-225-1) [magasin 1, magasin 2, magasin 3, magasin](#page-200-0)  4, 201 [magasin 5 \(spesialmagasin\), 202](#page-201-0) [nedre venstre deksel C, 205](#page-204-0) [nedre venstre deksel D, 206](#page-205-0) [originalmater, 208](#page-207-0) [profesjonell etterbehandler, 213](#page-212-0) [redusere, 229](#page-228-0) [tosidigmodul B, 207](#page-206-0) [øvre venstre deksel A, 203](#page-202-0) [PCL, 38](#page-37-0) [PostScript, 38](#page-37-0) [problemer med å kopiere/skanne, 239](#page-238-0) produkt [vedlikehold, 153](#page-152-0) [produktspesifikasjoner, 245](#page-244-0)

### R

rask installering fra CD-ROM [Windows 2000 eller senere, 39](#page-38-0) rekvisita [bestille medier, 45](#page-44-1) rengjøre [utsiden, 156](#page-155-1) rengjøringsfilt for transportbelte [skifte, 172](#page-171-0) [resirkulering og avfallshåndtering, 265](#page-264-1) ressurser [informasjon, 34](#page-33-0)

### S

[sikkerhet, 11](#page-10-0) [drift, 15](#page-14-0) [elektrisk, 12](#page-11-2) [forbruksartikler, 16](#page-15-0) [krav, 11](#page-10-1) [symboler på skriveren, 17](#page-16-0) [vedlikehold, 14](#page-13-0) [skanning, 125](#page-124-0) [legge i en original, 127](#page-126-0) [opprette skannemaler, 135](#page-134-1) [oppsett av skannealternativer, 149](#page-148-0) [oversikt, 126](#page-125-0) [send fra mappe, 132](#page-131-0) [skann til e-post, 128](#page-127-0) [skann til mappe, 131](#page-130-0) [skann til PC, 134](#page-133-0) [via nettverk, 130](#page-129-0) [skjøteledning, 12](#page-11-3)

WorkCentre 7425/7428/7435 271 Brukerhåndbok

skrive ut [flere sider på ett ark, 70](#page-69-0) [informasjonssider, 32](#page-31-1) [melding om fullført jobb, 83](#page-82-0) [omslag, 76](#page-75-0) [på begge sider av papiret, 67](#page-66-0) [speilvendte bilder, 81](#page-80-0) [spesielle jobbtyper, 84](#page-83-0) [tilpassede formater, 82](#page-81-0) [vannmerker, 79](#page-78-0) skriver [avfallshåndtering, 265](#page-264-2) [deler, 21](#page-20-0) [drift, retningslinjer, 15](#page-14-1) [drivere, 38](#page-37-0) [elektrisk sikkerhet, 12](#page-11-4) [forbruksartikler, 16](#page-15-0) [informasjonsressurser, 34](#page-33-0) [konfigurasjoner, 28](#page-27-0) [magasiner, 28](#page-27-1) [maksimal oppløsning \(ppt\), 28](#page-27-1) [maksimal utskriftshastighet, 28](#page-27-1) [plassering, 15](#page-14-2) [rengjøre, 156](#page-155-2) [resirkulering, 265](#page-264-2) [sikkerhet, 12](#page-11-5) [sikkerhetskrav, 11](#page-10-1) [skrifter, 28](#page-27-1) [standardfunksjoner, 28](#page-27-1) [statusinformasjon, 32](#page-31-2) [tilkobling, 28](#page-27-1) [uvanlige lukter eller lyder, 12](#page-11-6) skriverdriver [beskrivelse, 38](#page-37-0) [Installere, 38](#page-37-1) [Macintosh OS X versjon 10.4, 40](#page-39-1) [operativsystemer, 38](#page-37-0) rask installering fra CD-ROM [Windows 2000 eller senere, 39](#page-38-0) [UNIX/Linux, 41](#page-40-0) [Windows 2000 eller senere, 39](#page-38-1) [skriverinformasjon på Internett, 34](#page-33-0) skriverspesifikasjoner [elektriske, 249](#page-248-0) [fysiske, 246](#page-245-0) [kontroller, 251](#page-250-1) [miljø, 248](#page-247-0) [ytelse, 250](#page-249-0)

spesifikasjoner [miljø, 248](#page-247-0) [minne, 251](#page-250-0) [produkt, 245](#page-244-0) [spesifikasjoner for kontroller, 251](#page-250-1) spillbeholder for fargepulver [skifte, 163](#page-162-0) [statusmeldinger, 193](#page-192-1) stifter [sette inn, 182](#page-181-0) [stopp i stifteren, 230](#page-229-0) [integrert etterbehandler, 230](#page-229-1) [kontoretterbehandler LX, 232](#page-231-0) stormagasin [legge i, 56](#page-55-0)

### T

tandemmagasinmodul [legge i, 59](#page-58-0) tilkopling [Ethernet, 36](#page-35-0) [USB, 37](#page-36-0) transparent [skilleark, 75](#page-74-0) trommelkassett [skifte, 166](#page-165-0)

### $\cup$

[USB, 37](#page-36-0) [utskrift, 43](#page-42-0) alternativer [Macintosh, 65](#page-64-0) [Windows, 63](#page-62-0) [oppsett av alternativer, 63](#page-62-1) [oversikt, 44](#page-43-0) [skalering, 78](#page-77-0) [sort-hvitt, 74](#page-73-0) [støttede medier, 45](#page-44-2) [utvendig rengjøring, 156](#page-155-1)

### $\sqrt{}$

vedlikehold [generelle forholdsregler, 154](#page-153-1) [rengjøring, 154](#page-153-1) [velge nettverkstilkopling, 36](#page-35-2)

WorkCentre 7425/7428/7435 272 Brukerhåndbok

### W

Windows [installere skriverdrivere for Windows 2000 eller senere, 39](#page-38-1) Windows-nettverk rask installering fra CD-ROM [Windows 2000 eller senere, 39](#page-38-0)

### X

[Xerox kundesenter, 20](#page-19-1) Xerox Skanneverktøy [funksjon for oppretting av skannemaler, 135](#page-134-1) [skannemaler, 135](#page-134-0)

### Y

[ytelsesspesifikasjoner, 250](#page-249-0)